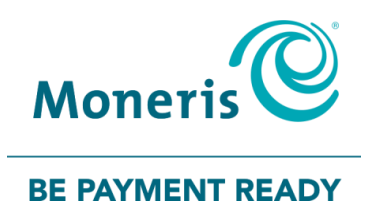

## **Moneris Merchant Resource Center**

## User Manual

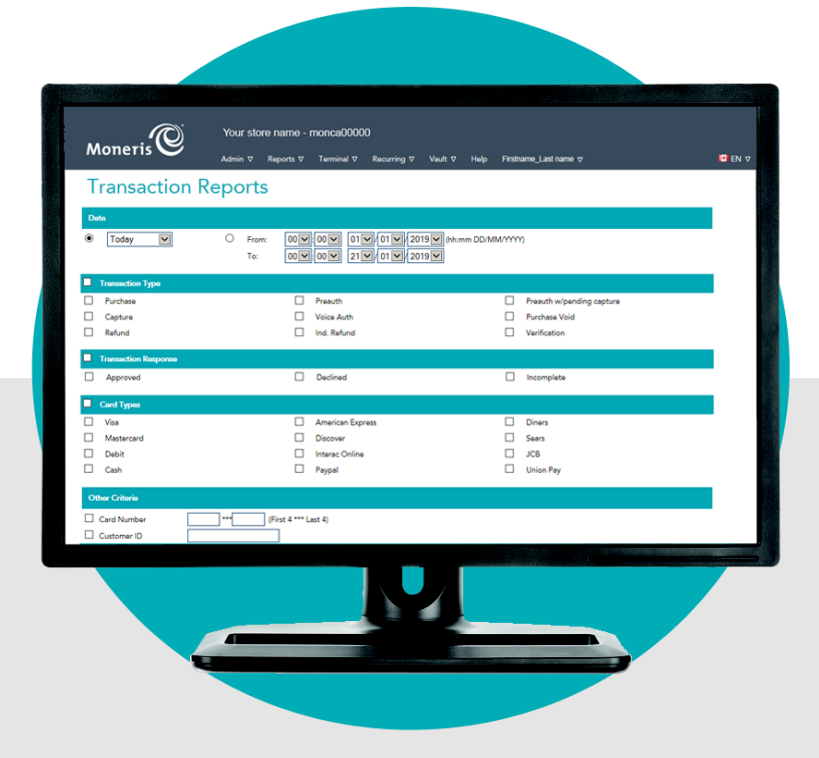

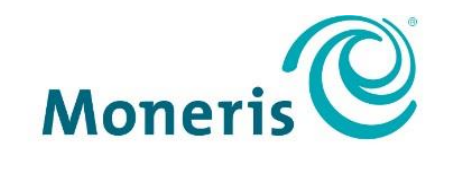

### **BE PAYMENT READY**

## Need help?

**Web:** [moneris.com/support](https://www.moneris.com/support) **Email:** [onlinepayments@moneris.com](mailto:onlinepayments@moneris.com) **Toll-free:** 1-866-319-7450

Record your Moneris merchant ID here:

\_\_\_\_\_\_\_\_\_\_\_\_\_\_\_\_\_\_\_\_\_\_\_\_\_\_\_\_\_\_\_\_\_\_\_\_

.

## **Contents**

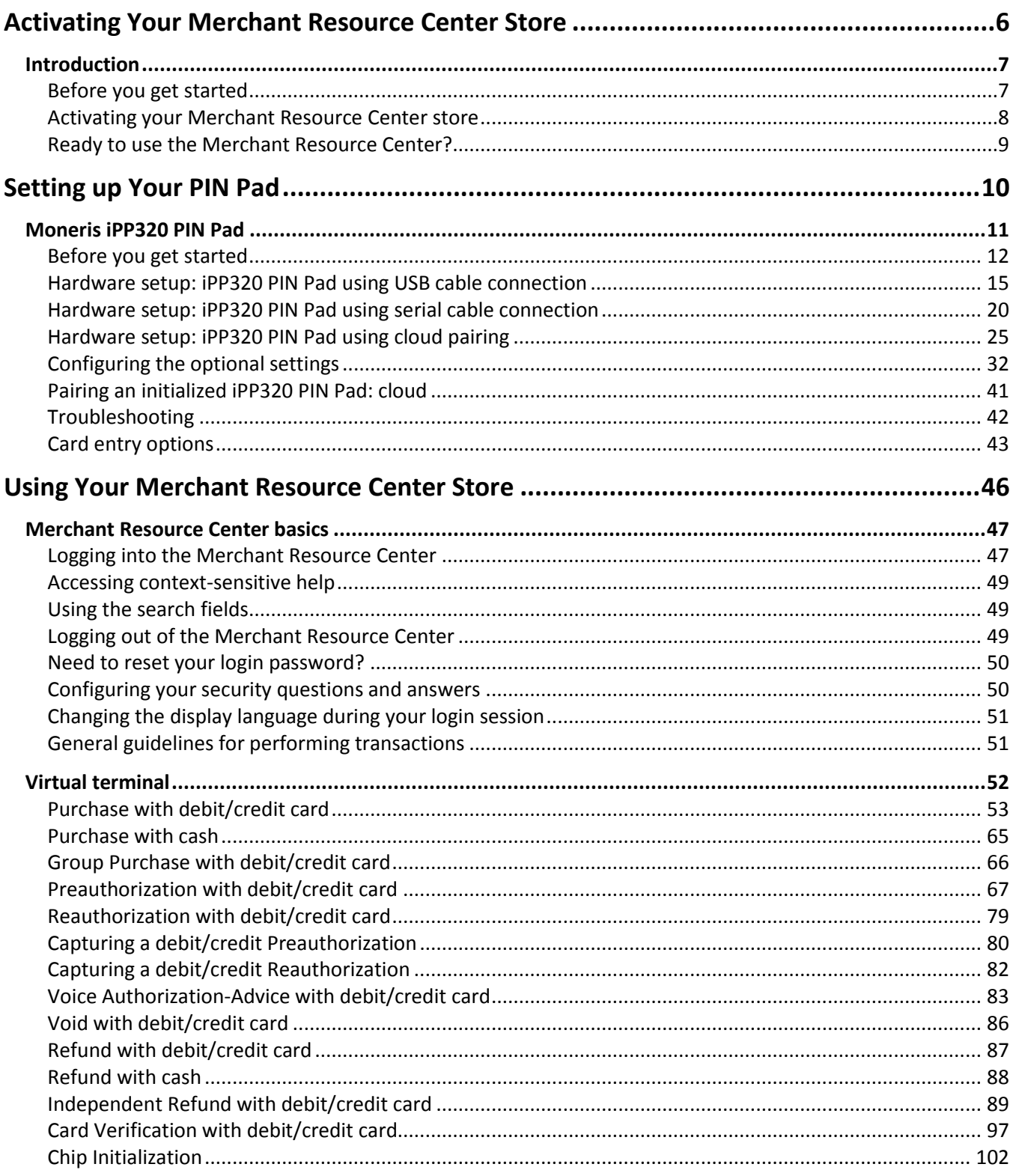

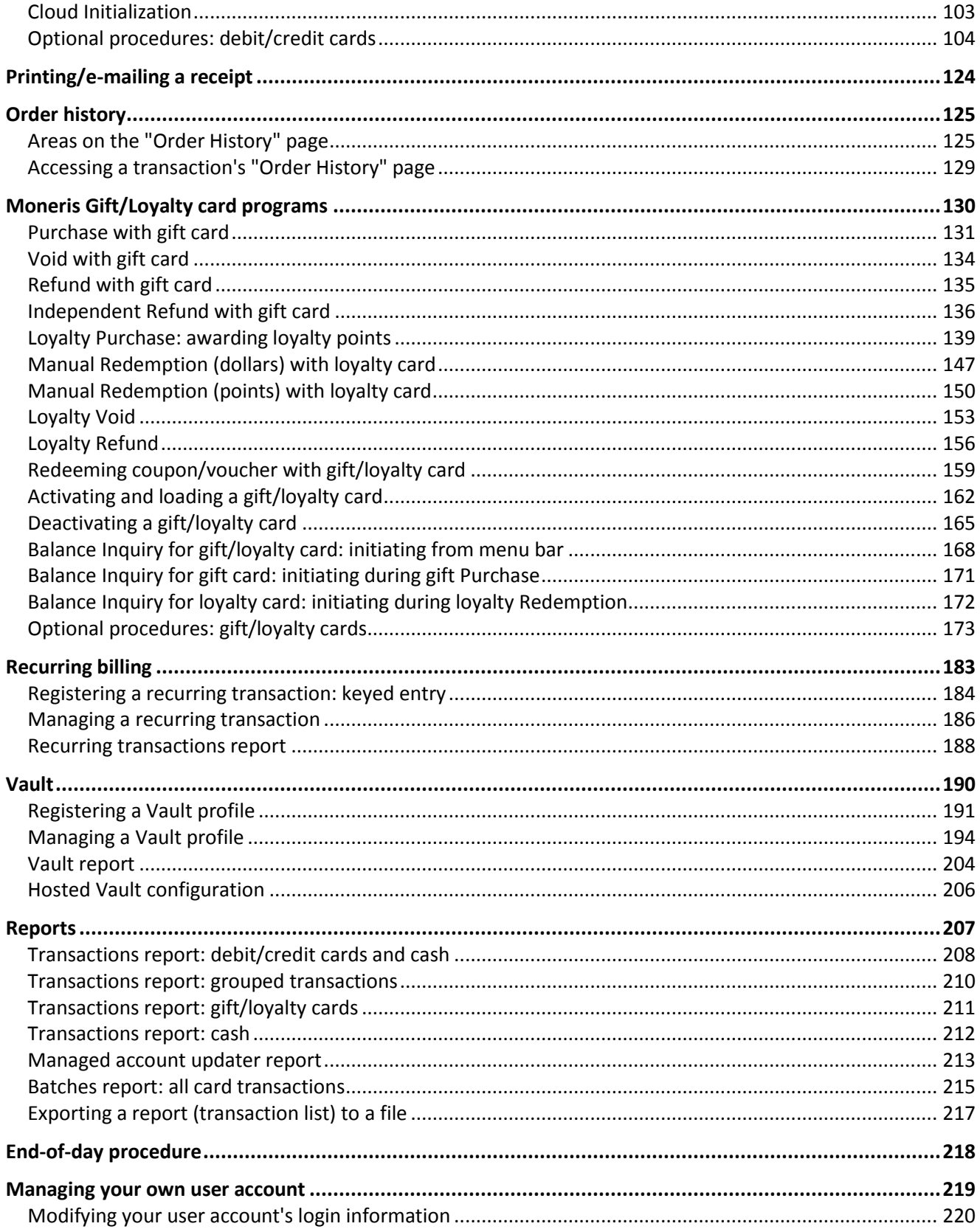

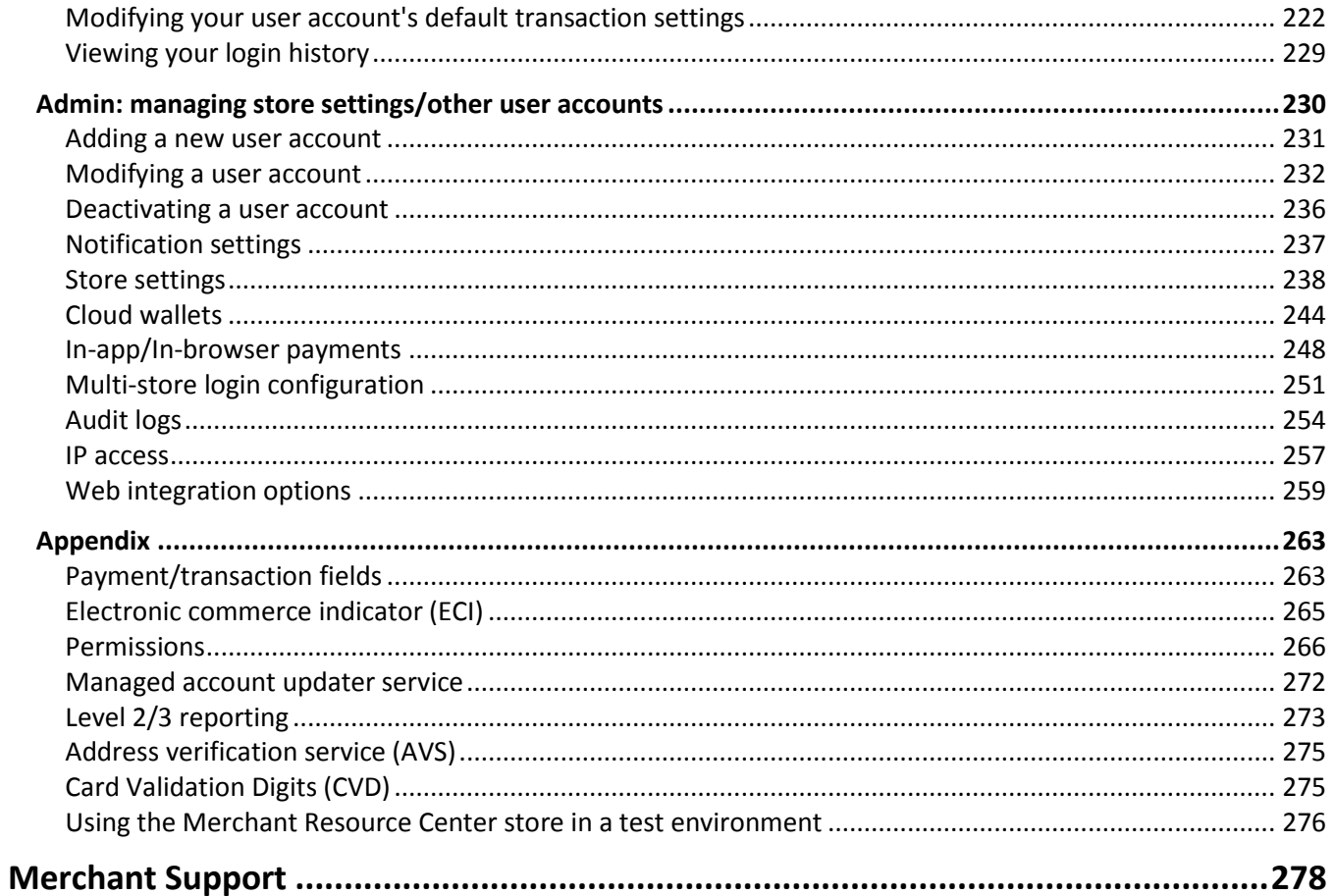

# <span id="page-5-0"></span>**Activating Your Merchant Resource Center Store**

In this section, we go over everything you need to know to activate your Merchant Resource Center store.

## <span id="page-6-0"></span>**Introduction**

Powered by the Moneris Gateway, the Moneris Merchant Resource Center™ is a Web-based point-of-sale (POS) solution that enables you to process financial transactions securely in real time and/or a batch environment. Through the Merchant Resource Center you can also monitor transactions, pull reports, and reconcile batches.

## <span id="page-6-1"></span>Before you get started

Before you can process financial transactions on the Merchant Resource Center, there are several steps that you need to follow, particularly if you intend to function as a store administrator (see below).

#### Administrator users versus non-administrator users

Administrators have special responsibilities and access to functions that should be available to regular users. For example, as an administrator, you would normally perform duties such as adding and deleting user accounts and configuring optional settings that affect all users logging into your Merchant Resource Center store.

- If you intend to use the Merchant Resource Center as an administrator, see *[Store administrator](#page-6-2) user: [before you get started](#page-6-2)* below.
- If you intend to use the Merchant Resource Center as a non-administrator user, see *[Non-administrator](#page-6-3) [user: before you get started](#page-6-3)* below.

#### <span id="page-6-2"></span>Store administrator user: before you get started

- 1. If you are activating a Merchant Resource Center store, ensure that you have your Moneris Merchant ID and Store ID (refer to your Moneris Welcome e-mail for these IDs).
- 2. Do one of the following:
	- If you have all the required elements, go to step 3.
	- If you do not have the required elements, please at **1-866-319-7450,** or e-mail **[onlinepayments@moneris.com](mailto:onlinepayments@moneris.com)**.
- 3. Determine your setup requirements:
	- If your store is not yet activated, proceed to *[Activating your Merchant Resource Center store](#page-7-0)* (pag[e 8\)](#page-7-0).
	- If your store is already activated, proceed to *[Ready to use the Merchant Resource Center?](#page-8-0)* (page [9\)](#page-8-0).

#### <span id="page-6-3"></span>Non-administrator user: before you get started

- 1. Obtain your login credentials (store ID and password) from your store administrator.
- 2. Go to *[Ready to use the Merchant Resource Center?](#page-8-0)* (page [9\)](#page-8-0).

## <span id="page-7-0"></span>Activating your Merchant Resource Center store

Follow the steps below to activate your Merchant Resource Center store.

*Note: If your store is already activated, go to step [11.](#page-7-1)*

- 1. Visit **[moneris.com/activate](http://www.moneris.com/activate)**.
- 2. In the **Moneris Merchant ID** and **Moneris Store ID** fields, enter your Merchant ID and Store ID (refer to your Moneris Welcome e-mail for these IDs).
- 3. Click on the **Next** button.
- 4. In the **First Name** and **Last Name** fields, enter your first name and last name.
- 5. In the **Username** and **Password/Password Confirm** fields, enter the username and password under which you want to log into your store.

*Note: The password must adhere to these restrictions (password fields are case sensitive): include 7-16 characters; start with a letter; and contain a number.*

*You must change your password periodically. If your password expires, you will be prompted to create a new password.*

- 6. Click on the **Next** button.
- 7. From each of the three **Question/Answer #** drop-down lists, select a question and enter an answer in the corresponding field.

*Note: Periodically you will be prompted to answer one of the questions when logging in.*

8. In the **Email Address** field, enter your e-mail address.

*Note: Should you ever need to have your password reset, a temporary password will be sent to this address.*

- 9. Click on the **Complete Activation** button.
- 10. When a "Congratulations!" page displays, it means your Merchant Resource Center store is activated.

**Important! Passwords should be kept confidential and not shared with any one. Change your password immediately if you have any reason to believe that someone else has access to it or has tried to log into your account (see page [220\)](#page-219-1).**

<span id="page-7-1"></span>11. Go to *[Ready to use the Merchant Resource Center?](#page-8-0)* (page [9\)](#page-8-0).

## <span id="page-8-0"></span>Ready to use the Merchant Resource Center?

- 1. Do any of the following depending on your requirements:
	- If you need to set up a new iPP320 PIN Pad, proceed to pag[e 11.](#page-10-0)
	- If you do not need to set up any POS hardware (e.g., iPP320 PIN Pad), go to step 2.
- 2. Learn more about some of the Merchant Resource Center features by reading through the sections listed below:

*Note: Some of the features referenced in this manual will not necessarily be visible or accessible on your own Merchant Resource Center store. The features that are visible/accessible to you during your login session are dependent on the setup of your merchant account, the permissions for which your store administrator has configured your user account, and the store settings as configured by your administrator.*

- To log in/log out from the Merchant Resource Center and learn about some of the basic features, see page [47.](#page-46-0)
- To perform financial transactions with debit/credit cards and cash, see pag[e 52.](#page-51-0)
- To perform financial transactions with gift/loyalty cards, including activating/deactivating cards, see page [130.](#page-129-0)
- To set up/manage recurring transactions, see page [183.](#page-182-0)
- To set up/manage Vault profiles, see page [190.](#page-189-0)
- To generate financial transaction reports, see pag[e 207.](#page-206-0)
- To configure the settings/preferences for your own user account, see page [218.](#page-217-1)
- To use the Merchant Resource Center in a test environment, see page [276.](#page-275-0)
- 3. If you are acting as the store administrator, configure the appropriate store settings and manage other user accounts as desired (see page [230\)](#page-229-0).

**Important! As a security precaution, you should configure the auto-logout setting so that any user is automatically logged out after a specified period of inactivity (see pag[e 238\)](#page-237-1).** 

# <span id="page-9-0"></span>**Setting up Your PIN Pad**

In this section, we go over everything you need to know to set up your Moneris iPP320 PIN Pad.

## <span id="page-10-0"></span>**Moneris iPP320 PIN Pad**

The Moneris iPP320 PIN Pad can be used to process card-present transactions from your Merchant Resource Center store.

To set up an iPP320 PIN Pad to work with your Merchant Resource Center store, follow the setup steps beginning on pag[e 12.](#page-11-0)

#### This table describes the labelled image on the right.

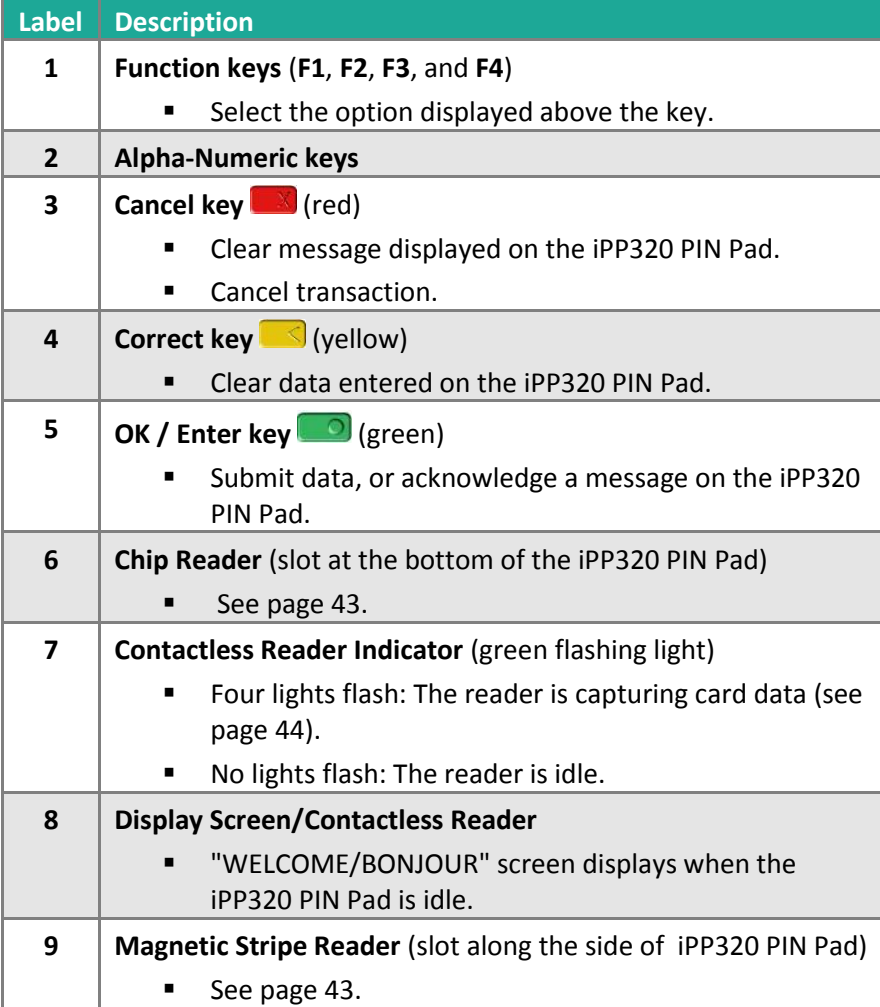

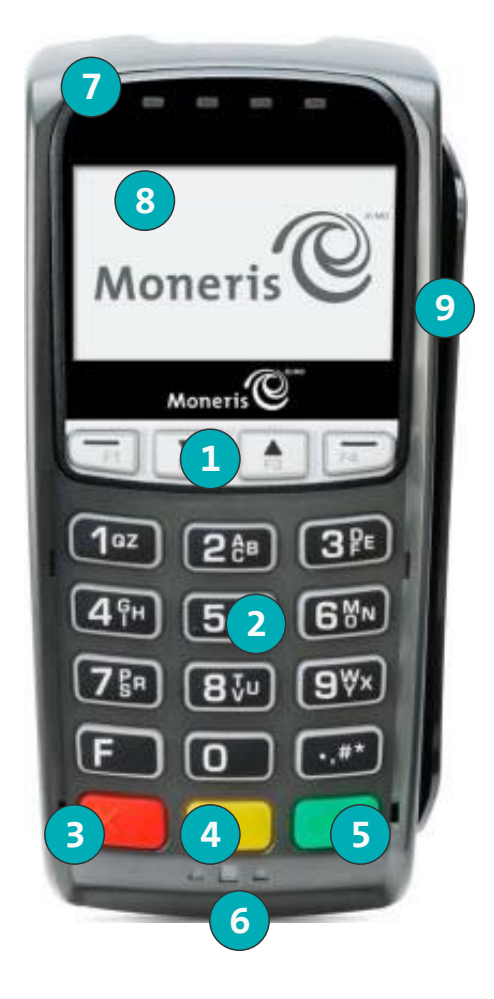

## <span id="page-11-0"></span>Before you get started

1. Please confirm that you received the following hardware from Moneris:

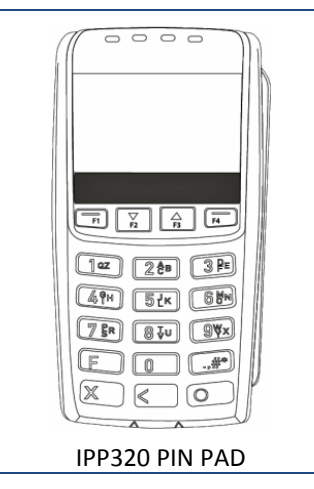

2. Please confirm that you received one of the following PIN Pad cables from Moneris:

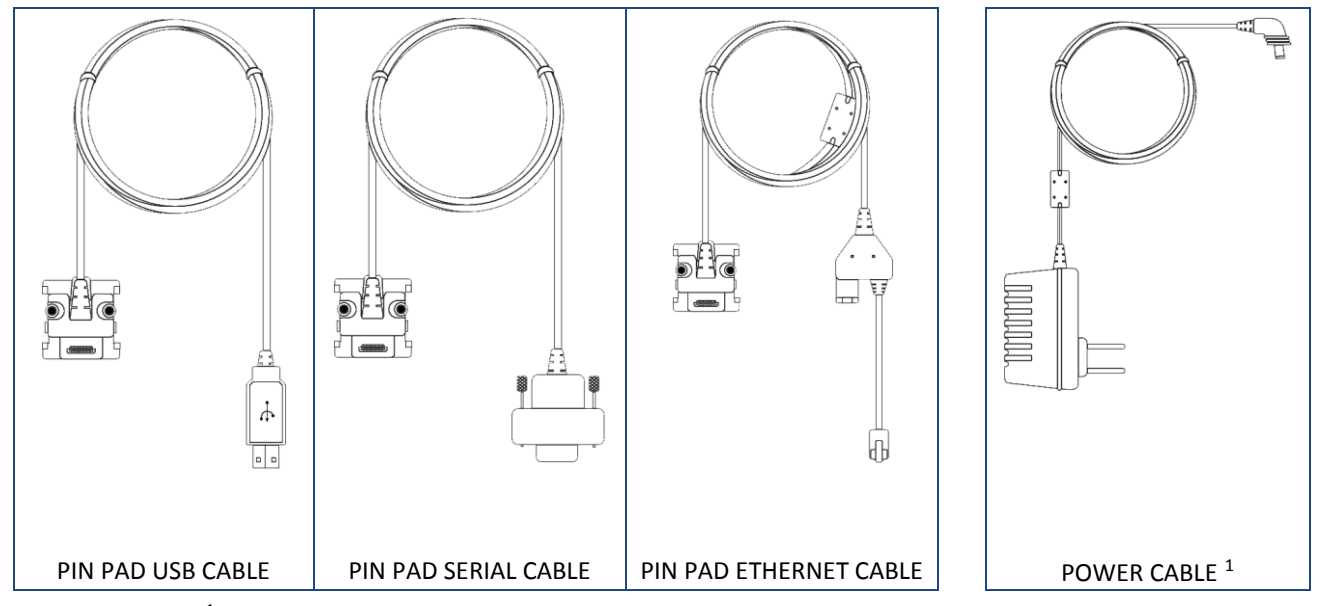

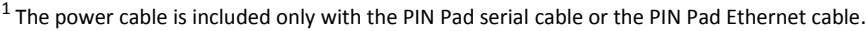

- 3. Ensure that you have the following elements:
	- Merchant Resource Center login credentials (username, store ID, and password).
	- Full admin permissions for your Merchant Resource Center user account.
	- **If you received a PIN Pad USB cable:**
		- **Computer/PC<sup>2</sup> (to access the Merchant Resource Center).**

*Note: A Web browser (Internet Explorer 8 or higher) with cookies enabled is required.*

- **Internet connection (high speed recommended).**
- **If you received a PIN Pad serial cable:**
	- Computer/PC<sup>2</sup> (to access the Merchant Resource Center).

*Note: A Web browser (Internet Explorer 8 or higher) with cookies enabled is required.*

- **Internet connection (high speed recommended).**
- **If you received a PIN Pad Ethernet cable (cloud):**
	- **Computer or mobile device (to access the Merchant Resource Center).**

*Note: If you want to access the Merchant Resource Center via computer/PC, you must have an updo-date Web browser (any browser) with cookies enabled.*

- **Internet connection (high speed recommended).**
- Wired hi-speed Internet access point (e.g., a router/switch/hub/internal wiring whatever is applicable to the high-speed Internet service at your specific location), to which you will connect the iPP320 PIN Pad.

*Note: If your LAN has firewall restrictions on IP traffic to the Internet, ensure that the firewall is configured so that the TCP port for SSL = 443. This port must be open to allow the iPP320 PIN Pad to communicate with Moneris (https://ipterm.moneris.com).*

4. Do one of the following:

Setting up a new iPP320 PIN Pad?

- If you have all the required hardware and elements, go to ste[p 5.](#page-13-0)
- If any of the above required hardware and/or elements are missing, contact us at **1-866-319-7450**, or email **[onlinepayments@moneris.com](mailto:onlinepayments@moneris.com)**.

Changing the configuration settings on an iPP320 PIN Pad that is already installed and initialized at your location?

Go directly to *[Configuring the optional settings](#page-31-0)* on page [32.](#page-31-0)

<sup>2</sup> Full admin permissions for your user account with the Java platform installed and enabled (free download available from **[java.com](http://www.java.com/)**).

<span id="page-13-0"></span>5. Based on the PIN Pad cable type that you received, follow the applicable setup procedure as referenced in the table below:

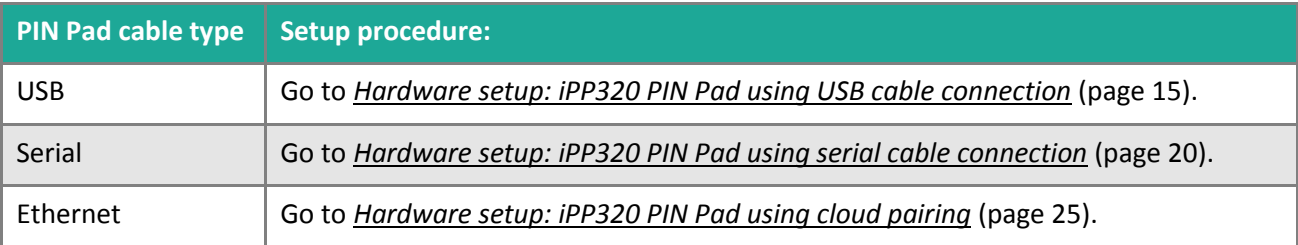

## <span id="page-14-0"></span>Hardware setup: iPP320 PIN Pad using USB cable connection

Follow these instructions to set up your iPP320 PIN Pad to use a USB connection to your computer.

- **1. Download and install the iPP320 PIN Pad USB driver**
- a. Visit **<https://github.com/moneris/>**.
- b. When the "Moneris" page displays, locate the **IPP320-PIN Pad-USB-driver** link, and click on it.
- c. When the "Moneris/IPP320-PIN Pad-USB-driver" page displays, locate the **TeliumUSBJungoDriverforWindows-v280.zip** listing, and then save the zip file to your computer.
- d. Unzip the **TeliumUSBJungoDriverforWindows-v280.zip** file, and click on the bundled executable (.exe) file to begin the installation process.
- e. When the installation dialog boxes display, continue clicking the **Next** button as prompted, and then click on the **Install** button.
- f. Once the driver is installed, go to step [2](#page-14-1) (*[Connect the USB cable to the iPP320 PIN Pad and your computer](#page-14-1)*) below.

<span id="page-14-1"></span>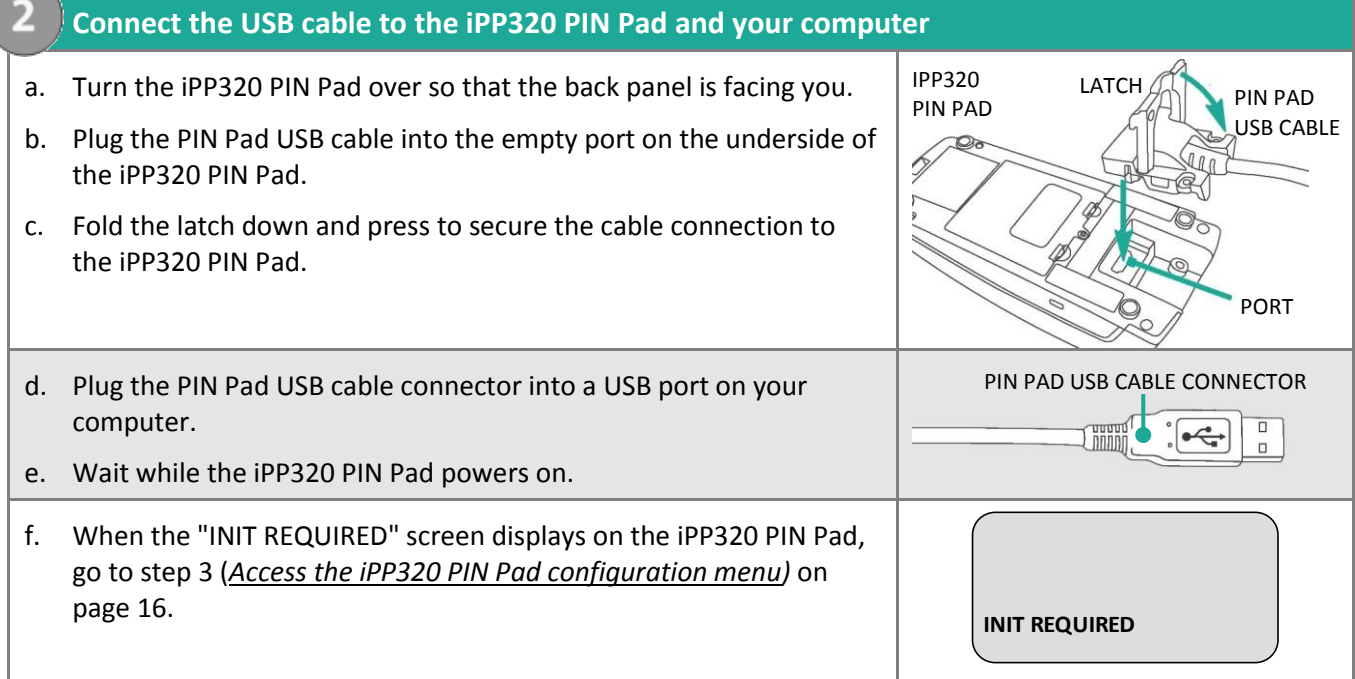

<span id="page-15-1"></span><span id="page-15-0"></span>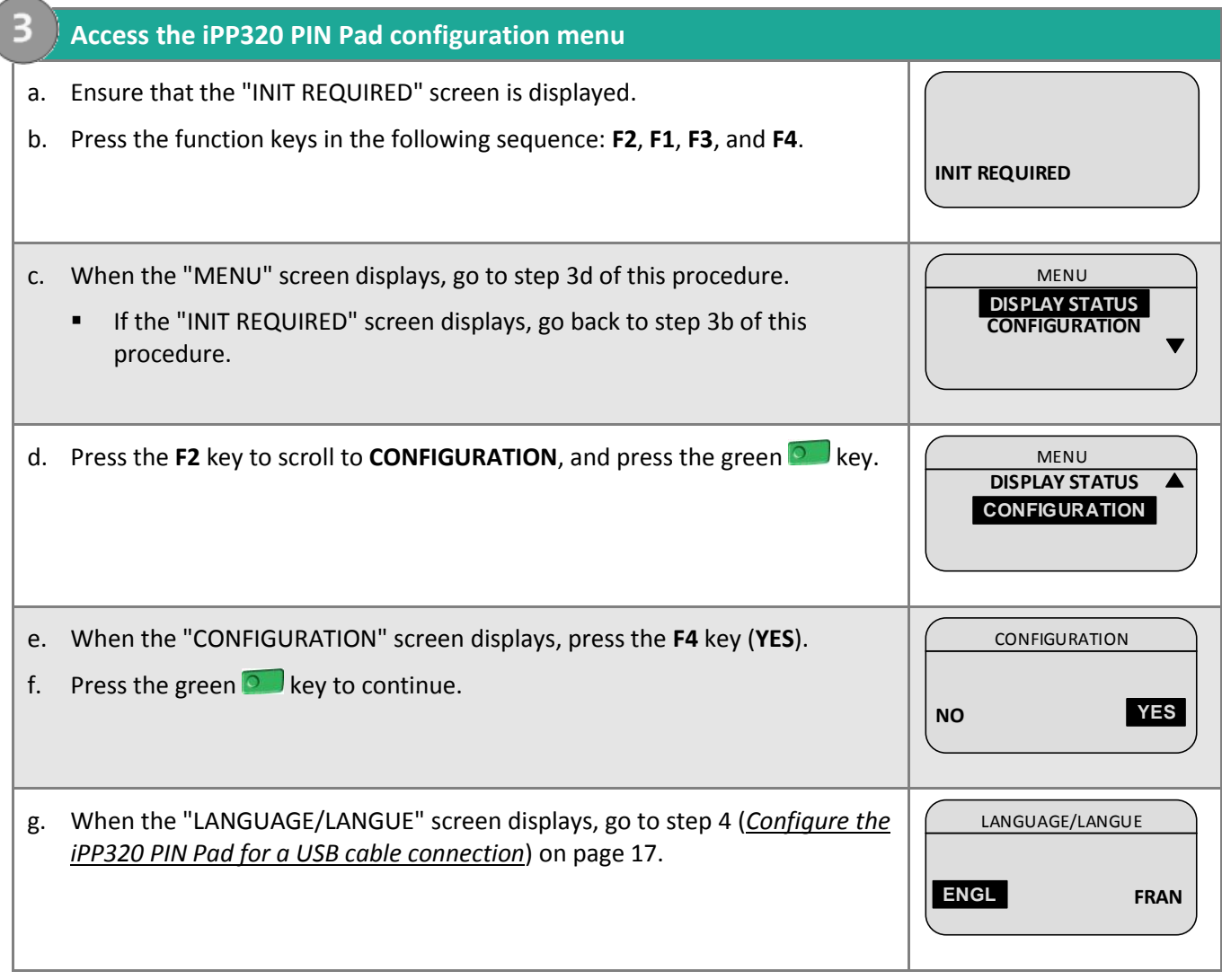

<span id="page-16-0"></span>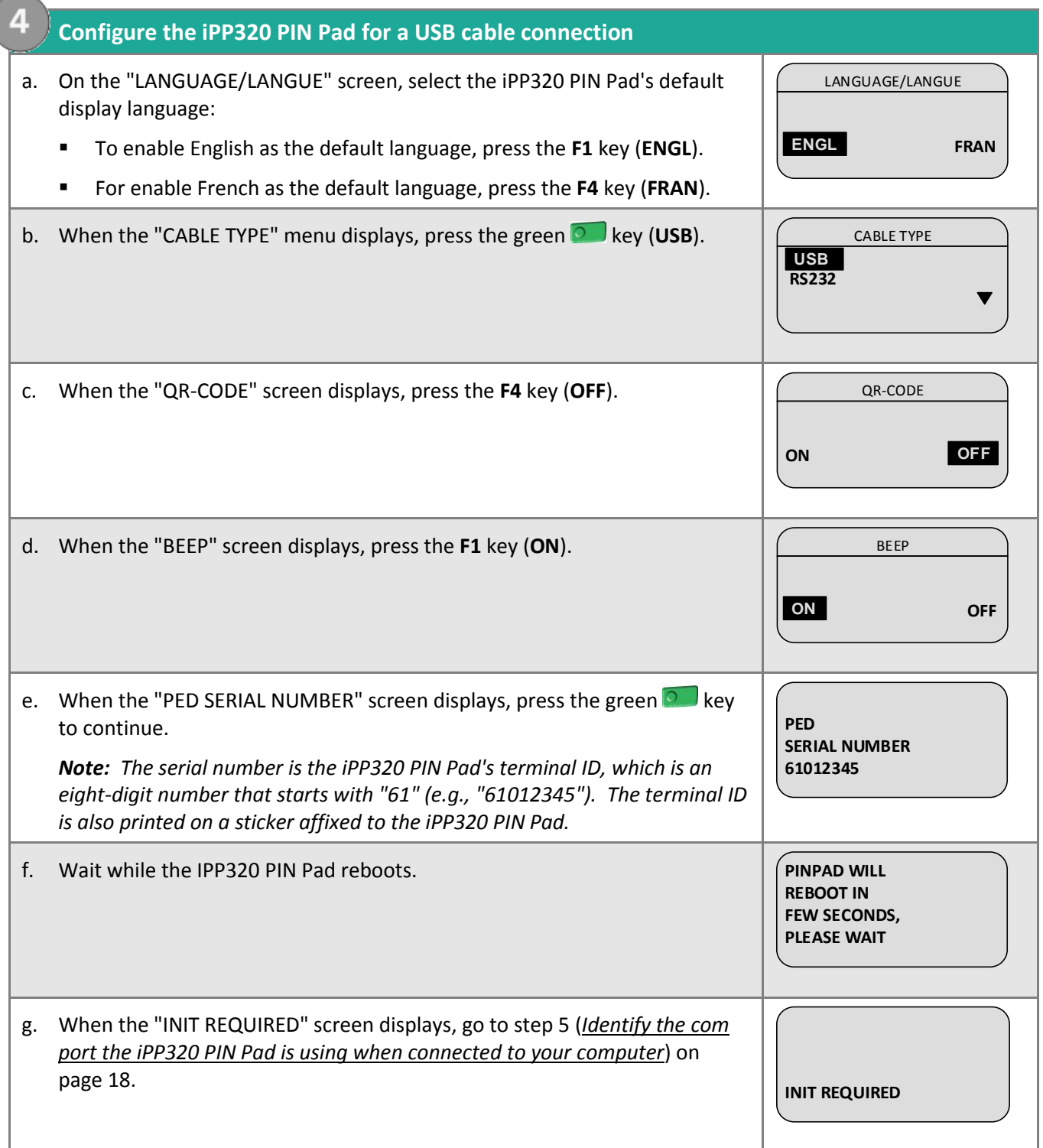

#### <span id="page-17-0"></span>**5. Identify the com port the iPP320 PIN Pad is using when connected to your computer**

a. Identify which com port the iPP320 PIN Pad is using while it is connected to your computer: This com port will be named "SAGEM TELIUM".

*Note: If you are unsure about how to identify the com ports used by peripheral devices connected to your computer, refer to the documentation for your computer's operating system.* 

b. Identify the "SAGEM TELIUM" com port number.

**5**

<span id="page-17-1"></span>**6**

*Note: If you are unsure about how to identify com port numbers on your computer, refer to the documentation for your computer's operating system.* 

c. Go to ste[p 6](#page-17-1) (*[Configure the Merchant Resource Center com port](#page-17-1) setting for your user account*) below.

#### **6. Configure the Merchant Resource Center com port setting for your user account**

- a. Log into your Merchant Resource Center store (visit **<https://www3.moneris.com/mpg>**, enter your login credentials in the fields, and click on the **Submit** button).
- b. On the menu bar, click on **Firstname\_Lastname** > **Account Settings**.
- c. When the "Account Settings" page displays, locate the "Pinpad COM Port" area.
- d. In the **Pinpad COM Port** field, enter the com port (number) that the iPP320 PIN Pad is using while it is connected to your computer.
- e. Click on the **Save COM port** button.
- f. When the "success" message displays above the button, log out of the Merchant Resource Center, and close your browser.
- g. Go to ste[p 7](#page-18-0) (*[Initialize the iPP320 PIN Pad](#page-18-0)*) on page [19.](#page-18-0)

#### <span id="page-18-0"></span>**7. Initialize the iPP320 PIN Pad**

- a. Log into your Merchant Resource Center store (visit **<https://www3.moneris.com/mpg>**, enter your login credentials in the fields, and click on the **Submit** button).
- b. On the menu bar, click on **Terminal** > **Chip Initialization**.
- c. When "Establishing communication with pinpad" displays on the "Chip Initialization" page, go to the next step.
- d. When "Downloading pinpad parameters from the host" displays on the "Chip Initialization" page, go to the next step.
	- If a Moneris "TerminalApplet" warning dialog box displays on your computer screen, select the option to always trust content from this publisher, and then allow the applet to run.
	- If a "security warning" dialog box displays on your computer screen prompting you for permission to allow the Moneris "TerminalApplet" to access a moneris.com Web site, select the option to always grant this access.

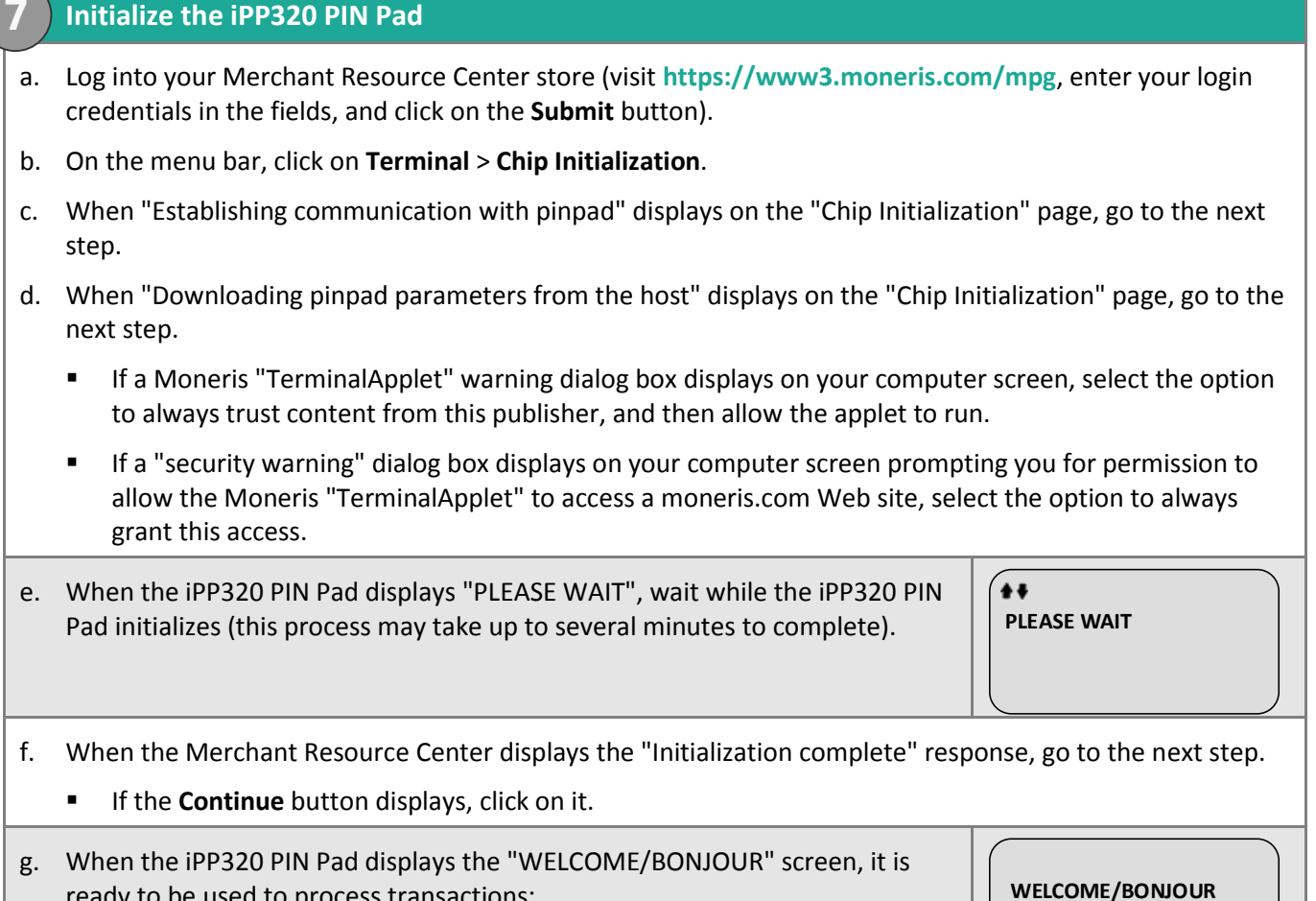

- f. When the Merchant Resource Center displays the "Initialization complete" response, go to the next step.
	- **If the Continue** button displays, click on it.
- g. When the iPP320 PIN Pad displays the "WELCOME/BONJOUR" screen, it is ready to be used to process transactions:
	- To configure supported optional settings, go to *[Configuring the optional](#page-31-0)  [settings](#page-31-0)* on pag[e 32.](#page-31-0)

## <span id="page-19-0"></span>Hardware setup: iPP320 PIN Pad using serial cable connection

Follow these instructions to set up your iPP320 PIN Pad to use a serial connection to your computer.

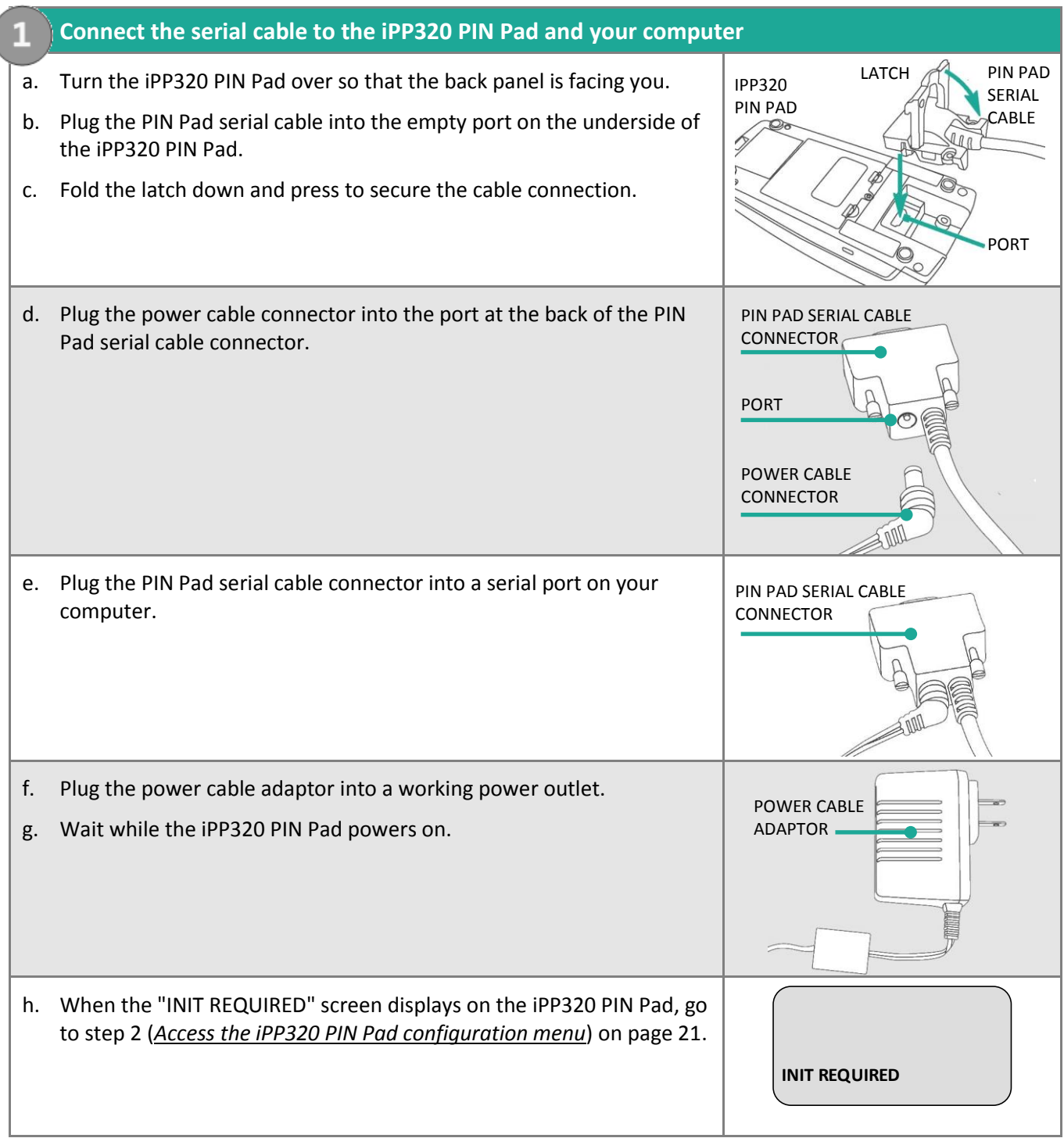

<span id="page-20-2"></span><span id="page-20-1"></span><span id="page-20-0"></span>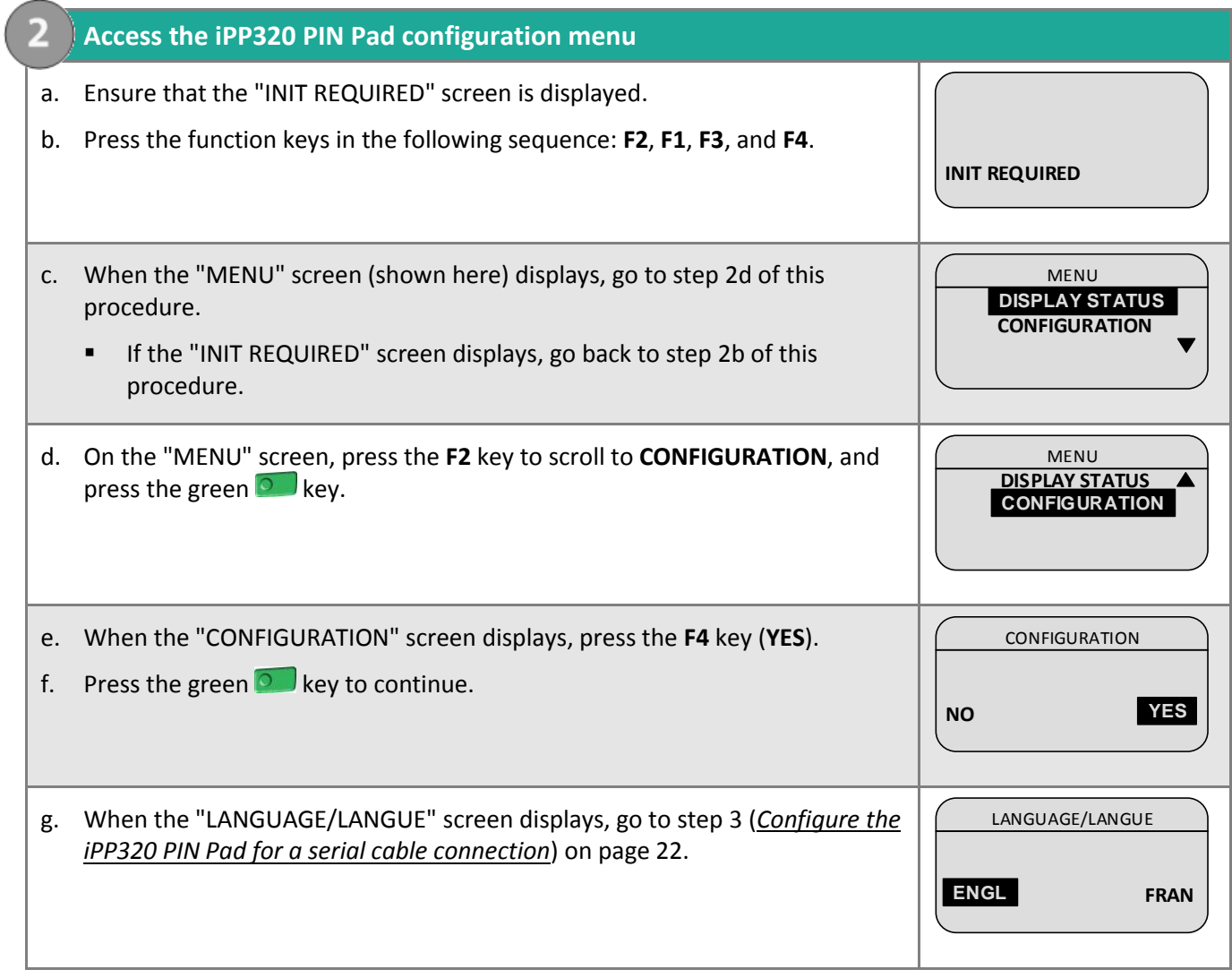

<span id="page-21-0"></span>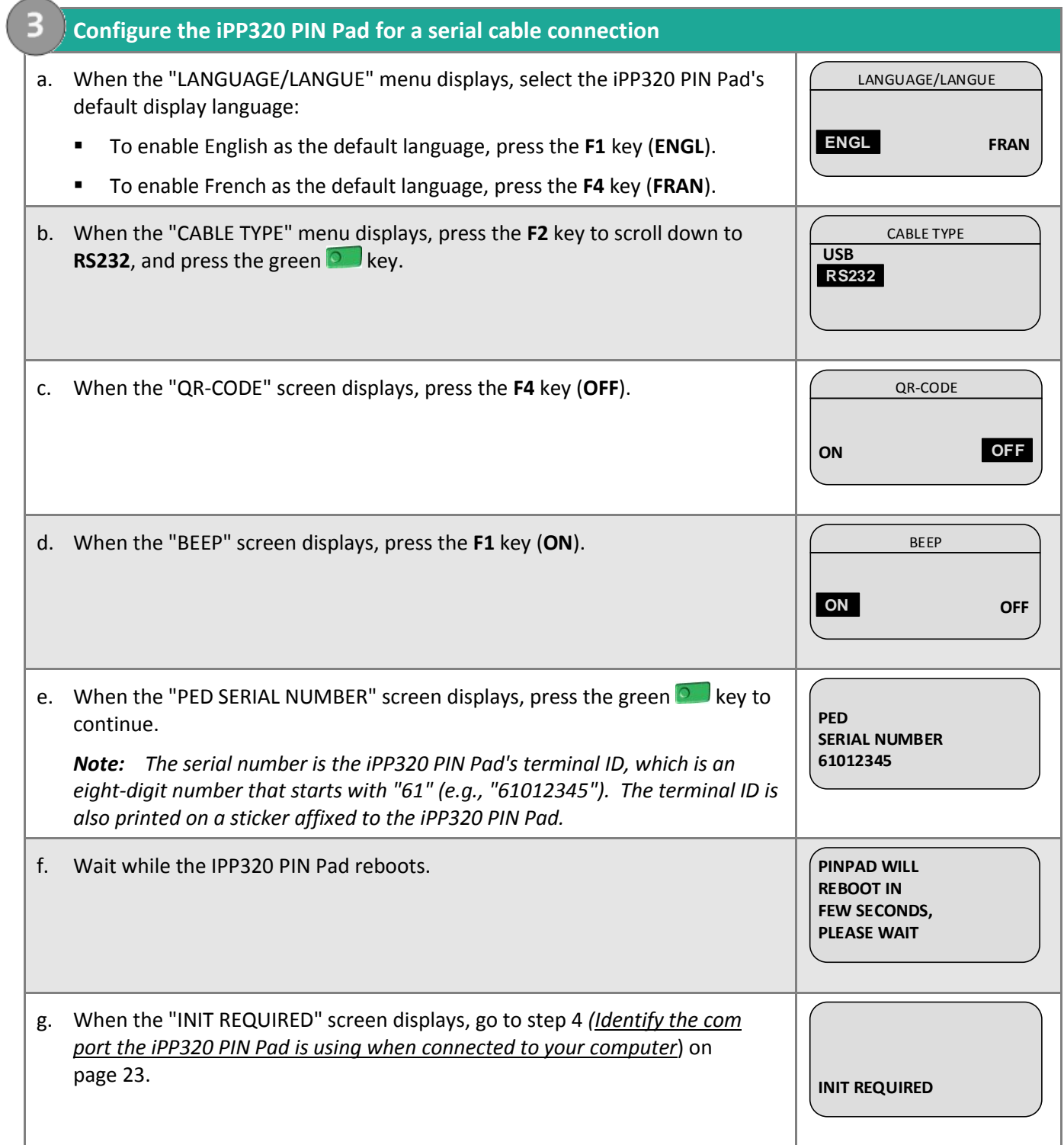

#### <span id="page-22-0"></span>**4. Identify the com port the iPP320 PIN Pad is using when connected to your computer**

a. Identify which com port the iPP320 PIN Pad is using while it is connected to your computer: This com port will be named "SAGEM TELIUM".

*Note: If you are unsure about how to identify the com ports used by peripheral devices connected to your computer, refer to the documentation for your computer's operating system.* 

b. Identify the "SAGEM TELIUM" com port number.

*Note: If you are unsure about how to identify com port numbers on your computer, refer to the documentation for your computer's operating system.* 

c. Go to ste[p 5](#page-22-1) (*[Configure the Merchant Resource Center com port setting for your user account](#page-22-1)*) below.

#### **5. Configure the Merchant Resource Center com port setting for your user account**

- a. Log into your Merchant Resource Center store (visit **<https://www3.moneris.com/mpg>**, enter your login credentials in the fields, and click on the **Submit** button).
- b. On the menu bar, click on **Firstname\_Lastname** > **Account Settings**.
- c. When the "Account Settings" page displays, locate the "Pinpad COM Port" area.
- d. In the **Pinpad COM Port** field, enter the com port (number) that the iPP320 PIN Pad is using while it is connected to your computer.
- e. Click on the **Save COM port** button.

<span id="page-22-1"></span>**5**

- f. When the "success" message displays above the button, log out of the Merchant Resource Center, and close your browser.
- g. Go to ste[p 6](#page-23-0) (*[Initialize the iPP320 PIN Pad](#page-23-0)*) on page [24.](#page-23-0)

#### <span id="page-23-0"></span>**6. Initialize the iPP320 PIN Pad**

- a. Log into your Merchant Resource Center store (visit **<https://www3.moneris.com/mpg>**, enter your login credentials in the fields, and click on the **Submit** button).
- b. On the menu bar, click on **Terminal** > **Chip Initialization**.
- c. When "Establishing communication with pinpad" displays on the "Chip Initialization" page, go to the next step.
- d. When "Downloading pinpad parameters from the host" displays on the "Chip Initialization" page, go to the next step:
	- If a Moneris "TerminalApplet" warning dialog box displays on your computer screen, select the option to always trust content from this publisher, and then allow the applet to run.
	- If a "security warning" dialog box displays on your computer screen prompting you for permission to allow the Moneris "TerminalApplet" to access a moneris.com Web site, select the option to always grant this access.

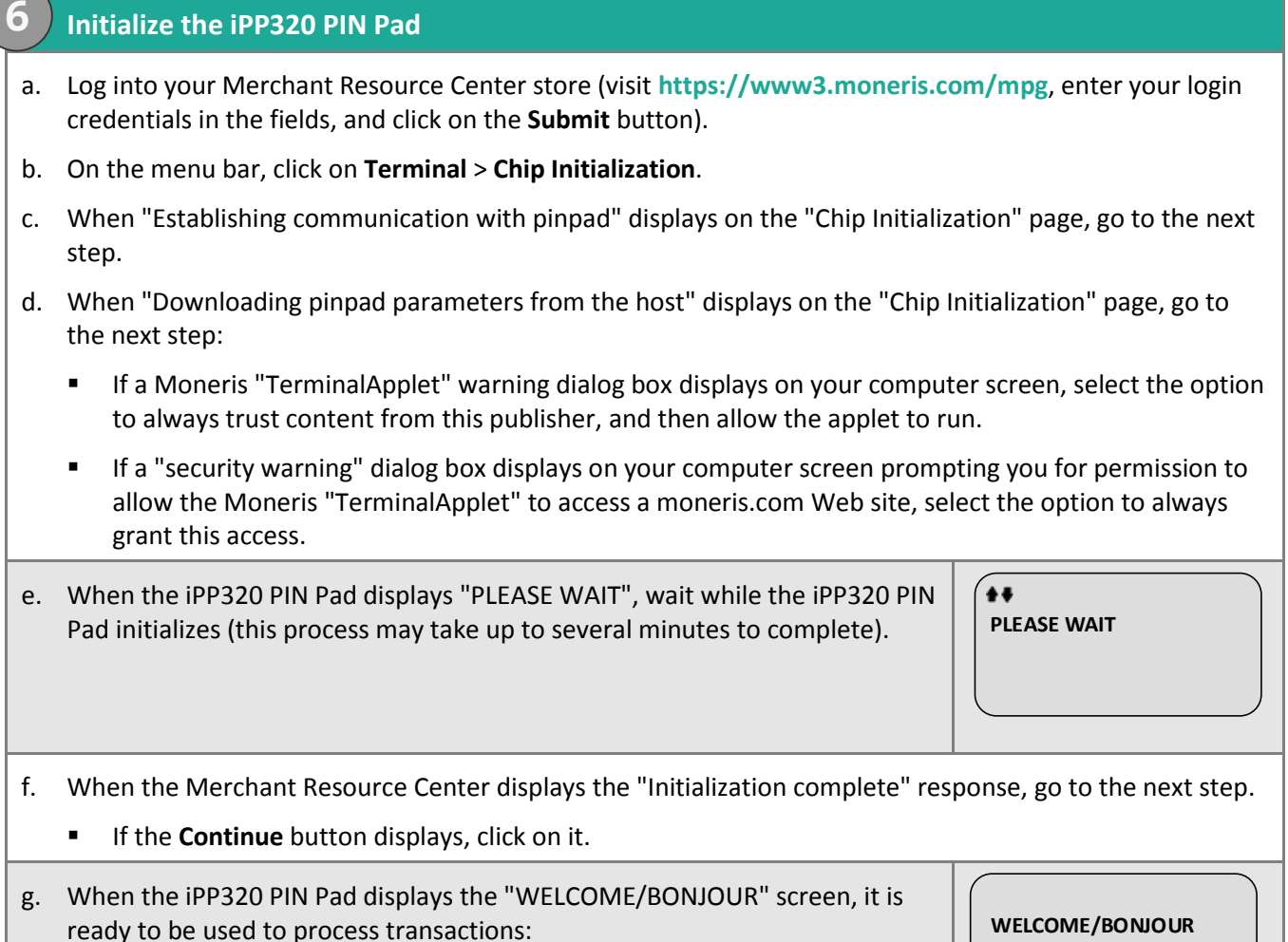

 To configure supported optional settings, go to *[Configuring the optional](#page-31-0)  [settings](#page-31-0)* on pag[e 32.](#page-31-0)

Moneris Merchant Resource Center User Manual 24

## <span id="page-24-0"></span>Hardware setup: iPP320 PIN Pad using cloud pairing

(

Follow these instructions to set up your iPP320 PIN Pad to pair with your Merchant Resource Center store via the cloud.

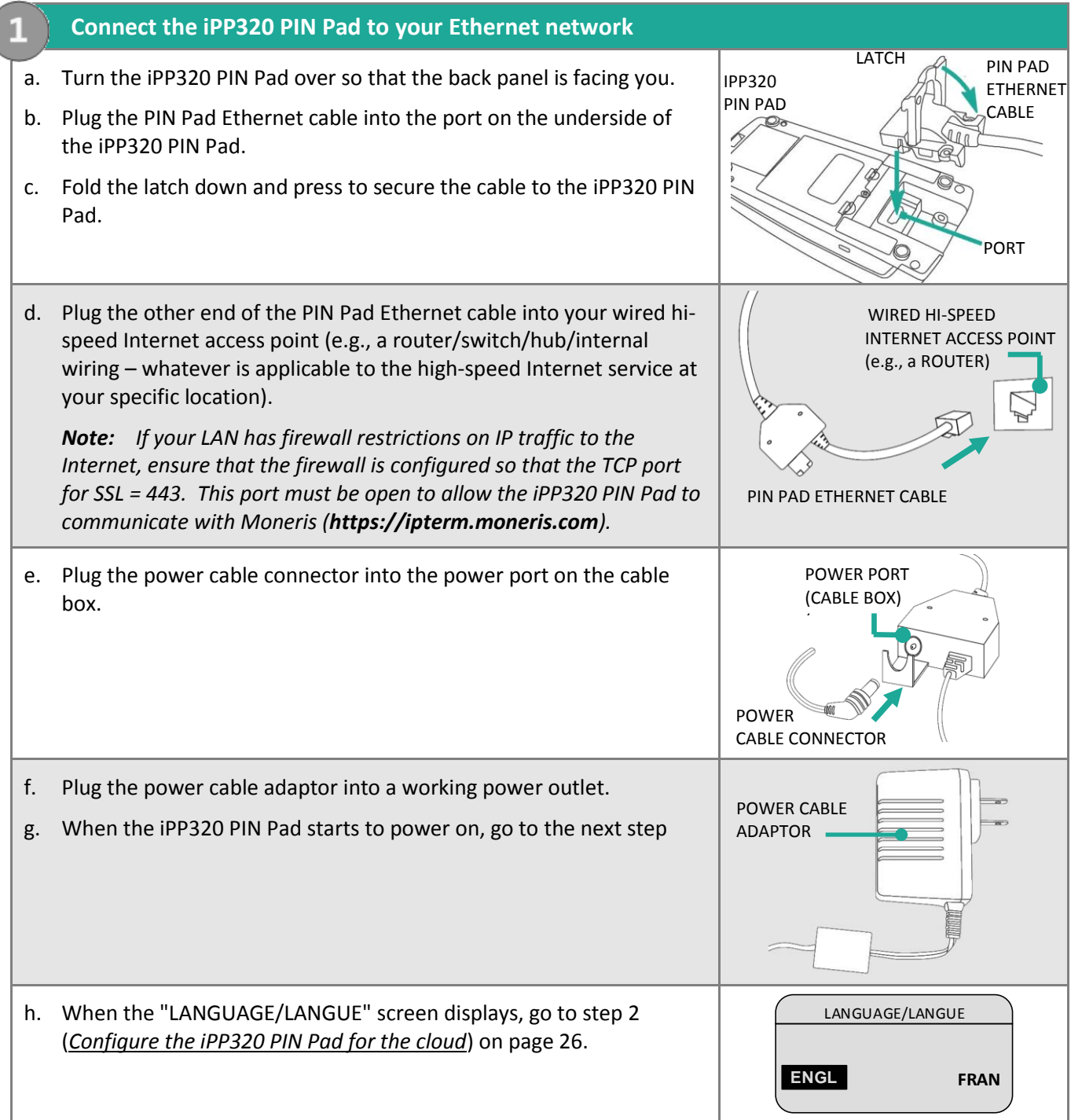

<span id="page-25-0"></span>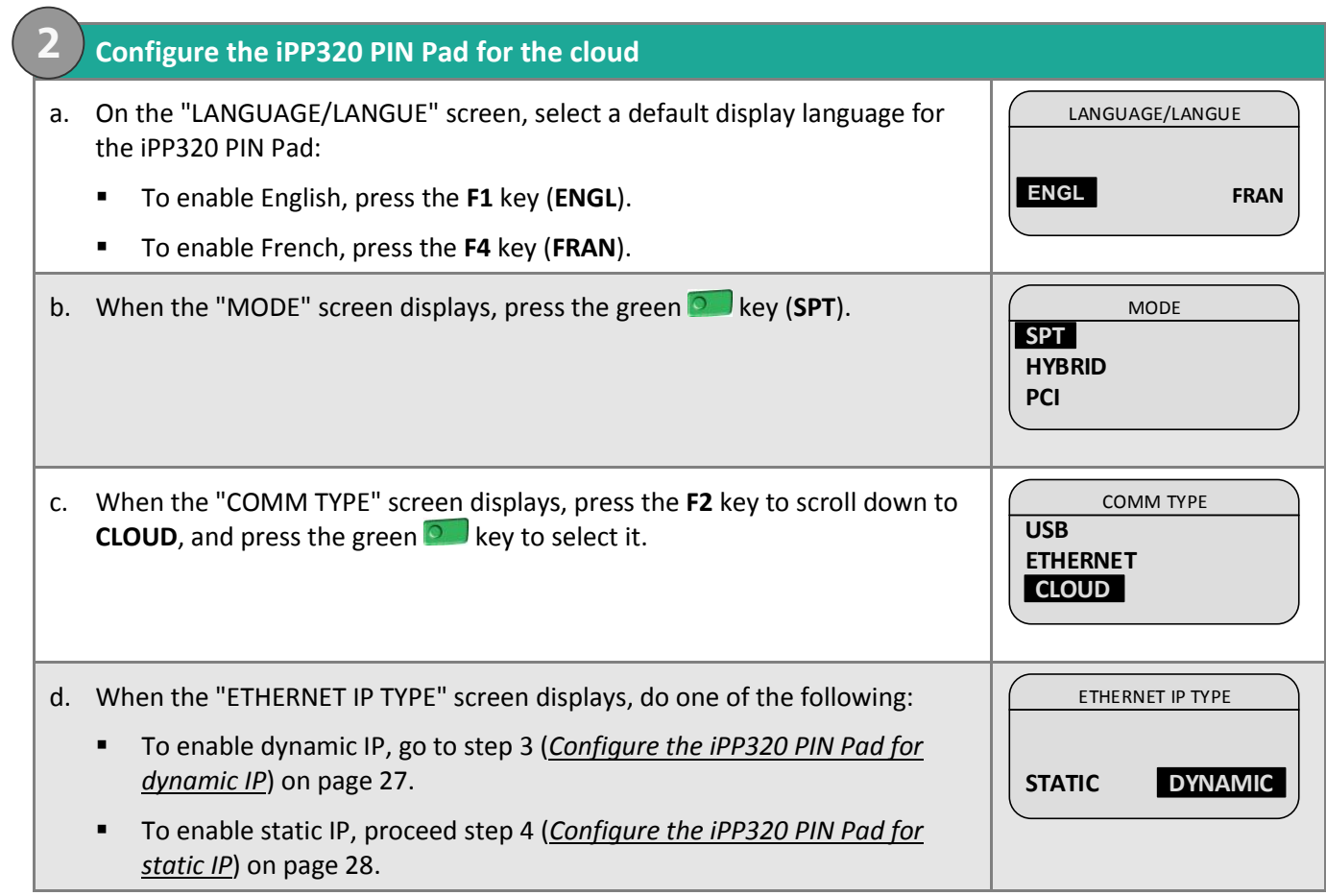

<span id="page-26-0"></span>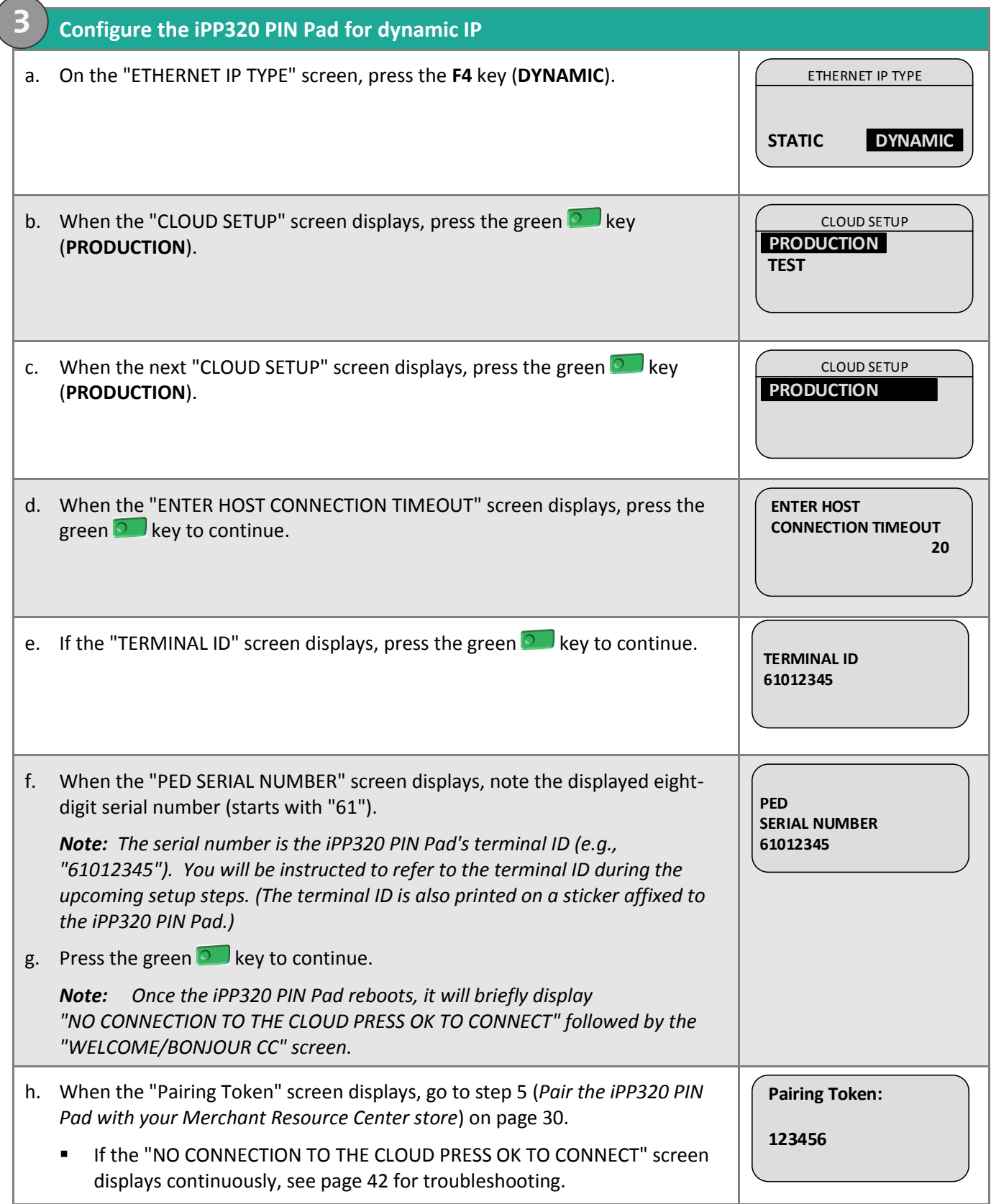

<span id="page-27-0"></span>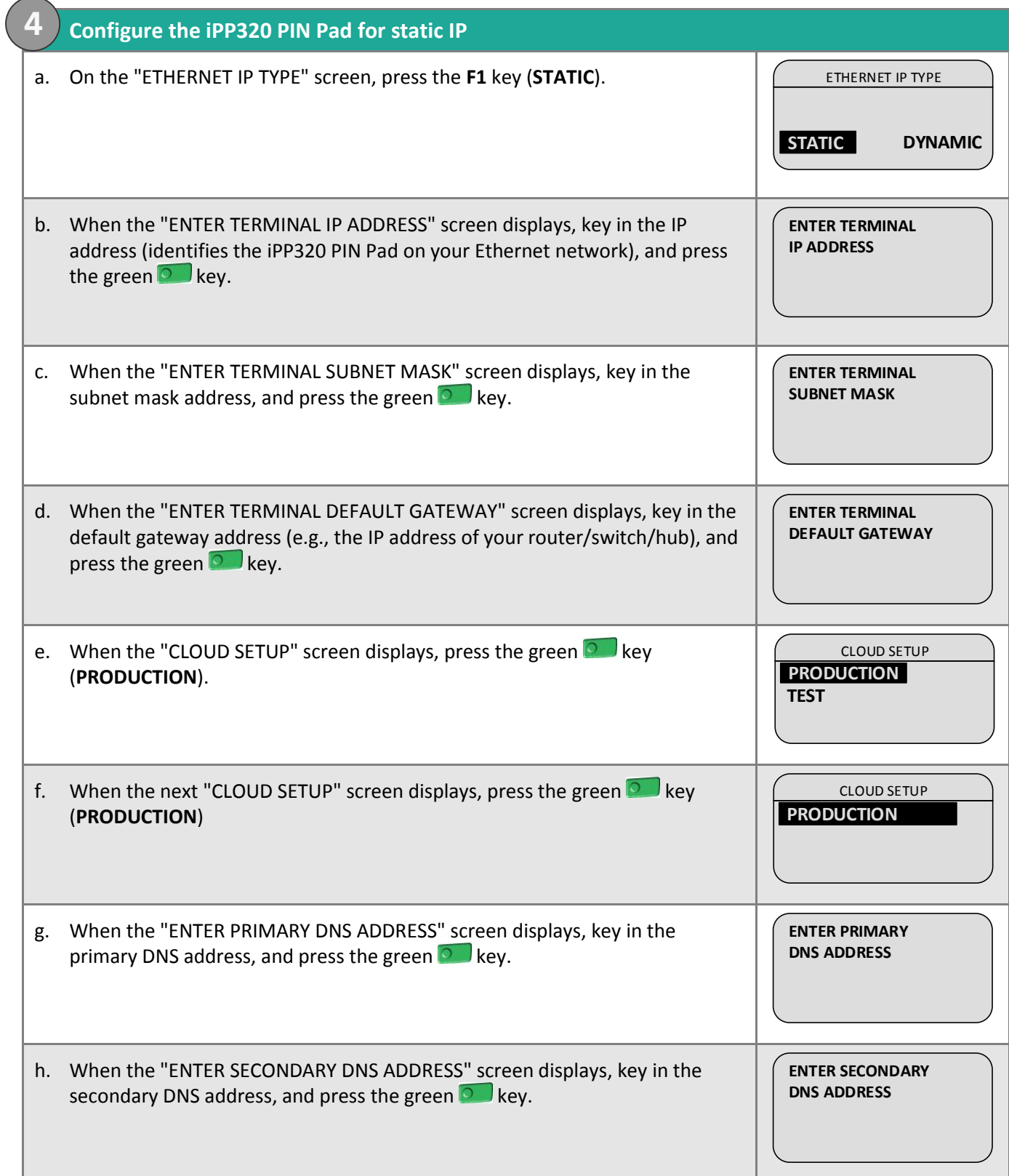

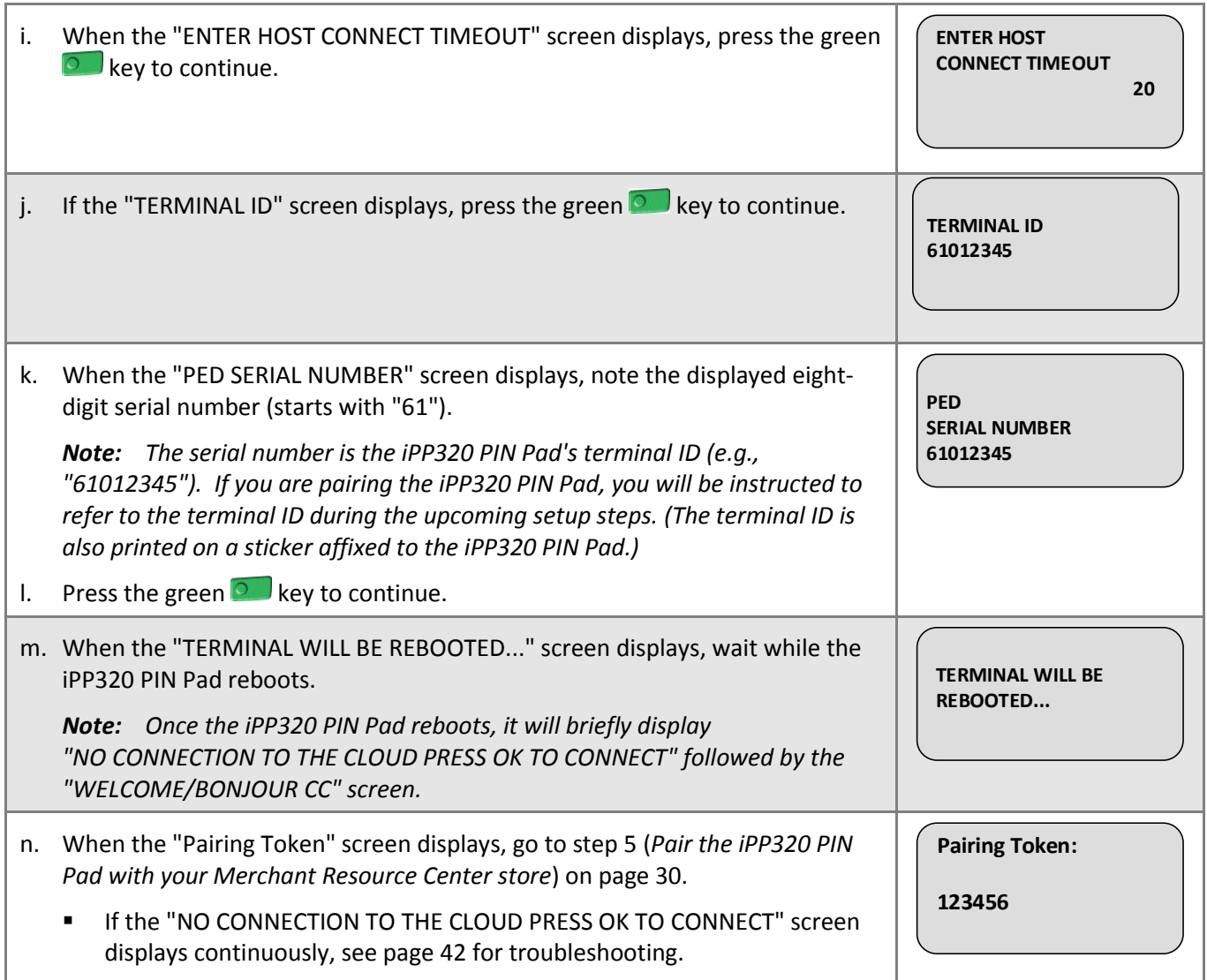

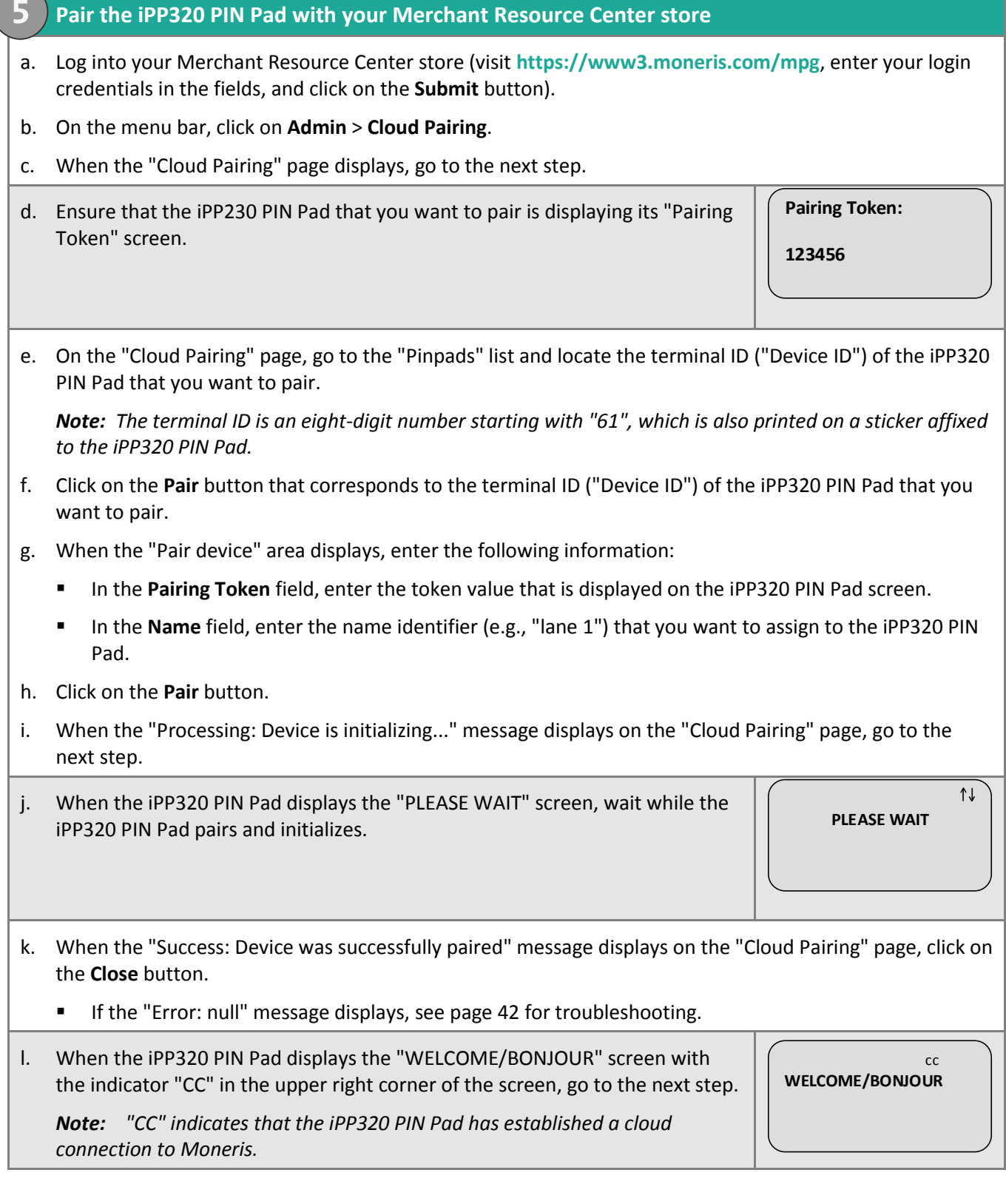

<span id="page-29-0"></span>**5. Pair the iPP320 PIN Pad with your Merchant Resource Center store**

m. On the "Cloud Pairing" page in the "Pinpads" area, confirm that the newly paired iPP320 PIN Pad's **Status** column shows it as "Connected" (the **Name**, **Serial**, **Last Pair Date**, and **Last Transaction** fields will also display data about the iPP320 PIN Pad).

*Note: The Status field will display "Connected" as long as the iPP320 PIN Pad can communicate with the Merchant Resource Center via the cloud (e.g., if the paired iPP320 PIN Pad cannot communicate with the Merchant Resource Center because the Internet connection is broken, the Status field will show the iPP320 PIN Pad to be "Disconnected").*

- n. The iPP320 PIN Pad is now ready to be used to process transactions:
	- To configure supported optional settings, go to *[Configuring the optional settings](#page-31-0)* on page [32.](#page-31-0)

## <span id="page-31-0"></span>Configuring the optional settings

Once you have initialized the iPP320 PIN Pad, you may enable or configure one or more of the following optional settings:

iPP320 PIN Pad using connection type: USB/serial/cloud

- To enable tip prompting on the iPP320 PIN Pad, go to page [240.](#page-239-0)
- To set the iPP320 PIN Pad as the default card entry device, go to page [223.](#page-222-0)

#### iPP320 PIN Pad using connection type: USB/serial

To change an iPP320 PIN Pad's default display language, go to page [33.](#page-32-0)

#### iPP320 PIN Pad using connection type: cloud

- **THE TO set an iPP320 PIN Pad to be the default PIN Pad during your login session (i.e., you have more than** one cloud-paired iPP320 PIN Pad), go to pag[e 224.](#page-223-0)
- To change an iPP320 PIN Pad's default display language, go to page [34.](#page-33-0)
- To change an iPP320 PIN Pad's Ethernet IP configuration settings, go to pag[e 35.](#page-34-0)
- To un-pair an iPP320 PIN Pad, go to pag[e 40.](#page-39-0)
- To pair an initialized but subsequently un-paired iPP320 PIN Pad, go to page [41.](#page-40-0)

### <span id="page-32-0"></span>Changing the iPP320 PIN Pad's default display language: USB/serial

(

Follow the steps below to change the default display language of an iPP320 PIN Pad that is connected to your computer via a USB cable or serial cable.

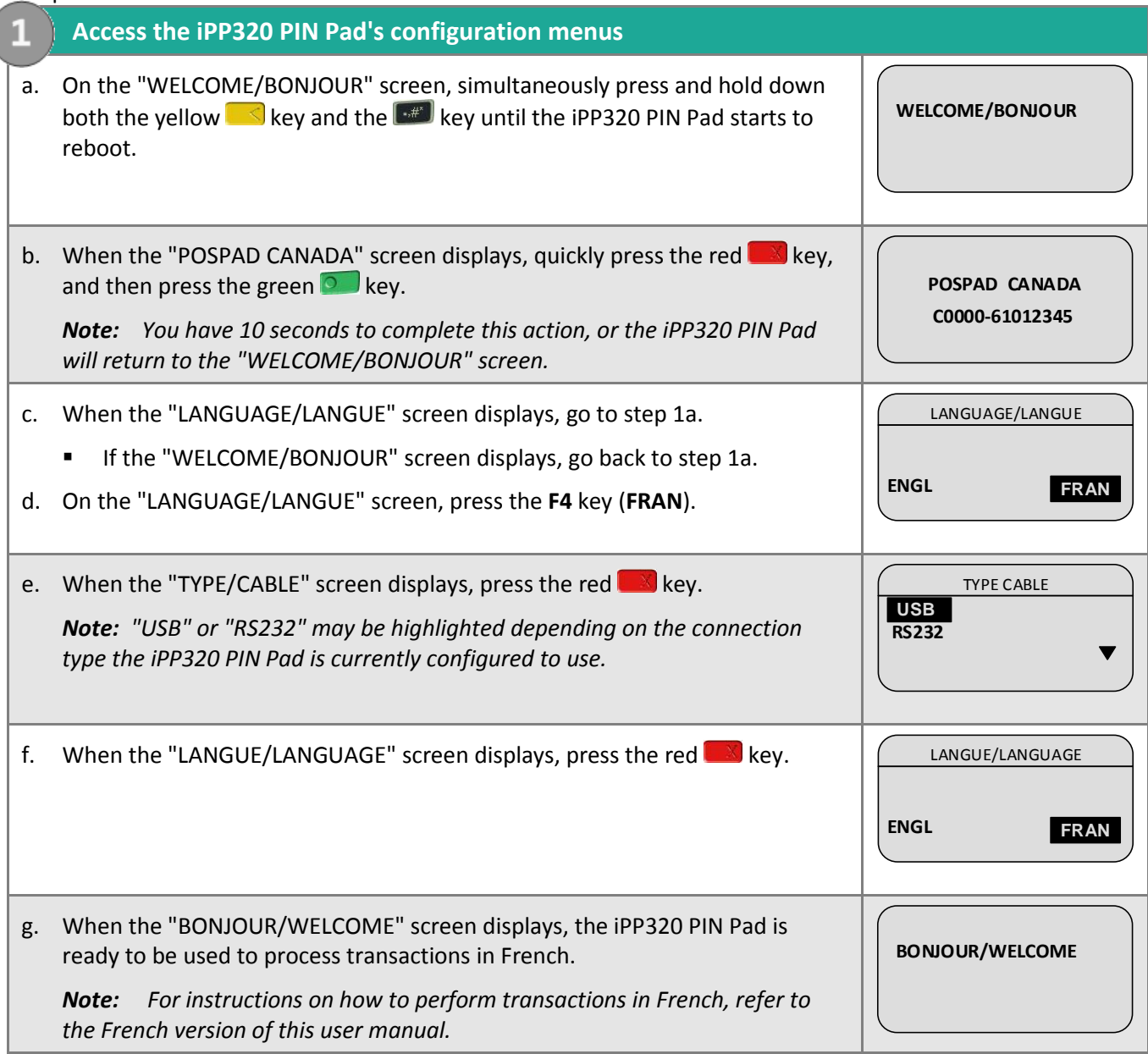

### <span id="page-33-0"></span>Changing the iPP320 PIN Pad's default display language: cloud

 $\left(\right)$ 

Follow the steps below to change the default display language of an iPP320 PIN Pad that is paired via the cloud with your Merchant Resource Center store.

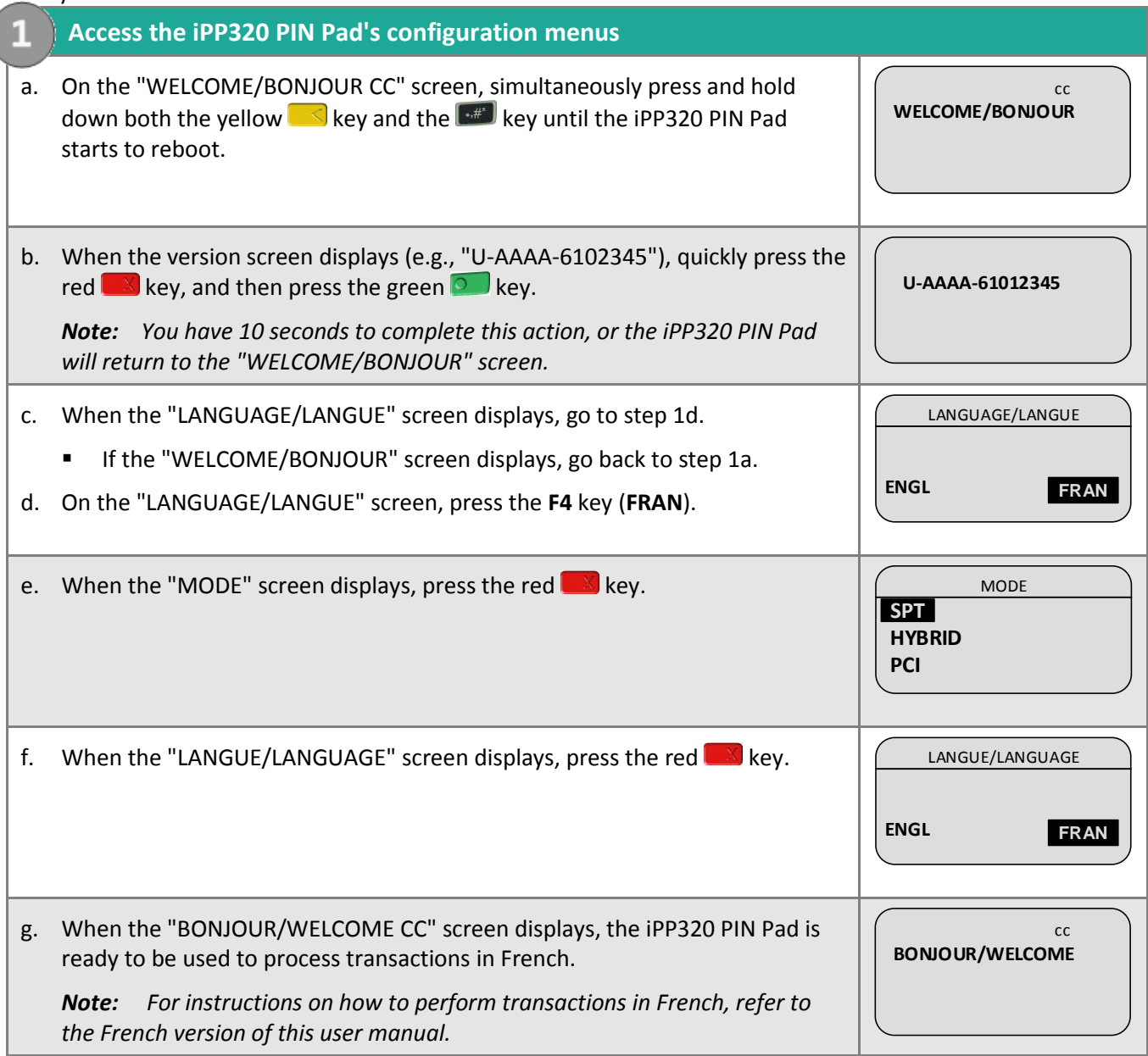

#### <span id="page-34-0"></span>Changing the configuration settings of an initialized IPP320 PIN Pad: cloud

Follow the steps below to change one or more Ethernet IP configuration settings (e.g., dynamic IP or static IP parameters) of an initialized iPP320 PIN Pad.

*Note: The initialized iPP320 PIN Pad may or may not be currently paired via the cloud with your Merchant Resource Center store.*

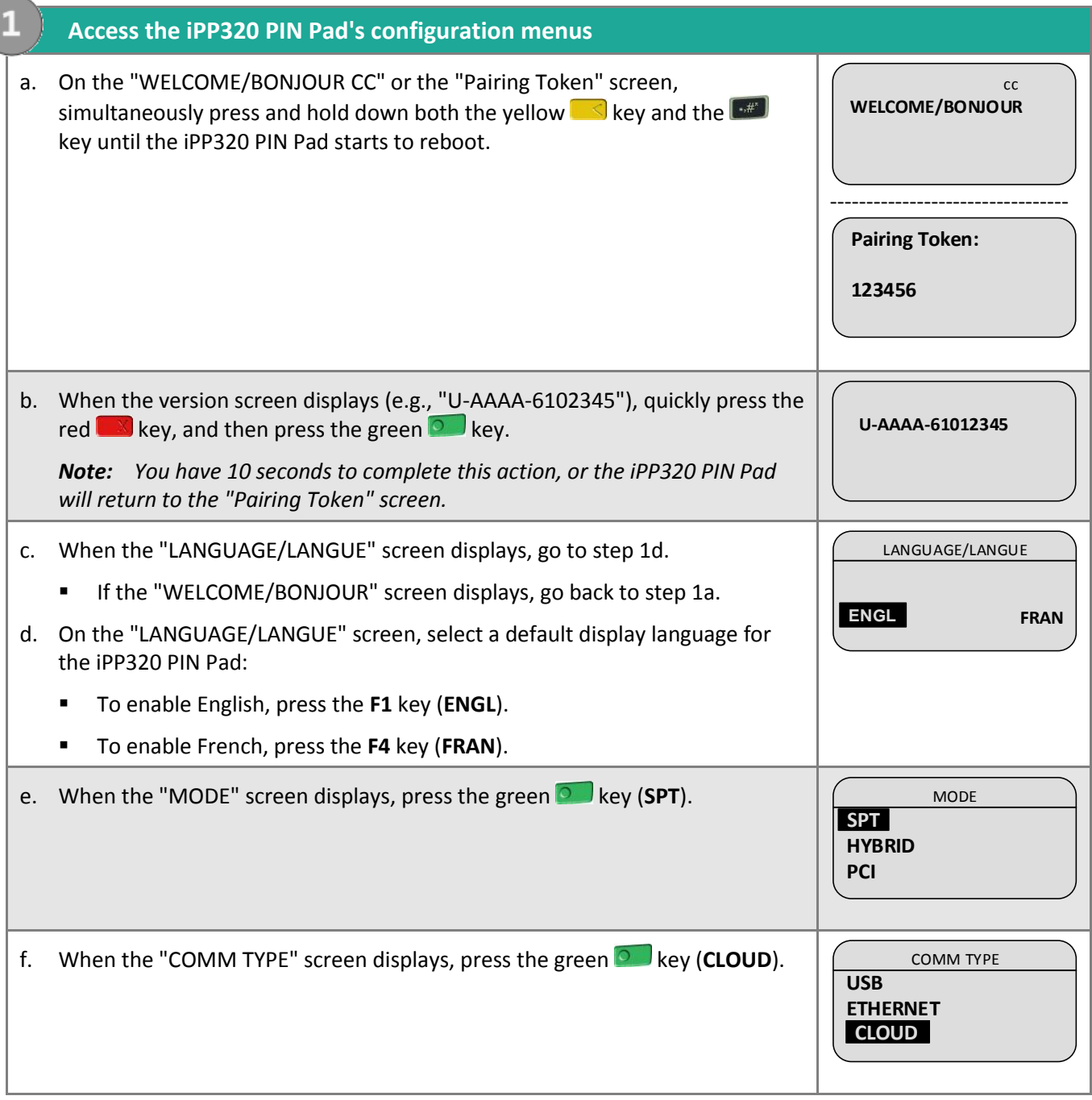

g. When the "ETHERNET IP TYPE" screen displays, do one of the following:

- **If the initialized iPP320 PIN Pad is not currently paired :**
	- To enable dynamic IP, go to step [3](#page-26-0) (*[Configure the iPP320 PIN Pad for dynamic IP](#page-26-0)*) on page [27.](#page-26-0)
	- To enable static IP, proceed ste[p 4](#page-27-0) (*[Configure the iPP320 PIN Pad for static IP](#page-27-0)*) on page [28.](#page-27-0)
- **If the initialized** iPP320 **PIN Pad is currently paired:**
	- To enable dynamic IP, go to step [2](#page-36-0) (*[Configure the iPP320 PIN Pad for dynamic IP](#page-36-0)*) on page [37.](#page-36-0)
	- To enable static IP, proceed ste[p 3](#page-37-0) (*[Configure the iPP320 PIN Pad for static IP](#page-37-0)*) on page [38.](#page-37-0)
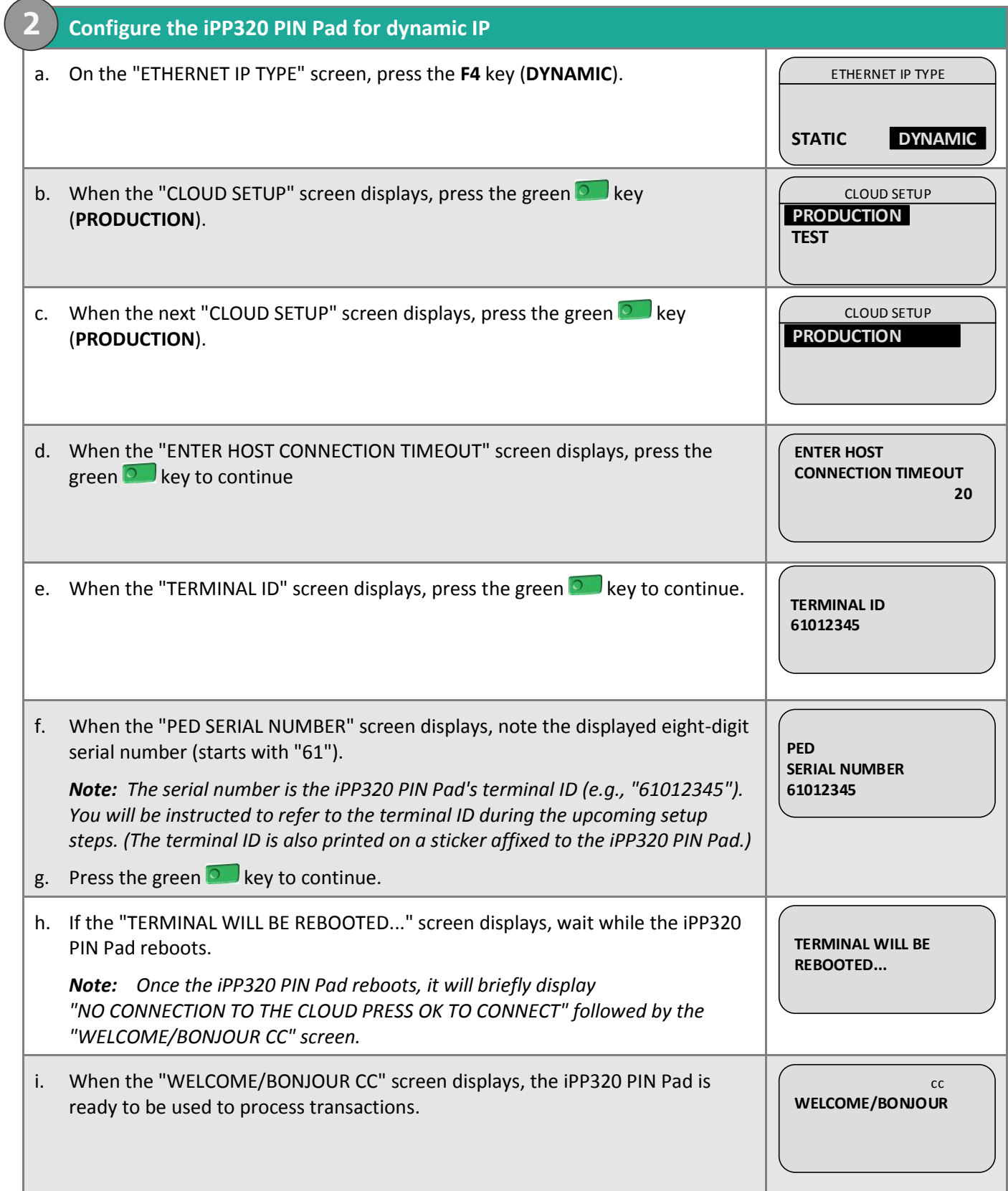

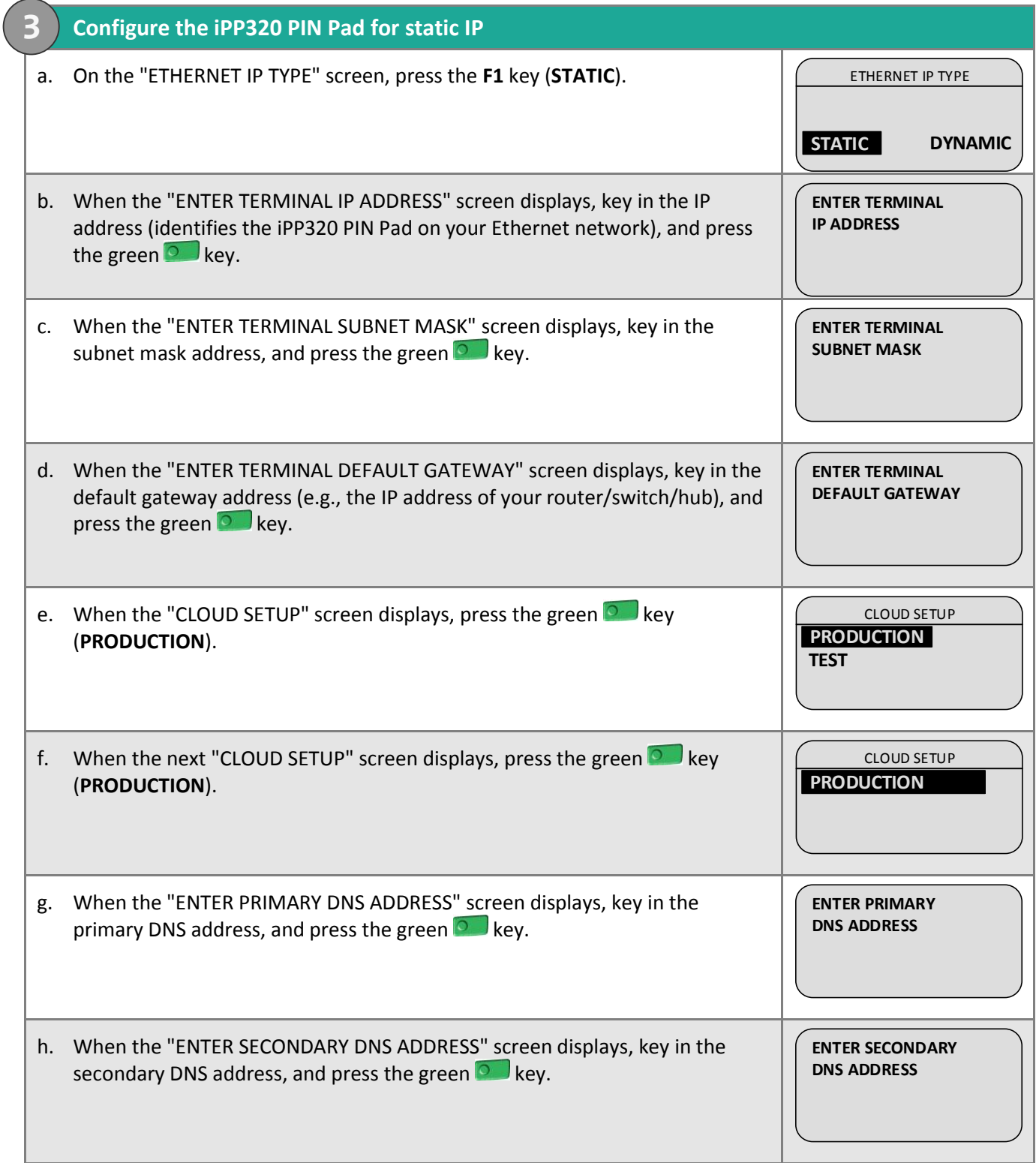

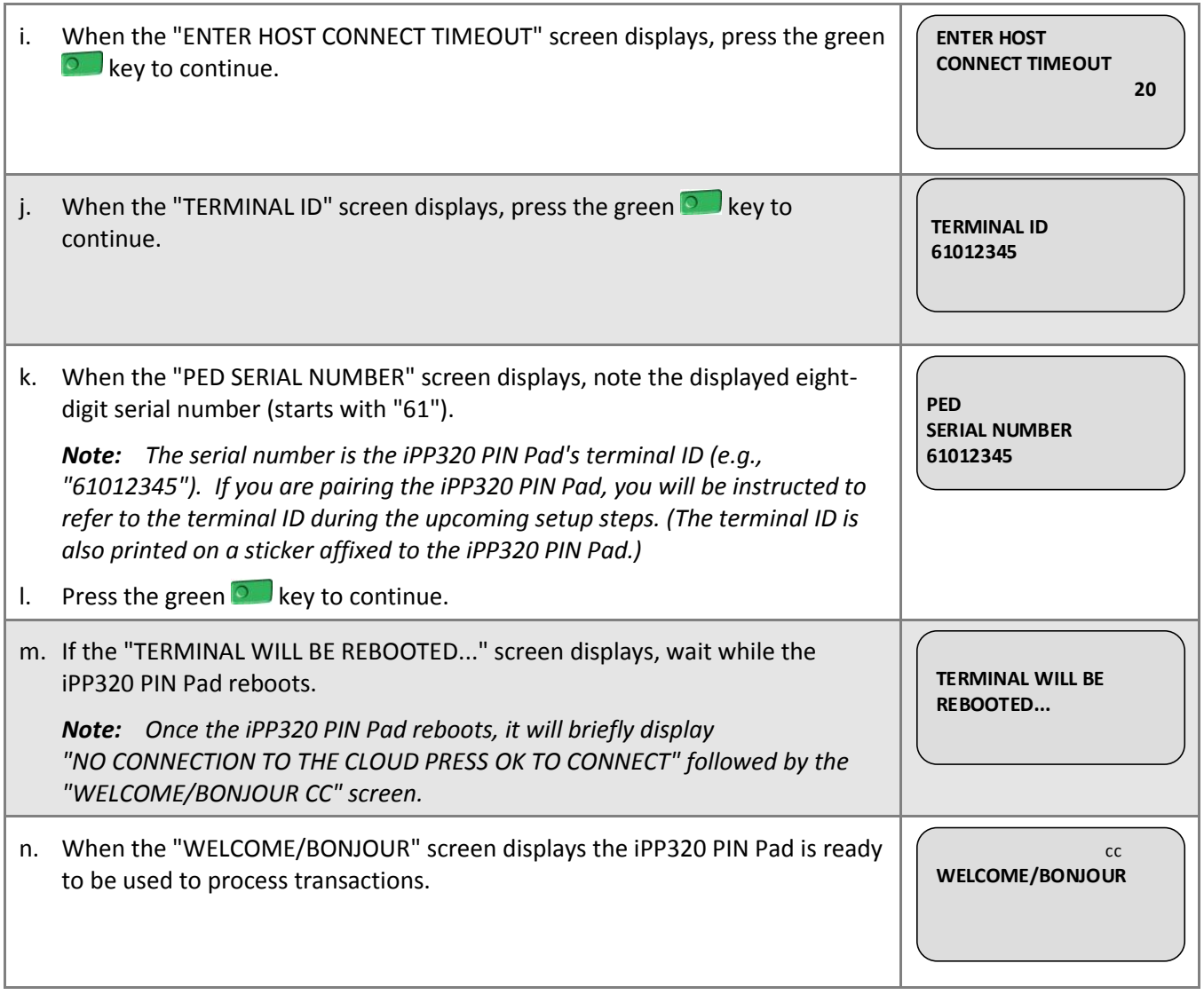

### Un-pairing an iPP320 PIN Pad

Follow the steps below to un-pair an initialized iPP320 PIN Pad that is currently paired with your Merchant Resource Center store.

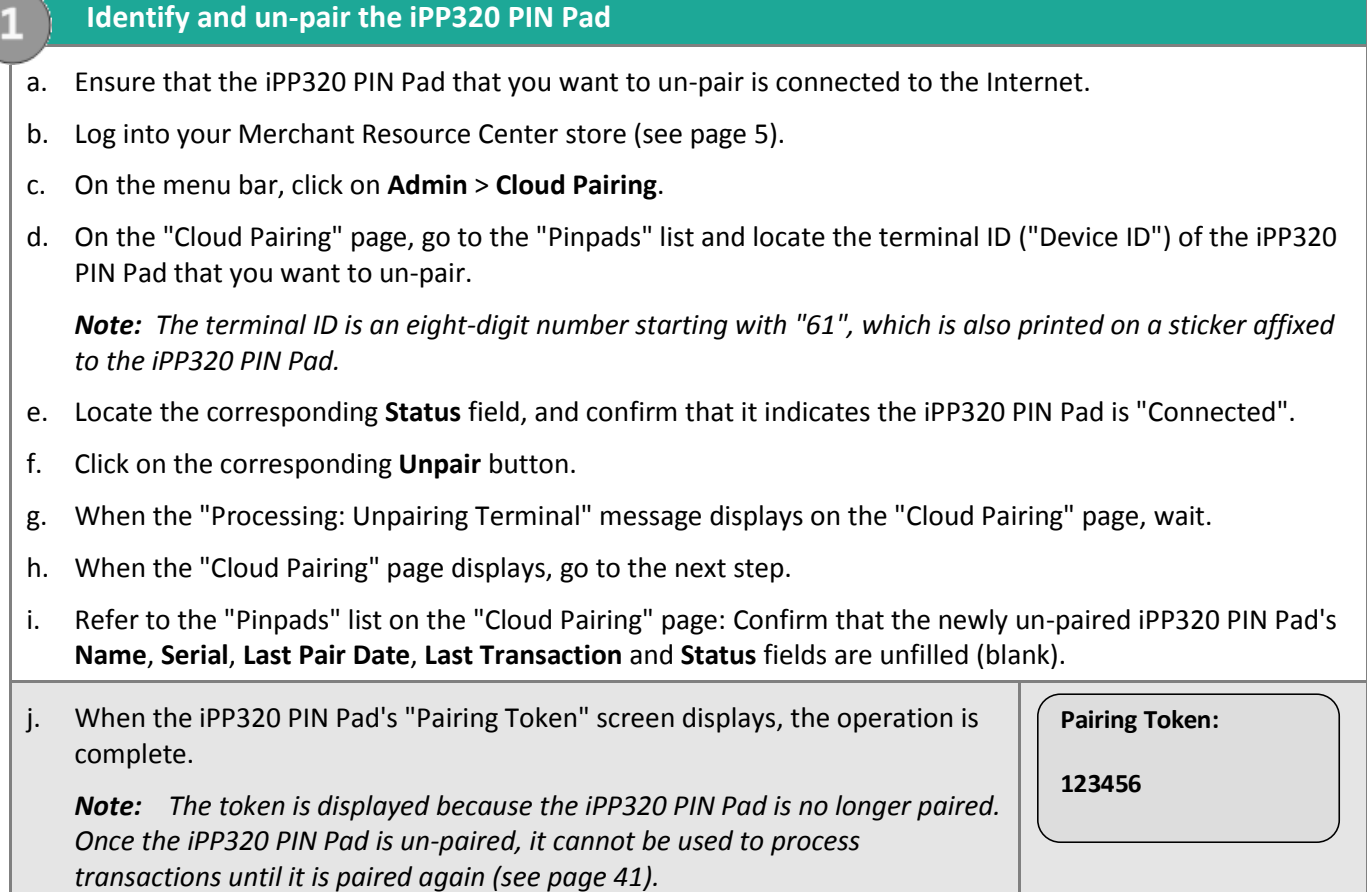

# <span id="page-40-0"></span>Pairing an initialized iPP320 PIN Pad: cloud

*[your Merchant Resource Center store](#page-29-0)*) on page [30.](#page-29-0)

Follow the steps below to pair an iPP320 PIN Pad that has previously been paired and initialized via the cloud with your Merchant Resource Center store and then subsequently un-paired.

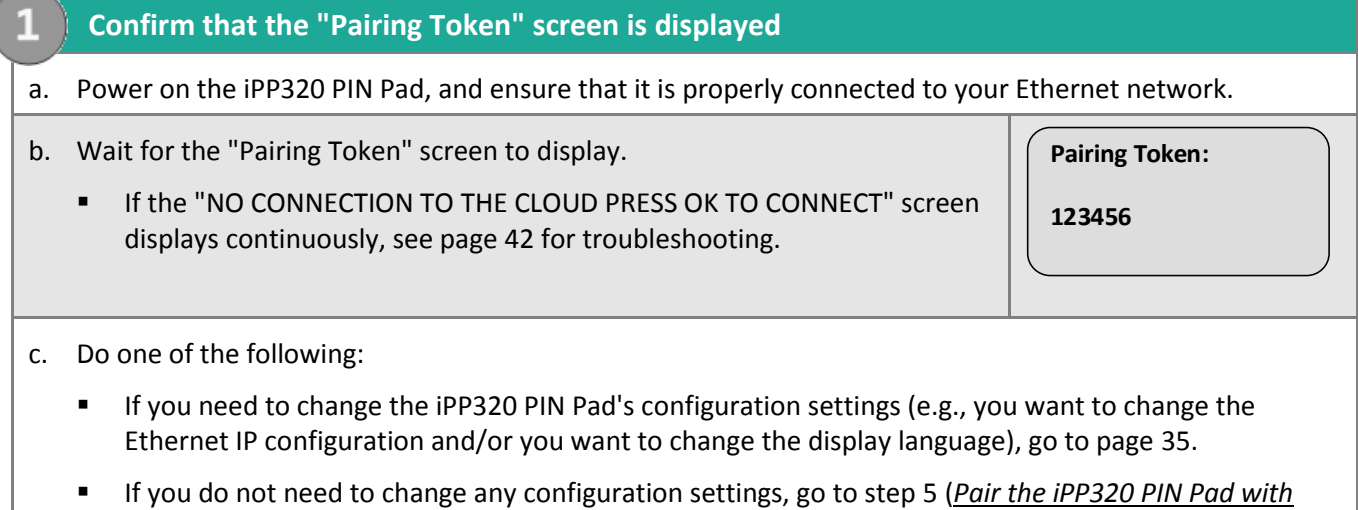

# Troubleshooting

### iPP320 PIN Pad error messages

<span id="page-41-0"></span>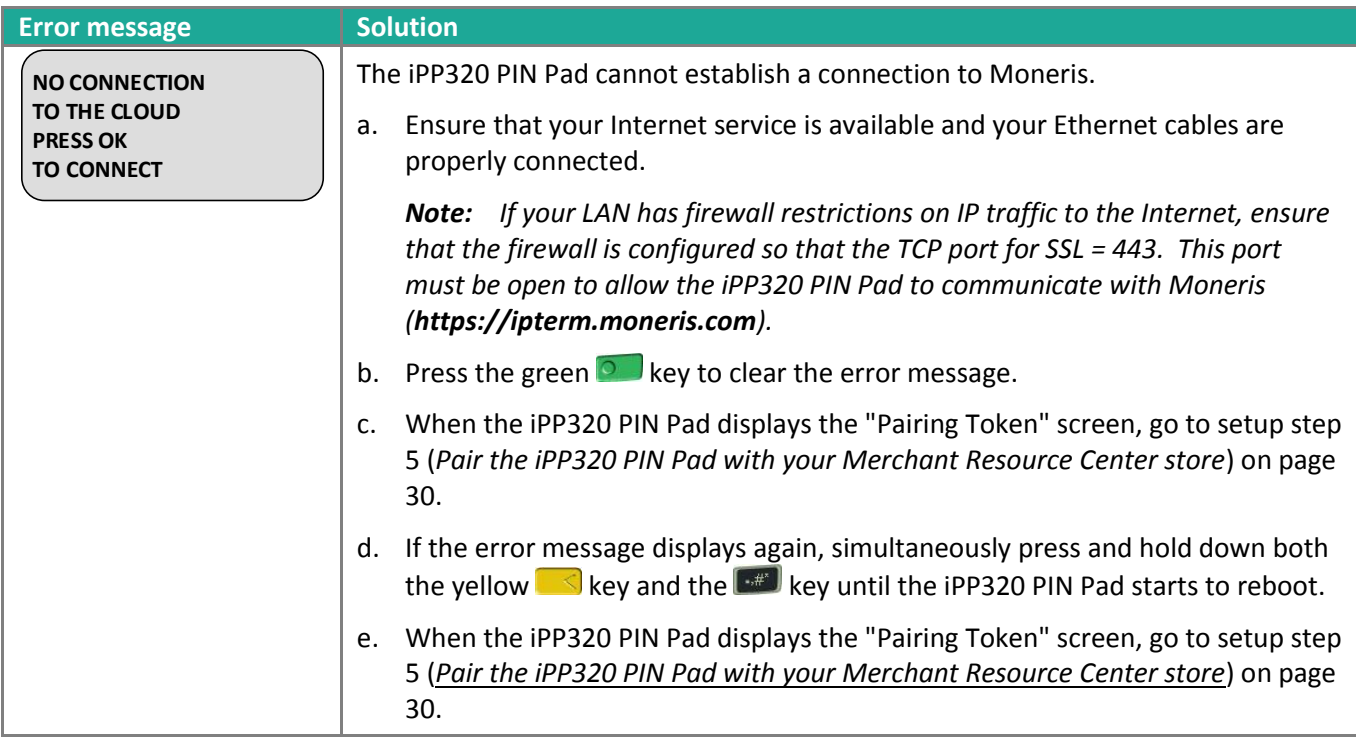

### Merchant Resource Center error messages

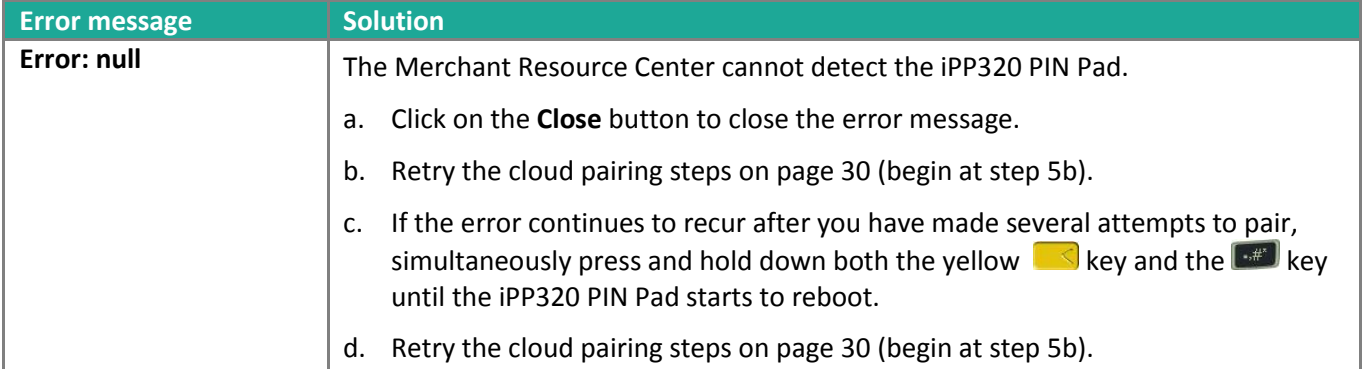

# Card entry options

### Insert (chip cards)

- 1. Wait for the iPP320 PIN Pad to display "SWIPE OR INSERT CARD" or "SWIPE, TAP OR INSERT CARD".
- 2. The cardholder inserts their card into the iPP320 PIN Pad's chip reader.

*Note: Unless the iPP320 PIN Pad prompts otherwise, the card should not be swiped even if it has a magnetic stripe.*

- 3. The cardholder may be prompted to enter data, including a PIN.
- 4. The cardholder leaves the chip card inserted until "REMOVE CARD" displays on the iPP320 PIN Pad.

#### Tip for proper card insertion:

Hold the iPP320 PIN Pad with one hand, and insert the card in the chip reader with the other hand (this will prevent the iPP320 PIN Pad's contactless reader from inadvertently reading the card data as a contactless transaction.

### Swipe (magnetic stripe cards)

*Note: If the card has a chip, it must be inserted (see above).*

- 1. Wait for the iPP320 PIN Pad to display "SWIPE OR INSERT CARD" or "SWIPE, TAP OR INSERT CARD".
- 2. You or the cardholder swipes their card on the iPP320 PIN Pad's magnetic stripe reader.

*Note: If the card is a credit card, you should swipe the card.*

If the card is a debit card, the cardholder will be prompted to enter a PIN.

### Tip for proper card swipe:

Hold the iPP320 PIN Pad with one hand, and swipe the card in the magnetic stripe reader with the other hand (this will prevent the iPP320 PIN Pad's internal contactless reader from inadvertently reading the card data).

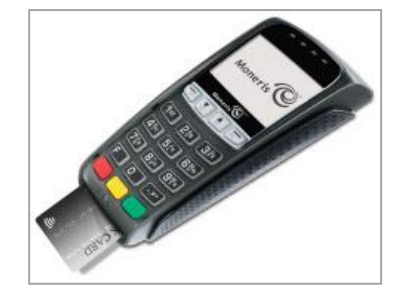

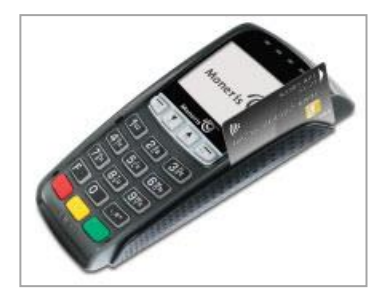

### Wave/tap: contactless cards

- 1. Wait for the iPP320 PIN Pad to display "SWIPE, TAP OR INSERT CARD".
- 2. The cardholder taps/waves their contactless card\* over the iPP320 PIN Pad's display screen:
	- Only Purchases and Refunds can be performed as contactless transactions.
	- **The cardholder will not be prompted for a PIN.**
	- The transaction amount must be equal to or less than the card's maximum Contactless Dollar Value (see below).

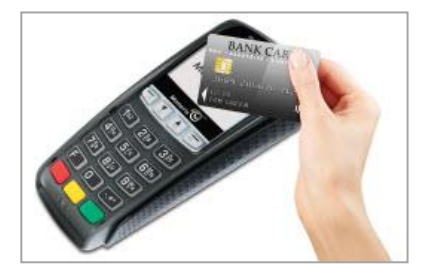

3. The iPP320 PIN Pad beeps and four green lights flash when the contactless reader is reading the card data.

\* In this manual, the term "contactless card" refers to a contactless-enabled card (supported brands include Visa®, Mastercard®, American Express®, Discover®, and *Interac*®) or other items such as a key fob, mobile tag, or mobile device (e.g., a smartphone, tablet, or smartwatch; the cardholder is responsible for any related software on their mobile device including downloading any required apps and loading their card information into their digital wallet).

### Maximum Contactless Dollar Value (CDV)

To determine the maximum CDV for a card type, contact Moneris.

- Credit cards: If a credit card is tapped for an amount that exceeds its maximum CDV, the iPP320 PIN Pad will display "TAP FAILED PLEASE RETRY".
- Debit cards: If a debit card is tapped for an amount that exceeds its maximum CDV, the iPP320 PIN Pad will display "MUST INSERT CARD".

#### Tips for proper card tap/wave

- The card must be within 0.5 in. (1.3 cm) of the iPP320 PIN Pad's display screen, but it does not have to touch it.
- The card must be tapped or waved by itself. It should not be waved while in a wallet with other cards.

### Manual card entry

You may manually enter the card number for credit cards and some chip debit cards.

### USB/serial connection

- 1. Initiate the debit/credit transaction (e.g., **Terminal** > **Purchase**).
- 2. As the payment method, select **Debit/Credit - Pinpad**.
- 3. Checkmark the **Enable manual card input** box.
- 4. For detailed instructions, see page [55](#page-54-0) (Purchase), page [69](#page-68-0) (Preauthorization), and page [91](#page-90-0) (Independent Refund).

### Cloud paired

- 1. Initiate the debit/credit transaction (e.g., **Terminal** > **Purchase**).
- 2. As the payment method, select **Debit/Credit - Cloud**.
- 3. Checkmark the **Enable manual card input** box.
- 4. For detailed instructions, see page [57](#page-56-0) (Purchase), page [71](#page-70-0) (Preauthorization), and page [93](#page-92-0) (Independent Refund).

# **Using Your Merchant Resource Center Store**

In this section, we go over everything you need to In this section, we go over everything you need to know to use your Merchant Resource Center store.

You can also view how-to videos online at **[moneris.com/mrcvideos](https://www.moneris.com/en/support/mrc-videos/)**.

# **Merchant Resource Center basics**

### <span id="page-46-0"></span>Logging into the Merchant Resource Center

Follow the steps below to log in/start a new session on the Merchant Resource Center.

- 1. Visit **<https://www3.moneris.com/mpg/>**.
- 2. Wait for the "Merchant Resource Center" login page (shown in the screenshot below) to display:

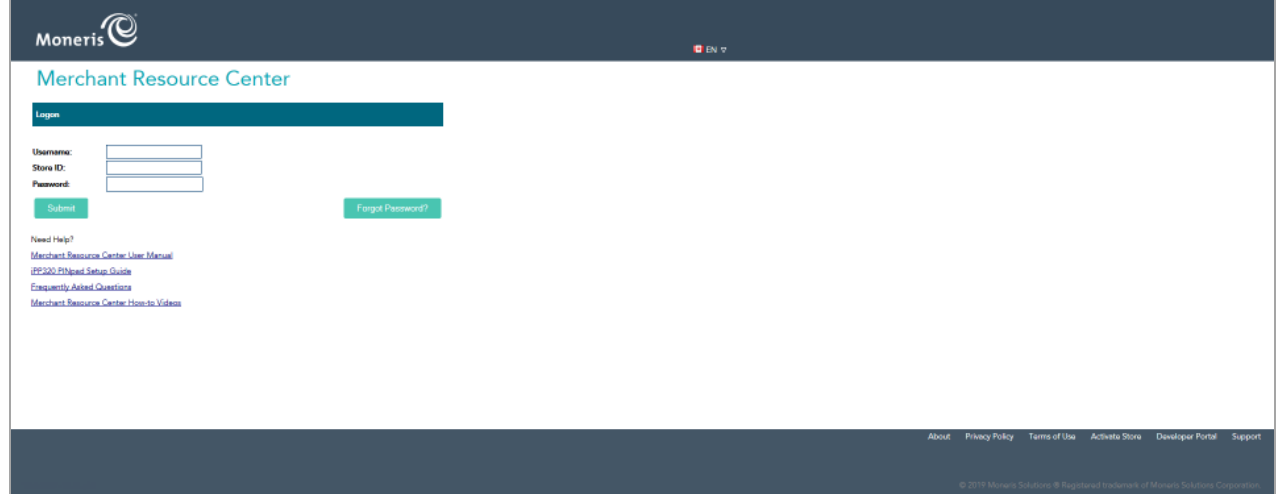

3. In the "Logon" area, enter your credentials in the fields (**Username**, **Store ID**, and **Password**).

*Note: You must have a valid user ID (username) and password to access the Merchant Resource Center.* 

**Important! Passwords should be kept confidential and not shared with any one. Change your password immediately if you have any reason to believe that someone else has access to it or has tried to log into your account (see page [220\)](#page-219-0).**

4. Click on the **Submit** button.

*Note: You must change your password periodically. If your password expires, you will be prompted to create a new password.*

- If prompted to select/answer three security questions, see page [50.](#page-49-0)
- If prompted to change your password, enter the new password, and click on the **Submit** button.

*Note: The password (password fields are case sensitive) must include 7-16 characters; start with a letter; contain a number; and cannot be the same as the previous 4 passwords.*

- If prompted to answer a security question, answer it, and click on the **Submit** button (or **Change Password** button).
- 5. When the "Merchant Resource Center" main page displays (see pag[e 48\)](#page-47-0), you have successfully logged in.

### <span id="page-47-0"></span>The Merchant Resource Center main page

When you log in for the first time, the Merchant Resource Center main page (shown in the screenshot below) will display.

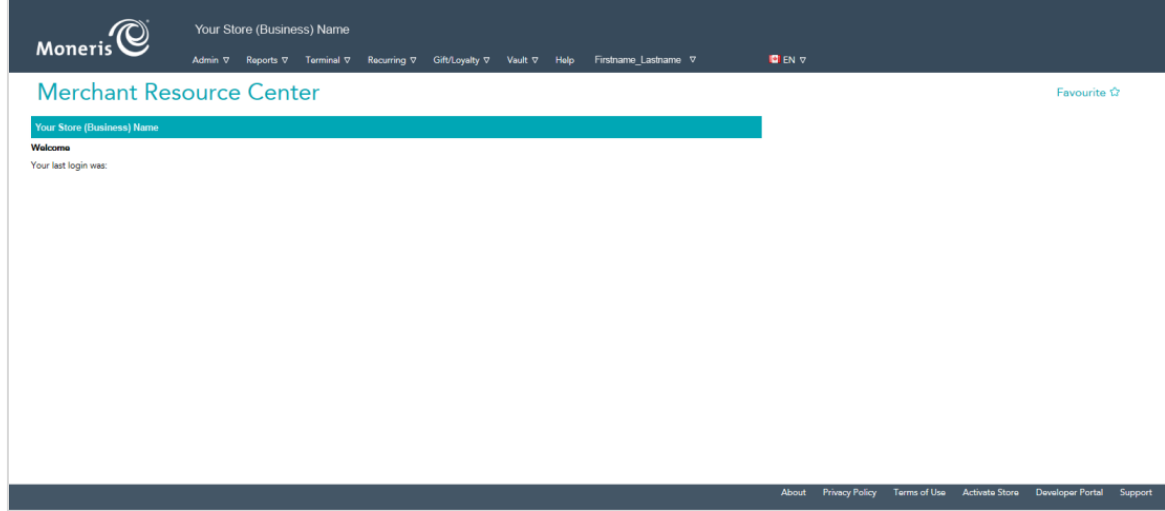

*Note: The main page will always display unless you change your default page (see page [222\)](#page-221-0).*

### <span id="page-47-1"></span>The menu bar

Once you are logged into the Merchant Resource Center, you will see the menu bar (shown in the screenshot below) displayed near the top of the screen.

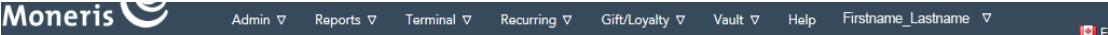

 The menu bar lists the features for which your store has been enabled (for a list of menu bar-accessible features, see page [49\)](#page-48-0).

#### Using the menu bar

To access the functions/transactions associated with a menu-accessible feature, do the following:

- 1. Click on the feature that you want to use (e.g., to use the virtual terminal feature, click on **Terminal** on the menu bar).
- 2. Once the associated sub-menu bar displays (shown in the screenshot below), click on the function/ transaction that you want to access (e.g., to do a debit/credit Purchase, click on **Purchase**).

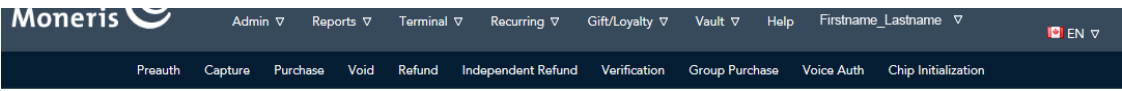

3. When the "Purchase" page is displayed, you may perform the transaction.

### <span id="page-48-0"></span>Available store features

The table below lists the Merchant Resource Center features that accessible from the menu bar (see page [48\)](#page-47-1).

*Note: Only the features for which your Merchant Resource Center store has been enabled will be accessible and/or visible.*

| <b>Feature</b>     | <b>Description</b>                             |
|--------------------|------------------------------------------------|
| Admin              | Administrative functions (see page 230).       |
| Reports            | Transaction and batch reports (see page 207).  |
| Terminal           | Virtual terminal (see page 52).                |
| Recurring          | Recurring billing (see page 183).              |
| Gift/Loyalty       | Moneris Gift/Loyalty (see page 130).           |
| Vault              | Vault (see page 190).                          |
| Help               | Context-sensitive online help (see page 49).   |
| Firstname Lastname | Managing your own user account (see page 219). |

### <span id="page-48-1"></span>Accessing context-sensitive help

Context-sensitive onscreen help may be accessed from any Merchant Resource Center page.

1. To access the help, click on **Help** on the menu bar.

### Using the search fields

When entering data in a Merchant Resource Center search field, please note:

Search fields are not case sensitive.

*Note: Password fields are case sensitive.*

 You may enter just a portion of a name (e.g., if you enter "**mon**" or "**eris**" or "**Neri**," the system retrieves "Moneris" in all instances).

### Logging out of the Merchant Resource Center

Follow the steps below to end your session and log out of the Merchant Resource Center.

- 1. On the menu bar, click on **Firstname\_Lastname** > **Logout**.
- 2. When the Merchant Resource Center login page displays (see page [47\)](#page-46-0), it means you have successfully logged out.

### Need to reset your login password?

- 1. Start on the Merchant Resource Center login page (visit **<https://www3.moneris.com/mpg/>** ).
- 2. Click on the **Forgot Password?** button.
- 3. On the "Password Reset" page, enter your credentials in the **Username** and **Store ID** fields.
- 4. Click on the **Submit** button.
- 5. Answer the security question (enter the answer in the field), and click on the **Submit** button.

*Note: If you cannot remember the answer to your security question, contact your store administrator and request that they reset your password. If you are the store administrator and you cannot remember your security question, contact* **[onlinepayments@moneris.com](mailto:onlinepayments@moneris.com)** *).*

- 6. Click on the **Close Window** button.
- 7. Wait for the temporary password to be emailed to you.
- 8. Log into the Merchant Resource Center (enter your username and the temporary password that was emailed to you).
	- *Note: You will be prompted to change the temporary password.*

### <span id="page-49-0"></span>Configuring your security questions and answers

The questions and answers that you configure will be used to identify you in the event that you forget your password. (Periodically you may be prompted to answer a question when logging in.)

1. Select a question from each of the three **Security Question #** drop-down lists, and enter an answer in the corresponding **Security Answer** field.

*Note: Each question and answer must be between 6 and 90 characters long, and each question and answer must be different from the other questions/answers.* 

2. In the **Email Address** field, enter your e-mail address.

*Note: In the event that you need to have your login password reset, a temporary password will be sent to this address.*

- 3. Click on the **Save Reset Password Data** button.
- 4. When the "Merchant Resource Center" main page displays (see pag[e 48\)](#page-47-0), you have successfully logged in.

# Changing the display language during your login session

Follow the steps below to change the default language of the Merchant Resource Center for the duration of your login session.

*Note: To change the default language setting for your user account, see page [225.](#page-224-0)* 

To change the Merchant Resource Center display language to English:

- 1. On the menu bar, click on the Canadian flag icon ( ) **FR** > **Canada - English**.
- 2. Wait for the "Merchant Resource Center" (English) page to display.

To change the Merchant Resource Center display language to French:

- 1. On the menu bar, click on the Canadian flag icon ( ) **EN** > **Canada - Français**.
- 2. Wait for the "Centre de ressources aux commerçants" (French) page to display.

### General guidelines for performing transactions

A financial transaction involves the transfer of funds between a cardholder's account and your own business account.

- 1. Select the transaction to be processed (e.g., **Terminal** > **Purchase** or **Terminal** > **Refund**).
- 2. Select a payment method/card entry method.
- 3. Capture the card data (e.g., manually enter the data in Merchant Resource Center fields, or use an iPP320 PIN Pad or other supported POS device to capture the data).
	- If an iPP320 PIN Pad is connected (see pag[e 11\)](#page-10-0), ensure that the cardholder follows any prompts that are displayed.
- 4. Wait for the Merchant Resource Center to display an "**APPROVED**" or "**DECLINED**" response. Print/e-mail a transaction receipt.

# <span id="page-51-0"></span>**Virtual terminal**

Using the virtual terminal feature, you may perform debit/credit transactions such as Purchases, Preauthorizations, and Refunds (for full listing of available transactions, refer to the table below).

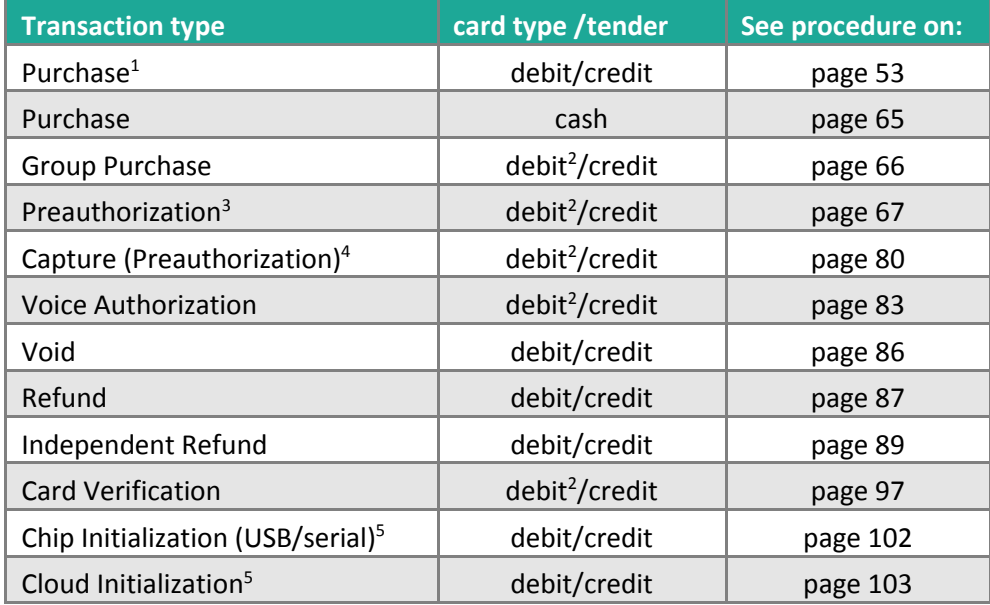

<sup>1</sup> To set up a recurring Purchase, see pag[e 183.](#page-182-0)

<sup>2</sup> Applies only to some chip debit cards.

<sup>3</sup> For Reauthorization, see page [79.](#page-78-0)

4 For Reauthorization Capture, see page [82.](#page-81-0)

<sup>5</sup> Initializes the iPP320 PIN Pad (this is not a financial transaction).

# <span id="page-52-0"></span>Purchase with debit/credit card

Debit/credit card sale of goods and services.

For a listing of supported card entry methods, including the associated procedures describing how to use them to perform this transaction, refer to the table below:

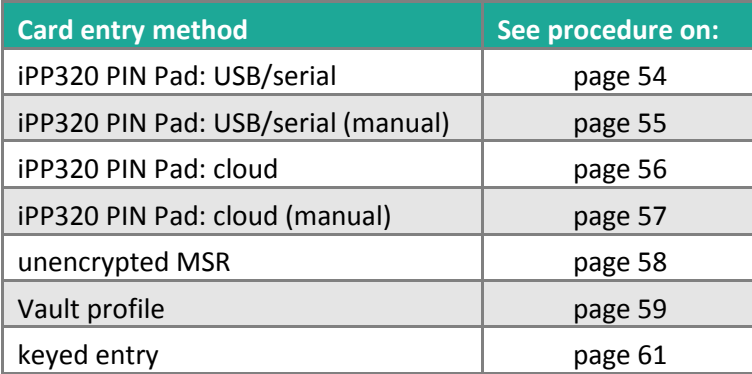

### <span id="page-53-0"></span>Purchase with debit/credit card: iPP320 PIN Pad: USB/serial

Follow the steps below to perform a debit/credit Purchase by capturing debit/credit card data (insert, tap, or swipe) with an iPP320 PIN Pad that is connected to your computer via a USB/serial cable (see page [11\)](#page-10-0).

- 1. On the menu bar, click on **Terminal** > **Purchase**.
- 2. Wait for the "Purchase" page to display.
- 3. In the "Payment Method" area, select **Debit/Credit - Pinpad** from the drop-down list.
- 4. In the "Payment Details" area, do the following:

- a. Ensure that the **Enable manual card input** box is unmarked.
- b. In the **Order ID** field, optionally enter an order ID.
- c. In the **Customer ID** field, optionally enter a customer ID.
- d. In the **Amount** field, enter the Purchase amount (#.##).
- 5. Click on the **Process Transaction** button.
- 6. When "Establishing communication with pinpad" displays on the "Purchase" page, wait.
- 7. When "Please follow prompts on the pinpad" displays on the "Purchase" page, see page [118.](#page-117-0)
- 8. When the "APPROVED or "DECLINED" response displays on the "Purchase" page, the transaction is complete:
	- If Moneris Loyalty is enabled and you want to award loyalty points, see pag[e 140.](#page-139-0)
	- If Moneris Loyalty is not enabled or it is but you want to bypass awarding points, print/e-mail the transaction receipt now (see page [124\)](#page-123-0).

### <span id="page-54-0"></span>Purchase with debit/credit card: iPP320 - manual card entry: USB/serial

Follow the steps below to perform a credit Purchase by manually entering (keying) credit card data on an iPP320 PIN Pad that is connected to your computer via a USB/serial cable (see pag[e 11\)](#page-10-0).

*Note: Some chip debit cards may be used for this transaction.*

- 1. On the menu bar, click on **Terminal** > **Purchase**.
- 2. Wait for the "Purchase" page to display.
- 3. In the "Payment Method" area, select **Debit/Credit - Pinpad** from the drop-down.
- 4. In the "Payment Details" area, do the following:

- a. Checkmark the Enable manual card input box.
- b. In the **Order ID** field, optionally enter an order ID.
- c. In the **Customer ID** field, optionally enter a customer ID.
- d. In the **Amount** field, enter the Purchase amount (#.##).
- 5. Click on the **Process Transaction** button.
- 6. When "Establishing communication with pinpad" displays on the "Purchase" page, wait.
- 7. When "Please follow prompts on pinpad" displays on the "Purchase" page, go to the next step.
- 8. When "SWIPE, TAP OR INSERT CARD" or "SWIPE OR INSERT CARD" displays on the iPP320 PIN Pad, key in the card account number, and press the green  $\Box$  key.
- 9. When "EXPIRY DATE MMYY" displays on the iPP320 PIN Pad, key in the card expiry date (MMYY), and press the green  $\Box$  key.
	- **IF "PURCHASE \$0.00-OK?" displays on the iPP320 PIN Pad, see pag[e 120.](#page-119-0)**
- 10. When "PLEASE WAIT" displays on the iPP320 PIN Pad, wait.
- 11. When "APPROVED THANK YOU OBTAIN CARD" displays on the iPP320 PIN Pad, press the green  $\Box$  key (return the card to the cardholder).
- <span id="page-54-1"></span>12. When the "APPROVED or "DECLINED" response displays on the "Purchase" page, the transaction is complete:
	- If Moneris Loyalty is enabled and you want to award loyalty points, see pag[e 140.](#page-139-0)
	- If Moneris Loyalty is not enabled or it is but you want to bypass awarding points, print/e-mail the transaction receipt now (see page [124\)](#page-123-0).

### Purchase with debit/credit card - iPP320 PIN Pad: cloud

Follow the steps below to perform a debit/credit Purchase by capturing debit/credit card data (insert, tap, or swipe) with an iPP320 PIN Pad that is connected to the Internet and paired via the cloud with your Merchant Resource Center store (see page [11\)](#page-10-0).

- 1. On the menu bar, click on **Terminal** > **Purchase**.
- 2. Wait for the "Purchase" page to display.
- 3. In the "Payment Method" area, select **Debit/Credit - Cloud** from the drop-down list.
- 4. In the "Payment Details" area, do the following:

- a. Ensure that the **Enable manual card input** box is unmarked.
- b. In the **Order ID** field, optionally enter an order ID.
- c. In the **Customer ID** field, optionally enter a customer ID.
- d. In the **Amount** field, enter the Purchase amount (#.##).
- 5. Click on the **Process Transaction** button.
- 6. When "Establishing communication with cloud" displays on the "Purchase" page, wait.
	- If "Choose Pinpad" displays, click on the **Select** button that corresponds to the terminal ID of the iPP320 PIN Pad that you want to use for this transaction.
- 7. When "Please follow prompts on the pinpad" displays on the "Purchase" page, see pag[e121.](#page-120-0)
- 8. When the "APPROVED or "DECLINED" response displays on the "Purchase" page, the transaction is complete:
	- If Moneris Loyalty is enabled and you want to award loyalty points, see pag[e 140.](#page-139-0)
	- If Moneris Loyalty is not enabled or it is but you want to bypass awarding points, print/e-mail the transaction receipt now (see page [124\)](#page-123-0).

### <span id="page-56-0"></span>Purchase with debit/credit card: iPP320 - manual card entry: cloud

Follow the steps below to perform a credit Purchase by manually entering (keying) credit card data on an iPP320 PIN Pad that is connected to the Internet and paired via the cloud with your Merchant Resource Center store (see page [11\)](#page-10-0).

*Note: Some chip debit cards may be used for this transaction.*

- 1. On the menu bar, click on **Terminal** > **Purchase**.
- 2. Wait for the "Purchase" page to display.
- 3. In the "Payment Method" area, select **Debit/Credit - Cloud** from the drop-down.
- 4. In the "Payment Details" area, do the following:

- a. Checkmark the Enable manual card input box.
- b. In the **Order ID** field, optionally enter an order ID.
- c. In the **Customer ID** field, optionally enter a customer ID.
- d. In the **Amount** field, enter the Purchase amount (#.##).
- 5. Click on the **Process Transaction** button.
- 6. When "Establishing communication with cloud" displays on the "Purchase" page, wait.
	- If "Choose Pinpad" displays, click on the **Select** button that corresponds to the terminal ID of the iPP320 PIN Pad that you want to use for this transaction.
- 7. When "Please follow prompts on pinpad" displays on the "Purchase" page, go to the next step.
	- If "PURCHASE \$0.00-OK?" displays on the iPP320 PIN Pad, see pag[e 123.](#page-122-0)
- 8. When "ENTER CARD #" displays on the iPP320 PIN Pad, key in the card account number, and press the green  $\Box$  kev.
- 9. When "EXPIRY DATE MMYY" displays on the iPP320 PIN Pad, key in the card expiry date (MMYY), and press the green  $\Box$  key.
- 10. When "PLEASE WAIT" displays on the iPP320 PIN Pad, wait.
- 11. When "APPROVED THANK YOU OBTAIN CARD" displays on the iPP320 PIN Pad, press the red Wkey (return the card to the cardholder).
- 12. When the "APPROVED or "DECLINED" response displays on the "Purchase" page, the transaction is complete:
	- If Moneris Loyalty is enabled and you want to award loyalty points, see pag[e 140.](#page-139-0)
	- If Moneris Loyalty is not enabled or it is but you want to bypass awarding points, print/e-mail the transaction receipt now (see page [124\)](#page-123-0).

### <span id="page-57-0"></span>Purchase with debit/credit card: unencrypted MSR

Follow the steps below to perform a credit Purchase by using an unencrypted magnetic stripe reader to capture the credit card data.

*Note: Some chip debit cards may be used for this transaction.*

- 1. On the menu bar, click on **Terminal** > **Purchase**.
- 2. Wait for the "Purchase" page to display.
- 3. In the "Payment Method" area, select **Credit Card - MSR** from the drop-down list.
- 4. In the "Payment Details" area, do the following:

- a. In the **Order ID** field, optionally enter an order ID.
- b. In the **Customer ID** field, optionally enter a customer ID.
- c. In the **Statement Descriptor** field, enter a descriptor for the card statement.
	- **If the Customer Code** field displays, optionally enter a customer code.
	- **If the Invoice Number** field displays, optionally enter an invoice number.
- d. In the **Amount** field, enter the Purchase amount (#.##).
- e. In the **Card Verification Digits** field, enter the card verification digits.
- 5. Do the following as appropriate:
	- If the "Address Verification" area displays, enter the billing address data in the **Street Number**, **Street Name** (use also to enter PO box data), and **Zip/Postal Code** fields (for a post office box, checkmark **PO Box**).
	- To add order details (shipping/billing and product details), see page [104.](#page-103-0)
- 6. Click on the **Swipe Card** button.
- 7. When "Please swipe credit card now" displays on the "Purchase" page, swipe the card on the unencrypted magnetic stripe reader.
	- If the **Proceed with Level 2/3** button and the **Proceed with Purchase** button display on the "Purchase" page, see page [105](#page-104-0)*.*
- 8. When the "**APPROVED**" or "**DECLINED**" response displays on the "Purchase" page, the transaction is complete:
	- If Moneris Loyalty is enabled and you want to award loyalty points, see pag[e 140.](#page-139-0)
	- If Moneris Loyalty is not enabled or it is but you want to bypass awarding points, print/e-mail the transaction receipt now (see page [124\)](#page-123-0).

### <span id="page-58-0"></span>Purchase with debit/credit card: Vault profile

Follow the steps below to perform a credit Purchase by sourcing credit card data from a Vault profile.

*Note: Some chip debit cards may be used for this transaction.*

- 1. On the menu bar, click on **Terminal** > **Purchase**.
- 2. Wait for the "Purchase" page to display.
- 3. In the "Payment Method" area, select **Vault Profile - Keyed Entry** from the drop-down list.
- 4. In the "Payment Details" area, do the following:
	- a. In the **Data Key** field, enter the data key of the Vault profile from which you want to source the card data.
	- b. Click on the **Verify Data Key** button.
	- c. Confirm that the **Credit Card Number** and **Expiry Date** fields are populated with the correct card data.
	- d. If the cardholder instructed you to initiate this transaction using their previously stored credit card data, and this transaction is not part of a series of fixed recurring payments, enter the credit card's verification digits in the **Card Verification Digits** field. Otherwise, you may leave this field unfilled.
- 5. In the "Payment Details" area, fill in the remaining fields:

- a. In the **Order ID** field, optionally enter an order ID.
- b. In the **Customer ID** field, optionally enter a customer ID.
- c. In the **Statement Descriptor** field, enter a descriptor for the card statement.
- d. In the **Amount** field, enter the Purchase amount (#.##).
- e. From the "ECI Indicator" drop-down list, select an ecommerce descriptor.

6. In the "Credentials on File Details (Storing/Stored Credit Cards)" area, go to the drop-down list, and select the credentials-on-file descriptor that corresponds to the scenario most applicable to your context:

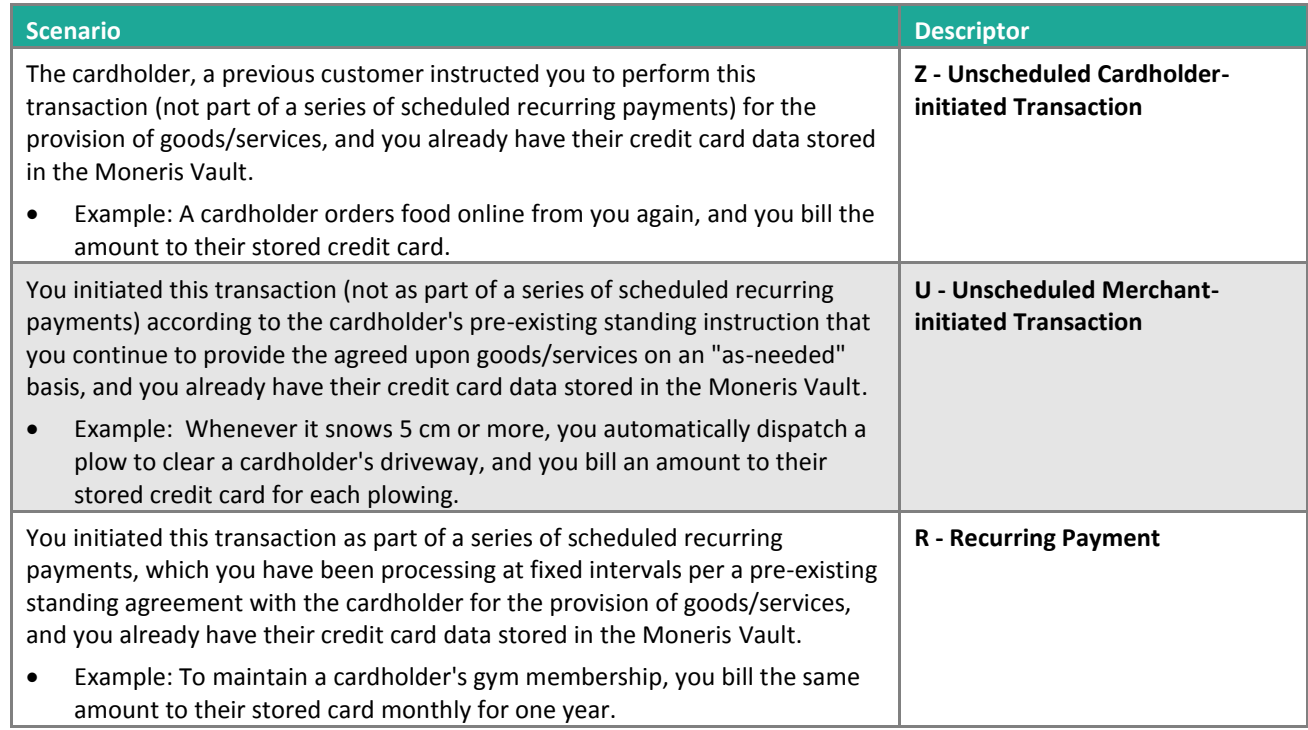

- 7. Do the following as appropriate:
	- If the "Address Verification" area displays, confirm that the **Street Number**, **Street Name**, and **Zip/Postal Code** fields are populated with the correct billing address data.
	- To add order details (shipping/billing and product details), see page [104.](#page-103-0)
- 8. Click on the **Process Transaction** button.
- <span id="page-59-0"></span>9. When the "**APPROVED**" or "**DECLINED**" response displays on the "Purchase" page, the transaction is complete:
	- **If Moneris Loyalty is enabled and you want to award loyalty points, see pag[e 140.](#page-139-0)**
	- If Moneris Loyalty is not enabled or it is but you want to bypass awarding points, print/e-mail the transaction receipt now (see page [124\)](#page-123-0).

### Purchase with debit/credit card: keyed entry

Follow the steps below to perform a credit Purchase by manually entering (keying) credit card data in the Merchant Resource Center fields.

*Note: Some chip debit cards may be used for this transaction.*

- 1. On the menu bar, click on **Terminal** > **Purchase**.
- 2. Wait for the "Purchase" page to display.
- 3. In the "Payment Method" area, select **Credit Card - Keyed Entry** from the drop-down list.
- 4. In the "Payment Details" area, do the following:

- a. In the **Order ID** field, optionally enter an order ID.
- b. In the **Customer ID** field, optionally enter a customer ID.
- c. In the **Statement Descriptor** field, enter a descriptor for the card statement.
	- If the **Customer Code** field displays, optionally enter a customer code.
	- **If the Invoice Number** field displays, optionally enter an invoice number.
- d. In the **Amount** field, enter the Purchase amount (#.##).
- e. In the **Credit Card Number** field, enter the card account number.
- f. In the **Expiry Date** field, enter the card expiry date (MMYY).
- g. If you are using stored credit card credentials in the context of the **Z**, **2** scenario (see step 5), you may optionally enter the credit card's verification digits in the **Card Verification Digits** field.
- h. From the "ECI Indicator" drop-down list, select an ecommerce descriptor.
- 5. In the "Credentials on File Details (Storing/Stored Credit Cards)"area, do one of the following:
	- If you are currently storing this credit card data in a Moneris/non-Moneris database, do steps 5a to 5c (start on page [62\)](#page-61-0).
	- If you are intending to store this credit card data in a Moneris/non-Moneris database for future use, do steps 5a to 5c (start on page [62\)](#page-61-0).
	- If have no intention to store this credit card data in a Moneris/non-Moneris database, leave the credentials-on-file fields unfilled (go directly to step [6](#page-63-0) on pag[e 64\)](#page-63-0).

<span id="page-61-0"></span>a. Go to the "Payment Indicator" drop-down list, and select the credentials-on-file descriptor that corresponds to the scenario most applicable to your context:

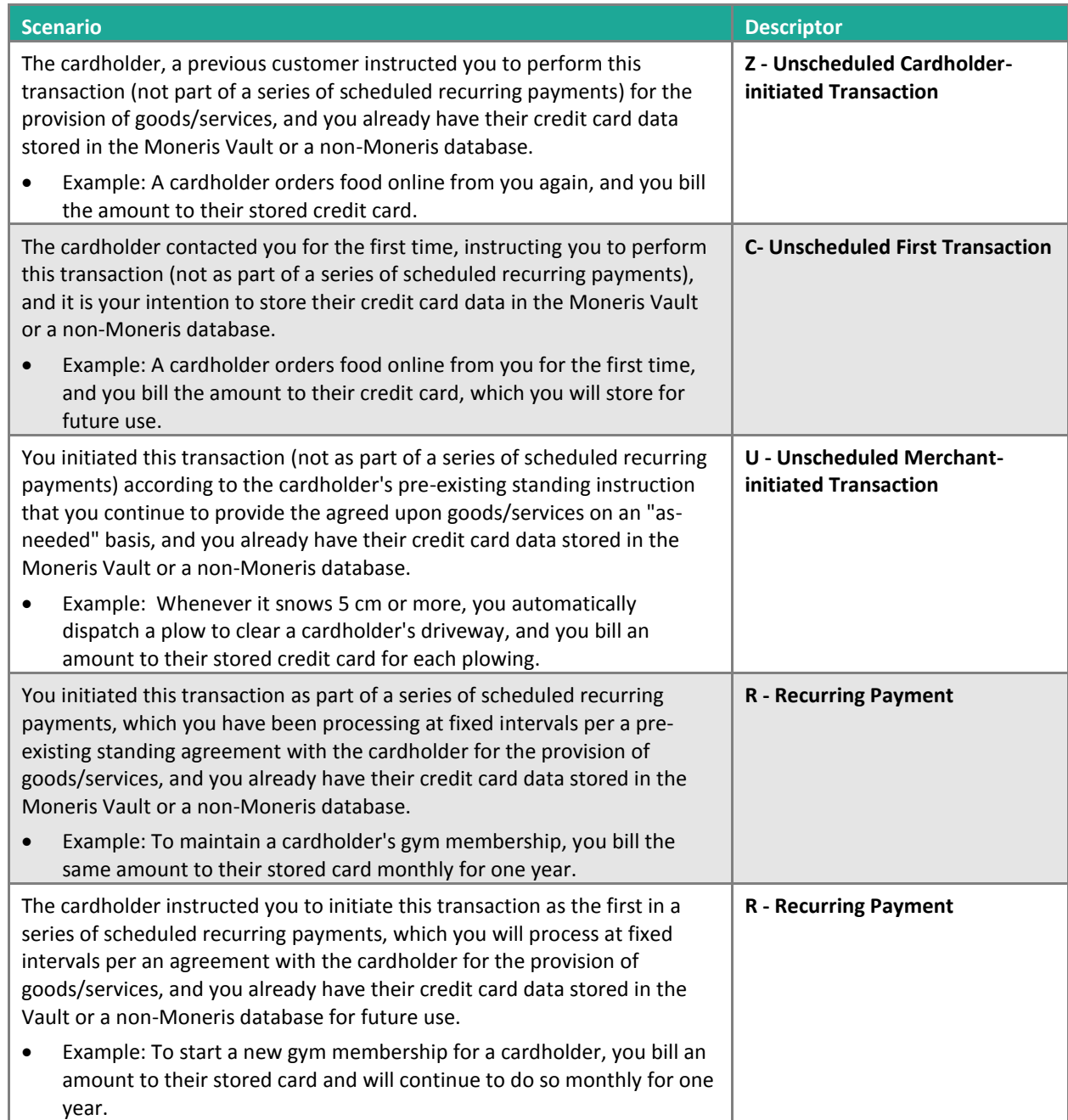

b. Go to the "Payment Information" drop-down list, and select the credentials-on-file descriptor that corresponds to the scenario most applicable to your context:

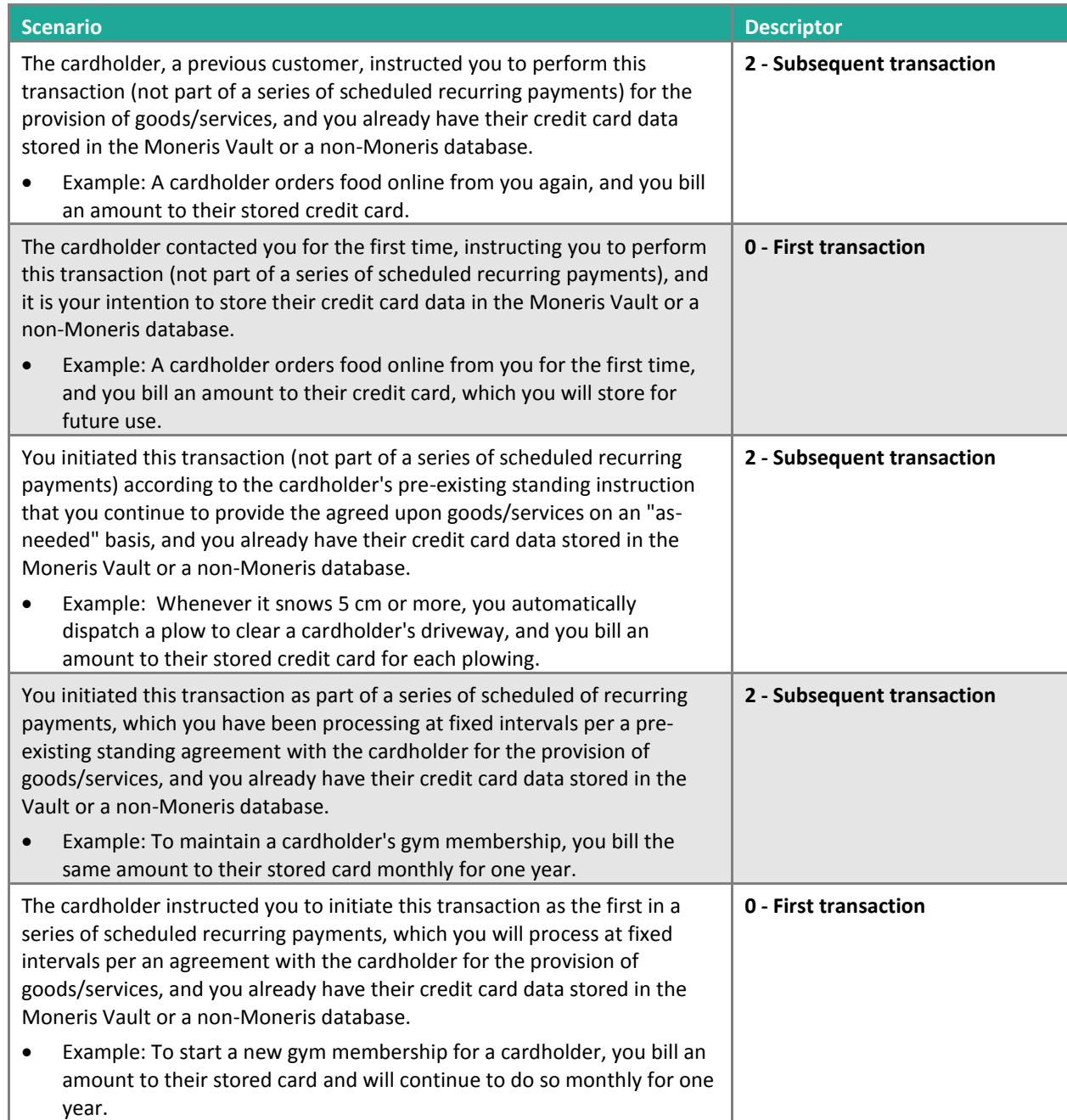

c. Determine whether or not you need to enter an issuer ID:

If this credit card data is stored in a database, and you used the card data to process the predecessor transaction to this Purchase, and you selected "**U**" or "**R**" in step 5a and selected "**2**" in step 5b, do one of the following:

If "credentials-on-file" fields were sent in the predecessor transaction:

Go to the **Issuer Id** field, and enter the "Issuer ID (Response)" value from the predecessor transaction (processed using the same card data).

*Note: You can locate the issuer ID response value by accessing the predecessor transaction's order history (see page [125\)](#page-124-0).*

 If "credentials-on-file" fields were not sent in the predecessor transaction (e.g., the predecessor transaction was processed using card data that was stored prior the implementation of credentialson-file fields in Moneris' ecommerce solutions):

Leave the **Issuer Id** field unfilled.<sup>1</sup>

If this credit card data is stored in a database, and you used the card data to process the predecessor transaction to this Purchase, and you selected "**Z**" in step 5a and selected "**2**" in step 5b:

**EXECUTE:** Leave the **Issuer Id** field unfilled.

If this is the first time you are using this credit card data to process a transaction and you intend to store the card data for future use (e.g., you selected "**C**" or "**R**" in step 5a and selected "**0**" in step 5b):

**EXECUTE:** Leave the **Issuer Id** field unfilled.<sup>1</sup>

*Note: You do not have to include the card verification digits in any subsequent transaction that you submit using this stored card data.*

- <span id="page-63-0"></span>6. Do the following as appropriate:
	- If the "Address Verification" area displays, enter the billing address data in the **Street Number**, **Street Name** (use also to enter PO box data), and **Zip/Postal Code** fields (for a post office box, checkmark **PO Box**).
	- To add order details (shipping/billing and product details), see page [104.](#page-103-0)
- 7. Click on the **Process Transaction** button.
	- If the **Proceed with Level 2/3** button and **Proceed with Purchase** button display on the "Purchase" page, see page [105](#page-104-0)*.*
- 8. When the "**APPROVED**" or "**DECLINED**" response displays on the "Purchase" page, the transaction is complete:
	- **If Moneris Loyalty is enabled and you want to award loyalty points, see page [140.](#page-139-0)**
	- If Moneris Loyalty is not enabled or it is but you want to bypass awarding points, print/e-mail the transaction receipt now (see page [124\)](#page-123-0).

 $1$  Once you submit this transaction for processing and receive the "APPROVED" host response, note that it will contain a value called "Issuer ID (Response)". You can view this value by accessing the transaction's order history (see pag[e 125\)](#page-124-0). If you ever initiate a subsequent transaction using the same stored credit card data and you select the **U** or **R** descriptor (step 5a) with the **2** descriptor (step 5b), ensure that you copy-paste the "Issuer ID (Response)" value into the **Issuer Id** field of the new transaction.

### <span id="page-64-0"></span>Purchase with cash

Cash sale of goods and services. Follow the steps below to perform a cash Purchase by manually entering (keying) the transaction data in the Merchant Resource Center fields.

- 1. On the menu bar, click on **Terminal** > **Purchase**.
- 2. Wait for the "Purchase" page to display.
- 3. In the "Payment Method" area, select **Cash** from the drop-down list.
- 4. In the "Payment Details" area, do the following:

*Note: For information about fields referred to in the steps below, see page [263.](#page-262-0)*

- a. In the **Order ID** field, optionally enter an order ID.
- b. In the **Customer ID** field, optionally enter a customer ID.
- c. In the **Amount** field, enter the Purchase amount (#.##).
- d. In the **Amount Tendered** field, optionally enter the dollar amount tendered by the customer.

*Note: The Change Due field will automatically display the dollar amount owed to the customer.*

- 5. Click on the **Complete** button.
- 6. When the "APPROVED" response displays on the "Purchase" page, the transaction is complete:
	- If Moneris Loyalty is enabled and you want to award loyalty points, see pag[e 143.](#page-142-0)
	- If Moneris Loyalty is not enabled or it is but you want to bypass awarding points, print/e-mail the transaction receipt now (see page [124\)](#page-123-0).

### <span id="page-65-0"></span>Group Purchase with debit/credit card

Follow the steps below to perform two or more credit Purchases simultaneously by manually entering (keying) credit card data in the Merchant Resource Center fields.

*Note: Some chip debit cards may be used for any transaction(s) in the group.*

- 1. On the menu bar, click on **Terminal** > **Group Purchase**.
- 2. Wait for the "Group Purchase" page to display.
- 3. Enter the payment details for the Purchase that you want to add to the group:

- a. In the **Order ID** field, optionally enter an order ID.
- b. In the **Customer ID** field, optionally enter a customer ID.
- c. In the **Amount** field, enter the Purchase amount (#.##).
- d. In the **Credit Card Number** field, enter the card account number.
- e. In the **Expiry Date** field, enter the card expiry date (MMYY).
- f. In the **Card Verification Digits** field, enter the card verification digits.
- g. From the **ECI** drop-down list, select an ecommerce descriptor.
- h. Click on the **Add Transaction to Group** button.
- 4. When the new transaction displays on the "Group Purchase" page, do one of the following:
	- To add another Purchase to the group, repeat step 3.
	- To continue without adding another Purchase to the group, go to step 5.
- 5. Click on the **Process Transactions** button.
- 6. When the group ticket number (e.g., "Group Ticket # : 12345678123456") displays on the page, click on the **View Results** button.
- 7. When the "Group Transaction Reports" page displays, refer to the "Transaction List" and confirm that each Purchase was "APPROVED" or "DECLINED".
- 8. Do the following:
	- a. In the "Transaction List" area, click on the order ID (see "ORDER ID" column) of one of the Purchase transactions.
	- b. When the transaction's "Order History" page displays, print/e-mail the transaction receipt (see page [124\)](#page-123-0).
	- c. Repeat step 8 for any remaining Purchase listed in the "Transaction List" area.

# <span id="page-66-0"></span>Preauthorization with debit/credit card

Preauthorizes an amount on a credit card.

*Note: Some chip debit cards may be used for this transaction.* 

 For a listing of supported card entry methods, including the associated procedures describing how to use them to perform this transaction, refer to the table below:

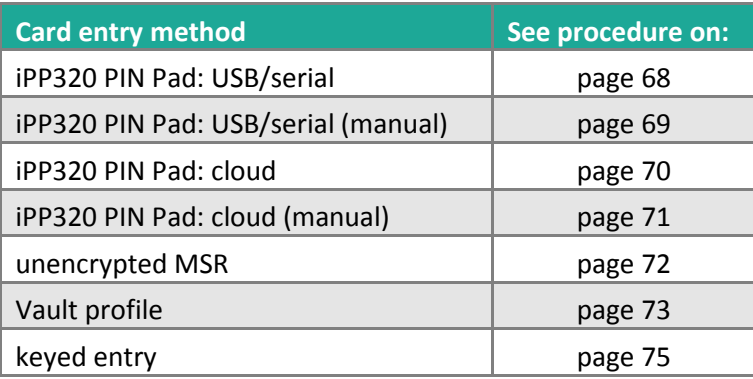

### <span id="page-67-0"></span>Preauthorization with debit/credit card: iPP320 PIN Pad: USB/serial

Preauthorizes an amount on a credit card. Follow the steps below to perform a credit Preauthorization by capturing credit card data (insert or swipe) with an iPP320 PIN Pad that is connected to your computer via a USB/serial cable (see page [11\)](#page-10-0).

#### *Note: Some chip debit cards may be used for this transaction.*

#### **Important! To receive the funds for this transaction, you must perform a debit/credit Capture at a later time (see** *[Capturing a debit/credit Preauthorization](#page-79-0)* **on pag[e 80\)](#page-79-0).**

- 1. On the menu bar, click on **Terminal** > **Preauth**.
- 2. Wait for the "Preauth" page to display.
- 3. In the "Payment Method" area, select **Debit/Credit - Pinpad** from the drop-down list.
- 4. In the "Payment Details" area, do the following:

- a. Ensure that the **Enable manual card input** box is unmarked.
- b. In the **Order ID** field, optionally enter an order ID.
- c. In the **Customer ID** field, optionally enter a customer ID.
- d. In the **Amount** field, enter the Preauthorization amount (#.##).
- 5. Click on the **Process Transaction** button.
- 6. When "Establishing communication with pinpad" displays on the "Preauth" page, wait.
- 7. When "Please follow prompts on pinpad" displays on the "Preauth" page, see pag[e 118.](#page-117-0)
- 8. When the "APPROVED or "DECLINED" response displays on the "Preauth" page, the transaction is complete:
	- If Moneris Loyalty is enabled and you want to allocate loyalty points, see page [145.](#page-144-0)
	- If Moneris Loyalty is not enabled or it is but you want to bypass allocating points, print/e-mail the transaction receipt now (see page [124\)](#page-123-0).

### <span id="page-68-0"></span>Preauthorization with debit/credit card: iPP320 PIN Pad - manual card entry: USB/serial

Preauthorizes an amount on a credit card. Follow the steps below to perform a credit Preauthorization by manually entering (keying) the credit card data on an iPP320 PIN Pad that is connected to your computer via a USB/serial cable (see page [11\)](#page-10-0).

#### *Note: Some chip debit cards may be used for this transaction.*

### **Important! To receive the funds for this transaction, you must perform a debit/credit Capture at a later time (see page [80\)](#page-79-0).**

- 1. On the menu bar, click on **Terminal** > **Preauth**.
- 2. Wait for the "Preauth" page to display.
- 3. In the "Payment Method" area, select **Debit/Credit - Pinpad** from the drop-down list.
- 4. In the "Payment Details" area, do the following:

- a. Checkmark the Enable manual card input box.
- b. In the **Order ID** field, optionally enter an order ID.
- c. In the **Customer ID** field, optionally enter a customer ID.
- d. In the **Amount** field, enter the Preauthorization amount (#.##).
- 5. Click on the **Process Transaction** button.
- 6. When "Establishing communication with pinpad" displays on the "Preauth" page, wait.
- 7. When "Please follow prompts on pinpad" displays on the "Preauth" page, do the following:
	- a. When "SWIPE OR INSERT CARD" displays on the iPP320 PIN Pad, key in the card account number, and press the green  $\Box$  key.
	- b. When "EXPIRY DATE MMYY" displays on the iPP320 PIN Pad, key in the card expiry date (MMYY), and press the green  $\Box$  key.
	- c. When "PLEASE WAIT" displays on the iPP320 PIN Pad, wait.
	- d. When "APPROVED THANK YOU OBTAIN CARD" displays on the iPP320 PIN Pad, press the green  $\Box$  key.
- 8. When the "APPROVED or "DECLINED" response displays on the "Preauth" page, the transaction is complete:
	- If Moneris Loyalty is enabled and you want to allocate loyalty points, see page [145.](#page-144-0)
	- If Moneris Loyalty is not enabled or it is but you want to bypass allocating points, print/e-mail the transaction receipt now (see page [124\)](#page-123-0).

### <span id="page-69-0"></span>Preauthorization with debit/credit card: iPP320 PIN Pad: cloud

Preauthorizes an amount on a credit card. Follow the steps below to perform a credit Preauthorization by capturing credit card data (insert or swipe) with an iPP320 PIN Pad that is connected to the Internet and paired via the cloud with your Merchant Resource Center store (see pag[e 11\)](#page-10-0).

#### *Note: Some chip debit cards may be used for this transaction.*

#### **Important! To receive the funds for this transaction, you must perform a debit/credit Capture at a later time (see** *[Capturing a debit/credit Preauthorization](#page-79-0)* **on pag[e 80\)](#page-79-0).**

- 1. On the menu bar, click on **Terminal** > **Preauth**.
- 2. Wait for the "Preauth" page to display.
- 3. In the "Payment Method" area, select **Debit/Credit - Cloud** from the drop-down list.
- 4. In the "Payment Details" area, do the following:

- a. Ensure that the **Enable manual card input** box is unmarked.
- b. In the **Order ID** field, optionally enter an order ID.
- c. In the **Customer ID** field, optionally enter a customer ID.
- d. In the **Amount** field, enter the Preauthorization amount (#.##).
- 5. Click on the **Process Transaction** button.
- 6. When "Establishing communication with cloud" displays on the "Preauth" page, wait.
	- If "Choose Pinpad" displays, click on the **Select** button that corresponds to the terminal ID of the iPP320 PIN Pad that you want to use for this transaction.
- 7. When "Please follow prompts on pinpad" displays on the "Preauth" page, see pag[e 121.](#page-120-0)
- 8. When the "APPROVED or "DECLINED" response displays on the "Preauth" page, the transaction is complete:
	- If Moneris Loyalty is enabled and you want to allocate loyalty points, see page [145.](#page-144-0)
	- If Moneris Loyalty is not enabled or it is but you want to bypass allocating points, print/e-mail the transaction receipt now (see page [124\)](#page-123-0).

### <span id="page-70-0"></span>Preauthorization with debit/credit card: iPP320 PIN Pad - manual entry: cloud

Preauthorizes an amount on a credit card. Follow the steps below to perform a credit Preauthorization by manually entering (keying) the credit card data on an iPP320 PIN Pad that is connected to the Internet and paired via the cloud with your Merchant Resource Center store (see pag[e 11\)](#page-10-0).

#### *Note: Some chip debit cards may be used for this transaction.*

#### **Important! To receive the funds for this transaction, you must perform a debit/credit Capture at a later time (see page [80\)](#page-79-0).**

- 1. On the menu bar, click on **Terminal** > **Preauth**.
- 2. Wait for the "Preauth" page to display.
- 3. In the "Payment Method" area, select **Debit/Credit - Cloud** from the drop-down list.
- 4. In the "Payment Details" area, do the following:

- a. Checkmark the Enable manual card input box.
- b. In the **Order ID** field, optionally enter an order ID.
- c. In the **Customer ID** field, optionally enter a customer ID.
- d. In the **Amount** field, enter the Preauthorization amount (#.##).
- 5. Click on the **Process Transaction** button.
	- If "Choose Pinpad" displays, click on the **Select** button that corresponds to the terminal ID of the iPP320 PIN Pad that you want to use for this transaction.
- 6. When "Establishing communication with cloud" displays on the "Preauth" page, wait.
- 7. When "Establishing communication with cloud" displays on the "Preauth" page, do the following:
	- a. When "ENTER CARD #" displays on the iPP320 PIN Pad, key in the card account number, and press the green  $\Box$  key.
	- b. When "EXPIRY DATE MMYY" displays on the iPP320 PIN Pad, key in the card expiry date (MMYY), and press the green  $\Box$  key.
	- c. When "PLEASE WAIT" displays on the iPP320 PIN Pad, wait.
	- d. When "APPROVED THANK YOU OBTAIN CARD" displays on the iPP320 PIN Pad, press the red  $\sim$  key.
- 8. When the "APPROVED or "DECLINED" response displays on the "Preauth" page, the transaction is complete:
	- **If Moneris Loyalty is enabled and you want to allocate loyalty points, see page [145.](#page-144-0)**
	- If Moneris Loyalty is not enabled or it is but you want to bypass allocating points, print/e-mail the transaction receipt now (see page [124\)](#page-123-0).

### <span id="page-71-0"></span>Preauthorization with debit/credit card: unencrypted MSR

Preauthorizes an amount on a credit card. Follow the steps below to perform a credit Preauthorization by using an unencrypted magnetic stripe reader to capture credit card data.

#### **Important! To receive the funds for this transaction, you must perform a debit/credit Capture at a later time (see page [80\)](#page-79-0).**

*Note: Some chip debit cards may be used for this transaction. If your store is enabled for level 2/3 reporting (see page [273\)](#page-272-0) and you swipe a purchasing card, you may be prompted to add level 2/3 details during the Capture.* 

- 1. On the menu bar, click on **Terminal** > **Preauth**.
- 2. Wait for the "Preauth" page to display.
- 3. In the "Payment Method" area, select **Credit Card - MSR** from the drop-down list.
- 4. In the "Payment Details" area, do the following:

- a. In the **Order ID** field, optionally enter an order ID.
- b. In the **Customer ID** field, optionally enter a customer ID.
- c. In the **Statement Descriptor** field, enter a descriptor for the card statement.
	- **If the Customer Code** field displays, optionally enter a customer code.
	- If the **Invoice Number** field displays, optionally enter an invoice number.
- d. In the **Amount** field, enter the Preauthorization amount (#.##).
- e. In the **Card Verification Digits** field, enter the card verification digits.
- 5. Do the following as appropriate:
	- If the "Address Verification" area displays, enter the billing address data in the **Street Number**, **Street Name** (use also to enter PO box data), and **Zip/Postal Code** fields (for a post office box, checkmark **PO Box**).
	- To add order details (shipping/billing and product details), see page [104.](#page-103-0)
- 6. Click on the **Swipe Card** button.
- 7. When "Please swipe credit card now" displays on the "Preauth" page, swipe the card on the unencrypted magnetic stripe reader.
- 8. When the "**APPROVED**" or "**DECLINED**" response displays on the "Preauth" page, the transaction is complete:
	- If Moneris Loyalty is enabled and you want to allocate loyalty points, see page [145.](#page-144-0)
	- If Moneris Loyalty is not enabled or it is but you want to bypass allocating points, print/e-mail the transaction receipt now (see page [124\)](#page-123-0).
### Preauthorization with debit/credit card: Vault profile

Preauthorizes an amount on a credit card. Follow the steps below to perform a credit Preauthorization by sourcing credit card data from a Vault profile.

#### **Important! To receive the funds for this transaction, you must perform a debit/credit Capture at a later time (see page [80\)](#page-79-0).**

*Note: Some chip debit cards may be used for this transaction. If a purchasing card is registered to the Vault profile and your store is enabled for level 2/3 reporting (see page [273\)](#page-272-0), you may be prompted to add level 2/3 details during the Capture.* 

- 1. On the menu bar, click on **Terminal** > **Preauth**.
- 2. Wait for the "Preauth" page to display.
- 3. In the "Payment Method" area, select **Vault Profile - Keyed Entry** from the drop-down list.
- 4. In the "Payment Details" area, do the following:
	- a. In the **Data Key** field, enter the data key of the Vault profile from which you want to source the card data.
	- b. Click on the **Verify Data Key** button.
	- c. Confirm that the **Credit Card Number** and **Expiry Date** fields are populated with the correct card data.
	- d. If the cardholder instructed you to initiate this transaction using their previously stored credit card data, and this transaction is not part of a series of fixed recurring payments, enter the credit card's verification digits in the **Card Verification Digits** field. Otherwise, you may leave this field unfilled.
- 5. In the "Payment Details" area, fill in the remaining fields:

- a. In the **Order ID** field, optionally enter an order ID.
- b. In the **Customer ID** field, optionally enter a customer ID.
- c. In the **Statement Descriptor** field, enter a descriptor for the card statement.
- d. In the **Amount** field, enter the Preauthorization amount (#.##).
- e. From the "ECI Indicator" drop-down list, select an ecommerce descriptor.

6. In the "Credentials on File Details (Storing/Stored Credit Cards)" area, go to the "Payment Indicator" dropdown list, and select the credential-on-file descriptor that corresponds to the scenario most applicable to your context:

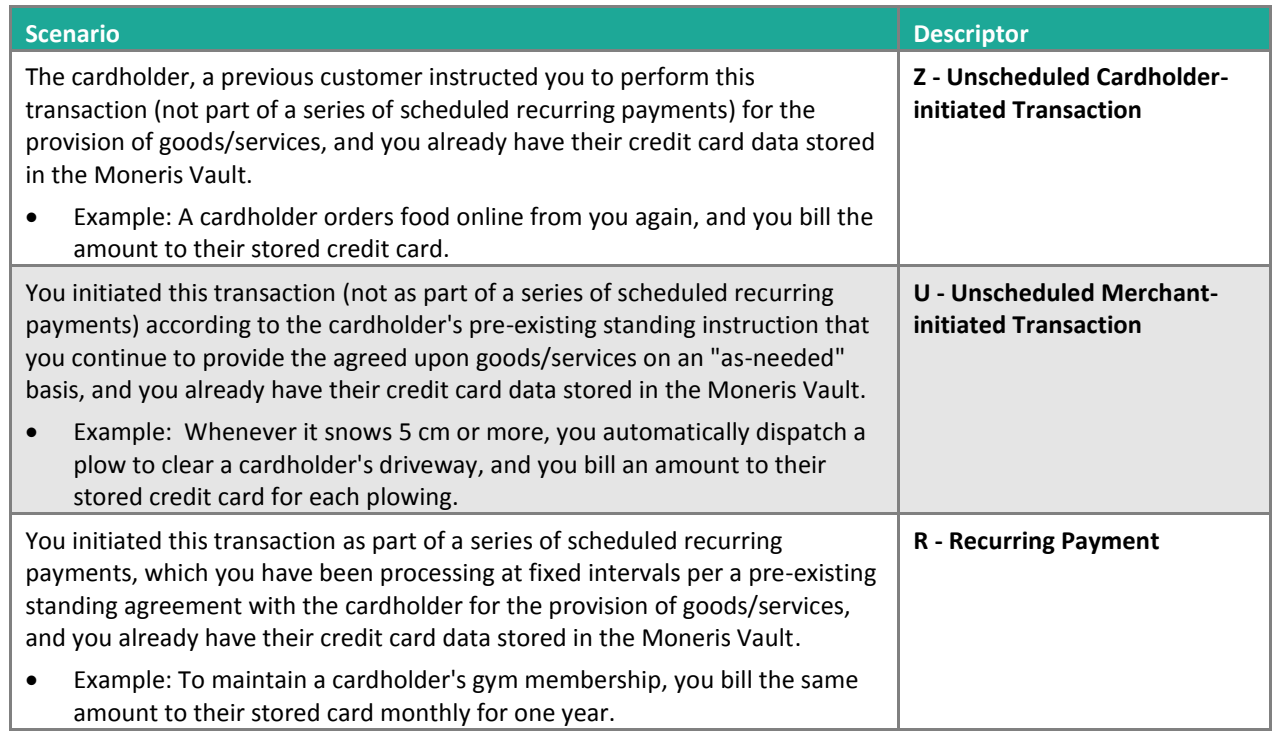

- 7. Do the following as appropriate:
	- If the "Address Verification" area displays, confirm that the **Street Number**, **Street Name** (use also to enter PO box data), and **Zip/Postal Code** fields are populated with the correct address data.
	- To add order details (shipping/billing and product details), see page [104.](#page-103-0)
- 8. Click on the **Process Transaction** button.
- 9. When the "**APPROVED**" or "**DECLINED**" response displays on the "Preauth" page, the transaction is complete:
	- If Moneris Loyalty is enabled and you want to allocate loyalty points, see page [145.](#page-144-0)
	- If Moneris Loyalty is not enabled or it is but you want to bypass allocating points, print/e-mail the transaction receipt now (see page [124\)](#page-123-0).

### Preauthorization with debit/credit card: keyed entry

Preauthorizes an amount on a credit card. Follow the steps below to perform a credit Preauthorization by manually entering (keying) credit card data in the Merchant Resource Center fields.

**Important! To receive the funds for this transaction, you must perform a debit/credit Capture at a later time (see page [80\)](#page-79-0).** 

*Note: Some chip debit cards may be used for this transaction. If your store is enabled for level 2/3 reporting (see page [273\)](#page-272-0) and you enter a purchasing card, you may be prompted to add level 2/3 details during the Capture.* 

- 1. On the menu bar, click on **Terminal** > **Preauth**.
- 2. Wait for the "Preauth" page to display.
- 3. In the "Payment Method" area, select **Credit Card - Keyed Entry** from the drop-down list.
- 4. In the "Payment Details" area, do the following:

- a. In the **Order ID** field, optionally enter an order ID.
- b. In the **Customer ID** field, optionally enter a customer ID.
- c. In the **Statement Descriptor** field, enter a descriptor for the card statement.
	- **If the Customer Code** field displays, optionally enter a customer code.
	- If the **Invoice Number** field displays, optionally enter an invoice number.
- d. In the **Amount** field, enter the Preauthorization amount (#.##).
- e. In the **Credit Card Number** field, enter the card account number.
- f. In the **Expiry Date** field, enter the card expiry date (MMYY).
- g. If you are using stored credit card credentials in the context of the **Z**, **2** scenario (see step 5), you may optionally enter the credit card's verification digits in the **Card Verification Digits** field.
- h. From the "ECI Indicator" drop-down list, select an ecommerce descriptor.
- 5. In the "Credentials on File Details (Storing/Stored Credit Cards)"area, do one of the following:
	- If you are currently storing this credit card data in a Moneris/non-Moneris database, do steps 5a to 5c (start on page [76\)](#page-75-0).
	- If you are intending to store this credit card data in a Moneris/non-Moneris database for future use, do steps 5a to 5c (start on page [76\)](#page-75-0).
	- If have no intention to store this credit card data in a Moneris/non-Moneris database, leave the credentials-on-file fields unfilled (go to step [6](#page-77-0) on pg [78\)](#page-77-0).

<span id="page-75-0"></span>a. Go to the "Payment Indicator" drop-down list, and select the credentials-on-file descriptor that corresponds to the scenario most applicable to your context:

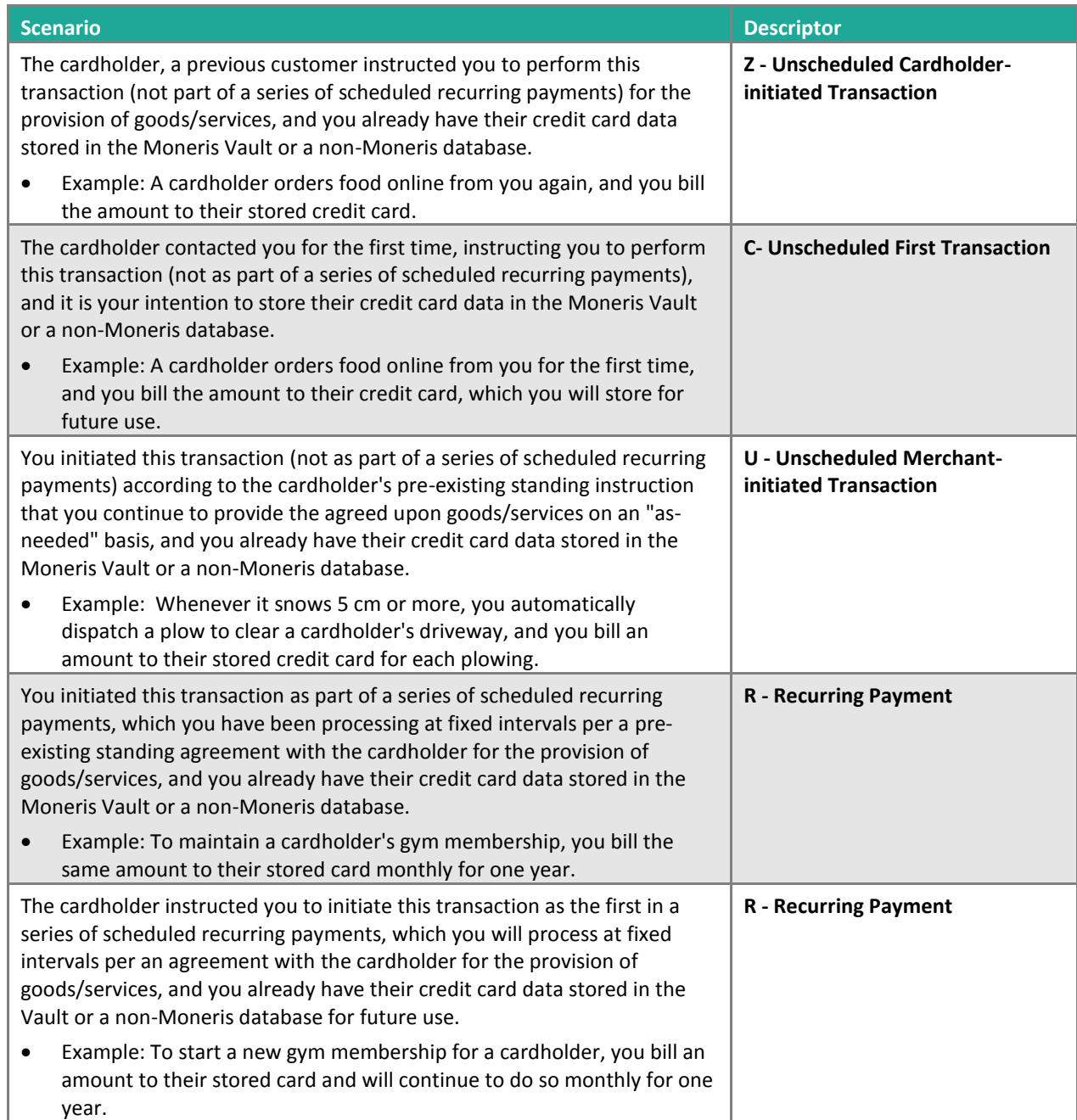

b. Go to the "Payment Information" drop-down list, and select the credentials-on-file descriptor that corresponds to the scenario most applicable to your context:

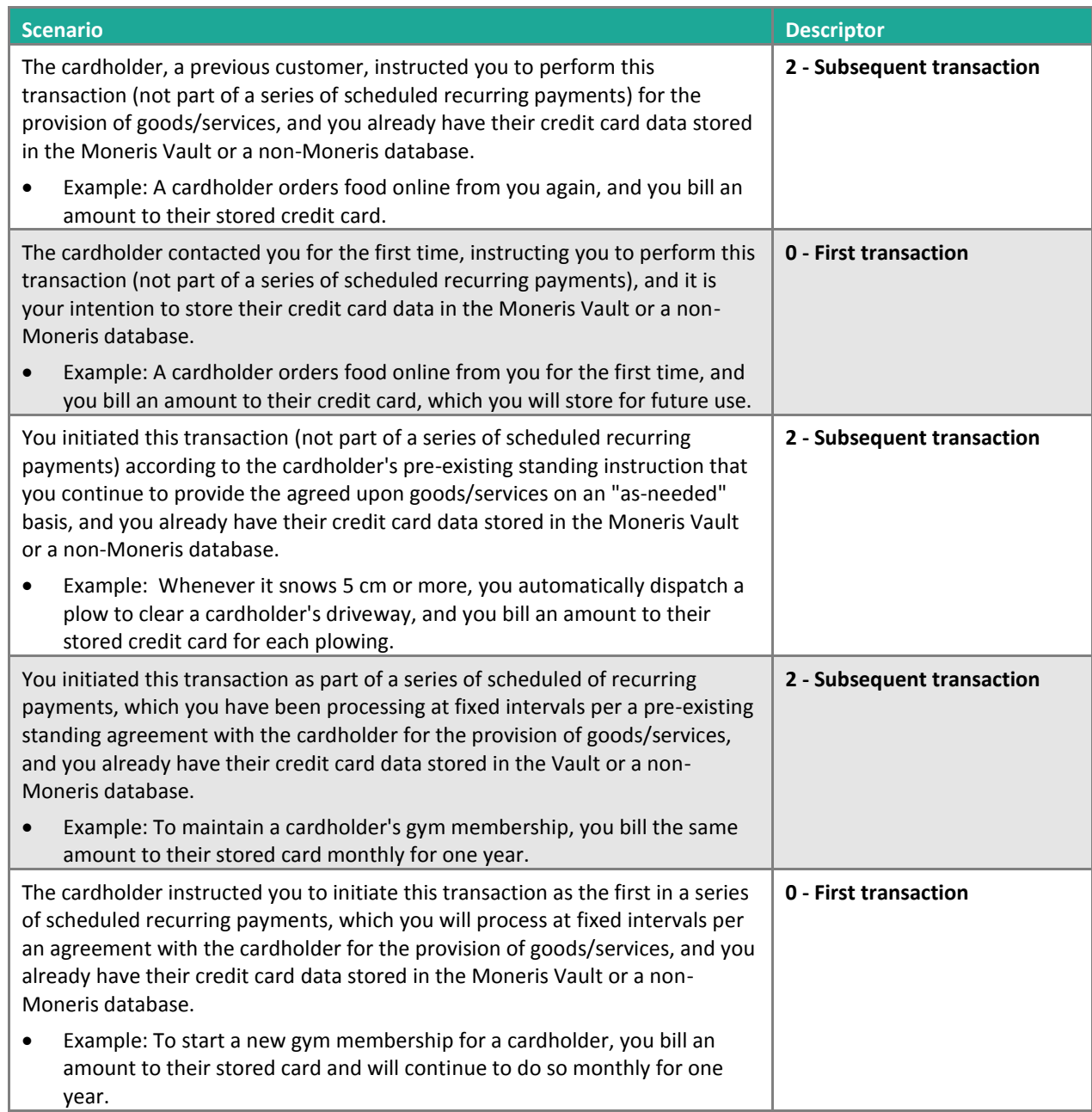

c. Determine whether or not you need to enter an issuer ID:

If this credit card data is stored in a database, and you used the card data to process the predecessor transaction to this Preauthorization, and you selected "**U**" or "**R**" in step 5a and selected "**2**" in step 5b, do one of the following:

If "credentials-on-file" fields were sent in the predecessor transaction:

Go to the **Issuer Id** field, and enter the "Issuer ID (Response)" value from the predecessor transaction (processed using the same card data).

*Note: You can locate the issuer ID response value by accessing the predecessor transaction's order history (see page [125\)](#page-124-0).*

 If "credentials-on-file" fields were not sent in the predecessor transaction (e.g., the predecessor transaction was processed using card data that was stored prior the implementation of credentialson-file fields in Moneris' ecommerce solutions):

Leave the **Issuer Id** field unfilled.<sup>1</sup>

If this credit card data is stored in a database, and you used the card data to process the predecessor transaction to this Preauthorization, and you selected "**Z**" in step 5a and selected "**2**" in step 5b:

**E** Leave the **Issuer Id** field unfilled.

If this is the first time you are using this credit card data to process a transaction and you intend to store the card data for future use (e.g., you selected "**C**" or "**R**" in step 5a and selected "**0**" in step 5b):

**EXECUTE:** Leave the **Issuer Id** field unfilled.<sup>1</sup>

*Note: You do not have to include the card verification digits in any subsequent transaction that you submit using this stored card data.*

- <span id="page-77-0"></span>6. Do the following as appropriate:
	- If the "Address Verification" area displays, enter the billing address in the **Street Number**, **Street Name** (use also to enter PO box data), and **Zip/Postal Code** fields (for a post office box, checkmark **PO Box**).
	- To add order details (shipping/billing and product details), see page [104.](#page-103-0)
- 7. Click on the **Process Transaction** button.
- 8. When the "**APPROVED**" or "**DECLINED**" response displays on the "Preauth" page, the transaction is complete:
	- If Moneris Loyalty is enabled and you want to allocate loyalty points, see page [145.](#page-144-0)
	- If Moneris Loyalty is not enabled or it is but you want to bypass allocating points, process the transaction receipt now (see page [124\)](#page-123-0).

 $1$  Once you submit this transaction for processing and receive the "APPROVED" host response, note that it will contain a value called "Issuer ID (Response)". You can view this value by accessing the transaction's order history (see pag[e 125\)](#page-124-0). If you ever initiate a subsequent transaction using the same stored credit card data and you select the **U** or **R** descriptor (step 5a) with the **2** descriptor (step 5b), ensure that you copy-paste the "Issuer ID (Response)" value into the **Issuer Id** field of the new transaction.

# <span id="page-78-0"></span>Reauthorization with debit/credit card

Follow the steps below to re-authorize another hold on the unused funds of a debit/credit Preauthorization that has already been partially captured.

#### **Important! To receive the funds for this transaction, you must perform a debit/credit Capture at a later time (see page [82\)](#page-81-0).**

*Note: If your store is enabled for level 2/3 reporting (see page [273\)](#page-272-0) and the original Preauthorization was performed with a purchasing card, you may be prompted to add level 2/3 details during the Capture.* 

- 1. Retrieve the original debit/credit Preauthorization that you want to reauthorize (see page [208\)](#page-207-0).
- 2. When the Transaction report is generated, locate the original debit/credit Preauthorization that you want to reauthorize, and then click on its corresponding **Reauth** button.
- 3. Wait for the "Reauth" page to display, and then do the following:

*Note: For information about fields referred to in the steps below, see page [263.](#page-262-0)*

- a. In the **Reauth Order Id** field, optionally enter a Reauth order ID.
- b. In the **Statement Descriptor** field, enter a descriptor for the card statement.
	- If the **Customer Code** field displays, optionally enter a customer code.
	- **If the Invoice Number** field displays, optionally enter an invoice number.
- c. In the **Amount** field, enter the Reauthorization amount (#.##).
- 4. Click on the **Process Transaction** button.
- 5. When the "**APPROVED**" or" **DECLINED**" response displays on the "Reauth" page, the transaction is complete.
- 6. Print/e-mail the debit/credit Reauthorization receipt now (see pag[e 124\)](#page-123-0).

*Note: Moneris loyalty points cannot be allocated (awarded) for a Reauthorization transaction.*

# <span id="page-79-0"></span>Capturing a debit/credit Preauthorization

Follow the steps below to capture a debit/credit Preauthorization (see page [67\)](#page-66-0) so that the authorized funds are transferred to your account at settlement.

*Note: If you are capturing a Preauthorization that was originally performed on an iPP320 PIN Pad (insert or swipe), ensure that the same iPP320 PIN Pad is either connected via a USB/serial cable to the computer from which you are performing the Capture or is paired via the cloud and connected to the Internet.*

- 1. On the menu bar, click on **Terminal** > **Capture**.
- 2. Wait for the "Capture/Preauth Completion" page to display.
- 3. In the **Order ID** field, enter the order ID of the original debit/credit Preauthorization that you want to capture.

*Note: If you only have a partial order ID, mark the begins with or the ends with radio button.*

- 4. Click on the **Locate Transaction** button.
- 5. In the "Transaction List" area, locate the Preauthorization that you want to capture, and then click on its corresponding **Capture** button.
- 6. Wait for the "Transaction Details" area to display, and then do the following:

*Note: For information about fields referred to in the steps below, see page [263.](#page-262-0)*

- a. In the **Statement Descriptor** field, enter a descriptor for the card statement.
	- **If the Customer Code** field displays, optionally enter a customer code.
	- **If the Invoice Number** field displays, optionally enter an invoice number.
- b. In the **Amount** field, do one of the following:
	- To capture the Preauthorization, enter the amount  $(H.HH)$  that you want to capture.

*Note: If the Preauthorization is captured for an amount that is less than the original Preauthorization amount, the un-captured amount will for a period of time remain available for a subsequent Reauthorization (see pag[e 79\)](#page-78-0).*

- To cancel the Preauthorization and release the funds, enter a zero-dollar amount (0.00).
- c. If the **Add Level 2/3 Details** button displays, do one of the following:
	- To add level 2/3 details to the Capture, see pag[e 106.](#page-105-0)
	- To proceed without adding level 2/3 details to the capture, go to step 7.
- 7. Click on the **Process Transaction** button.
	- If "Establishing communication with pinpad" or "Establishing communication with cloud" displays on the "Capture" page, wait while the Merchant Resource Center communicates with the iPP320 PIN Pad (you will not need to pass the iPP320 PIN Pad back and forth to the cardholder).
- 8. When the "**APPROVED**" or "**DECLINED**" response displays on the "Capture" page, the transaction is complete:
- If you allocated loyalty points for the original debit/credit Preauthorization and you now want to award the points, seepage [146.](#page-145-0)
- If did not award loyalty points for the original transaction, print/e-mail the debit/credit Capture receipt now (see page [124\)](#page-123-0).

# <span id="page-81-0"></span>Capturing a debit/credit Reauthorization

Follow the steps below to capture a debit/credit Reauthorization (see page [79\)](#page-78-0) so that the authorized funds are transferred to your account at settlement.

*Note: If you are capturing a Reauthorization that was originally performed as a Preauthorization on an iPP320 PIN Pad (insert or swipe), ensure that the same iPP320 PIN Pad is either connected via a USB/serial cable to the computer from which you are performing the Capture or is paired via the cloud and connected to the Internet.* 

- 1. On the menu bar, click on **Terminal** > **Capture**.
- 2. Wait for the "Capture/Preauth Completion" page to display.
- 3. In the **Order ID** field, enter the order ID of the original debit/credit Reauthorization that you want to capture.

*Note: If you only have a partial order ID, mark the begins with or the ends with radio button.*

- 4. Click on the **Locate Transaction** button.
- 5. In the "Transaction List" area, locate the Reauthorization that you want to capture, and then click on its corresponding **Capture** button.
- 6. Wait for the "Transaction Details" area to display, and then do the following:

*Note: For information about fields referred to in the steps below, see page [263.](#page-262-0)*

- a. In the **Statement Descriptor** field, enter a descriptor for the card statement.
	- **If the Customer Code** field displays, optionally enter a customer code.
	- **If the Invoice Number** field displays, optionally enter an invoice number.
- b. In the **Amount** field, do one of the following:
	- To capture the Reauthorization, enter the amount  $(H,HH)$  that you want to capture.

*Note: If the Reauthorization is captured for an amount that is less than the original Reauthorization amount, the un-captured amount will for a period of time remain available for a subsequent Reauthorization.* 

- To cancel the Reauthorization and release the funds, enter a zero-dollar amount (0.00).
- c. If the **Add Level 2/3 Details** button displays, do one of the following:
	- To add level 2/3 details to the Capture, see pag[e 110.](#page-109-0)
	- To proceed without adding level 2/3 details to the Capture, go to step 7.
- 7. Click on the **Process Transaction** button.
	- If "Establishing communication with pinpad" or "Establishing communication with cloud" displays on the "Capture" page, wait while the Merchant Resource Center communicates with the iPP320 PIN Pad (you will not need to pass the iPP320 PIN Pad back and forth to the cardholder).
- 8. When the "**APPROVED**" or "**DECLINED**" response displays on the "Capture" page, the transaction is complete.
- 9. Print/e-mail the debit/credit Capture receipt now (see page [124\)](#page-123-0).

*Note: Moneris loyalty points cannot be awarded for the capture of a Reauthorization transaction.*

### Voice Authorization-Advice with debit/credit card

Credit card sale of goods and services using authorization code obtained from an IVR system.

*Note: The Voice Authorization-Advice transaction is disabled by default but can be enabled (temporarily or for a longer period) for your Merchant Resource Center store upon request. If you want to perform Voice Authorization-Advice transactions from your store, please contact Moneris.*

*Note: Some chip debit cards may be used for this transaction. UnionPay cards cannot be used for this transaction.*

For a listing of supported card entry methods, including the associated procedures describing how to use them to perform this transaction, refer to the table below:

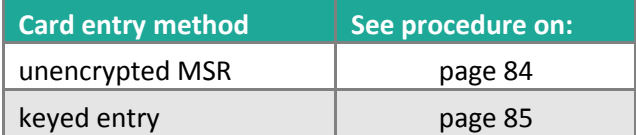

### <span id="page-83-0"></span>Voice Authorization-Advice with debit/credit card: unencrypted MSR

Credit card sale of goods and services using authorization code obtained from an IVR system. Follow the steps below to perform a credit Voice Authorization-Advice using an unencrypted magnetic stripe reader to capture the credit card data.

*Note: The Voice Authorization-Advice transaction is disabled by default but can be enabled (temporarily or for a longer period) for your Merchant Resource Center store upon request. If you want to perform Voice Authorization-Advice transactions from your store, please contact Moneris.*

*Note: Some chip debit cards may be used for this transaction. UnionPay cards cannot be used for this transaction.*

- 1. On the menu bar, click on **Terminal** > **Voice Auth**.
- 2. Wait for the "Voice Authorization/Advice" page to display.
- 3. In the "Payment Method" area, select **Credit Card - MSR** from the drop-down list.
- 4. In the "Payment Details" area, do the following:

- a. In the **Order ID** field, optionally enter an order ID.
- b. In the **Customer ID** field, optionally enter a customer ID.
- c. In the **Statement Descriptor** field, enter a descriptor for the card statement.
- d. In the **Auth Code** field, enter the authorization code that you obtained when you called to authorize this transaction.
- e. In the **Amount** field, enter the Voice Authorization/Advice transaction amount (#.##).
- 5. Click on the **Swipe Card** button.
- 6. When "Please swipe credit card now" displays on the "Authorization/Advice" page, swipe the card on the unencrypted magnetic stripe reader.
- 7. When the "**APPROVED**" or "**DECLINED**" response displays on the "Voice Authorization/Advice" page, the transaction is complete:
	- If Moneris Loyalty is enabled and you want to award loyalty points, see page [142.](#page-141-0)
	- If Moneris Loyalty is not enabled or it is but you want to bypass awarding points, print/e-mail the Voice Authorization-Advice receipt now (see page [124\)](#page-123-0).

### <span id="page-84-0"></span>Voice Authorization-Advice with debit/credit card: keyed entry

Credit card sale of goods and services using authorization code obtained from an IVR system. Follow the steps below to perform a credit Voice Authorization-Advice by manually entering (keying) credit card data in the Merchant Resource Center fields.

*Note: The Voice Authorization-Advice transaction is disabled by default but can be enabled (temporarily or for a longer period) for your Merchant Resource Center store upon request. If you want to perform Voice Authorization-Advice transactions from your store, please contact Moneris.*

*Note: Some chip debit cards may be used for this transaction. UnionPay cards cannot be used for this transaction.*

- 1. On the menu bar, click on **Terminal** > **Voice Auth**.
- 2. Wait for the "Voice Authorization/Advice" page to display.
- 3. In the "Payment Method" area, select **Credit Card - Keyed Entry** from the drop-down list.
- 4. In the "Payment Details" area, do the following:

- a. In the **Order ID** field, optionally enter an order ID.
- b. In the **Customer ID** field, optionally enter a customer ID.
- c. In the **Statement Descriptor** field, enter a descriptor for the card statement.
- d. In the **Auth Code** field, enter the authorization code that you obtained when you called to authorize this transaction.
- e. In the **Amount** field, enter the Voice Authorization/Advice transaction amount (#.##).
- f. In the **Credit Card Number** field, enter the card account number.
- g. In the **Expiry Date** field, enter the card expiry date (MMYY).
- h. From the "ECI Indicator" drop-down list, select an ecommerce descriptor.
- 5. Click on the **Process Transaction** button.
- 6. When the "**APPROVED**" or "**DECLINED**" response displays on the "Voice Authorization/Advice" page, the transaction is complete:
	- If Moneris Loyalty is enabled and you want to award loyalty points, see page [142.](#page-141-0)
	- If Moneris Loyalty is not enabled or it is but you want to bypass awarding points, print/e-mail the Voice Authorization-Advice receipt now (see page [124\)](#page-123-0).

# <span id="page-85-0"></span>Void with debit/credit card

Follow the steps below to reverse (cancel) a Merchant Resource Center-referenced debit/credit card Purchase, Capture, or Voice Authorization-Advice in an open batch.

*Note: To reverse a Merchant Resource Center-referenced credit transaction in a closed batch, you must perform a credit Refund (see page [87\)](#page-86-0). To reverse any debit/credit transaction that is unreferenced on the Merchant Resource Center, you must perform an Independent Refund (see page [89\)](#page-88-0).*

*Note: If you are reversing a transaction that was originally performed on an iPP320 PIN Pad (insert or swipe), ensure that the same iPP320 PIN Pad is either connected via a USB/serial cable to the computer from which you are performing the Void or is paired via the cloud and connected to the Internet.*

- 1. On the menu bar, click on **Terminal** > **Void**.
- 2. Wait for the "Void" page to display.
- 3. In the **Order ID** field, enter the order ID of the original transaction that you want to reverse.

*Note: If you only have a partial order ID, mark the begins with or the ends with radio button.*

- 4. Click on the **Locate Transaction** button.
- 5. Wait for the "Void" page to display.
- 6. In the "Transaction List" area, click on the **Void** button beside the transaction that you want to reverse.
- 7. In the "Transaction Details" area, do the following:

- If the **Customer Code** field displays, optionally enter a customer code.
- **If the Invoice Number** field displays, optionally enter an invoice number.
- 8. Click on the **Process Transaction** button.
	- If "Establishing communication with pinpad" or "Establishing communication with cloud" displays on the "Void" page, wait until "Please follow prompts on pinpad" displays:
		- **If the iPP320 PIN Pad is connected via USB/serial cable, see page [118.](#page-117-0)**
		- **If the iPP320 PIN Pad is paired via the cloud, see page [121.](#page-120-0)**
- 9. When the "**APPROVED**" or "**DECLINED**" response displays on the "Void" page, the transaction is complete:
	- If you want to remove any Moneris loyalty points awarded for the original transaction, see pag[e 154.](#page-153-0)
	- If you did not award loyalty points for the original transaction, print/e-mail the Purchase-Correction (Void) receipt now (see pag[e 124\)](#page-123-0).

# <span id="page-86-0"></span>Refund with debit/credit card

Follow the steps below to fully or partially reverse (refund) a Merchant Resource Center-referenced credit card Purchase, Capture, or Voice Authorization-Advice in a closed batch.

*Note: To reverse a Merchant Resource Center-referenced debit card transaction, you must do a Void (see page [86\)](#page-85-0). If you cannot retrieve the transaction using the Void function, try doing a Refund by following the steps below. To reverse any debit/credit card transaction that is unreferenced on the Merchant Resource Center, you must do an Independent Refund (see pag[e 89\)](#page-88-0).* 

*Note: If you are reversing a transaction that was originally performed on an iPP320 PIN Pad (insert or swipe), ensure that the same iPP320 PIN Pad is either connected via a USB/serial cable to the computer from which you are performing the Refund or is paired via the cloud and connected to the Internet.*

- 1. On the menu bar, click on **Terminal** > **Refund**.
- 2. Wait for the "Refund" page to display.
- 3. In the **Order ID** field, enter the order ID of the original transaction that you want to reverse.

*Note: If you only have a partial order ID, mark the begins with or the ends with radio button.*

- 4. Click on the **Locate Transaction** button.
- 5. Wait for the "Refund" page to display.
- 6. In the "Transaction List" area, click on the **Refund** button beside the transaction that you want to reverse.
- 7. In the "Transaction Details" area, do the following:

- a. In the **Amount** field, enter the amount to be refunded (#.##); otherwise, leave the displayed amount as is to refund the full amount of the original transaction.
	- **If the Customer Code** field displays, optionally enter a customer code.
	- If the **Invoice Number** field displays, optionally enter an invoice number.
- b. If the **Add Level 2/3 Details** button displays, do one of the following:
	- To add level 2/3 details to the Refund, see page [114.](#page-113-0)
	- To proceed without adding level 2/3 details to the Refund, go to step 8.
- 8. Click on the **Process Transaction** button.
	- If "Establishing communication with pinpad" or "Establishing communication with cloud" displays on the "Refund" page, wait until "Please follow prompts on pinpad" displays:
		- **If the iPP320 PIN Pad is connected via USB/serial cable, see page [118.](#page-117-0)**
		- If the iPP320 PIN Pad is paired via the cloud, see page [121.](#page-120-0)
- 9. When the "**APPROVED**" or "**DECLINED**" response displays on the "Refund" page, the transaction is complete:
	- If you want to remove any Moneris loyalty points awarded for the original transaction, see pag[e 157.](#page-156-0)
	- If did not award loyalty points for the original transaction, print/e-mail the Refund receipt now (see page [124\)](#page-123-0).

### Refund with cash

Follow the steps below to fully or partially reverse (refund) a cash transaction. You will manually enter (key) all transaction data in the Merchant Resource Center fields.

- 1. On the menu bar, click on **Terminal** > **Refund**.
- 2. Wait for the "Refund" page to display.
- 3. In the **Order ID** field, enter the order ID of the original transaction that you want to reverse.

*Note: If you only have a partial order ID, mark the begins with or the ends with radio button.*

- 4. Click on the **Locate Transaction** button.
- 5. Wait for the "Refund" page to display.
- 6. In the "Transaction List" area, click on the **Refund** button beside the transaction that you want to reverse.
- 7. In the **Amount** field, enter the amount to be refunded (#.##); otherwise, leave the displayed amount as is to refund the full amount of the original transaction.
- 8. Click on the **Process Transaction** button.
- 9. When the "**APPROVED**" response displays on the "Refund" page, the transaction is complete:
	- If you want to remove any Moneris loyalty points awarded for the original transaction, see pag[e 157.](#page-156-0)
	- If did not award loyalty points for the original transaction, print/e-mail the Refund receipt now (see page [124\)](#page-123-0).

# <span id="page-88-0"></span>Independent Refund with debit/credit card

Reverse (refund) a debit/credit card transaction that is unreferenced on the Merchant Resource Center.

*Note: The Independent Refund transaction is disabled by default but can be enabled (temporarily or for a longer period) for your Merchant Resource Center store upon request. If you want to perform Independent Refund transactions from your store, please contact Moneris.*

For a listing of supported card entry methods, including the associated procedures describing how to use them to perform this transaction, refer to the table below:

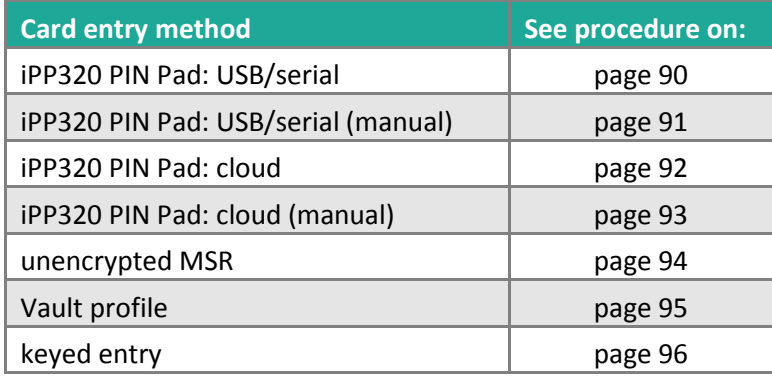

### <span id="page-89-0"></span>Independent Refund with debit/credit card: iPP320 PIN Pad: USB/serial

Follow the steps below to fully or partially reverse (refund) a debit/credit card transaction that is unreferenced on the Merchant Resource Center. You will use an iPP320 PIN Pad that is connected to your computer via a USB/serial cable (see page [11\)](#page-10-0) to capture the card data via insert, tap, or swipe.

*Note: The Independent Refund transaction is disabled by default but can be enabled (temporarily or for a longer period) for your Merchant Resource Center store upon request. If you want to perform Independent Refund transactions from your store, please contact Moneris.*

- 1. On the menu bar, click on **Terminal** > **Independent Refund**.
- 2. Wait for the "Independent Refund" page to display.
- 3. In the "Payment Method" area, select **Debit/Credit - Pinpad** from the drop-down list.
- 4. In the "Payment Details" area, do the following:

- a. Ensure that the **Enable manual card input** box is unmarked.
- b. In the **Order ID** field, optionally enter an order ID.
- c. In the **Customer ID** field, optionally enter a customer ID.
- d. In the **Amount** field, enter the Independent Refund amount (#.##).
- 5. Click on the **Process Transaction** button.
- 6. When "Establishing communication with pinpad" displays on the "Independent Refund" page, wait.
- 7. When "Please follow prompts on pinpad" displays on the "Independent Refund" page, see pag[e 118.](#page-117-0)
- 8. When the "APPROVED or "DECLINED" response displays on the "Independent Refund" page, the transaction is complete.
- 9. Print/e-mail the Independent Refund receipt now (see page [124\)](#page-123-0).

#### <span id="page-90-0"></span>Independent Refund with debit/credit card: iPP320 PIN Pad - manual card entry: USB/serial

Follow the steps below to fully or partially reverse (refund) a debit/credit card transaction that is unreferenced on the Merchant Resource Center. You will manually enter (key) the card data on an iPP320 PIN Pad that is connected to your computer via USB/serial cable (see page [11\)](#page-10-0).

*Note: The Independent Refund transaction is disabled by default but can be enabled (temporarily or for a longer period) for your Merchant Resource Center store upon request. If you want to perform Independent Refund transactions from your store, please contact Moneris.*

*Note: Some chip debit cards may be used for this transaction.*

- 1. On the menu bar, click on **Terminal** > **Independent Refund**.
- 2. Wait for the "Independent Refund" page to display.
- 3. In the "Payment Method" area, select **Debit/Credit - Pinpad** from the drop-down list.
- 4. In the "Payment Details" area, do the following:

- a. Checkmark the Enable manual card input box.
- b. In the **Order ID** field, optionally enter an order ID.
- c. In the **Customer ID** field, optionally enter a customer ID.
- d. In the **Amount** field, enter the Independent Refund amount (#.##).
- 5. Click on the **Process Transaction** button.
- 6. When "Establishing communication with pinpad" displays on the "Independent Refund" page, wait.
- 7. When "Please follow prompts on pinpad" displays on the "Independent Refund" page, do the following:
	- a. When "SWIPE, TAP OR INSERT CARD" or "SWIPE OR INSERT CARD" displays on the iPP320 PIN Pad, key in the card account number, and press the green  $\Box$  key.
	- b. When "EXPIRY DATE MMYY" displays on the iPP320 PIN Pad, key in the card expiry date (MMYY), and press the green  $\Box$  key.
	- c. When "PLEASE WAIT" displays on the iPP320 PIN Pad, wait.
	- d. When "APPROVED THANK YOU OBTAIN CARD" displays on the iPP320 PIN Pad, press the green  $\Box$  key (return the card to the cardholder).
- 8. When the "APPROVED or "DECLINED" response displays on the "Independent Refund" page, the transaction is complete.
- 9. Print/e-mail the Independent Refund receipt now (see page [124\)](#page-123-0).

### <span id="page-91-0"></span>Independent Refund with debit/credit card: iPP320 PIN Pad: cloud

Follow the steps below to fully or partially reverse (refund) a debit/credit card transaction that is unreferenced on the Merchant Resource Center. You will use an iPP320 PIN Pad that is connected to the Internet and paired via the cloud with your Merchant Resource Center store (see pag[e 11\)](#page-10-0) to capture the card data via insert, tap, or swipe.

*Note: The Independent Refund transaction is disabled by default but can be enabled (temporarily or for a longer period) for your Merchant Resource Center store upon request. If you want to perform Independent Refund transactions from your store, please contact Moneris.*

- 1. On the menu bar, click on **Terminal** > **Independent Refund**.
- 2. Wait for the "Independent Refund" page to display.
- 3. In the "Payment Method" area, **Debit/Credit - Cloud** from the drop-down list.
- 4. In the "Payment Details" area, do the following:

- a. Ensure that the **Enable manual card input** box is unmarked.
- b. In the **Order ID** field, optionally enter an order ID.
- c. In the **Customer ID** field, optionally enter a customer ID.
- d. In the **Amount** field, enter the Independent Refund amount (#.##).
- 5. Click on the **Process Transaction** button.
- 6. When "Establishing communication with cloud" displays on the "Independent Refund" page, wait.
	- If "Choose Pinpad" displays, click on the **Select** button that corresponds to the terminal ID of the iPP320 PIN Pad that you want to use for this transaction.
- 7. When "Please follow prompts on pinpad" displays on the "Independent Refund" page, see pag[e 121.](#page-120-0)
- 8. When the "APPROVED or "DECLINED" response displays on the "Independent Refund" page, the transaction is complete.
- 9. Print/e-mail the Independent Refund receipt now (see page [124\)](#page-123-0).

#### <span id="page-92-0"></span>Independent Refund with debit/credit card: iPP320 PIN Pad - manual card entry: cloud

Follow the steps below to fully or partially reverse (refund) a debit/credit card transaction that is unreferenced on the Merchant Resource Center. You will manually enter (key) the card data on an iPP320 PIN Pad that is connected to the Internet and paired via the cloud with your Merchant Resource Center store (see page [11\)](#page-10-0).

*Note: The Independent Refund transaction is disabled by default but can be enabled (temporarily or for a longer period) for your Merchant Resource Center store upon request. If you want to perform Independent Refund transactions from your store, please contact Moneris.*

*Note: Some chip debit cards may be used for this transaction.*

- 1. On the menu bar, click on **Terminal** > **Independent Refund**.
- 2. Wait for the "Independent Refund" page to display.
- 3. In the "Payment Method" area, select **Debit/Credit - Cloud** from the drop-down list.
- 4. In the "Payment Details" area, do the following:

- a. Checkmark the Enable manual card input box.
- b. In the **Order ID** field, optionally enter an order ID.
- c. In the **Customer ID** field, optionally enter a customer ID.
- d. In the **Amount** field, enter the Independent Refund amount (#.##).
- 5. Click on the **Process Transaction** button.
- 6. When "Establishing communication with cloud" displays on the "Independent Refund" page, wait.
	- If "Choose Pinpad" displays, click on the **Select** button that corresponds to the terminal ID of the iPP320 PIN Pad that you want to use for this transaction.
- 7. When "Please follow prompts on pinpad" displays on the "Independent Refund" page, do the following:
	- a. When "ENTER CARD #" displays on the iPP320 PIN Pad, key in the card account number, and press the green  $\Box$  key.
	- b. When "EXPIRY DATE MMYY" displays on the iPP320 PIN Pad, key in the card expiry date (MMYY), and press the green  $\Box$  key.
	- c. When "PLEASE WAIT" displays on the iPP320 PIN Pad, wait.
	- d. When "APPROVED THANK YOU OBTAIN CARD" displays on the iPP320 PIN Pad, press the red **key** key (return the card to the cardholder).
- 8. When the "APPROVED or "DECLINED" response displays on the "Independent Refund" page, the transaction is complete.
- 9. Print/e-mail the Independent Refund receipt now (see page [124\)](#page-123-0).

#### <span id="page-93-0"></span>Independent Refund with debit/credit card: unencrypted MSR

Follow the steps below to fully or partially reverse (refund) a debit/credit card transaction that is unreferenced on the Merchant Resource Center. You will use an unencrypted magnetic stripe reader to capture the card data.

*Note: The Independent Refund transaction is disabled by default but can be enabled (temporarily or for a longer period) for your Merchant Resource Center store upon request. If you want to perform Independent Refund transactions from your store, please contact Moneris.*

*Note: Some chip debit cards may be used for this transaction.*

- 1. On the menu bar, click on **Terminal** > **Independent Refund**.
- 2. Wait for the "Independent Refund" page to display.
- 3. In the "Payment Method" area, select **Credit Card- MSR** from the drop-down list.
- 4. In the "Payment Details" area, do the following:

- a. In the Order ID field, optionally enter an order ID.
- b. In the Customer ID field, optionally enter a customer ID.
- c. In the Statement Descriptor field, enter a descriptor for the card statement.
- d. In the Amount field, enter the Independent Refund amount (#.##).
- 5. Click on the **Swipe Card** button.
- 6. When "Please swipe credit card now" displays on the "Independent Refund" page, swipe the card on the unencrypted magnetic stripe reader.
- 7. When the "**APPROVED**" or "**DECLINED**" response displays on the "Independent Refund" page, the transaction is complete.
- 8. Print/e-mail the Independent Refund receipt now (see page [124\)](#page-123-0).

### <span id="page-94-0"></span>Independent Refund with debit/credit card: Vault profile

Follow the steps below use credit card data sourced from a Vault profile to fully or partially reverse (refund) a debit/credit card transaction that is unreferenced on the Merchant Resource Center.

*Note: The Independent Refund transaction is disabled by default but can be enabled (temporarily or for a longer period) for your Merchant Resource Center store upon request. If you want to perform Independent Refund transactions from your store, please contact Moneris.*

*Note: Some chip debit cards may be used for this transaction.*

- 1. On the menu bar, click on **Terminal** > **Independent Refund**.
- 2. Wait for the "Independent Refund" page to display.
- 3. In the "Payment Method" area, select **Vault Profile - Keyed Entry** from the drop-down list.
- 4. In the "Payment Details" area, do the following:

- a. In the **Data Key** field, enter the data key of the Vault profile from which you want to source the card data.
- b. Click on the **Verify Data Key** button.
- c. Confirm that the **Credit Card Number** and **Expiry Date** fields are populated with the correct card data.
- d. In the **Card Verification Digits** field, enter the card verification digits.
- 5. In the "Payment Details" area, fill in the remaining fields:
	- a. In the **Order ID** field, optionally enter an order ID.
	- b. In the **Customer ID** field, optionally enter a customer ID.
	- c. In the **Amount** field, enter the Independent Refund amount (#.##).
	- d. In the **Statement Descriptor** field, enter a descriptor for the card statement.
- 6. Click on the **Process Transaction** button.
- 7. When the "**APPROVED**" or "**DECLINED**" response displays on the "Independent Refund" page, the transaction is complete.
- 8. Print/e-mail the Independent Refund receipt now (see page [124\)](#page-123-0).

### <span id="page-95-0"></span>Independent Refund with debit/credit card: keyed entry

Follow the steps below to fully or partially reverse (refund) a debit/credit card transaction that is unreferenced on the Merchant Resource Center. You will manually enter (key) the card data in the Merchant Resource Center fields.

*Note: The Independent Refund transaction is disabled by default but can be enabled (temporarily or for a longer period) for your Merchant Resource Center store upon request. If you want to perform Independent Refund transactions from your store, please contact Moneris.*

*Note: Some chip debit cards may be used for this transaction.*

- 1. On the menu bar, click on **Terminal** > **Independent Refund**.
- 2. Wait for the "Independent Refund" page to display.
- 3. In the "Payment Method" area, select **Credit Card - Keyed Entry** from the drop-down list.
- 4. In the "Payment Details" area, do the following:
	- a. In the **Statement Descriptor** field, enter a descriptor for the card statement.
	- b. In the **Amount** field, enter the Independent Refund amount (#.##).
	- c. In the **Credit Card Number** field, enter the card account number.
	- d. In the **Expiry Date** field, enter the card expiry date (MMYY).
	- e. In the **Card Verification Digits** field, enter the card verification digits.
	- f. From the "ECI Indicator" drop-down list, select an ecommerce descriptor.
- 5. Click on the **Process Transaction** button.
- 6. When the "**APPROVED**" or "**DECLINED**" response displays on the "Independent Refund" page, the transaction is complete.
- 7. Print/e-mail the Independent Refund receipt now (see page [124\)](#page-123-0).

# Card Verification with debit/credit card

Obtain card and address verification without charging the cardholder's credit card (e.g., you may want to verify that a credit card is valid before storing the card number on file for future payments (e.g., recurring billing, registering the card in a Vault profile, etc.).

*Note: Some chip debit cards may be used for this transaction. UnionPay cards cannot be used for this transaction.*

For a listing of supported card entry methods, including the associated procedures describing how to use them to perform this transaction, refer to the table below:

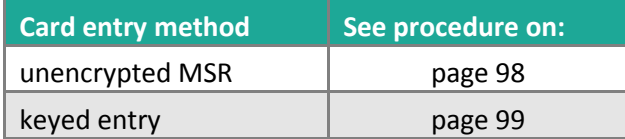

#### <span id="page-97-0"></span>Card Verification with debit/credit card: unencrypted MSR

Follow the steps below to perform a Card Verification with a credit card by using an unencrypted magnetic stripe reader to capture the card data.

*Note: Some chip debit cards may be used for this transaction. UnionPay cards cannot be used for this transaction.*

- 1. On the menu bar, click on **Terminal** > **Verification**.
- 2. Wait for the "Card Verification" page to display.
- 3. In the "Payment Method" area, select **Credit Card - MSR** from the drop-down list.
- 4. In the "Payment Details" area, do the following:

- a. In the **Order ID** field, optionally enter an order ID.
- b. In the **Customer ID** field, optionally enter a customer ID.
- 5. If the "Address Verification" area displays, enter the billing address data in the **Street Number**, **Street Name** (use also to enter PO box data), and **Zip/Postal Code** fields (for a post office box, checkmark **PO Box**).
- 6. Click on the **Swipe Card** button.
- 7. When "Please swipe credit card now" displays on the "Card Verification" page, swipe the card on the unencrypted magnetic stripe reader.
- 8. When the "**APPROVED**" or "**DECLINED**" response displays on the "Card Verification" page, the transaction is complete.
- 9. Print/e-mail the Card Verification receipt (see page [124\)](#page-123-0).

### <span id="page-98-0"></span>Card Verification with debit/credit card: keyed entry

Follow the steps below to perform a Card Verification with a credit card by manually entering (keying) the card data in the Merchant Resource Center fields.

*Note: Some chip debit cards may be used for this transaction. UnionPay cards cannot be used for this transaction.*

- 1. On the menu bar, click on **Terminal** > **Verification**.
- 2. Wait for the "Card Verification" page to display.
- 3. In the "Payment Method" area, select **Credit Card - Keyed Entry** from the drop-down list.
- 4. In the "Payment Details" area, do the following:

- a. In the **Order ID** field, optionally enter an order ID.
- b. In the **Customer ID** field, optionally enter a customer ID.
- c. In the **Credit Card Number** field, enter the card account number.
- d. In the **Expiry Date** field, enter the card expiry date (MMYY).
- e. If you are using stored credit card credentials in the context of the **Z**, **2** scenario (see step 5), you may optionally enter the credit card's verification digits in the **Card Verification Digits** field.
- f. From the "ECI Indicator" drop-down list, select an ecommerce descriptor.
- 5. In the "Credentials on File Details (Storing/Stored Credit Cards)"area, do one of the following:
	- If you are currently storing this credit card data in a Moneris/non-Moneris database, do steps 5a to 5c (start on page [100\)](#page-99-0).
	- If you are intending to store this credit card data in a Moneris/non-Moneris database for future use, do steps 5a to 5c (start on page 101).
	- If have no intention to store this credit card data in a Moneris/non-Moneris database, leave the credentials-on-file fields unfilled (go directly to step [6](#page-100-0) on page [101\)](#page-100-0).

<span id="page-99-0"></span>a. Go to the "Payment Indicator" drop-down list, and select the credentials-on-file descriptor that corresponds to the scenario most applicable to your context:

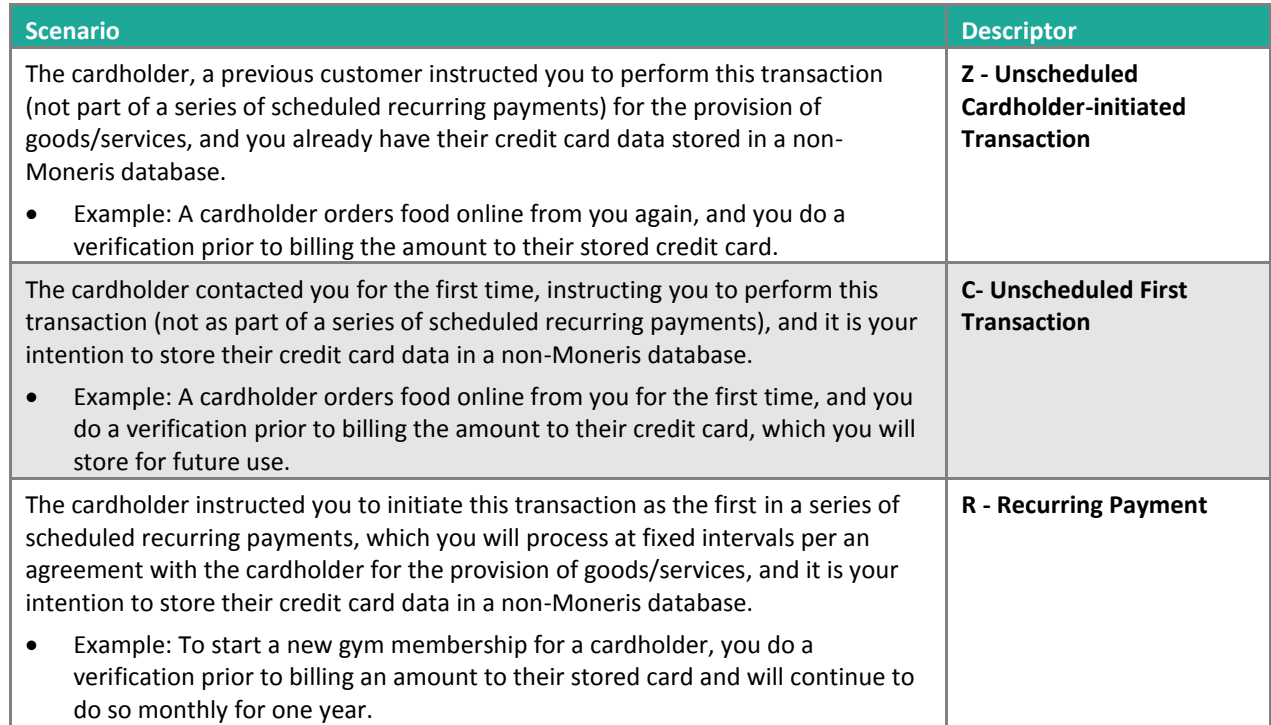

b. Go to the "Payment Information" drop-down list, and select the credentials-on-file descriptor that corresponds to the scenario most applicable to your context:

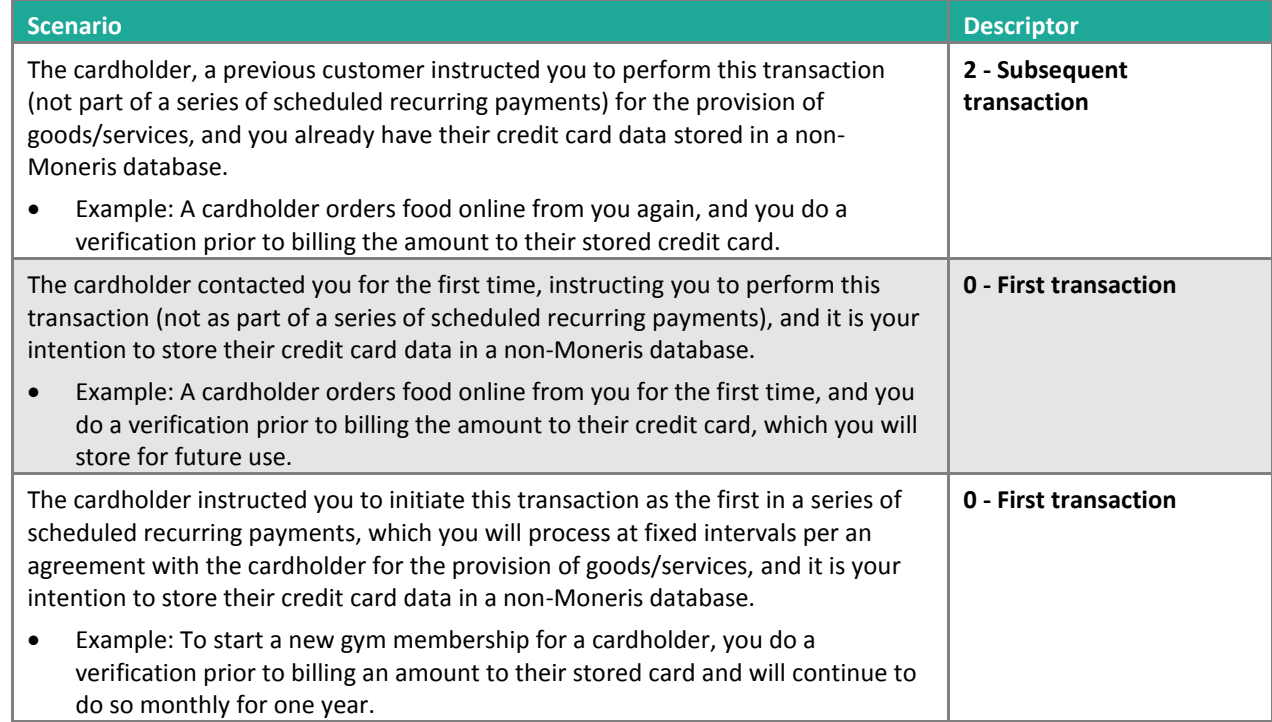

c. Determine whether or not you need to enter an issuer ID:

If this credit card data is stored in a database, and you used the card data to process the predecessor transaction to this Card Verification, and you selected "**U**" or "**R**" in step 5a and selected "**2**" in step 5b, do one of the following:

If "credentials-on-file" fields were sent in the predecessor transaction:

Go to the **Issuer Id** field, and enter the "Issuer ID (Response)" value from the predecessor transaction (processed using the same card data).

*Note: You can locate the issuer ID response value by accessing the predecessor transaction's order history (see page [125\)](#page-124-0).*

 If "credentials-on-file" fields were not sent in the predecessor transaction (e.g., the predecessor transaction was processed using card data that was stored prior the implementation of credentialson-file fields in Moneris' ecommerce solutions):

Leave the **Issuer Id** field unfilled.<sup>1</sup>

If this credit card data is stored in a database, and you used the card data to process the predecessor transaction to this Card Verification, and you selected "**Z**" in step 5a and selected "**2**" in step 5b:

**E** Leave the **Issuer Id** field unfilled.

If this is the first time you are using this credit card data to process a transaction and you intend to store the card data for future use (e.g., you selected "**C**" or "**R**" in step 5a and selected "**0**" in step 5b):

**Leave the Issuer Id** field unfilled.<sup>1</sup>

*Note: You do not have to include the card verification digits in any subsequent transaction that you submit using this stored card data.*

- <span id="page-100-0"></span>6. If the "Address Verification" area displays, enter the billing address data in the **Street Number**, **Street Name** (use also to enter PO box data), and **Zip/Postal Code** fields (for a post office box, checkmark **PO Box**).
- 7. Click on the **Process Transaction** button.
- 8. When the "**APPROVED**" or "**DECLINED**" response displays on the "Card Verification" page, the transaction is complete.
- 9. Print/e-mail the Card Verification receipt (see page [124\)](#page-123-0).

 $1$  Once you submit this transaction for processing and receive the "APPROVED" host response, note that it will contain a value called "Issuer ID (Response)". You can view this value by accessing the transaction's order history (see pag[e 125\)](#page-124-0). If you ever initiate a subsequent Purchase/Preauthorization transaction using the same stored credit card data and you select the **U** or **R** descriptor (step 5a) with the **2** descriptor (step 5b), ensure that you copy-paste the "Issuer ID (Response)" value into the **Issuer Id** field of the new transaction.

# Chip Initialization

Follow the steps below to initialize/re-initialize an iPP320 PIN Pad (see pag[e 11\)](#page-10-0) that is connected to your computer and registered to your Merchant Resource Center store.

- 1. Ensure that the iPP320 that you want to initialize/reinitialize is connected to your computer and the "WELCOME/BONJOUR" screen is displayed.
- 2. On the menu bar, click on **Terminal** > **Chip Initialization**.
- 3. When "Establishing communication with pinpad" displays on the "Chip Initialization" page, wait.
- 4. When "Downloading pinpad parameters from the host" displays on the "Chip Initialization" page, wait.

*Note: The iPP320 PIN Pad displays "PLEASE WAIT" during this process.*

- If a Moneris "TerminalApplet" warning displays on your computer screen, select the option to always trust content from this publisher, and then allow the applet to run.
- If a "security warning" prompt displays on your computer screen prompting you for permission to allow the Moneris "TerminalApplet" to access a moneris.com Web site, select the option to always grant this access.
- 5. When the "Initialization Complete" response displays on the "Chip Initialization" page, the iPP320 PINpd is ready to be used to process transactions.
	- **If the Continue** button displays, click on it.
- 6. The operation is complete.

# Cloud Initialization

Follow the steps below to re-initialize an iPP320 PIN Pad that is paired via the cloud with your Merchant Resource Center store (see page [11\)](#page-10-0).

1. Ensure thePIN Pad that you want to re-initialize is connected to the Internet and is displaying the "WELCOME/BONJOUR" screen with "CC" in the upper right corner.

*Note: If the iPP320 PIN Pad displays "NO CONNECTION TO THE CLOUD PRESS OK TO CONNECT" continuously, press the green key to return to the "WELCOME/BONJOUR" screen; then ensure that your Internet service is available and your Ethernet cables are properly connected; then simultaneously press and hold down both the yellow*  $\leq$  key and the  $\leq$  key until the iPP320 starts to reboot. When the *"WELCOME/BONJOUR" screen and "CC" are displayed, go to the next step.*

- 2. On the menu bar, click on **Terminal** > **Cloud Initialization**.
- 3. Wait for the "Cloud Init" page to display, and then do the following:
	- a. Locate the terminal ID (or name) of the paired iPP320 PIN Pad that you want to initialize/re-initialize.

*Note: The terminal ID is an 8-digit number starting with "61" (e.g., 61012345), which is printed on a sticker affixed to the iPP320 PIN Pad. If you assigned the iPP320 PIN Pad with a name when you paired the PIN Pad, you may also identify the PIN Pad by its name.* 

- b. Click on the **Initialize** button that corresponds to the terminal ID (or name) of the iPP320 PIN Pad that you want to initialize/re-initialize.
- 4. When "The pinpad is intializing. Please wait this may take a minute or two" displays on the "Cloud Init" page, wait while the iPP320 PIN Pad initializes.

*Note: The iPP320 PIN Pad displays "PLEASE WAIT" during the initialization process.*

- 5. When the "Initialization Complete" response displays on the "Cloud Init" page, click on the **OK** button.
- 6. The operation is complete.

# Optional procedures: debit/credit cards

#### <span id="page-103-0"></span>Adding order details to a transaction

#### Follow the steps below to add order details to a transaction

*Note: Order details are for receipt purposes only (the Merchant Resource Center will not perform calculations based on data sent in the order details fields). Only e-mail receipts can include order details. If you subsequently add level 2/3 details to an eligible follow-on Capture or Refund (see page [273\)](#page-272-0), the Merchant Resource Center will discard any order details data submitted in the original transaction.*

- 1. On the transaction page, click on the **Add Order Details** button.
- 2. Wait for the "Order Details" area to display on the transaction page.
- 3. In the "Billing Details" area, enter billing data in the fields (**First Name**, **Last Name**, **Company**, **Address**, **City**, **State/Prov**, **Postal Code**, **Country**, **Phone**, **Fax**, **Shipping Details**, **First Name**, **Last Name**, **Company**, **Address**, **City**, **State/Prov**, **Postal Code**, **Country**, **Phone**, and **Fax**).
- 4. Do one of the following:
	- If the shipping address is not the same as billing address, go to step 5.
	- If the shipping address is the same as billing address, checkmark the **Check if Shipping address is the same as Billing address** box, and go to step 6.
- 5. In the "Shipping Details" area, enter the customer shipping data in the fields (**First Name**, **Last Name**, **Company**, **Address**, **City**, **State/Prov**, **Postal Code**, **Country**, **Phone**, and **Fax**).
- 6. In the **Email Address** field, optionally enter the customer's e-mail address.
- 7. In the **Special Instructions** field, optionally enter supplementary details.
- 8. In the "Line Items Click 'Add Item' to include item in order" area, create a line item listing for a specific product/service being shipped/rendered in the order:
	- a. Enter the product details in the line item fields (**Product Code**, **Description**, **Quantity**, and **Amount**).
	- b. Click on the **Add Item** button.
	- c. When the product is listed in the "The items listed below will be included in the order details" area, do one of the following:
		- To add another line item, repeat steps 8a-c.
		- If you want to continue without adding additional line items, go to step 9.
- 9. In the "Taxes & Shipping" area, enter tax/shipping data in the fields (**Shipping/Freight**, **Tax 1**, and **Tax 2**).
- 10. Refer back to the financial transaction procedure.

### When a purchasing (corporate) card is detected

When both the **Proceed with Level 2/3** button and **Proceed with Purchase** button display on the "Purchase" page, it means the Merchant Resource Center has detected that the card you entered is a purchasing (corporate) card.

1. You may add level 2/3 details to the transaction or bypass adding level 2/3 details:

#### To add level 2/3 details:

a. Click on the Proceed with Level 2/3 button.

*Note: The transaction will be processed as a debit/credit Preauthorization.*

b. When the "**APPROVED**" or "**DECLINED**" response displays on the "Preauth" page, the transaction is complete:

**Important! To receive funds, you must perform a debit/credit Capture at a later time (see page [80\)](#page-79-0). You will be prompted to add the level 2/3 details during the Capture.**

- If Moneris Loyalty is enabled and you want to allocate loyalty points, see page [145.](#page-144-0)
- If Moneris Loyalty is not enabled or it is but you want to bypass allocating points, print/e-mail the transaction receipt now (see page [124\)](#page-123-0).

#### To bypass adding level 2/3 details:

a. Click on the **Proceed with** Purchase button.

*Note: The transaction will be processed as a debit/credit Purchase.*

- b. When the "**APPROVED**" or "**DECLINED**" response displays on the "Purchase" page, the transaction is complete:
	- **If Moneris Loyalty is enabled and you want to award loyalty points, see pag[e 140.](#page-139-0)**
	- If Moneris Loyalty is not enabled or it is but you want to bypass awarding points, print/e-mail the transaction receipt now (see page [124\)](#page-123-0).

### <span id="page-105-0"></span>Adding level 2/3 details: capturing a debit/credit Preauthorization

When the "Transaction Details" of the debit/credit Preauthorization that you want to capture are displayed on the "Capture" page, follow the steps below to add level 2/3 tax details to the transaction.

*Note: For more information about the level 2/3 details feature, see pag[e 273.](#page-272-0)*

- 1. Click on the **Add Level 2/3 Details** button.
- 2. When the **Destination Postal Code** field displays, do one of the following:
	- If you are shipping/rendering the order within Canada, enter the destination postal code (exclude spaces or hyphens).
	- If you are shipping/rendering the order internationally, leave the field blank so that no taxes are added to the Capture total.
- 3. Click on the **Continue** button.
- 4. Depending on the card type used to process the original Preauthorization, do one of the following:
	- If a Visa card was used, see page [107.](#page-106-0)
	- **If a Mastercard was used, see page [108.](#page-107-0)**
	- If an Amex card was used, see pag[e 109.](#page-107-1)

#### <span id="page-106-0"></span>**Entering level 2/3 details: Visa cards (capturing a Preauthorization)**

Follow the steps below to add Visa-specific level 2/3 details on the "Capture" page.

*Note: For more information about the fields referred to in the steps below, see page [274.](#page-273-0)*

- 1. In the "Addendum 1 Details" area, enter shipping data in the fields (**Buyer Name**, **Customer Ref. Identifier**, **Destination Country**, **Destination Postal Code**, **Freight Amount (inc taxes)**, **Duty Amount**, and **VAT Reference Num**).
	- If the "Tax Details" area displays (Canadian postal codes only) and the order is tax exempt, mark the "Invoice Tax Exempt" **Yes** radio button; otherwise, mark the **No** radio button, and enter the tax amount in the **HST Amount** field (must be less than 30% of original amount).
- 2. In the "Line Items" area, create a line item listing for a specific product/service being shipped/rendered in the order:
	- a. Enter the product details in the line item fields (**Commodity Code**, **Product Code**, **Description**, **Quantity**, **Unit Meas.**, and **Unit Cost**).
		- If the "Tax Exempt for Line Item" **HST** box displays, checkmark it if the product is tax exempt.
		- If there is a discount on the product unit cost, enter the discount amount in the **Discount on unit cost** field (#.##).
	- b. Click on the **Add Line** button.
	- c. When the product is listed in "Line Items included in order" area, do one of the following:
		- To add another line item, repeat steps 2a-c.
		- To continue without adding additional line items, go to step 3.
- 3. Click on the **Calculate Totals** button, and confirm that each line item total is correct.

*Note: The Amount field ("Transaction Details" area) should now reflect the combined amount of all line item totals, including taxes and discounts applied against the order.*

- 4. Click on the **Process Transaction** button.
- 5. When the "**APPROVED**" or "**DECLINED**" response displays on the "Capture" page, the transaction is complete:
	- If you allocated loyalty points for the original debit/credit Preauthorization and you want to award the points, see page [146.](#page-145-0)
	- If did not award loyalty points for the original transaction, print/e-mail the Capture receipt now (see page [124\)](#page-123-0).

#### <span id="page-107-0"></span>**Entering level 2/3 details: Mastercard cards (capturing a Preauthorization)**

Follow the steps below to enter Mastercard-specific level 2/3 details on the "Capture" page.

*Note: For information about fields referred to in the steps below, see page [274.](#page-273-0)*

- 1. In the "Addendum 1 Details" area, enter shipping data in the fields (**Destination Country**, **Destination Postal Code**, **Freight Amount (inc taxes)**, **Duty Amount**, and **Supplemental Data**).
	- If the "Tax Details" area displays(Canadian postal codes only) and the order is tax exempt, mark the "Invoice Tax Exempt" **Yes** radio button; otherwise, mark the **No** radio button, and enter the tax amount in the **HST Amount** field (must be less than 30% of original amount).
- 2. In the "Line Items" area, create a line item listing for a specific product/service being shipped/rendered in the order:
	- a. Enter product details in the line item fields (**Product Code**, **Description**, **Quantity**, **Unit Meas.**, and **Unit Cost**).
		- If the "Tax Exempt for Line Item" **HST** box displays, checkmark it if the product is tax exempt.
		- If there is a discount on the product unit cost, enter the discount amount in the **Discount on unit cost** field (#.##).
	- b. Click on the **Add Line** button.
	- c. When the product is now listed in the "Line Items included in order" area, do one of the following:
		- To add another line item, repeat steps 2a-c.
		- To continue without adding additional line items, go to step 3.
- 3. Click on the **Calculate Totals** button, and confirm that each line item total is correct.

*Note: The Amount field ("Transaction Details" area) should now reflect the combined amount of all line item totals, including taxes and discounts applied against the order.*

- 4. Click on the **Process Transaction** button.
- <span id="page-107-1"></span>5. When the "**APPROVED**" or "**DECLINED**" response displays on the "Capture" page, the transaction is complete:
	- If you allocated loyalty points for the original debit/credit Preauthorization and you want to award the points, see page [146.](#page-145-0)
	- If did not award loyalty points for the original transaction, print/e-mail the Capture receipt now (see page [124\)](#page-123-0).
#### **Entering level 2/3 details: Amex cards (capturing a Preauthorization)**

Follow the steps below to enter Amex -specific level 2/3 details on the "Capture" page:

- 1. In the "Customer Details" area, enter customer data in the fields (**Customer Name**, **Street Address 1**, **Street Address 2**, **City, Province/State**, **Postal/Zip Code**, **Invoice Number**, **PO Number**, **Customer Reference ID**).
	- If the "Tax Details" area displays (Canadian postal codes only) and the order is tax exempt, mark the "Invoice Tax Exempt" **Yes** radio button; otherwise, mark the **No** radio button.
- 2. In the "Line Items" area, create a line item listing for a specific product/service being shipped/rendered in the order:
	- *Note: For information about fields referred to in the steps below, see page [274.](#page-273-0)*
	- a. Select the product code type (e.g., **PART #**) from the drop-down list.
	- b. Enter the product details in the other line item fields (**Description**, **Quantity**, **Unit Meas.**, and **Unit Cost**).
		- If the "Tax Exempt for Line Item" **HST** box displays, checkmark it if the product is tax exempt.
		- If there is a discount on the product unit cost, enter the discount amount in the **Discount on unit cost** field.
	- c. Click on the **Add Line** button.
	- d. When the product is listed in "Line Items included in order" area, do one of the following:
		- To add another line item, repeat steps 2a-d.
		- To continue without adding additional line items, go to step 3.
- 3. Click on the **Calculate Totals** button, and confirm that each line item total is correct.

- 4. Click on the **Process Transaction** button.
- 5. When the "**APPROVED**" or "**DECLINED**" response displays on the "Capture" page, the transaction is complete:
	- If you allocated loyalty points for the original debit/credit Preauthorization and you want to award the points, see page [146.](#page-145-0)
	- If did not award loyalty points for the original transaction, print/e-mail the Capture receipt now (see page [124\)](#page-123-0).

## Adding level 2/3 details: capturing a debit/credit Reauthorization

When the "Transaction Details" of a debit/credit Reauthorization are displayed on the "Capture" page, follow the steps below to add level 2/3 details to the Capture transaction.

*Note: For more information about the level 2/3 details feature, see pag[e 273.](#page-272-0)*

- 1. Click on the **Add Level 2/3 Details** button.
- 2. When the **Destination Postal Code** field displays, do one of the following:
	- If you are shipping/rendering the order within Canada, enter the destination postal code (exclude spaces or hyphens).
	- If you are shipping/rendering the order internationally, leave the field blank so that no taxes are added to the Capture total.
- 3. Click on the **Continue** button.
- 4. Depending on the card type used to process the original Preauthorization, do one of the following:
	- If a Visa card was used, see page [111.](#page-110-0)
	- **If a Mastercard was used, see page [112.](#page-111-0)**
	- If an Amex card was used, see page [113.](#page-111-1)

#### <span id="page-110-0"></span>**Entering level 2/3 details: Visa cards (capturing a Reauthorization)**

Follow the steps below to add Visa-specific level 2/3 details on the "Capture" page.

*Note: For more information about the fields referred to in the steps below, see page [274.](#page-273-0)*

- 1. In the "Addendum 1 Details" area, enter shipping data in the fields (**Buyer Name**, **Customer Ref. Identifier**, **Destination Country**, **Destination Postal Code**, **Freight Amount (inc taxes)**, **Duty Amount**, and **VAT Reference Num**).
	- If the "Tax Details" area displays (Canadian postal codes only) and the order is tax exempt, mark the "Invoice Tax Exempt" **Yes** radio button; otherwise, mark the **No** radio button, and enter the tax amount in the **HST Amount** field (must be less than 30% of original amount).
- 2. In the "Line Items" area, create a line item listing for a specific product/service being shipped/rendered in the order:
	- a. Enter the product details in the line item fields (**Commodity Code**, **Product Code**, **Description**, **Quantity**, **Unit Meas.**, and **Unit Cost**).
		- If the "Tax Exempt for Line Item" **HST** box displays, checkmark it if the product is tax exempt.
		- If there is a discount on the product unit cost, enter the discount amount in the **Discount on unit cost** field (#.##).
	- b. Click on the **Add Line** button.
	- c. When the product is listed in "Line Items included in order" area, do one of the following:
		- To add another line item, repeat steps 2a-c.
		- To continue without adding additional line items, go to step 3.
- 3. Click on the **Calculate Totals** button, and confirm that each line item total is correct.

*Note: The Amount field ("Transaction Details" area) should now reflect the combined amount of all line item totals, including taxes and discounts applied against the order.*

- 4. Click on the **Process Transaction** button.
- 5. When the "**APPROVED**" or "**DECLINED**" response displays on the "Capture" page, the transaction is complete.
- 6. Print/e-mail the Capture receipt now (see page [124\)](#page-123-0).

*Note: Moneris Loyalty points cannot be awarded for the capture of a Reauthorization transaction.*

#### <span id="page-111-0"></span>**Entering level 2/3 details: Mastercard cards (capturing a Reauthorization)**

Follow the steps below to enter Mastercard-specific level 2/3 details on the "Capture" page.

*Note: For information about fields referred to in the steps below, see page [274.](#page-273-0)*

- 1. In the "Addendum 1 Details" area, enter shipping data in the fields (**Destination Country**, **Destination Postal Code**, **Freight Amount (inc taxes)**, **Duty Amount**, and **Supplemental Data**).
	- If the "Tax Details" area displays (Canadian postal codes only) and the order is tax exempt, mark the "Invoice Tax Exempt" **Yes** radio button; otherwise, mark the **No** radio button, and enter the tax amount in the **HST Amount** field (must be less than 30% of original amount).
- 2. In the "Line Items" area, create a line item listing for a specific product/service being shipped/rendered in the order:
	- a. Enter the product details in the line item fields (**Product Code**, **Description**, **Quantity**, **Unit Meas.**, and **Unit Cost**).
		- If the "Tax Exempt for Line Item" **HST** box displays, checkmark it if the product is tax exempt.
		- If there is a discount on the product unit cost, enter the discount amount in the **Discount on unit cost** field (#.##).
	- b. Click on the **Add Line** button.
	- c. When the product is now listed in the "Line Items included in order" area, do one of the following:
		- To add another line item, repeat steps 2a-c.
		- To continue without adding additional line items, go to step 3.
- 3. Click on the **Calculate Totals** button, and confirm that each line item total is correct.

*Note: The Amount field ("Transaction Details" area) should now reflect the combined amount of all line item totals, including taxes and discounts applied against the order.*

- 4. Click on the **Process Transaction** button.
- 5. When the "**APPROVED**" or "**DECLINED**" response displays on the "Capture" page, the transaction is complete.
- 6. Print/e-mail the Capture receipt now (see page [124\)](#page-123-0).

<span id="page-111-1"></span>*Note: Moneris Loyalty points cannot be awarded for the capture of a Reauthorization transaction.*

#### **Entering level 2/3 details: Amex cards (capturing a Reauthorization)**

Follow the steps below to enter Amex card-specific level 2/3 details on the "Capture" page:

- 1. In the "Customer Details" area, enter customer data in the fields (**Customer Name**, **Street Address 1**, **Street Address 2**, **City, Province/State**, **Postal/Zip Code**, **Invoice Number**, **PO Number**, and **Customer Reference ID**).
	- If the "Tax Details" area displays (Canadian postal codes only) and the order is tax exempt, mark the "Invoice Tax Exempt" **Yes** radio button; otherwise, mark the **No** radio button.
- 2. In the "Line Items" area, create a line item listing for a specific product/service being shipped/rendered in the order:
	- *Note: For information about fields referred to in the steps below, see page [274.](#page-273-0)*
	- a. Select the product code type (e.g., **PART #**) from the drop-down list.
	- b. Enter the product details in the other line item fields (**Description**, **Quantity**, **Unit Meas.**, and **Unit Cost**).
		- If the "Tax Exempt for Line Item" **HST** box displays, checkmark it if the product is tax exempt.
		- If there is a discount on the product unit cost, enter the discount amount in the **Discount on unit cost** field (#.##).
	- c. Click on the **Add Line** button.
	- d. When the product is listed in "Line Items included in order" area, do one of the following:
		- To add another line item, repeat steps 2a-d.
		- To continue without adding additional line items, go to step 3.
- 3. Click on the **Calculate Totals** button, and confirm that each line item total is correct.

*Note: The Amount field ("Transaction Details" area) should now reflect the combined amount of all line item totals, including taxes and discounts applied against the order.*

- 4. When the "**APPROVED**" or "**DECLINED**" response displays on the "Capture" page, the transaction is complete.
- 5. Print/e-mail the Capture receipt now (see page [124\)](#page-123-0).

*Note: Moneris Loyalty points cannot be awarded for the capture of a Reauthorization transaction.*

## Adding level 2/3 details: Refund

When the "Transaction Details" of the debit/credit transaction to be reversed (refunded) are displayed on the "Refund" page, follow the steps below to add level 2/3 details (product and taxes) to the Refund transaction.

*Note: For more information about the level 2/3 details feature, see pag[e 273.](#page-272-0)*

- 1. Click on the **Add Level 2/3 Details** button.
- 2. When the **Destination Postal Code** field displays, do one of the following:
	- If you are refunding an order that was originally shipped/rendered within Canada, enter the original destination postal code (exclude spaces or hyphens).
	- If you are refunding an order that was originally shipped/rendered internationally, leave the field blank so that no taxes are added to the Refund total.
- 3. Click on the **Continue** button.
- <span id="page-113-0"></span>4. Depending on the card type used to process the original Capture, do one of the following:
	- If a Visa card was used, see pag[e 115.](#page-113-0)
	- **If a Mastercard was used, see page [116.](#page-115-0)**
	- If an Amex card was used, see pag[e 117.](#page-116-0)

#### **Entering level 2/3 details: Visa cards (Refund)**

Follow the steps below to add Visa-specific level 2/3 details on the "Refund" page.

*Note: For more information about the fields referred to in the steps below, see page [274.](#page-273-0)*

- 1. In the "Addendum 1 Details" area, enter the original order's shipping data in the fields (**Buyer Name**, **Customer Ref. Identifier**, **Destination Country**, **Destination Postal Code**, **Freight Amount (inc taxes)**, **Duty Amount**, and **VAT Reference Num**).
	- If the "Tax Details" area displays (Canadian postal codes only) and the original order was tax exempt, mark the "Invoice Tax Exempt" **Yes** radio button; otherwise, mark the **No** radio button, and enter the original order's tax amount in the **HST Amount** field (must be less than 30% of original amount).
- 2. In the "Line Items" area, create a line item listing for a specific product/service being refunded from the original order:
	- a. Enter the product details in the line item fields (**Commodity Code**, **Product Code**, **Description**, **Quantity**, **Unit Meas.**, and **Unit Cost**).
		- If the "Tax Exempt for Line Item" **HST** box displays, checkmark it if the product was tax exempt in the original order.
		- If there was a discount on the original order's product unit cost, enter the discount amount in the **Discount on unit cost** field (#.##).
	- b. Click on the **Add Line** button.
	- c. When the product is listed in "Line Items included in order" area, do one of the following:
		- To add another line item, repeat steps 2a-c.
		- To continue without adding additional line items, go to step 3.
- 3. Click on the **Calculate Totals** button, and confirm that each line item total is correct.

- 4. Click on the **Process Transaction** button.
- 5. When the "**APPROVED**" or "**DECLINED**" response displays on the "Refund" page, the transaction is complete:
	- If you want to remove any Moneris loyalty points awarded for the original transaction, see pag[e 157.](#page-156-0)
	- If did not award loyalty points for the original transaction, print/e-mail the Refund receipt now (see page [124\)](#page-123-0).

#### <span id="page-115-0"></span>**Entering level 2/3 details: Mastercard cards (Refund)**

Follow the steps below to enter Mastercard-specific level 2/3 details on the "Refund" page.

*Note: For information about fields referred to in the steps below, see page [274.](#page-273-0)*

- 1. In the "Addendum 1 Details" area, enter the original order's shipping data in the fields (**Destination Country**, **Destination Postal Code**, **Freight Amount (inc taxes)**, **Duty Amount**, and **Supplemental Data**).
	- If the "Tax Details" area displays (Canadian postal codes only) and the original order was tax exempt, mark the "Invoice Tax Exempt" **Yes** radio button; otherwise, mark the **No** radio button, and enter the original order's tax amount in the **HST Amount** field (must be less than 30% of original amount).
- 2. In the "Line Items" area, create a line item listing for a specific product/service being refunded from the original order:
	- a. Enter the product details in the line item fields (**Product Code**, **Description**, **Quantity**, **Unit Meas.**, and **Unit Cost**).
		- If the "Tax Exempt for Line Item" **HST** box displays, checkmark it if the product was tax exempt in the original order.
		- If there was a discount on the original order's product unit cost, enter the discount amount in the **Discount on unit cost** field (#.##).
	- b. Click on the **Add Line** button.
	- c. When the product is now listed in the "Line Items included in order" area, do one of the following:
		- To add another line item, repeat steps 2a-c.
		- To continue without adding additional line items, go to step 3.
- 3. Click on the **Calculate Totals** button, and confirm that each line item total is correct.

- 4. Click on the **Process Transaction** button.
- 5. When the "**APPROVED**" or "**DECLINED**" response displays on the "Refund" page, the transaction is complete:
	- If you want to remove any Moneris loyalty points awarded for the original transaction, see pag[e 157.](#page-156-0)
	- If did not award loyalty points for the original transaction, print/e-mail the Refund receipt now (see page [124\)](#page-123-0).

#### <span id="page-116-0"></span>**Entering level 2/3 details: Amex cards (Refund)**

Follow the steps below to enter Amex-specific level 2/3 details on the "Refund" page:

- 1. In the "Customer Details" area, enter customer data in the fields (**Customer Name**, **Street Address 1**, **Street Address 2**, **City, Province/State**, **Postal/Zip Code**, **Invoice Number**, **PO Number**, and **Customer Reference ID**).
	- If the "Tax Details" area displays (Canadian postal codes only) and the order is tax exempt, mark the "Invoice Tax Exempt" **Yes** radio button; otherwise, mark the **No** radio button.
- 2. In the "Line Items" area, create a line item listing for a specific product/service being refunded from the original order:
	- *Note: For information about fields referred to in the steps below, see page [274.](#page-273-0)*
	- a. Select the product code type (e.g., **PART #**) from the drop-down list.
	- b. Enter the product details in the other line item fields (**Description**, **Quantity**, **Unit Meas.**, and **Unit Cost**).
		- If the "Tax Exempt for Line Item" **HST** box displays, checkmark it if the product was tax exempt in the original order.
		- If there was a discount on the original order's product unit cost, enter the discount amount in the **Discount on unit cost** field (#.##).
	- c. Click on the **Add Line** button.
	- d. When the product is listed in "Line Items included in order" area, do one of the following:
		- To add another line item, repeat steps 2a-d.
		- To continue without adding additional line items, go to step 3.
- 3. Click on the **Calculate Totals** button, and confirm that each line item total is correct.

- 4. Click on the **Process Transaction** button.
- 5. When the "**APPROVED**" or "**DECLINED**" response displays on the "Refund" page, the transaction is complete:
	- If you want to remove any Moneris loyalty points awarded for the original transaction, see pag[e 157.](#page-156-0)
	- If did not award loyalty points for the original transaction, print/e-mail the Refund receipt now (see page [124\)](#page-123-0).

## Cardholder prompts: iPP320 PIN Pad (USB/serial)

When "Please follow prompts on the pinpad" displays on the transaction page, do the following:

- 1. Hand the iPP320 PIN Pad to the cardholder.
- 2. The cardholder responds to any prompt that displays on the iPP320 PIN Pad:

*Note: Potential prompts (and the actions to take for each) are listed in order of appearance in the table below. Only some of the listed prompts will appear for any one transaction.*

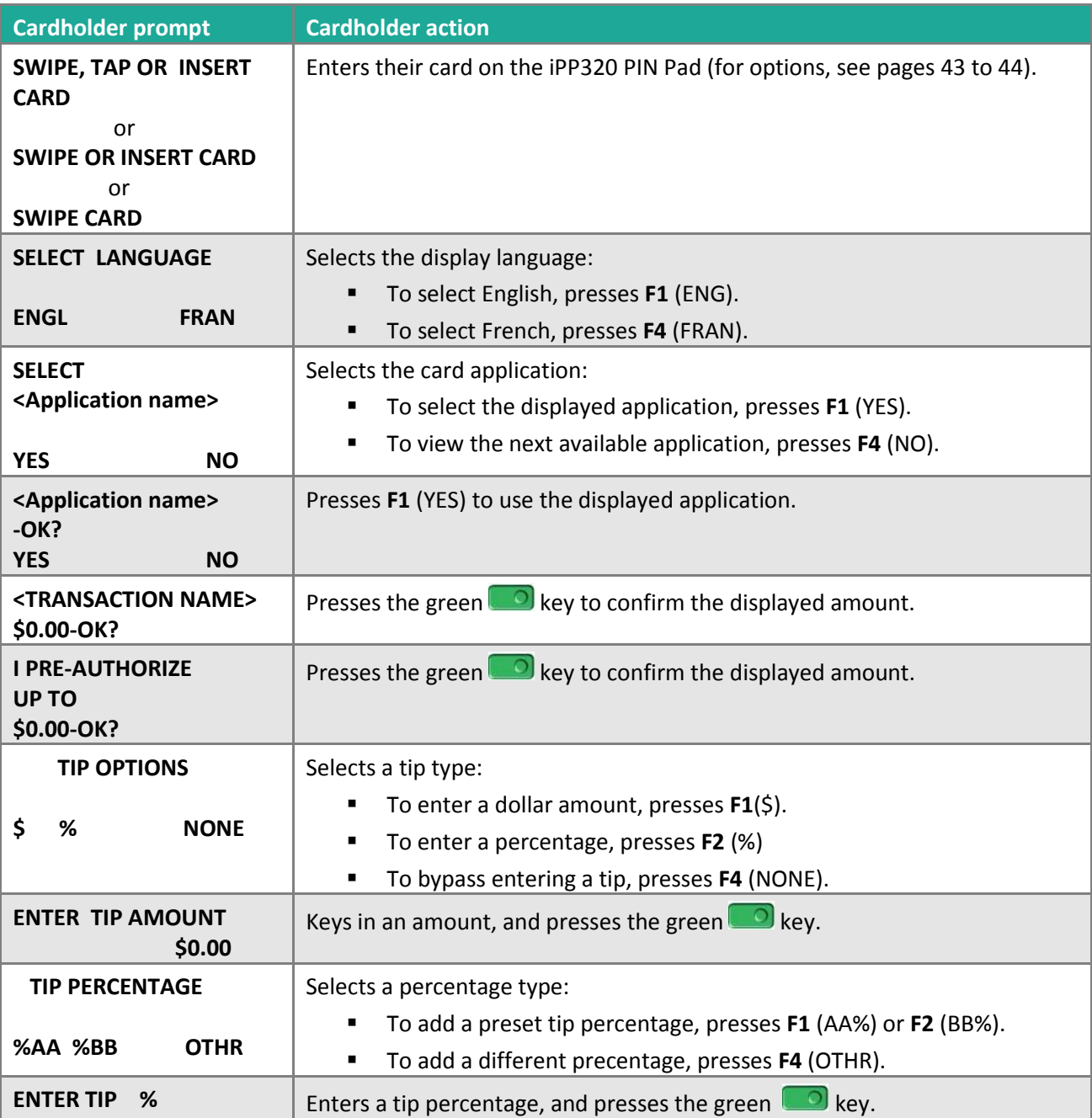

This table continues on the next page.

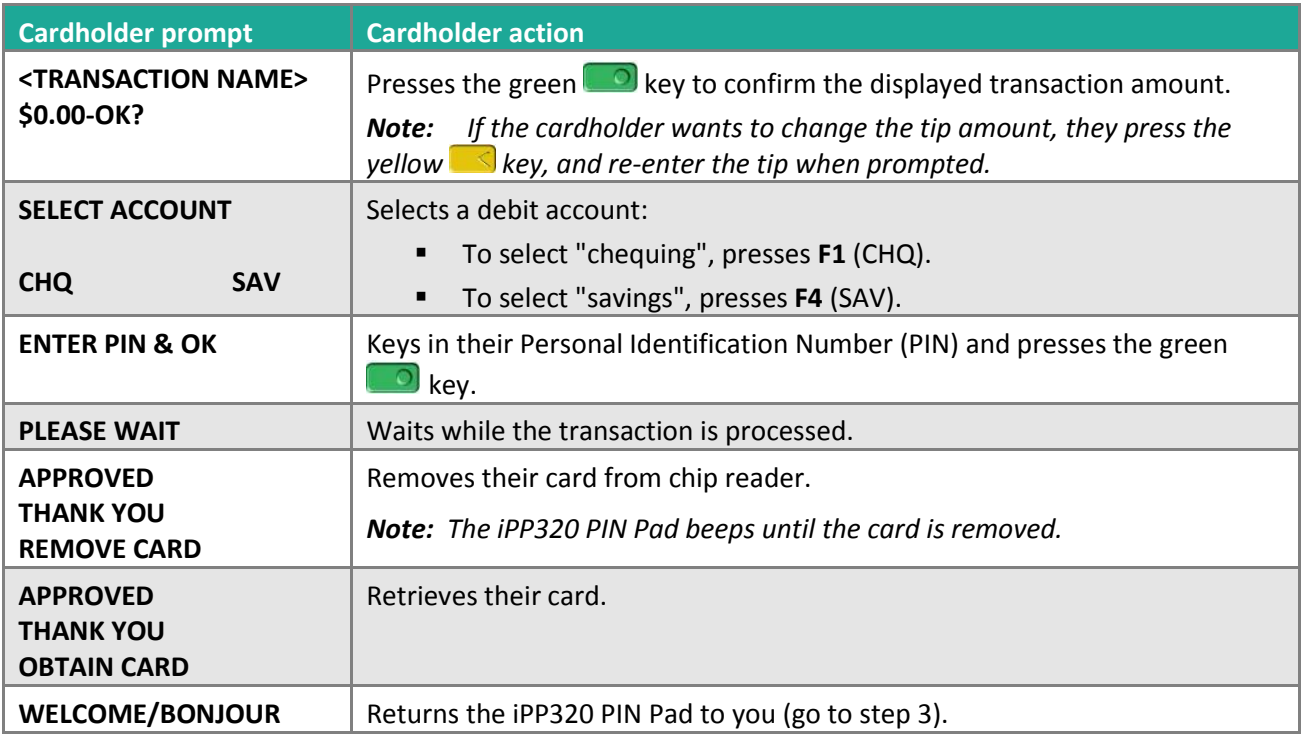

- 3. Accept the iPP320 PIN Pad from the cardholder.
	- If "WELCOME/BONJOUR" is not currently displayed on the iPP320 PIN Pad, press the green **and solut** key until "WELCOME/BONJOUR" displays.
- 4. Refer back to the financial transaction procedure (continue at the step "When the "APPROVED" or "DECLINED" response displays...").

## Cardholder prompts: iPP320 PIN Pad - manual card entry (USB/serial)

When "PURCHASE \$0.00-OK?" displays on the iPP320 PIN Pad, do the following:

- 1. Hand the iPP320 PIN Pad to the cardholder.
- 2. The cardholder responds to any prompt that displays on the iPP320 PIN Pad.

*Note: Potential prompts (and the actions to take for each) are listed in order of appearance in the table below. Only some of the listed prompts will display for any one transaction.*

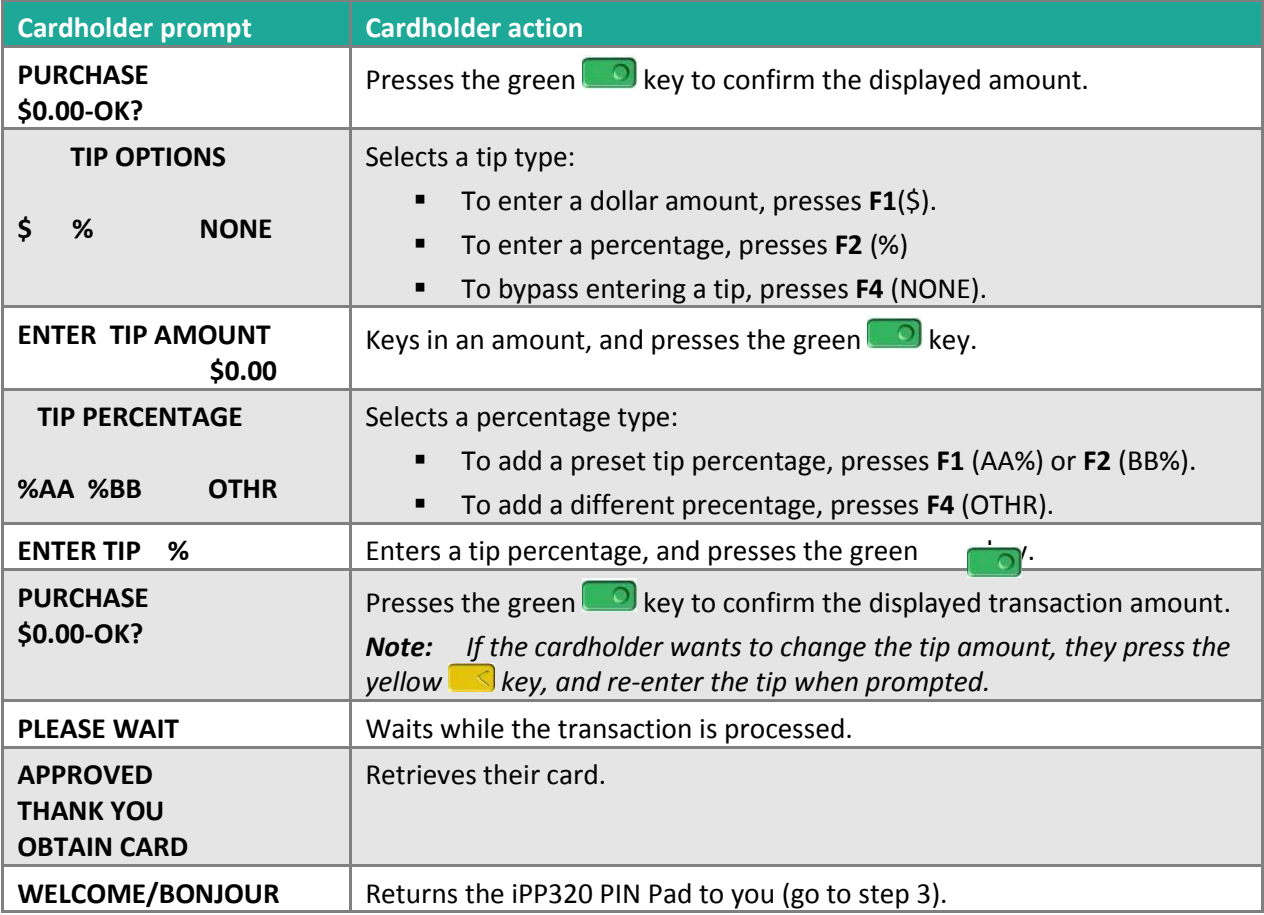

- 3. Accept the iPP320 from the cardholder.
	- If "WELCOME/BONJOUR" is not currently displayed on the iPP320 PIN Pad, press the green  $\Box$  key until "WELCOME/BONJOUR" displays.
- 4. When the "APPROVED" or "DECLINED" response displays on the "Purchase" page, the transaction is complete:
	- **If Moneris Loyalty is enabled and you want to award loyalty points, see pag[e 140.](#page-139-0)**
	- If Moneris Loyalty is not enabled or it is but you want to bypass awarding points, print/e-mail the transaction receipt now (see page [124\)](#page-123-0).

## Cardholder prompts: iPP320 PIN Pad (cloud)

When "Please follow prompts on the pinpad" displays on the transaction page, do the following:

- 1. Hand the iPP320 PIN Pad to the cardholder.
- <span id="page-120-0"></span>2. The cardholder responds to any prompt that displays on the iPP320 PIN Pad:
	- **IF "PURCHASE-OK? \$0.00" displays, see page [123.](#page-122-0)**

*Note: Potential prompts (and the actions to take for each) are listed in order of appearance in the table below. Only some of the listed prompts will appear for any one transaction.*

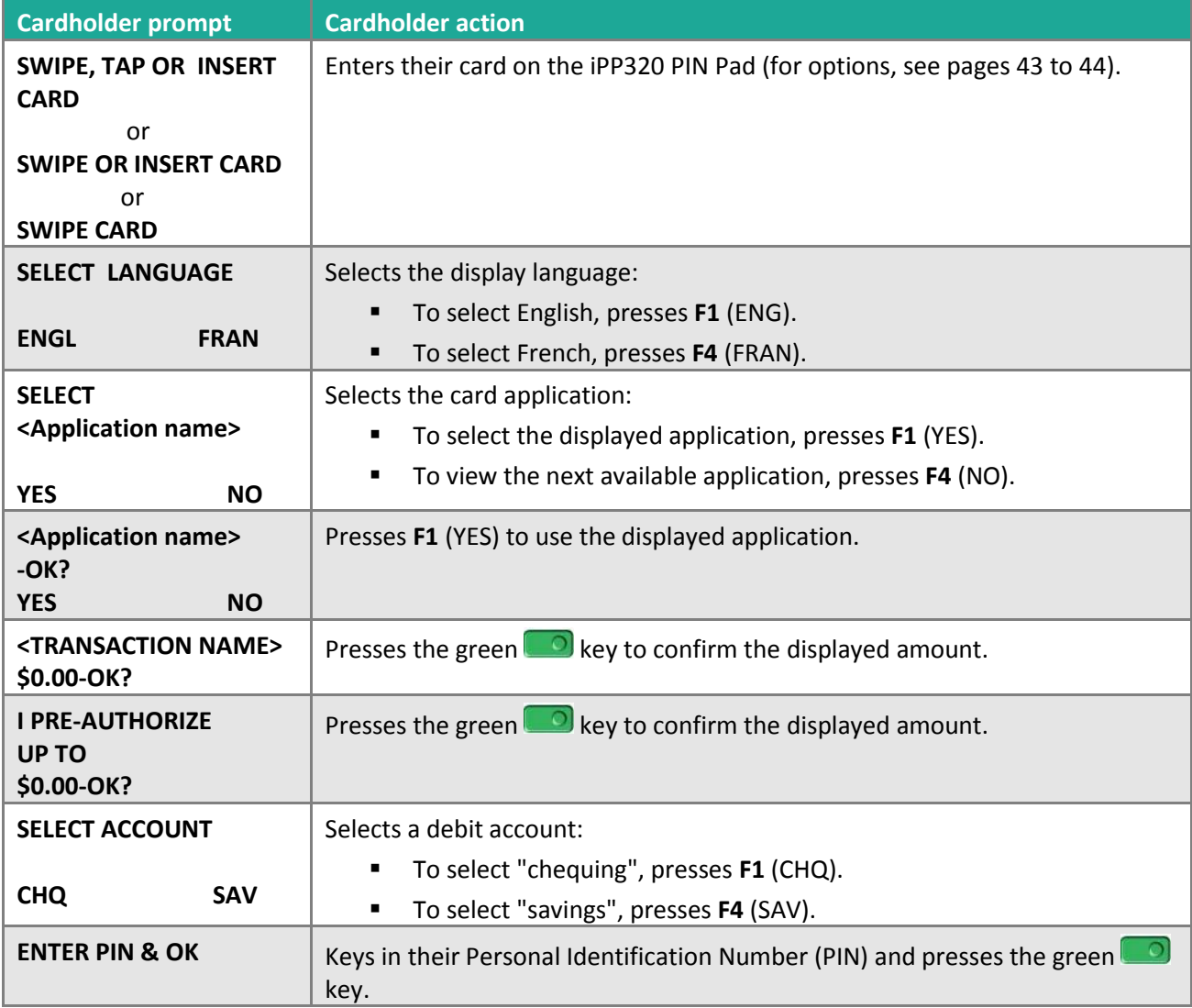

This table continues on the next page.

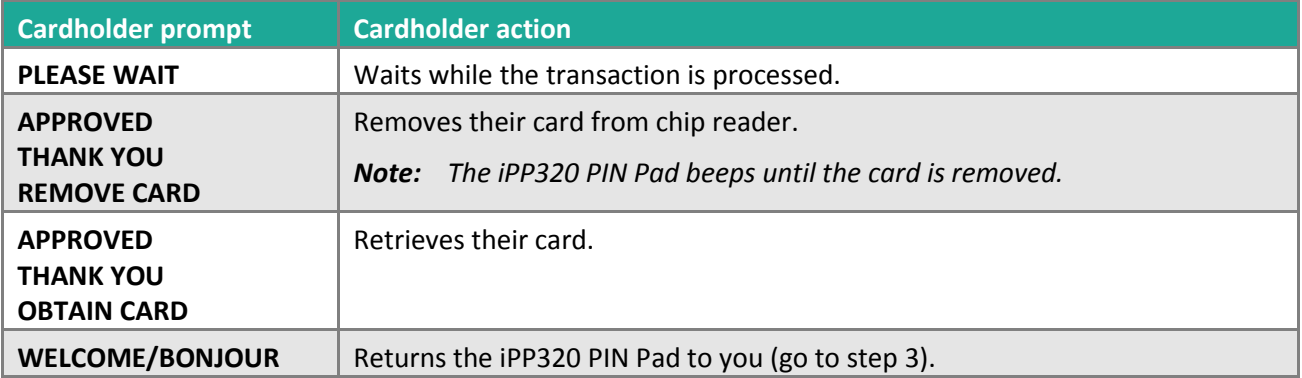

- 3. Accept the iPP320 PIN Pad from the cardholder.
	- If "WELCOME/BONJOUR" is not currently displayed on the iPP320 PIN Pad, press the red key until "WELCOME/BONJOUR" displays.
- 4. Refer back to the financial transaction procedure (continue at the step "When the "APPROVED" or "DECLINED" response displays...").

## <span id="page-122-0"></span>Cardholder prompts: iPP320 PIN Pad - tip enabled (cloud)

- 1. When "PURCHASE \$0.00-OK?" displays on the iPP320 PIN Pad, hand the PIN Pad to the cardholder.
- 2. The cardholder responds to any prompt that displays on the iPP320 PIN Pad:

*Note: Potential prompts (and the actions to take for each) are listed in order of appearance in the table below.* 

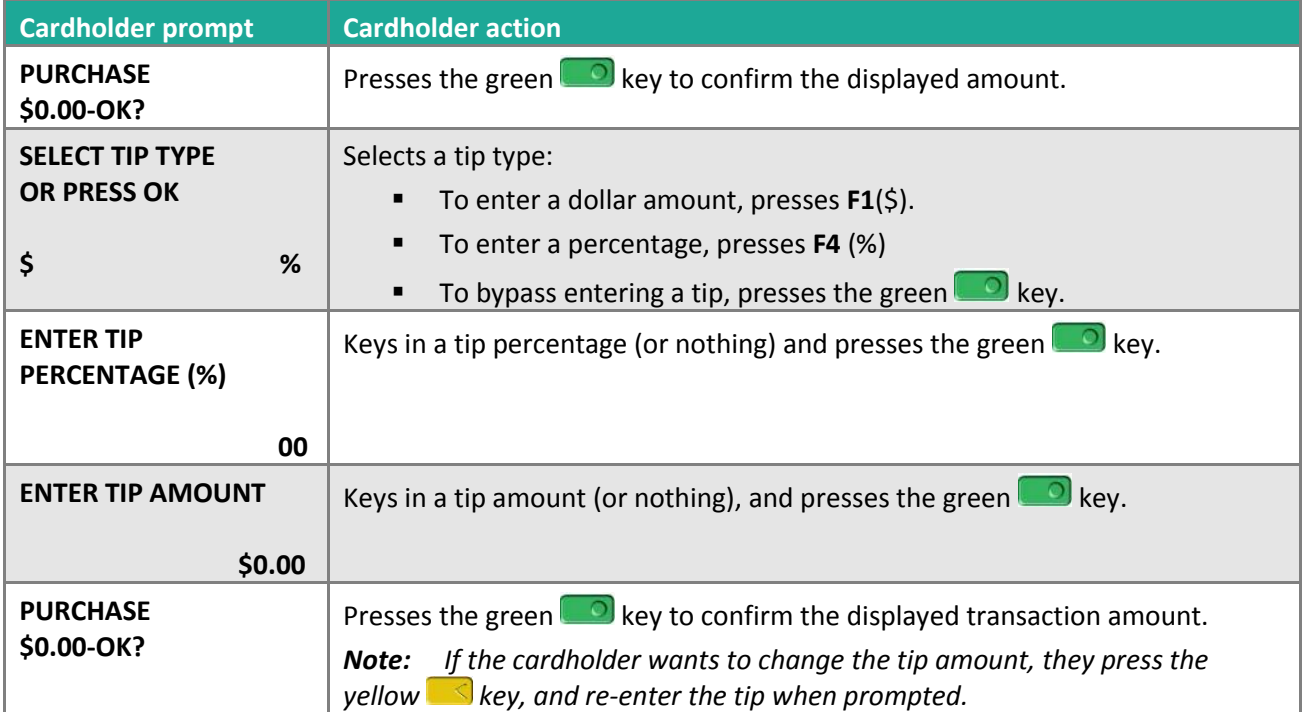

- 3. Do one of the following:
	- **IF "SWIPE, TAP OR INSERT CARD" or "SWIPE OR INSERT CARD" or "SWIPE CARD" displays, see page [121](#page-120-0)** (continue at ste[p 2\)](#page-120-0).
	- If "ENTER CARD #" displays, the cardholder hands the iPP320 PIN Pad back to you (see pag[e 57;](#page-56-0) continue at step [8\)](#page-56-0).

# <span id="page-123-0"></span>**Printing/e-mailing a receipt**

Once you submit a transaction and the Merchant Resource Center displays the host response "**APPROVED**" or "**DECLINED**" (or "APPROVED"/"DECLINED") indicating the transaction has been processed, follow the steps below to print and/or e-mail the transaction receipt.

*Note: If you ever want to view, print, or e-mail a receipt after you have closed the transaction page, access the transaction's "Order History" (see page [129\)](#page-128-0).*

To print the transaction receipt:

- 1. In the "Action Items" area on the host response page, click on a **Print Receipt - #x#** (or **Receipt - #x#**) button.
- 2. When the print dialog box opens, select the printer from which you want to print the transaction receipt.
- 3. Click on the **Print** button.
- 4. The operation is complete. (To print another receipt, repeat steps 1-3.)
- 5. If the receipt includes any of these cardholder validation method (CVM) statements, take the appropriate action depending on the context:

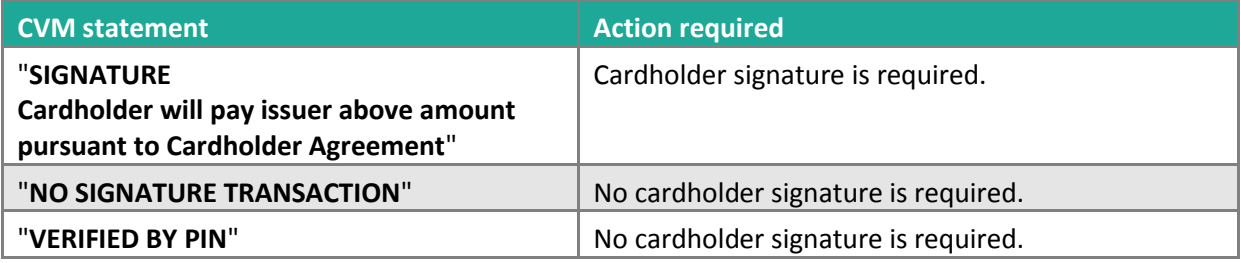

#### To e-mail the transaction receipt:

- 1. In the "Action Items" area on the host response page, click on the **Send Email Receipt** (or **Email Receipt**) button.
- 2. When the e-mail window opens, do the following:
	- a. In the **Email Address** field, enter the e-mail address to which you want to send the transaction receipt.
	- b. Click on the **Send Receipt & Close** button.
- 3. The operation is complete. (To send another receipt, repeat steps 1-2.)

# <span id="page-124-2"></span>**Order history**

The Merchant Resource Center assigns an "Order History" page to every financial transaction for which the host response is "APPROVED" or "DECLINED".

This "Order History" page displays detailed information (e.g., amount, date, time, etc.) about the transaction, including information about any follow-on transaction or associated transaction that has been performed subsequently (see *[Areas on the "Order History" page](#page-124-0)* below).

■ To access a transaction's "Order History" page, see page [129.](#page-128-0)

## <span id="page-124-0"></span>Areas on the "Order History" page

The "Order History" page may be divided into several areas depending on the transaction and payment type:

- **Transaction type details (see pag[e 126\)](#page-124-1).**
- Tip information details (see page [127\)](#page-126-0).
- **E** eFraud details (see page [127\)](#page-126-1).
- <span id="page-124-1"></span>Action items details (see page [128\)](#page-127-0).

### Transaction type details: "Order History" page

The "Transaction type" area on a transaction's "Order History" page displays details about the transaction (refer to the table below for descriptions about data in specific fields).

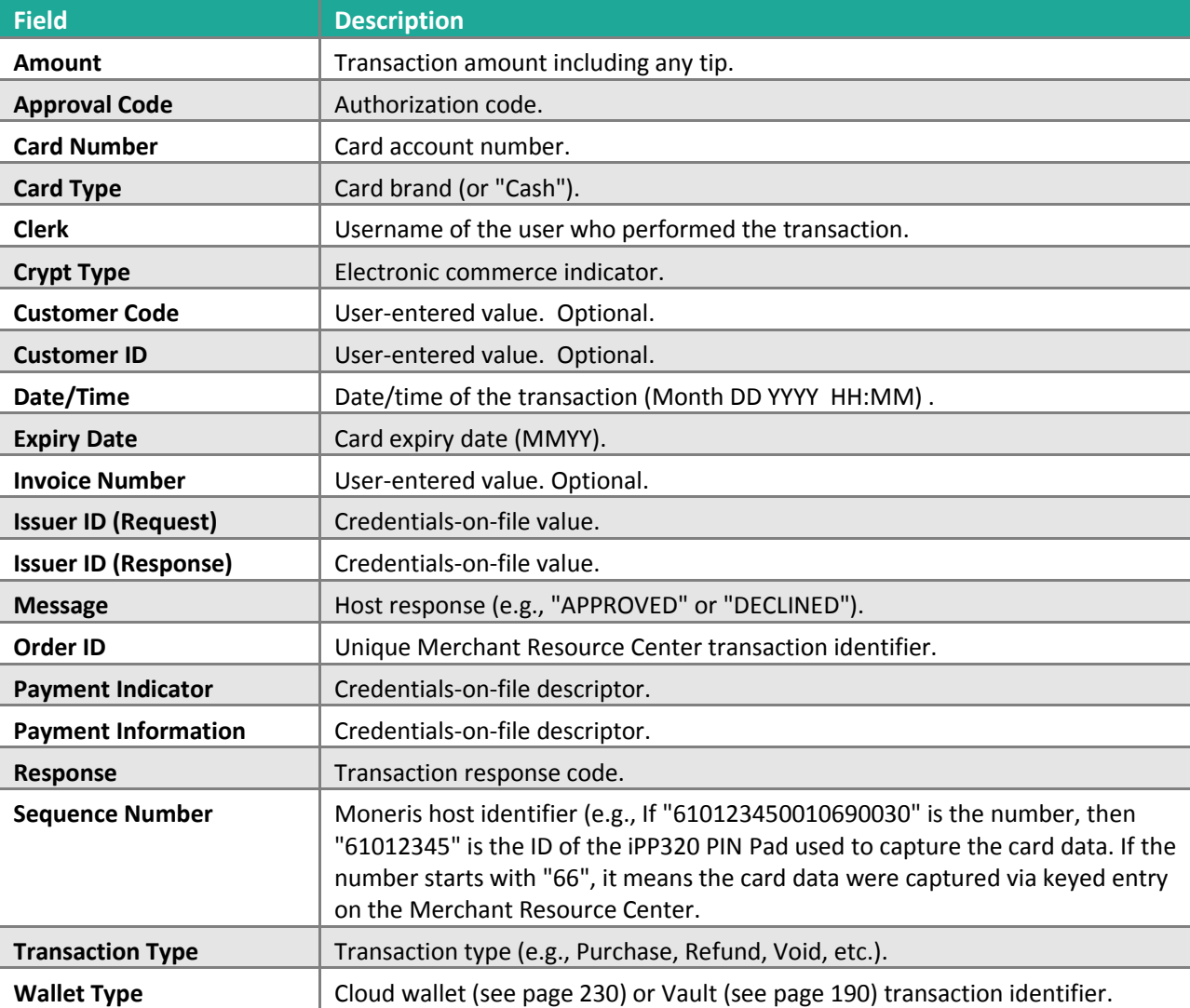

■ To access a transaction's "Order History" page, see page [129.](#page-128-0)

## <span id="page-126-0"></span>Tip information details: "Order History" page

The "Tip Information" area on a transaction's "Order History" page displays tip details about the transaction (refer to the table below for descriptions about data in specific fields).

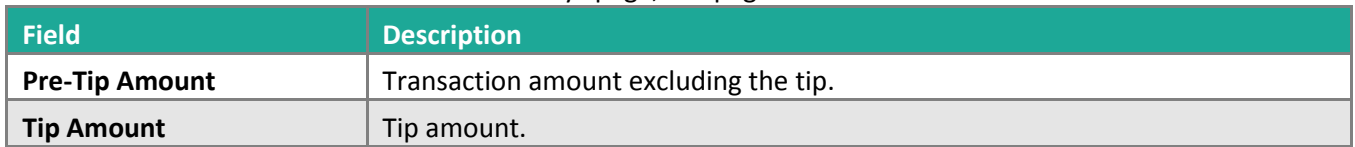

To access a transaction's "Order History" page, see page [129.](#page-128-0)

### <span id="page-126-1"></span>eFraud details: "Order History" page

The "eFraud details" area on a transaction's "Order History" page displays validation responses to any anti-fraud data submitted in the transaction (refer to the table below for descriptions about data in specific fields).

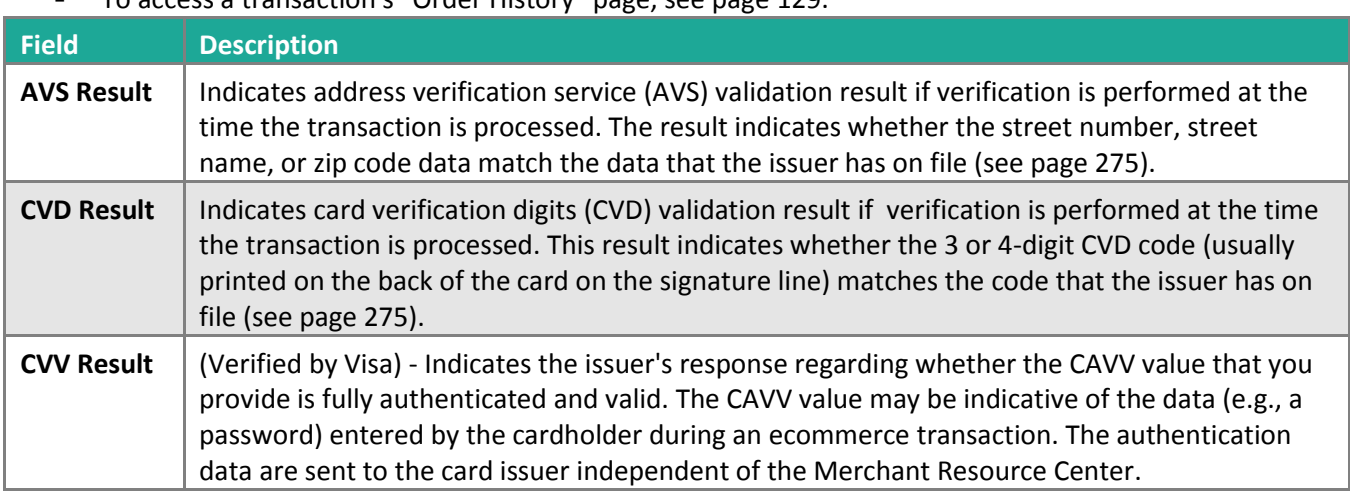

To access a transaction's "Order History" page, see page [129.](#page-128-0)

## <span id="page-127-0"></span>Action items: "Order History" page

Buttons displaying in the "Action Items" area of a transaction's "Order History" page indicate potential follow-on transactions and/or access to other transaction details.

- To initiate a follow-on transaction or access other transaction details (e.g., Refund, Reauth, or Void), click on the appropriate button (refer to the table below for descriptions about activities that are initiated when you click on a button).
- To access a transaction's "Order History" page, see page [129.](#page-128-0)

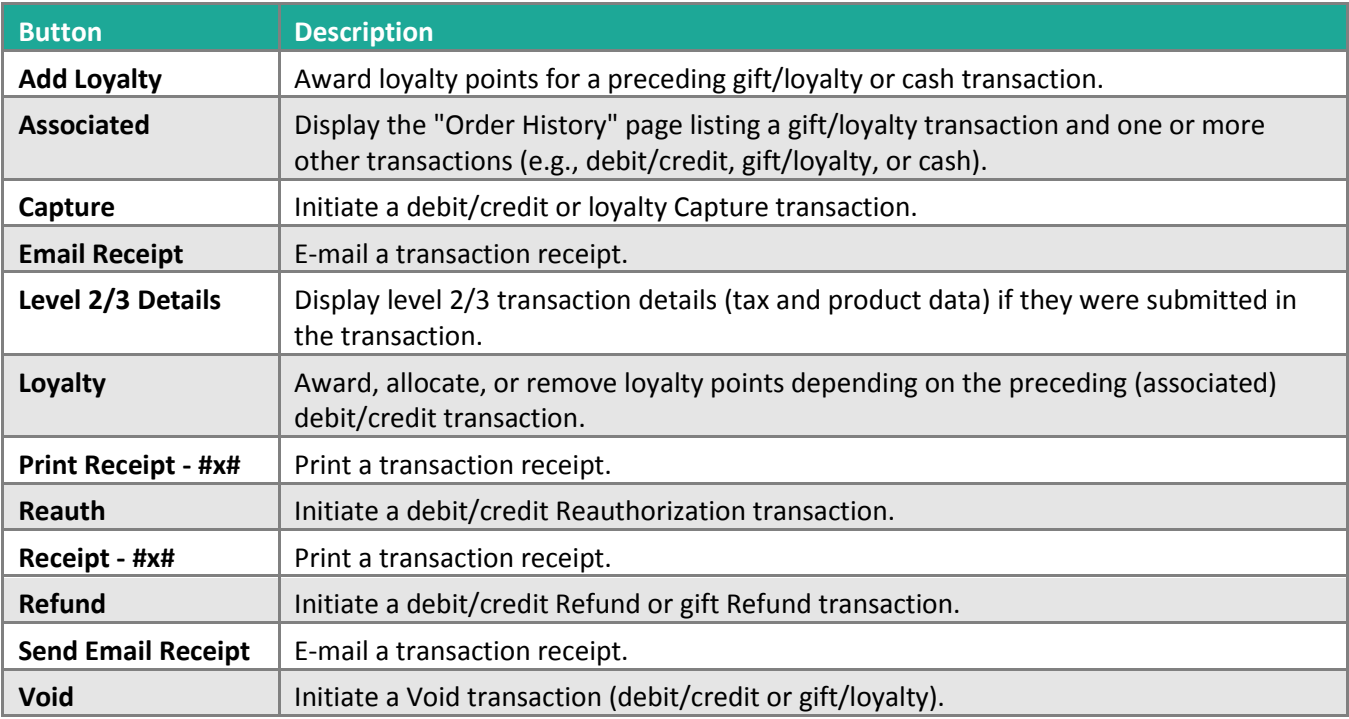

## <span id="page-128-0"></span>Accessing a transaction's "Order History" page

Follow the steps below to access a transaction's "Order History" page.

*Note: For more information about the "Order History" page, see pag[e 125.](#page-124-2)*

- 1. Retrieve the transaction by generating the appropriate report (see page [207\)](#page-206-0).
- 2. When the desired transaction is listed in the "Transactions List" area, click on the transaction's **Order ID** hyperlink.
- 3. When the transaction's "Order History" page displays, the operation is complete.
- 4. If you want to print/e-mail a transaction receipt, do the following:

#### To print a transaction receipt:

- a. In the "Action Items" area, click on a **Print Receipt - #x#** button.
- b. When the print dialog box opens, select the printer from which you want to print the transaction receipt.
- c. Click on the **Print** button.
- d. The operation is complete. (To print another receipt, repeat steps a-c.)

#### To e-mail the transaction receipt:

- a. In the "Action Items" area, click on the **Send Email Receipt** button.
- b. Wait for the e-mail window to open.
- c. In the **Email Address** field, enter the e-mail address to which you want to send the transaction receipt.
- d. Click on the **Send Receipt & Close** button.
- e. The operation is complete. (To send another receipt, repeat steps a-d.)

# **Moneris Gift/Loyalty card programs**

The Moneris Gift/Loyalty program allows you to offer your customers card-based programs that are processed through the Merchant Resource Center.

#### Gift card program

The gift card program allows you to offer your customers stored-value gift cards for pre-defined dollar values as well as variable-value cards and rechargeable cards. This program is available for small businesses and can be customized for national chains.

 For full listing of gift card transactions that you can initiate directly from the Merchant Resource Center menu bar (see page [48\)](#page-47-0), refer to the table below.

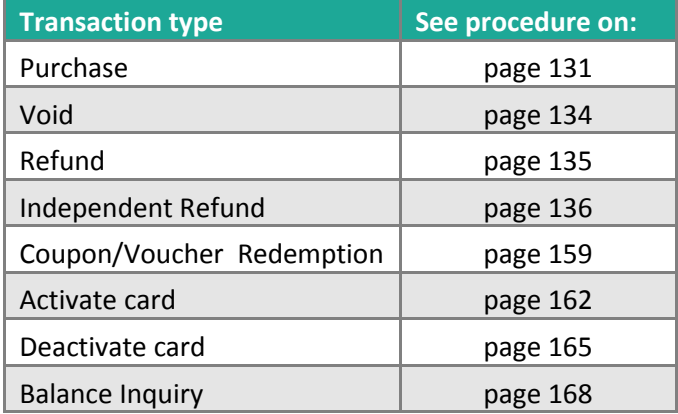

#### Loyalty card program

Loyalty card program: allows you to reward customer loyalty by awarding points based on the dollar value of the purchases a cardholder makes. This program is available for small businesses and can be customized for national chains.

For full listing of loyalty card transactions that you can process from the Merchant Resource Center, refer to the table below:

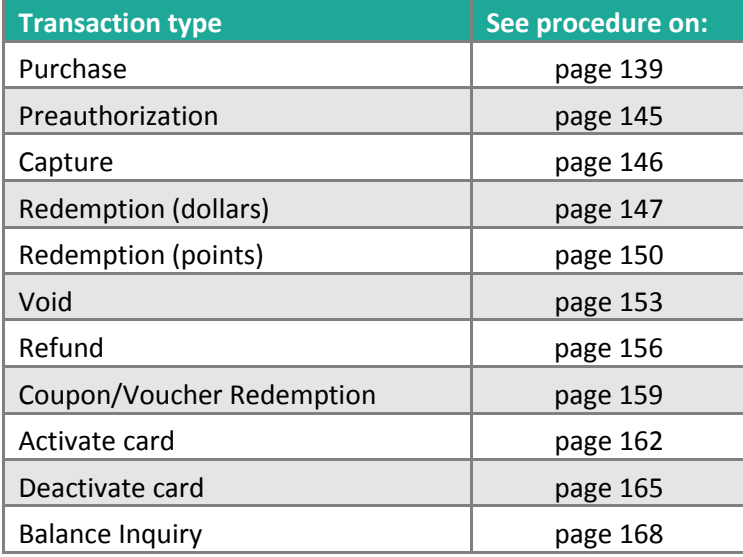

## <span id="page-130-0"></span>Purchase with gift card

Gift card sale of goods and services.

 For a listing of supported card entry methods, including the associated procedures describing how to use them to perform this transaction, refer to the table below:

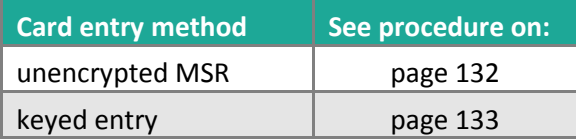

## <span id="page-131-0"></span>Purchase with gift card: unencrypted MSR

Follow the steps below to perform a Purchase with a gift card by using an unencrypted magnetic stripe reader to capture the card data.

- 1. On the menu bar, click on **Gift/Loyalty** > **Purchase**.
- 2. Wait for the "Purchase" page to display.
- 3. From the "Transaction Type" drop-down list, select **Dollar Value Purchase/Redemption**.
- 4. In the **Total Amount** field, enter the Purchase amount (#.##).
- 5. In the **Customer ID** field, optionally enter a customer ID.
- 6. Click on the **Next** button.
- 7. In the "Payment Method" area, select **Gift Card - MSR** from the drop-down list.
- 8. In the "Gift Card Payment Step 1" area, do the following:

*Note: For information about fields referred to in the steps below, see page [263.](#page-262-0)*

- a. In **Order ID** field, optionally enter an order ID.
- b. In the **Customer ID** field, optionally enter a customer ID.
- c. Do one of the following:
	- To view the available funds/status of the gift card, see page [171.](#page-170-0)
	- To proceed with the gift Purchase, go to step d.
- d. Click on the **Swipe Gift Card** button.
- 9. When "Please swipe gift card now" displays on the "Purchase" page, swipe the gift card on the unencrypted magnetic stripe reader.
- 10. When the **CVC** field displays, enter the card validation code.
	- If any other data field displays, enter the required data (consult your manager if you are unsure about what to enter).
- 11. When the "APPROVED" or "DECLINED" response displays on the "Purchase" page, the transaction is complete:
	- If a "Balance Due: \$#.##" is indicated, see page [180.](#page-179-0)
	- If a "Balance Due: \$0.00" (zero dollars) is indicated, do one of the following:
		- **If Moneris Loyalty is enabled and you want to award loyalty points, see pag[e 144.](#page-143-0)**
		- If Moneris Loyalty is not enabled or it is but you want to bypass awarding points, print/e-mail the transaction receipt now (see page [124\)](#page-123-0).

## <span id="page-132-0"></span>Purchase with gift card: keyed entry

Follow the steps below to perform a Purchase with a gift card by manually entering (keying) the card data in the Merchant Resource Center fields.

- 1. On the menu bar, click on **Gift/Loyalty** > **Purchase**.
- 2. Wait for the "Purchase" page to display.
- 3. From the "Transaction Type" drop-down list, select **Dollar Value Purchase/Redemption**.
- 4. In the **Total Amount** field, enter the Purchase amount (#.##).
- 5. In the **Customer ID** field, optionally enter a customer ID.
- 6. Click on the **Next** button.
- 7. In the "Payment Method" area, select **Gift Card - Keyed** from the drop-down list.
- 8. In the "Gift Card Payment Step 1" area, do the following:

*Note: For information about fields referred to in the steps below, see page [263.](#page-262-0)*

- a. In **Order ID** field, optionally enter an order ID.
- b. In the **Customer ID** field, optionally enter a customer ID.
- c. In the **Gift Card Number** field, enter the gift card number.
- d. Do one of the following:
	- To view the available funds/status of the gift card, see page [171.](#page-170-0)
	- To continue with the gift Purchase, go to step 9.
- 9. Click on the **Next** button.
- 10. When the **CVC** field displays, enter the card validation code.
	- If any other data field displays, enter the required data (consult your manager if you are unsure about what to enter).
- 11. Click on the **Process** button.
- 12. When the "APPROVED" or "DECLINED" response displays on the "Purchase" page, the transaction is complete:
	- If a "Balance Due: \$#.##" is indicated, see page [180.](#page-179-0)
	- If a "Balance Due: \$0.00" (zero dollars) is indicated, do one of the following:
		- If Moneris Loyalty is enabled and you want to award loyalty points, see pag[e 144.](#page-143-0)
		- If Moneris Loyalty is not enabled or it is but you want to bypass awarding points, print/e-mail the transaction receipt now (see page [124\)](#page-123-0).

## <span id="page-133-0"></span>Void with gift card

Follow the steps below to reverse (void) an open-batch gift card Purchase that is referenced on the Merchant Resource Center (restores gift dollars to the card).

- 1. On the menu bar, click on **Gift/Loyalty** > **Void**.
- 2. Wait for the "Void" page to display.
- 3. In the **Order ID** field, enter the order ID of the original transaction that you want to reverse.

*Note: If you only have a partial order ID, mark the begins with or the ends with radio button.*

- 4. Click on the **Locate Transaction** button.
- 5. Wait for the "Void" page to display.
- 6. In the "Transaction List" area, click on the **Void** button beside the transaction that you want to reverse.
- 7. When the "Transaction Details" area displays, click on the **Process** button.
- 8. When the "APPROVED" response displays, the transaction is complete.
- 9. Print/e-mail the transaction receipt now (see page [124\)](#page-123-0).

*Note: If you awarded loyalty points for the original gift Purchase that you have just voided, do a loyalty Void now to remove the awarded points (see pag[e 154\)](#page-153-0).*

## <span id="page-134-0"></span>Refund with gift card

Follow the steps below to reverse a closed-batch gift card transaction that is referenced on the Merchant Resource Center (restores gift dollars to the card).

- 1. On the menu bar, click on **Gift/Loyalty** > **Refund**.
- 2. Wait for the "Refund" page to display.
- 3. In the **Order ID** field, enter the order ID of the original transaction that you want to reverse.

*Note: If you only have a partial order ID, mark the begins with or the ends with radio button.*

- 4. Click on the **Locate Transaction** button.
- 5. Wait for the "Refund" page to display.
- 6. In the "Transaction List" area, click on the **Refund** button beside the transaction that you want to reverse.
- 7. In the "Transaction Details" area, do the following:

*Note: For information about fields referred to in the steps below, see page [263.](#page-262-0)*

- a. In the **CVC** field, enter the card validation code.
	- If any other data field displays, enter the required data (consult your manager if you are unsure about what to enter).
- 8. Click on the **Process** button.
- 9. When the "APPROVED" response displays, the transaction is complete.
- 10. Print/e-mail the transaction receipt now (see page [124\)](#page-123-0).

*Note: If you awarded loyalty points on the original gift Purchase that you have just refunded, do a loyalty Refund now to remove the awarded points (see page [158\)](#page-157-0).*

## <span id="page-135-0"></span>Independent Refund with gift card

Reverse (refund) a gift card transaction that is unreferenced on the Merchant Resource Center.

*Note: The Independent Refund transaction is disabled by default but can be enabled (temporarily or for a longer period) for your Merchant Resource Center store upon request. If you want to perform Independent Refund transactions from your store, please contact Moneris.*

For a listing of supported card entry methods, including the associated procedures describing how to use them to perform this transaction, refer to the table below:

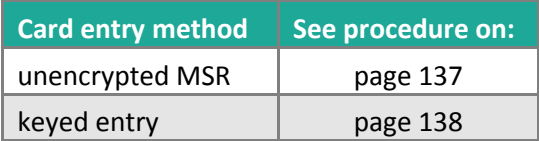

### <span id="page-136-0"></span>Independent Refund with gift card: unencrypted MSR

Follow the steps below to reverse (refund) a gift card transaction that is unreferenced on the Merchant Resource Center. You will use an unencrypted magnetic stripe reader to capture the card data.

*Note: The Independent Refund transaction is disabled by default but can be enabled (temporarily or for a longer period) for your Merchant Resource Center store upon request. If you want to perform Independent Refund transactions from your store, please contact Moneris.*

- 1. On the menu bar, click on **Gift/Loyalty** > **Independent Refund**.
- 2. Wait for the "Independent Refund" page to display.
- 3. In the "Read Card" area, select **Mag Swipe Reader** from the drop-down list.
- 4. In the "Independent Refund Details Step 1" area, do the following:

*Note: For information about fields referred to in the steps below, see page [263.](#page-262-0)*

- a. In the **Order ID** field, optionally enter an order ID.
- b. In the **Customer ID** field, optionally enter a customer ID.
- 5. Click on the **Swipe Card** button.
- 6. When "Please swipe card now" displays on the "Independent Refund" page, swipe the card on the unencrypted magnetic stripe reader.
- 7. When the "Payment Details Step 2" area displays, do the following:
	- a. In the **CVC** field, enter the card validation code.
	- b. In the **Reference Number** field, enter the reference number of the original gift Purchase transaction that you want to reverse.
	- c. In the **Refund Amount** field, enter the amount (#.##) of the original transaction that you want to reverse.
		- If any other data field displays, enter the required data (consult your manager if you are unsure about what to enter).
- 8. Click on the **Process** button.
- 9. When the "APPROVED" or "DECLINED" response displays, the transaction is complete.
- 10. Print/e-mail the transaction receipt now (see page [124\)](#page-123-0).

### <span id="page-137-0"></span>Independent Refund with gift card: keyed entry

Follow the steps below to reverse (refund) a gift card transaction that is not referenced on the Merchant Resource Center. You will manually enter (key) the card data in the Merchant Resource Center fields.

*Note: The Independent Refund transaction is disabled by default but can be enabled (temporarily or for a longer period) for your Merchant Resource Center store upon request. If you want to perform Independent Refund transactions from your store, please contact Moneris.*

- 1. On the menu bar, click on **Gift/Loyalty** > **Independent Refund**.
- 2. Wait for the "Independent Refund" page to display.
- 3. In the "Read Card" area, select **Keyed Entry** from the drop-down list.
- 4. In the "Independent Refund Details Step 1" area, do the following:

*Note: For information about fields referred to in the steps below, see page [263.](#page-262-0)*

- a. In the **Order ID** field, optionally enter an order ID.
- b. In the **Customer ID** field, optionally enter a customer ID.
- c. In the **Card Number** field, enter the gift card number.
- d. Click on the **Next** button.
- 5. When the "Payment Details Step 2" area displays, do the following:
	- a. In the **CVC** field, enter the card validation code.
	- b. In the **Reference Number** field, enter the reference number of the original gift Purchase transaction that you want to reverse.
	- c. In the **Refund Amount** field, enter the amount (#.##) of the original transaction that you want to reverse.
		- If any other data field displays, enter the required data (consult your manager if you are unsure about what to enter).
	- d. Click on the **Process** button.
- 6. When the "APPROVED" or "DECLINED" response displays, the transaction is complete.
- 7. Print/e-mail the transaction receipt now (see page [124\)](#page-123-0).

## <span id="page-138-0"></span>Loyalty Purchase: awarding loyalty points

You award loyalty points by performing a loyalty Purchase as a follow-on transaction to an associated debit/credit, gift, or cash Purchase or equivalent transaction.

- Loyalty Purchase as follow-on to: **See procedure on: See procedure on:** debit/credit Purchase page [140](#page-139-0) debit/credit Purchase used for gift/loyalty card activation page [141](#page-140-0) debit/credit Voice-Authorization Advice Page [142](#page-141-0) cash Purchase page [143](#page-142-0) gift Purchase **page [144](#page-143-0)** debit/credit Preauthorization and page [145](#page-144-0) Capture page [146](#page-145-0) Redemption (dollars) and page [147](#page-146-0) Redemption (points) entering the state of the page [150](#page-149-0) Void **page [153](#page-152-0)** Refund page [156](#page-155-0) Coupon/Voucher Redemption **page [159](#page-158-0)** Activate card **page [162](#page-161-0)** Deactivate card page [165](#page-164-0) Balance Inquiry **page [168](#page-167-0)**
- **Fig. 2** For a full listing of loyalty Purchase types and associated procedures, refer to the table below.

### <span id="page-139-0"></span>Loyalty Purchase: awarding loyalty points for associated debit/credit Purchase

When the "**APPROVED**" response displays on the "Purchase" page of a debit/credit Purchase that you have just processed (see page [53\)](#page-52-0), follow the steps below to do a loyalty Purchase and award loyalty points.

- 1. In the "Action Items" area, click on the **Loyalty** button.
- 2. Wait for the loyalty "Purchase" page to display.
- 3. In the "Read Loyalty Card" area, do the following:

*Note: For information about fields referred to in the steps below, see page [263.](#page-262-0)*

- a. In **Order ID** field, optionally enter an order ID.
- b. In the **Customer ID** field, optionally enter a customer ID.
- 4. Capture the loyalty card data:

To swipe the loyalty card on an unencrypted magnetic stripe reader:

- a. From the drop-down list, select **Mag Swipe Reader**.
- b. Click on the **Swipe Card** button.
- c. When "Please swipe loyalty card now" displays on the "Purchase" page, swipe the loyalty card on the unencrypted magnetic stripe reader.

- a. From the drop-down list, select **Keyed Entry**.
- b. In the **Loyalty Card Number** field, enter the loyalty card number.
- c. Click on the **Next** button.
	- If one or more amount fields display (e.g., **Benefit Amount** and/or **Pre-Tax Amount**), enter the appropriate amount (#.##) for which points should be awarded. Consult your manager if you are unsure about what to enter.
	- If any other data field displays (e.g., **Bonus Code**), enter the required data (e.g., you may be required to award bonus points). Consult your manager if you are unsure about what to enter.
- 5. Click on the **Process** button.
- 6. When the "APPROVED" response displays (in the "Loyalty Response" area on the "Purchase" page), the transaction is complete.
- 7. Print/e-mail the transaction receipt now (see page [124\)](#page-123-0).

## <span id="page-140-0"></span>Loyalty Purchase: awarding loyalty points for associated debit/credit Purchase (gift/loyalty card Activation)

When the "APPROVED" response displays (in the "Payment Response" area) on the "Activate" page (see page [162\)](#page-161-0), follow the steps below to do a loyalty Purchase and award loyalty points for the debit/credit Purchase that you processed to completed the gift card activation.

- 1. In the "Action Items" area, click on the **Loyalty** button.
- 2. Wait for the loyalty "Purchase" page to display.
- 3. In the "Read Loyalty Card" area, do the following:

*Note: For information about fields referred to in the steps below, see page [263.](#page-262-0)*

- a. In **Order ID** field, optionally enter an order ID.
- b. In the **Customer ID** field, optionally enter a customer ID.
- 4. Capture the loyalty card data:

To swipe the loyalty card on an unencrypted magnetic stripe reader:

- a. From the drop-down list, select **Mag Swipe Reader**.
- b. Click on the **Swipe Card** button.
- c. When "Please swipe loyalty card now" displays on the "Purchase" page, swipe the loyalty card on the unencrypted magnetic stripe reader.

- a. From the drop-down list, select **Keyed Entry** .
- b. In the **Loyalty Card Number** field, enter the loyalty card number.
- c. Click on the **Next** button.
	- If one or more amount fields display (e.g., **Benefit Amount** and/or **Pre-Tax Amount**), enter the appropriate amount (#.##) for which points should be awarded. Consult your manager if you are unsure about what to enter.
	- If any other data field displays (e.g., **Bonus Code**), enter the required data (e.g., you may be required to award bonus points). Consult your manager if you are unsure about what to enter.
- 5. Click on the **Process** button.
- 6. When the "APPROVED" response displays (in the "Loyalty Response" area on the "Purchase" page), the transaction is complete.
- 7. Print/e-mail the transaction receipt now (see page [124\)](#page-123-0).

## <span id="page-141-0"></span>Loyalty Purchase: awarding loyalty points for associated debit/credit Voice Authorization-Advice

When the "**APPROVED**" response displays on the "Voice Authorization/Advice" page of a debit/credit Voice Authorization-Advice transaction that you have just processed (see page [83\)](#page-82-0), follow the steps below to do a loyalty Purchase and award loyalty points.

- 1. In the "Action Items" area, click on the **Loyalty** button.
- 2. Wait for the loyalty "Purchase" page to display.
- 3. In the "Read Loyalty Card" area, do the following:

*Note: For information about fields referred to in the steps below, see page [263.](#page-262-0)*

- a. In **Order ID** field, optionally enter an order ID.
- b. In the **Customer ID** field, optionally enter a customer ID.
- 4. Capture the loyalty card data:

To swipe the loyalty card on an unencrypted magnetic stripe reader:

- a. From the drop-down list, select **Mag Swipe Reader**.
- b. Click on the **Swipe Card** button.
- c. When "Please swipe loyalty card now" displays on the "Purchase" page, swipe the loyalty card on the unencrypted magnetic stripe reader.

- a. From the drop-down list, select **Keyed Entry**.
- b. In the **Loyalty Card Number** field, enter the loyalty card number.
- c. Click on the **Next** button.
	- If one or more amount fields display (e.g., **Benefit Amount** and/or **Pre-Tax Amount**), enter the appropriate amount (#.##) for which points should be awarded. Consult your manager if you are unsure about what to enter.
	- If any other data field displays (e.g., **Bonus Code**), enter the required data (e.g., you may be required to award bonus points). Consult your manager if you are unsure about what to enter.
- 5. Click on the **Process** button.
- 6. When the "APPROVED" response displays (see the "Loyalty Response" area on the "Purchase" page), the transaction is complete.
- 7. Print/e-mail the transaction receipt now (see page [124\)](#page-123-0).

### <span id="page-142-0"></span>Loyalty Purchase: awarding loyalty points for associated cash Purchase

When the "**APPROVED**" response displays on the "Purchase" page of a cash Purchase transaction that you have just processed (see page [65\)](#page-64-0), follow the steps below to do a loyalty Purchase and award loyalty points.

- 1. In the "Action Items" area, click on the **Loyalty** button.
- 2. Wait for the loyalty "Purchase" page to display.
- 3. In the "Read Loyalty Card" area, do the following:

*Note: For information about fields referred to in the steps below, see page [263.](#page-262-0)*

- a. In **Order ID** field, optionally enter an order ID.
- b. In the **Customer ID** field, optionally enter a customer ID.
- 4. Capture the loyalty card data:

To swipe the loyalty card on an unencrypted magnetic stripe reader:

- a. From the drop-down list, select **Mag Swipe Reader**.
- b. Click on the **Swipe Card** button.
- c. When "Please swipe loyalty card now" displays on the "Purchase" page, swipe the loyalty card on the unencrypted magnetic stripe reader.

- a. From the drop-down list, select **Keyed Entry**.
- b. In the **Loyalty Card Number** field, enter the loyalty card number.
- c. Click on the **Next** button.
	- If one or more amount fields display (e.g., **Benefit Amount** and/or **Pre-Tax Amount**), enter the appropriate amount (#.##) for which points should be awarded. Consult your manager if you are unsure about what to enter.
	- If any other data field displays (e.g., **Bonus Code**), enter the required data (e.g., you may be required to award bonus points). Consult your manager if you are unsure about what to enter.
- 5. Click on the **Process** button.
- 6. When the "APPROVED" response displays (refer to the "Loyalty Response" area on the "Purchase" page), the transaction is complete.
- 7. Print/e-mail the transaction receipt now (see page [124\)](#page-123-0).

## <span id="page-143-0"></span>Loyalty Purchase: awarding loyalty points for associated gift Purchase

When the "APPROVED" response displays on the "Purchase" page of a gift Purchase transaction that you have just processed, follow the steps below to do a loyalty Purchase and award loyalty points.

- 1. In the "Action Items" area, click on the **Add Loyalty** button.
- 2. Wait for the loyalty "Purchase" page to display.
- 3. In the "Read Loyalty Card" area, do the following:

*Note: For information about fields referred to in the steps below, see page [263.](#page-262-0)*

- a. In **Order ID** field, optionally enter an order ID.
- b. In the **Customer ID** field, optionally enter a customer ID.
- 4. Capture the loyalty card data:

To swipe the loyalty card on an unencrypted magnetic stripe reader:

- a. From the drop-down list, select **Mag Swipe Reader**.
- b. Click on the **Swipe Card** button.
- c. When "Please swipe loyalty card now" displays on the "Purchase" page, swipe the loyalty card on the unencrypted magnetic stripe reader.

- a. From the drop-down list, select **Keyed Entry**.
- b. In the **Loyalty Card Number** field, enter the loyalty card number.
- c. Click on the **Next** button.
	- If one or more amount fields display (e.g., **Benefit Amount** and/or **Pre-Tax Amount**), enter the appropriate amount (#.##) for which points should be awarded. Consult your manager if you are unsure about what to enter.
	- If any other data field displays (e.g., **Bonus Code**), enter the required data (e.g., you may be required to award bonus points). Consult your manager if you are unsure about what to enter.
- 5. Click on the **Process** button.
- 6. When the "APPROVED" response displays (refer to the "Loyalty Response" area on the "Purchase" page), the transaction is complete.
- 7. Print/e-mail the transaction receipt now (see page [124\)](#page-123-0).
# Loyalty Preauthorization: allocating points for associated debit/credit Preauthorization

When the "**APPROVED**" response displays on the "Preauth" page of a debit/credit Preauthorization transaction that you have just processed (see page [67\)](#page-66-0), follow the steps below to do a loyalty Preauthorization and allocate loyalty points.

- 1. In the "Action Items" area, click on the **Loyalty** button.
- 2. Wait for the loyalty "Preauth" page to display.
- 3. In the "Read Loyalty Card" area, do the following:

*Note: For information about fields referred to in the steps below, see page [263.](#page-262-0)*

- a. In **Order ID** field, optionally enter an order ID.
- b. In the **Customer ID** field, optionally enter a customer ID.
- 4. Capture the loyalty card data:

To swipe the loyalty card on an unencrypted magnetic stripe reader:

- a. From the drop-down list, select **Mag Swipe Reader**.
- b. Click on the **Swipe Card** button.
- c. When "Please swipe loyalty card now" displays on the "Preauth" page, swipe the loyalty card on the unencrypted magnetic stripe reader.

#### To manually enter the loyalty card:

- a. From the drop-down list, select **Keyed Entry**.
- b. In the **Loyalty Card Number** field, enter the loyalty card number.
- c. Click on the **Next** button.
	- If one or more amount fields display (e.g., **Benefit Amount** and/or **Pre-Tax Amount**), enter the appropriate amount (#.##) for which points should be allocated. Consult your manager if you are unsure about what to enter.
	- If any other data field displays (e.g., **Bonus Code**), enter the required data (e.g., you may be required to allocate bonus points). Consult your manager if you are unsure about what to enter.
- 5. Click on the **Process** button.
- 6. When the "APPROVED" response displays (refer to the "Loyalty Response" area on the "Preauth" page), the transaction is complete.
- 7. Print/e-mail the transaction receipt now (see page [124\)](#page-123-0).

**Important! To award the allocated loyalty points, you must capture the debit credit Preauthorization and then capture the loyalty Preauthorization (see page [80\)](#page-79-0).**

# Loyalty Capture: awarding loyalty points for associated debit/credit Capture

When the "**APPROVED**" response displays on the "Capture" page of a debit/credit Capture that you have just processed (see page [80\)](#page-79-0), follow the steps below to award the loyalty points that were allocated for the original debit/credit Preauthorization.

- 1. In the "Action Items" area, click on the **Loyalty** button.
- 2. Wait for the loyalty "Capture" page to display.
	- If one or more amount fields display (e.g., **Benefit Amount** and/or **Pre-Tax Amount**), enter the appropriate amount (#.##) for which points should be awarded. Consult your manager if you are unsure about what to enter.
	- If any other data field displays (e.g., **Bonus Code**), enter the required data (e.g., you may be required to award bonus points). Consult your manager if you are unsure about what to enter.
- 3. Click on the **Process** button.
- 4. When the "APPROVED" response displays (refer to the "Loyalty Response" area on the "Capture" page), the transaction is complete.
- 5. Print/e-mail the transaction receipt now (see page [124\)](#page-123-0).

# <span id="page-146-0"></span>Manual Redemption (dollars) with loyalty card

Redeem dollars from a loyalty card.

For a listing of supported card entry methods, including the associated procedures describing how to use them to perform this transaction, refer to the table below:

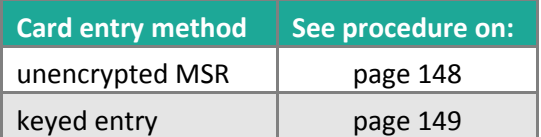

## <span id="page-147-0"></span>Manual Redemption (dollars) with loyalty card: unencrypted MSR

Follow the steps below to redeem dollars from a loyalty card by using an unencrypted magnetic stripe reader to capture the card data.

- 1. On the menu bar, click on **Gift/Loyalty** > **Purchase**.
- 2. Wait for the "Purchase" page to display.
- 3. In the "Transaction Details" area, do the following:
	- a. From the drop-down list, select **Dollar Value Purchase/Redemption**.
	- b. In the **Total Amount** field, enter the number of dollars that you want to redeem from the loyalty card.
	- c. In the **Customer ID** field, optionally enter a customer ID.
- 4. Click on the **Next** button.
- <span id="page-147-1"></span>5. In the "Payment Method" area, select **Loyalty Card - MSR** from the drop-down list.
- 6. In the "Loyalty Card Redemption Step 1" area, do the following:

- a. In **Order ID** field, optionally enter an order ID.
- b. In the **Customer ID** field, optionally enter a customer ID.
- c. Do one of the following:
	- To view the available funds/status of the loyalty card, see page [172.](#page-171-0)
	- To proceed with the Redemption, go to step d.
- d. Click on the **Swipe Loyalty Card** button.
- 7. When "Please swipe loyalty card now" displays on the "Purchase" page, swipe the loyalty card on the unencrypted magnetic stripe reader.
	- If the "Payment Details Step 2" -area fields display (e.g., **Bonus Code**), enter the required data (if you are unsure about what to enter, consult your manager), and click on the **Process** button.
- 8. Wait for the "APPROVED" or "DECLINED" response to display on the "Purchase" page:
	- If a "Balance Due \$#.##" response is indicated, see page [180.](#page-179-0)
	- If a "Balance Due \$0.00" (zero dollars) response is indicated, the transaction is compete (go to step 9).
- 9. Print/e-mail the transaction receipt now (see page [124\)](#page-123-0).

# <span id="page-148-0"></span>Manual Redemption (dollars) with loyalty card: keyed entry

Follow the steps below to redeem dollars from a loyalty card by manually entering (keying) the card data in the Merchant Resource Center fields.

- 1. On the menu bar, click on **Gift/Loyalty** > **Purchase**.
- 2. Wait for the "Purchase" page to display.
- 3. In the "Transaction Details" area, do the following:
	- a. From the drop-down list, select **Dollar Value Purchase/Redemption**.
	- b. In the **Total Amount** field, enter the number of dollars that you want to redeem from the loyalty card.
	- c. In the **Customer ID** field, optionally enter a customer ID.
- 4. Click on the **Next** button.
- <span id="page-148-1"></span>5. In the "Payment Method" area, select **Loyalty Card - Keyed** from the drop-down list.
- 6. In the "Loyalty Card Redemption Step 1" area, do the following:

- a. In **Order ID** field, optionally enter an order ID.
- b. In the **Customer ID** field, optionally enter a customer ID.
- c. Do one of the following:
	- To view the available funds/status of the loyalty card, see page [172.](#page-171-0)
	- To proceed with the Redemption, go to step d.
- d. In the **Loyalty Card Number** field, enter the loyalty card number.
- 7. Click on the **Next** button.
	- If the "Payment Details Step 2" -area fields display (e.g., **Bonus Code**), enter the required data (if you are unsure about what to enter, consult your manager), and click on the **Process** button.
- 8. Wait for the "APPROVED" or "DECLINED" response to display on the "Purchase" page:
	- If a "Balance Due \$#.##" response is indicated, see page [180.](#page-179-0)
	- If a "Balance Due \$0.00" (zero dollars) response is indicated, the transaction is compete (go to step 9).
- 9. Print/e-mail the transaction receipt now (see page [124\)](#page-123-0).

# <span id="page-149-0"></span>Manual Redemption (points) with loyalty card

Redeem points from a loyalty card.

For a listing of supported card entry methods, including the associated procedures describing how to use them to perform this transaction, refer to the table below:

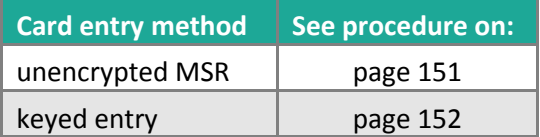

## <span id="page-150-0"></span>Manual Redemption (points) with loyalty card: unencrypted MSR

Follow the steps below to redeem points from a loyalty card by using an unencrypted magnetic stripe reader to capture the card data.

- 1. On the menu bar, click on **Gift/Loyalty** > **Purchase**.
- 2. Wait for the "Purchase" page to display.
- 3. In the "Transaction Details" area, do the following:
	- a. From the drop-down list, select **Points Value Purchase/Redemption**.
	- b. In the **Points to Redeem** field, enter the number of points that you want to redeem from the loyalty card.
	- c. In the **Customer ID** field, optionally enter a customer ID.
- 4. Click on the **Next** button.
- 5. In the "Payment Method" area, select **Loyalty Card - MSR** from the drop-down list.
- 6. In the "Loyalty Card Redemption Step 1" area, do the following:

- a. In **Order ID** field, optionally enter an order ID.
- b. In the **Customer ID** field, optionally enter a customer ID.
- c. Do one of the following:
	- To view the available funds/status of the loyalty card, see page [172.](#page-171-0)
	- To proceed with the Redemption, go to step d.
- d. Click on the **Swipe Loyalty Card** button.
- 7. When "Please swipe loyalty card now" displays on the "Purchase" page, swipe the loyalty card on the unencrypted magnetic stripe reader.
	- If the "Payment Details Step 2" -area fields display (e.g., **Bonus Code**), enter the required data (if you are unsure about what to enter, consult your manager), and click on the **Process** button.
- 8. When the "APPROVED" or "DECLINED" response displays on the "Purchase" page, the transaction is complete, but note:
	- If a "Balance Due #### pts" response is indicated, see page [181.](#page-180-0)
	- If a "Balance Due 0 pts" (zero points) response is indicated, the transaction is complete (go to step 9).
- 9. Print/e-mail the transaction receipt now (see page [124\)](#page-123-0).

## <span id="page-151-0"></span>Manual Redemption (points) with loyalty card: keyed entry

Follow the steps below to redeem points from a loyalty card by manually entering (keying) the card data in the Merchant Resource Center fields.

- 1. On the menu bar, click on **Gift/Loyalty** > **Purchase**.
- 2. Wait for the "Purchase" page to display.
- 3. In the "Transaction Details" area, do the following:
	- a. From the drop-down list, select **Points Value Purchase/Redemption**.
	- b. In the **Points to Redeem** field, enter the number of points that you want to redeem from the loyalty card.
	- c. In the **Customer ID** field, optionally enter a customer ID.
- 4. Click on the **Next** button.
- 5. In the "Payment Method" area, select **Loyalty Card - Keyed** from the drop-down list.
- 6. In the "Loyalty Card Redemption Step 1" area, do the following:

- a. In **Order ID** field, optionally enter an order ID.
- b. In the **Customer ID** field, optionally enter a customer ID.
- c. Do one of the following:
	- To view the available funds/status of the loyalty card, see page [172.](#page-171-0)
	- To proceed with the Redemption, go to step d.
- d. In the **Loyalty Card Number** field, enter the loyalty card number.
- 7. Click on the **Next** button.
	- If the "Payment Details Step 2" -area fields display (e.g., **Bonus Code**), enter the required data (if you are unsure about what to enter, consult your manager), and click on the **Process** button.
- 8. Wait for the "APPROVED" or "DECLINED" response to display on the "Purchase" page:
	- If a "Balance Due #### pts" response is indicated, see page [181.](#page-180-0)
	- If a "Balance Due 0 pts" (zero points) response is indicated, the transaction is complete (go to step 9).
- 9. Print/e-mail the transaction receipt now (see page [124\)](#page-123-0).

# Loyalty Void

To reverse a loyalty transaction that originally awarded points for an associated transaction that has since been voided, do the following:

- To reverse a loyalty transaction for an associated debit/credit Void, see pag[e 154.](#page-153-0)
- **To reverse a loyalty transaction for an associated gift Void, see page [154.](#page-153-1)**
- To reverse a loyalty transaction for an associated loyalty Redemption, see pag[e 155.](#page-154-0)

# <span id="page-153-0"></span>Loyalty Void: removing loyalty points for associated debit/credit Void

When the "**APPROVED**" response displays on the "Void" page of a debit/credit transaction that you have just processed, follow the steps below to do a loyalty Void and remove the loyalty points awarded for the original Purchase, Capture, or Voice Authorization-Advice transaction.

- 1. In the "Action Items" area, click on the **Loyalty** button.
- 2. When the "APPROVED" response displays (see the "Loyalty Response" area on the "Void" page), the transaction is complete.
- 3. Print/e-mail the transaction receipts now (see page [124\)](#page-123-0).

#### <span id="page-153-1"></span>Loyalty Void: reversing an associated gift card Purchase

Follow the steps below to do a loyalty Void and remove the loyalty points awarded for the original gift card Purchase (see pag[e 131\)](#page-130-0).

- 1. On the menu bar, click on **Gift/Loyalty** > **Void**.
- 2. Wait for the "Void" page to display.
- 3. In the **Order ID** field, enter the order ID of the original loyalty Purchase transaction that you want to reverse. *Note: If you only have a partial order ID, mark the begins with or the ends with radio button.*
- 4. Click on the **Locate Transaction** button.
- 5. Wait for the "Void" page to display.
- 6. In the "Transaction List" area, click on the **Void** button beside the transaction that you want to reverse.
- 7. When the "Transaction Details" area displays, click on the **Process** button.
- 8. When the "Approved" or "Declined" response displays on the "Void" page, the transaction is complete.
- 9. Print/e-mail the transaction receipt now (see page [124\)](#page-123-0).

# <span id="page-154-0"></span>Loyalty Void: reversing a loyalty Redemption

Follow the steps below to reverse (void) an open-batch loyalty card Redemption for dollars (see page [147\)](#page-146-0) or reverse an open-batch loyalty card Redemption for points (see page [150\)](#page-149-0) for the full amount of the original transaction (restores loyalty points/dollars to the card).

- 1. On the menu bar, click on **Gift/Loyalty** > **Void**.
- 2. Wait for the "Void" page to display.
- 3. In the **Order ID** field, enter the order ID of the original Redemption transaction that you want to reverse. *Note: If you only have a partial order ID, mark the begins with or the ends with radio button.*
- 4. Click on the **Locate Transaction** button.
- 5. Wait for the "Void" page to display.
- 6. In the "Transaction List" area, click on the **Void** button beside the transaction that you want to reverse.
- 7. When the "Transaction Details" area displays, click on the **Process** button.
- 8. When the "Approved" or "Declined" response displays on the "Void" page, the transaction is complete.
- 9. Print/e-mail the transaction receipt now (see page [124\)](#page-123-0).

# Loyalty Refund

To reverse a loyalty transaction that originally awarded points for an associated Purchase that has since been refunded, do the following:

- To reverse a loyalty transaction for an associated debit/credit Refund, see page [157.](#page-156-0)
- To reverse a loyalty transaction for an associated cash Refund, see page [157.](#page-156-1)
- To reverse a loyalty transaction for an associated gift Refund, see pag[e 158.](#page-157-0)
- To reverse a loyalty transaction for an associated loyalty Redemption, see pag[e 158.](#page-157-1)

# <span id="page-156-0"></span>Loyalty Refund: removing loyalty points for associated debit/credit Refund

When the "**APPROVED**" response displays on the "Refund" page of a debit/credit transaction that you just processed, follow the steps below to do a loyalty Refund and remove the loyalty points that were awarded for the original debit/credit Purchase, Capture, or Voice Authorization-Advice transaction.

*Note: Some loyalty card programs do not allow loyalty Refunds.*

- 1. In the "Action Items" area, click on the **Loyalty** button.
- 2. When the "APPROVED" or "DECLINED" response displays (see the "Loyalty Response" area on the "Refund" page), the transaction is complete.
- 3. Print/e-mail the transaction receipt now (see page [124\)](#page-123-0).

#### <span id="page-156-1"></span>Loyalty Refund: removing loyalty points for associated cash Refund

When the "**APPROVED**" response displays on the "Refund" page of a cash transaction that you just processed, follow the steps below to do a loyalty Refund and remove the loyalty points that were awarded for the original cash Purchase.

*Note: Some loyalty card programs do not allow loyalty Refunds.*

- 1. In the "Action Items" area, click on the **Loyalty** button.
- 2. When the "APPROVED" or "DECLINED" response displays (see the "Loyalty Response" area on the "Refund" page), the transaction is complete.
- 3. Print/e-mail the transaction receipt now (see page [124\)](#page-123-0).

# <span id="page-157-0"></span>Loyalty Refund: removing loyalty points for associated gift Refund

Follow the steps below to do a loyalty Refund and remove points that were awarded for a gift card transaction (for which points were awarded) that you have since refunded (see pag[e 135\)](#page-134-0).

- 1. On the menu bar, click on **Gift/Loyalty** > **Refund**.
- 2. Wait for the "Refund" page to display.
- 3. In the **Order ID** field, enter the order ID of the original loyalty Purchase that you want to reverse.

*Note: If you only have a partial order ID, mark the begins with or the ends with radio button.*

- 4. Click on the **Locate Transaction** button.
- 5. Wait for the "Refund" page to display.
- 6. In the "Transaction List" area, click on the **Refund** button beside the transaction that you want to reverse.
- 7. When the "Transaction Details" area displays, click on the **Process** button.
- 8. When the "Approved" or "Declined" response displays on the "Refund" page, the transaction is complete.
- 9. Print/e-mail the transaction receipt now (see page [124\)](#page-123-0).

#### <span id="page-157-1"></span>Loyalty Refund: reversing a loyalty Redemption

A loyalty Redemption transaction in a closed batch cannot be reversed (refunded) from the Merchant Resource Center.

# Redeeming coupon/voucher with gift/loyalty card

Redeem a coupon/voucher.

For a listing of supported card entry methods, including the associated procedures describing how to use them to perform this transaction, refer to the table below:

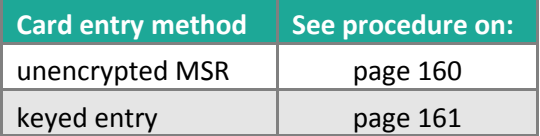

# <span id="page-159-0"></span>Redeeming coupon/voucher with gift/loyalty card: MSR

Follow the steps below to redeem a coupon/voucher by using an unencrypted magnetic stripe reader to capture the card data.

*Note: No dollars or points will be used from the card as a result of this transaction (i.e., it will result in a zerodollar Purchase/Redemption).*

- 1. On the menu bar, click on **Gift/Loyalty** > **Redeem**.
- 2. Wait for the "Redeem Coupon / Voucher" page to display.
- 3. In the "Read Card" area, select **Mag Swipe Reader** from the drop-down list.
- 4. In the "Redeem Details Step 1" area, do the following:

- a. In **Order ID** field, optionally enter an order ID.
- b. In the **Customer ID** field, optionally enter a customer ID.
- c. Click on the **Swipe Gift Card** button.
- d. When "Please swipe card now" displays on the "Redeem Coupon / Voucher" page, swipe the gift/loyalty card on the unencrypted magnetic stripe reader.
- 5. In the "Payment Details Step 2" area, do the following:
	- a. In the **Reference Number** field, enter the "REF NUM" from the gift/loyalty coupon/voucher receipt.
		- **If the CVC** field displays, enter the card validation code.
		- **If any other data field displays, enter the required data (if you are unsure about what to enter,** consult your manager).
	- b. Click on the **Process** button.
- 6. When the "APPROVED" or "DECLINED" response displays on the "Redeem Coupon/Voucher" page, the transaction is complete.
- 7. Print/e-mail the transaction receipt now (see page [124\)](#page-123-0).

# <span id="page-160-0"></span>Redeeming coupon/voucher with gift/loyalty card: keyed entry

Follow the steps below to redeem a coupon/voucher by manually entering (keying) the gift/loyalty card data in the Merchant Resource Center fields.

*Note: No dollars or points will be used from the card as a result of this transaction (i.e., it will result in a zerodollar Purchase/Redemption).*

- 1. On the menu bar, click on **Gift/Loyalty** > **Redeem**.
- 2. Wait for the "Redeem Coupon / Voucher" page to display.
- 3. In the "Read Card" area, select **Keyed** from the drop-down list.
- 4. In the "Redeem Details Step 1" area, do the following:

- a. In **Order ID** field, optionally enter an order ID.
- b. In the **Customer ID** field, optionally enter a customer ID.
- c. In the **Gift Card Number** field, enter the gift/loyalty card number.
- d. Click on the **Next** button.
- 5. In the "Payment Details Step 2" area, do the following:
	- a. In the **Reference Number** field, enter the "REF NUM" from the gift/loyalty coupon/voucher receipt.
		- **If the CVC** field displays, enter the card validation code.
		- If any other data field displays, enter the required data (if you are unsure about what to enter, consult your manager).
	- b. Click on the **Process** button.
- 6. When the "APPROVED" or "DECLINED" response displays on the "Redeem-Coupon/Voucher" page, the transaction is complete.
- 7. Print/e-mail the transaction receipt now (see page [124\)](#page-123-0).

# Activating and loading a gift/loyalty card

Activate and load a gift/loyalty card.

For a listing of supported card entry methods, including the associated procedures describing how to use them to perform this transaction, refer to the table below:

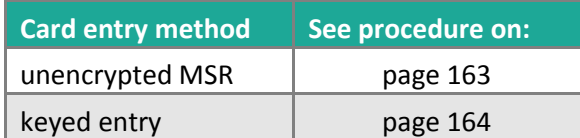

## <span id="page-162-0"></span>Activating and loading a gift/loyalty card: MSR

Follow the steps below to activate a gift/loyalty card by using an unencrypted magnetic stripe reader to capture the card data.

- 1. On the menu bar, click on **Gift/Loyalty** > **Activate**.
- 2. Wait for the "Activate" page to display.
- 3. In the "Read Card" area, do the following:

- a. From the "Card Input Method" drop-down list, select **Mag Swipe Reader**.
- b. In the **Order ID** field, optionally enter an order ID.
- c. In the **Customer ID** field, optionally enter a customer ID.
- d. Click on the **Swipe Card** button.
- e. When "Please swipe card now" displays on the "Activate" page, swipe the gift/loyalty card on the unencrypted magnetic stripe reader.
- 4. Do one of the following:
	- **If the ""Activation Details Step 2" area displays, go to step 5.**
	- **IF the "APPROVED" response displays, go to step 6.**
- 5. In the "Activation Details Step 2" area, do the following:
	- a. If the **CVC** field displays, enter the card validation code.
	- b. If the **Activation Amount** field displays (e.g., variable amount gift cards), enter the amount that you want to load on the card.
		- If any other data field displays, enter the required data (if you are unsure about what to enter, consult your manager).
	- c. Click on the **Process** button.
- 6. When the "APPROVED" response displays on the "Activate" page, click on the **Continue** button.
- 7. Select a payment method (refer to the appropriate procedure in the table below):

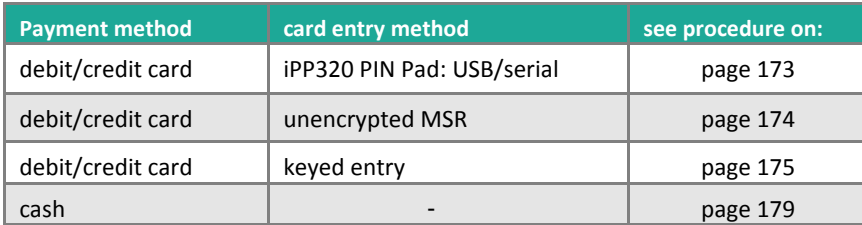

## <span id="page-163-0"></span>Activating and loading a gift/loyalty card: keyed entry

Follow the steps below to activate a gift/loyalty card by using an unencrypted magnetic stripe reader to capture the card data.

- 1. On the menu bar, click on **Gift/Loyalty** > **Activate**.
- 2. Wait for the "Activate" page to display.
- 3. In the "Read Card" area, do the following:

- a. From the "Card Input Method" drop-down list, select **Keyed Entry**.
- b. In the **Order ID** field, optionally enter an order ID.
- c. In the **Customer ID** field, optionally enter a customer ID.
- d. In the **Card Number** field, enter the gift/loyalty card number, and click on the **Next** button.
- 4. Do one of the following:
	- **If the "Activation Details Step 2" area displays, to go step 5.**
	- **IF the "APPROVED" response displays, go to step 6.**
- 5. In the "Activation Details Step 2" area, do the following:
	- a. If the **CVC** field displays, enter the card validation code.
	- b. If the **Activation Amount** field displays (e.g., variable amount gift cards), enter the amount that you want to load on the card.
		- **If any other data field displays, enter the required data (if you are unsure about what to enter,** consult your manager).
	- c. Click on the **Process** button.
- 6. When the "APPROVED" response displays on the "Activate" page, click on the **Continue** button.
- 7. Select a payment method, (refer to the appropriate procedure in the table below):

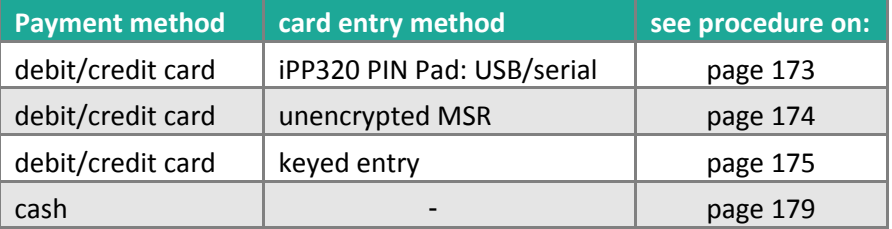

# Deactivating a gift/loyalty card

Deactivate a gift/loyalty card.

For a listing of supported card entry methods, including the associated procedures describing how to use them to perform this transaction, refer to the table below:

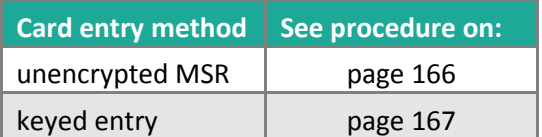

# <span id="page-165-0"></span>Deactivating a gift/loyalty card: MSR

Follow the steps below to permanently deactivate a gift/loyalty card by using an unencrypted magnetic stripe reader to capture the card data.

- 1. On the menu bar, click on **Gift/Loyalty** > **Deactivate**.
- 2. Wait for the "Deactivate" page to display.
- 3. In the "Read Card" area, select **Mag Swipe Reader** from the drop-down list.

- 4. In the "Deactivation Details Step 1" area, do the following:
	- a. In the **Order ID** field, optionally enter an order ID.
	- b. In the **Customer ID** field, optionally enter a customer ID.
	- c. Click on the **Swipe Card** button.
	- d. When "Please swipe card now" displays on the "Deactivate" page, swipe the gift/loyalty card on the unencrypted magnetic stripe reader.
- 5. Do one of the following:
	- **If the "Payment Details Step 2" area displays, go to step 6.**
	- If the "APPROVED" response displays, go to step 7.
- 6. In the "Payment Details Step 2" area, do the following:
	- a. If the **CVC** field displays, enter the card validation code.
	- **If any other data field displays, enter the required data (if you are unsure about what to enter,** consult your manager).
- 7. When the "APPROVED" response displays on the "Deactivate" page, the transaction is complete (the card is deactivated).
- 8. Print/e-mail the transaction receipt now (see page [124\)](#page-123-0).

# <span id="page-166-0"></span>Deactivating a gift/loyalty card: keyed entry

Follow the steps below to permanently deactivate a gift/loyalty card by manually entering (keying) the card data in the Merchant Resource Center fields.

- 1. On the menu bar, click on **Gift/Loyalty** > **Deactivate**.
- 2. Wait for the "Deactivate" page to display.
- 3. In the "Read Card" area, select **Keyed Entry** from the drop-down list.

- 4. In the "Deactivation Details Step 1" area, do the following:
	- a. In the **Order ID** field, optionally enter an order ID.
	- b. In the **Customer ID** field, optionally enter a customer ID.
	- c. In the **Card Number** field, enter the gift/loyalty card number.
	- d. Click on the **Next** button.
- 5. Do one of the following:
	- If the "Payment Details Step 2" area displays, go to step 6.
	- **If the "APPROVED" response displays, go to step 7.**
- 6. In the " Payment Details Step 2" area, do the following:
	- a. If the **CVC** field displays, enter the card validation code.
		- If any other data field displays, enter the required data (if you are unsure about what to enter, consult your manager).
	- b. Click on the **Process** button.
- 7. When the "APPROVED" response displays on the "Deactivate" page, the transaction is complete (the card is deactivated).
- 8. Print/e-mail the transaction receipt now (see page [124\)](#page-123-0).

# Balance Inquiry for gift/loyalty card: initiating from menu bar

Obtain the points balance and status for a gift/loyalty card.

For a listing of supported card entry methods, including the associated procedures describing how to use them to perform this transaction, refer to the table below:

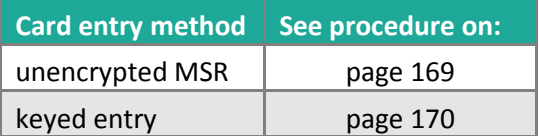

# <span id="page-168-0"></span>Balance Inquiry for gift/loyalty card: MSR

Follow the steps below to obtain the status and dollar or points balance on a gift/loyalty card by using an unencrypted magnetic stripe reader to capture the card data.

- 1. On the menu bar, click on **Gift/Loyalty** > **Balance Inquiry**.
- 2. Wait for the "Balance Inquiry" page to display.

- 3. In the "Read Card" area, do the following:
	- a. Select **Mag Swipe Reader** from the drop-down list.
	- b. Click on the **Swipe Card** button.
	- c. When "Please swipe card now" displays on the "Balance Inquiry" page, swipe the gift/loyalty card on the unencrypted magnetic stripe reader.
- 4. Do one of the following:
	- If the "Card Details Step 2" area displays, go to step 5.
	- In the "Inquiry Response"-area details display, go to step 6.
- 5. In the "Card Details Step 2" area, do the following:
	- a. In the **CVC** field, enter the card validation code.
		- If any other data field displays, enter the required data (if you are unsure about what to enter, consult your manager).
	- b. Click on the **Next** button.
- 6. When the "Inquiry Response"-area details display on the "Balance Inquiry" page, the operation is complete.

# <span id="page-169-0"></span>Balance Inquiry for gift/loyalty card: keyed entry

Follow the steps below to obtain the status and dollar or points balance on a gift/loyalty card by manually entering (keying) the card data in the Merchant Resource Center fields.

- 1. On the menu bar, click on **Gift/Loyalty** > **Balance Inquiry**.
- 2. Wait for the "Balance Inquiry" page to display.
- 3. In the "Read Card" area, do the following:

- a. From the drop-down list, select **Keyed Entry**.
- b. In the **Card Number** field, enter the gift/loyalty card number.
- c. Click on the **Next** button.
- 4. Do one of the following:
	- If the "Card Details Step 2" area displays, go to step 5.
	- **If the "Inquiry Response"-area details display, go to step 6.**
- 5. In the "Card Details Step 2" area, do the following:
	- a. In the **CVC** field, enter the card validation code.
		- If any other data field displays, enter the required data (if you are unsure about what to enter, consult your manager).
	- b. Click on the **Next** button.
- 6. When the "Inquiry Response"-area details display on the "Balance Inquiry" page, the operation is complete.

# Balance Inquiry for gift card: initiating during gift Purchase

Follow the steps below to perform view the dollar balance and status of a gift card while you are performing a gift Purchase transaction.

- 1. In the "Gift Card Payment Step 1" area on the "Purchase" page, click on the **Gift Card Balance Inquiry** button.
- 2. When the "Balance Inquiry" page displays, capture the gift card data:

To swipe the gift card on an unencrypted magnetic stripe reader:

- a. From the "Card Input" drop-down list, select **Mag Swipe Reader**.
- b. Click on the **Swipe Card** button.
- c. When "Please swipe card now" displays on the "Balance Inquiry" page, swipe the gift card on the unencrypted magnetic stripe reader.

To manually enter the gift card:

- a. From the "Card Input" drop-down list, select **Keyed Entry**.
- b. In the **Card Number** field, enter the gift card number.
- c. Click on the **Next** button.
- 3. In the "Card Details Step 2" area, do the following:
	- a. In the **CVC** field, enter the card validation code.
		- If any other data field displays, enter the required data (consult your manager if you are unsure about what to enter).
	- b. Click on the **Next** button.
- 4. When the "Inquiry Response"-area details display on the "Balance Inquiry" page, the operation is complete.
- 5. Click on **Close Window** at the top of the page, and refer back to the gift Purchase procedure.

# <span id="page-171-0"></span>Balance Inquiry for loyalty card: initiating during loyalty Redemption

Follow the steps below to view the points balance and status of a loyalty card while you are performing a manual loyalty Redemption transaction.

- 1. In the "Loyalty Card Payment Step 1" area on the "Purchase" page, click on the **Loyalty Card Balance Inquiry** button.
- 2. When the "Balance Inquiry" page displays, capture the loyalty card data:

To swipe the loyalty card on an unencrypted magnetic stripe reader:

- a. From the "Card Input" drop-down list, select **Mag Swipe Reader**.
- b. Click on the **Swipe Card** button.
- c. When "Please swipe card now" displays on the "Balance Inquiry" page, swipe the loyalty card on the unencrypted magnetic stripe reader.

#### To manually enter the loyalty card:

- a. From the "Card Input" drop-down list, select **Keyed Entry**.
- b. In the **Card Number** field, enter the loyalty card number.
- c. Click on the **Next** button.
- 3. Do one of the following:
	- If the "Card Details Step 2" area displays, enter the required data in any field that displays (consult your manager if you are unsure about what to enter), and click on the **Next** button.
	- If the "Inquiry Response"-area details display, go to step 4.
- 4. When the "Inquiry Response"-area details display on the "Balance Inquiry" page, the operation is complete.
- 5. Click on **Close Window** at the top of the page, and refer back to the loyalty Redemption procedure.

# Optional procedures: gift/loyalty cards

## <span id="page-172-0"></span>Activating a gift/loyalty card - payment with debit/credit card: iPP320 PIN Pad: USB/serial

Follow the steps below to complete a gift card Activate transaction by paying the balance due with a debit/credit card. You will use an iPP320 PIN Pad that is connected to your computer via USB/serial cable (see page [11\)](#page-10-0) to capture the debit/credit card data (insert, tap, or swipe).

- 1. In the "Payment Method" area on the "Activate" page, select **Debit/Credit - Pinpad** from the drop-down list.
- 2. In the "Payment Details" area, do the following:

*Note: For information about fields referred to in the steps below, see page [263.](#page-262-0)*

- a. If the **Enable manual card input** box displays, ensure that it is unmarked.
- b. In the **Order ID** field, optionally enter an order ID.
- c. In the **Customer ID** field, optionally enter a customer ID.
- d. In the **Amount** field, confirm that the displayed dollar amount (#.##) is the amount that you want to load on the gift card (i.e., the Purchase amount).

*Note: If no amount data is displayed in the field, enter the amount now.*

- 3. Click on the **Swipe Card** button.
- 4. When "Establishing communication with pinpad" displays on the "Activate" page, wait.
- 5. When "Please follow prompts on pinpad" displays on the "Activate" page, see page [118.](#page-117-0)
- 6. When the "APPROVED or "DECLINED" response displays on the "Activate" page, the transaction is complete:
	- If Moneris Loyalty is enabled and you want to award loyalty points, see pag[e 141.](#page-140-0)
	- If Moneris Loyalty is not enabled or it is but you want to bypass awarding points, print/e-mail the transaction receipt now (see page [124\)](#page-123-0).

## <span id="page-173-0"></span>Activating a gift/loyalty card - payment with debit/credit card: MSR

Follow the steps below to complete a gift card Activate transaction by paying the balance due with a credit card. You will use an unencrypted magnetic stripe reader to capture the credit card data.

*Note: Some chip debit cards may be used for this transaction.*

- 1. In the "Payment Method" area on the "Activate" page, select **Credit Card - MSR** from the drop-down list.
- 2. In the "Payment Details" area, do the following:

*Note: For information about fields referred to in the steps below, see page [263.](#page-262-0)*

- a. In the **Order ID** field, optionally enter an order ID.
- b. In the **Customer ID** field, optionally enter a customer ID.
- c. In the **Statement Descriptor** field, enter a descriptor for the card statement.
- d. In the **Amount** field, confirm that the displayed dollar amount (#.##) is the amount that you want to load on the gift card (i.e., the Purchase amount).

*Note: If no amount data is displayed in the field, enter the amount now.*

- e. In the **Card Verification Digits** field, enter the card verification digits.
- 3. Do the following as appropriate:
	- If the "Address Verification" area displays, enter the billing address data in the **Street Number**, **Street Name** (use also to enter PO box data), and **Zip/Postal Code** fields (for a post office box, checkmark **PO Box**).
	- To add order details (shipping/billing and product details), see page [104.](#page-103-0)
- 4. Click on the **Swipe Card** button.
- 5. When "Please swipe credit card now" displays on the "Activate" page, swipe the credit card on the unencrypted magnetic stripe reader.
- 6. When the "**APPROVED**" or **DECLINED**" response displays on the "Activate" page, the transaction is complete:
	- If Moneris Loyalty is enabled and you want to award loyalty points, see pag[e 141.](#page-140-0)
	- If Moneris Loyalty is not enabled or it is but you want to bypass awarding points, print/e-mail the transaction receipt now (see page [124\)](#page-123-0).

## <span id="page-174-0"></span>Activating a gift/loyalty card - payment with debit/credit card: keyed entry

Follow the steps below to complete a gift card Activate transaction by paying the balance due with a credit card. You will manually enter (key) the card in the Merchant Resource Center fields.

#### *Note: Some chip debit cards may be used for this transaction.*

- 1. In the "Payment Method" area on the "Activate" page, select **Credit Card - Keyed Entry** from the drop-down list.
- 2. In the "Payment Details" area, do the following:

*Note: For information about fields referred to in the steps below, see page [263.](#page-262-0)*

- a. In the **Order ID** field, optionally enter an order ID.
- b. In the **Customer ID** field, optionally enter a customer ID.
- c. In the **Statement Descriptor** field, enter a descriptor for the card statement.
- d. In the **Amount** field, confirm that the displayed dollar amount (#.##) is the amount that you want to load on the gift card (i.e., the Purchase amount).

*Note: If no amount data is displayed in the field, enter the amount now.*

- e. In the **Credit Card Number** field, enter the card account number.
- f. In the **Expiry Date** field, enter the card expiry date (MMYY).
- g. If you are using stored credit card credentials in the context of the **Z**, **2** scenario (see step 3), you may optionally enter the credit card's verification digits in the **Card Verification Digits** field.
- h. From the "ECI Indicator" drop-down list, select an ecommerce descriptor.
- <span id="page-174-1"></span>3. In the "Credentials on File Details (Storing/Stored Credit Cards)"area, do one of the following:
	- If you are currently storing this credit card data in a Moneris/non-Moneris database, do steps 3a to 3c (start on page [176\)](#page-174-1).
	- If you are intending to store this credit card data in a Moneris/non-Moneris database for future use, do steps 3a to 3c (start on page [176\)](#page-174-1).
	- If have no intention to store this credit card data in a Moneris/non-Moneris database, leave the credentials-on-file fields unfilled (go directly to step [4](#page-177-0) on pag[e 178\)](#page-177-0).

a. Go to the "Payment Indicator" drop-down list, and select the credentials-on-file descriptor that corresponds to the scenario most applicable to your context:

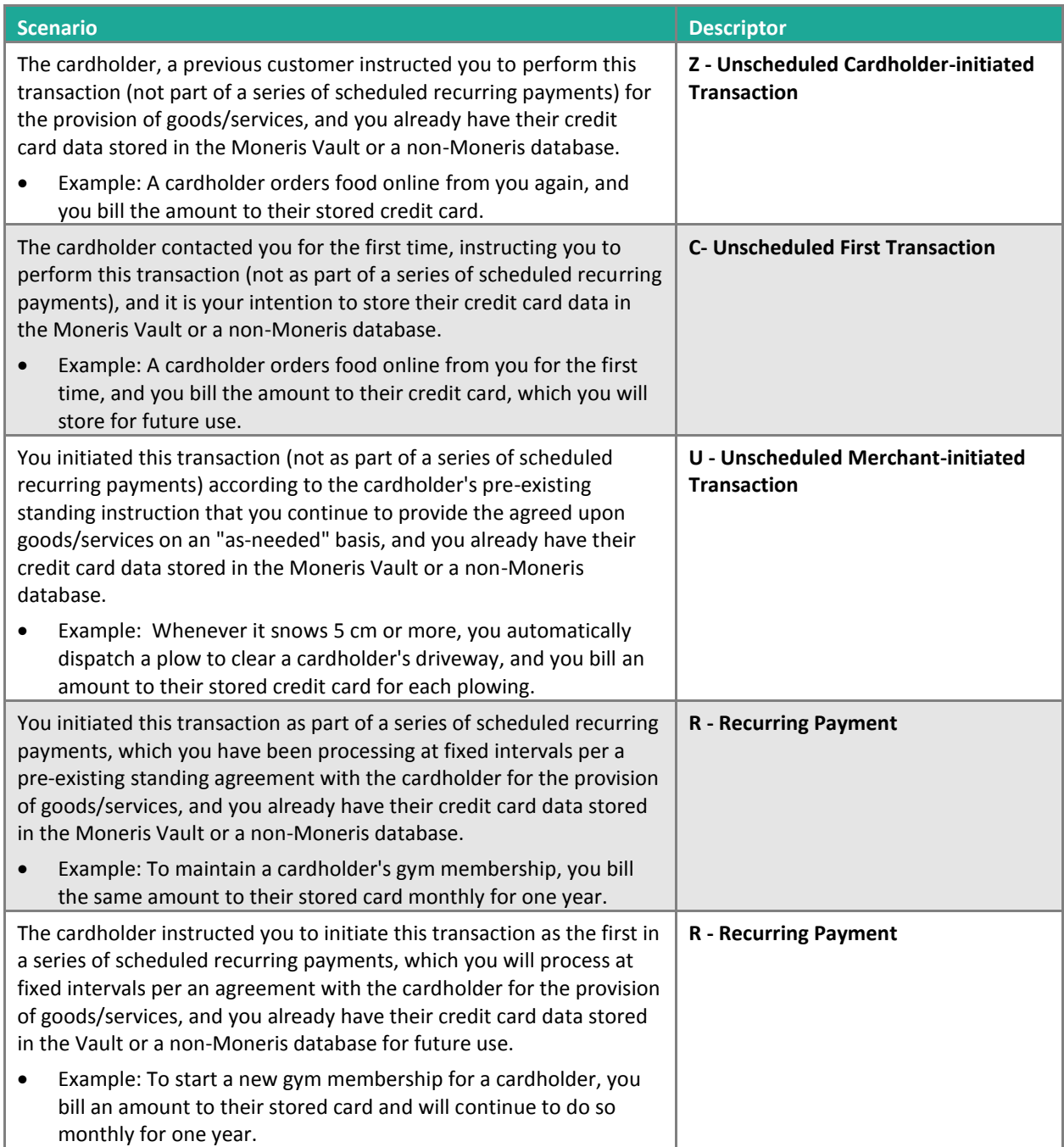

b. Go to the "Payment Information" drop-down list, and select the credentials-on-file descriptor that corresponds to the scenario most applicable to your context:

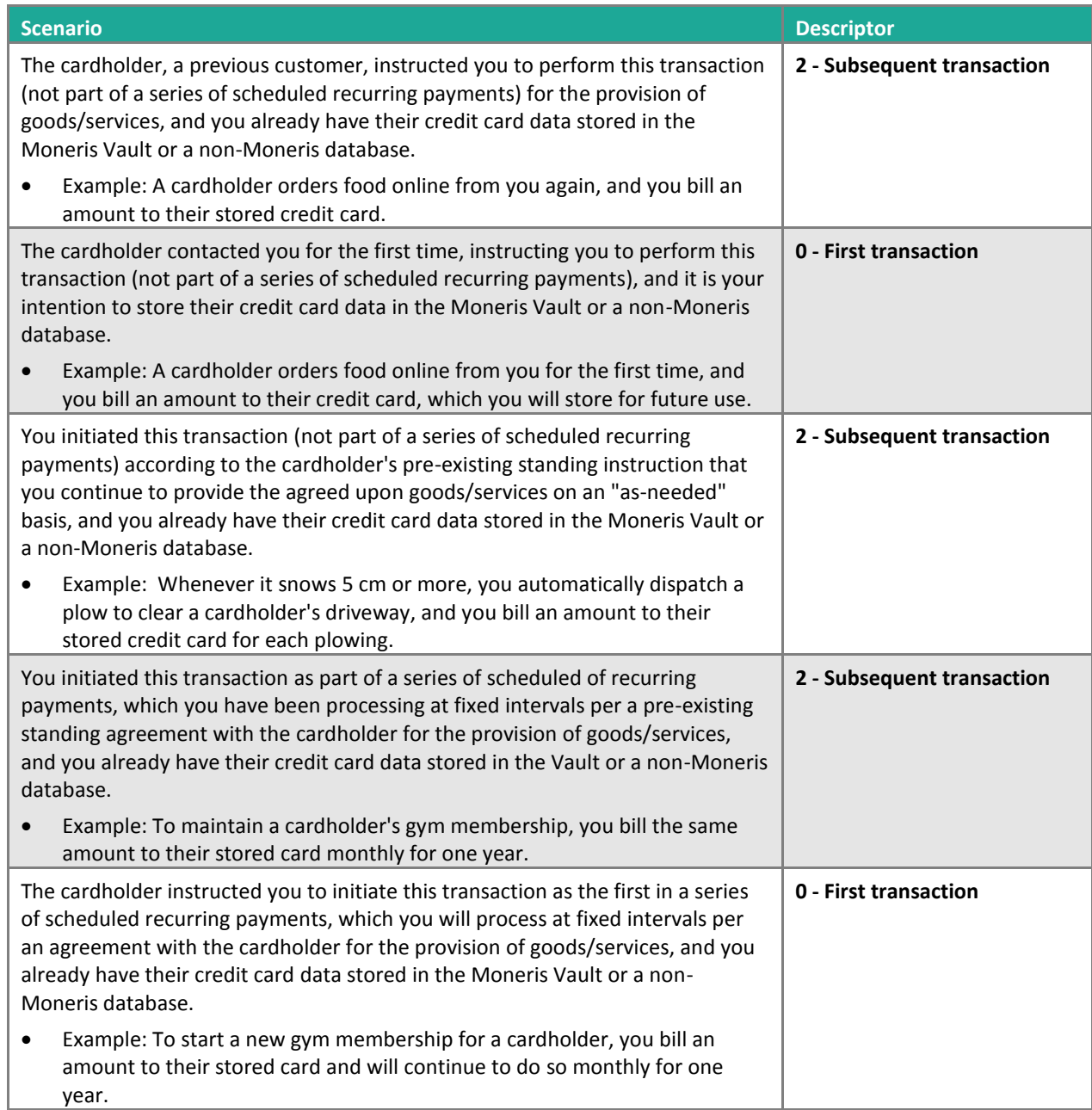

c. Determine whether or not you need to enter an issuer ID:

If this credit card data is stored in a database, and you used the card data to process the predecessor transaction to this Purchase, and you selected "**U**" or "**R**" in step 3a and selected "**2**" in step 3b, do one of the following:

If "credentials-on-file" fields were sent in the predecessor transaction:

Go to the **Issuer Id** field, and enter the "Issuer ID (Response)" value from the predecessor transaction (processed using the same card data).

*Note: You can locate the issuer ID response value by accessing the predecessor transaction's order history (see page [125\)](#page-124-0).*

 If "credentials-on-file" fields were not sent in the predecessor transaction (e.g., the predecessor transaction was processed using card data that was stored prior the implementation of credentialson-file fields in Moneris' ecommerce solutions):

Leave the **Issuer Id** field unfilled.<sup>1</sup>

If this credit card data is stored in a database, and you used the card data to process the predecessor transaction to this Purchase, and you selected "**Z**" in step 3a and selected "**2**" in step 3b:

**EXECUTE:** Leave the **Issuer Id** field unfilled.

If this is the first time you are using this credit card data to process a transaction and you intend to store the card data for future use (e.g., you selected "**C**" or "**R**" in step 5a and selected "**0**" in step 3b):

**EXECUTE:** Leave the **Issuer Id** field unfilled.<sup>1</sup>

*Note: You do not have to include the card verification digits in any subsequent transaction that you submit using this stored card data*

- <span id="page-177-0"></span>4. Do the following as appropriate:
	- If the "Address Verification" area displays, enter the billing address data in the **Street Number**, **Street Name** (use also to enter PO box data), and **Zip/Postal Code** fields (for a post office box, checkmark **PO Box**).
	- To add order details (shipping/billing and product details), see page [104.](#page-103-0)
- 5. Click on the **Process Transaction** button.
- 6. When the "**APPROVED**" or **DECLINED**" response displays on the "Activate" page, the transaction is complete:
	- If Moneris Loyalty is enabled and you want to award loyalty points, see pag[e 141.](#page-140-0)
	- If Moneris Loyalty is not enabled or it is but you want to bypass awarding points, print/e-mail the transaction receipt now (see page [124\)](#page-123-0).

 $1$ Once you submit this transaction for processing and receive the "APPROVED" host response, note that it will contain a value called "Issuer ID (Response)". You can view this value by accessing the transaction's order history (see pag[e 125\)](#page-124-0). If you ever initiate a subsequent transaction using the same stored credit card data and you select the **U** or **R** descriptor (step 3a) with the **2** descriptor (step 3b), ensure that you copy-paste the "Issuer ID (Response)" value into the **Issuer Id** field of the new transactio

## <span id="page-178-0"></span>Activating a gift/loyalty card - payment with cash

Follow the steps below to complete a gift card Activate transaction by paying the balance due with cash.

- 1. In the "Payment Method" area on the "Activate" page, select **Cash** from the drop-down list.
- 2. In the "Payment Details" area, do the following:

*Note: For information about fields referred to in the steps below, see page [263.](#page-262-0)*

- a. In the **Order ID** field, optionally enter an order ID.
- b. In the **Customer ID** field, optionally enter a customer ID.
- c. In the **Amount** field, confirm that the displayed dollar amount (#.##) is the amount that you want to load on the gift card (i.e., the Purchase amount).

*Note: If no amount data is displayed in the field, enter the amount now.*

d. In the **Amount Tendered** field, optionally enter the dollar amount tendered by the customer.

*Note: The Change Due field will automatically display the dollar amount owed to the customer.*

- 3. Click on the **Complete** button.
- 4. When the "APPROVED" response displays on the "Activate" page, the transaction is complete:
	- If Moneris Loyalty is enabled and you want to award loyalty points, see pag[e 141.](#page-140-0)
	- If Moneris Loyalty is not enabled or it is but you want to bypass awarding points, print/e-mail the transaction receipt now (see page [124\)](#page-123-0).

# <span id="page-179-0"></span>Balance due for gift dollars transaction

When a gift Purchase results in a "Balance Due \$#.##" response (because there are insufficient dollars on the gift card to cover the gift Purchase amount), follow the steps below to select another payment type to cover the outstanding balance.

- 1. In the "Action Items" area on the response page, click on the **Continue** button.
- 2. Wait for the "Purchase" page to display.
- 3. Based on the payment method/card entry method that you want to use to pay the outstanding balance, refer to the appropriate Purchase procedure below:

#### Gift card

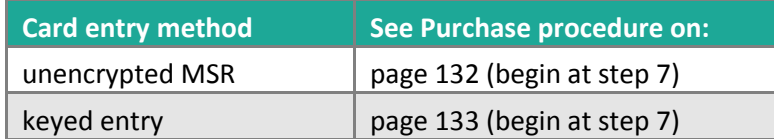

#### Loyalty card (dollars redemption)

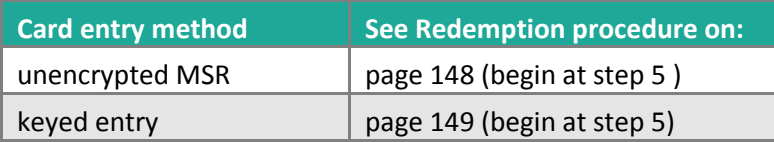

#### Debit/credit card

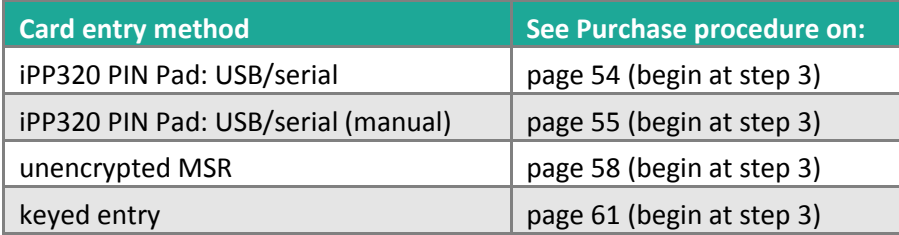

#### Cash

See page [65](#page-64-0) (begin at step [3\)](#page-64-0).
# Balance due for loyalty dollars transaction

When a loyalty Redemption results in a "Balance Due \$#.##" response (because there are insufficient dollars/points on the loyalty card to cover the loyalty Redemption amount), follow the steps below to select another payment type to cover the outstanding balance.

- 1. In the "Action Items" area on the response page, click on the **Continue** button.
- 2. Wait for the "Purchase" page to display.
- 3. Based on the payment method/card entry method that you want to use to pay the outstanding balance, refer to the appropriate Purchase procedure below:

### Gift card

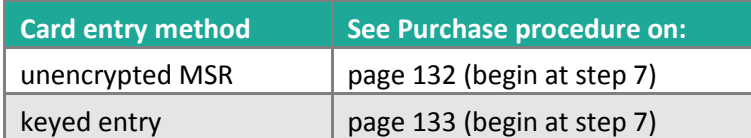

### Loyalty card (dollars redemption)

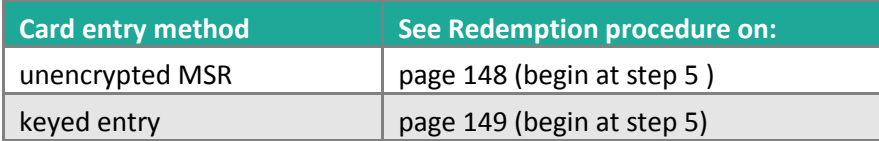

### Debit/credit card

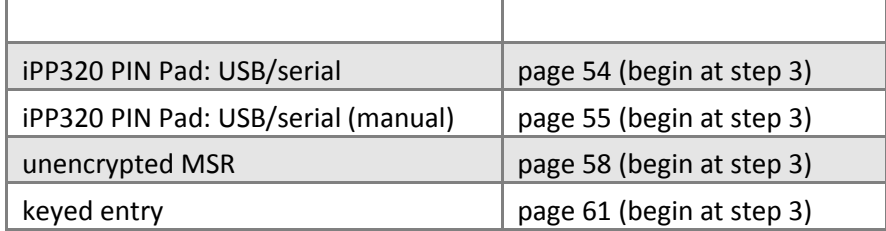

#### Cash

See page [65](#page-64-0) (begin at step [3\)](#page-64-0).

# Balance due for loyalty points Redemption

When a manual loyalty card Redemption results in a "Balance Due #### pts" response (i.e., because there are insufficient points on the loyalty card to cover the Redemption amount), follow the steps below to select another payment type to cover the outstanding balance.

- 1. In the "Action Items" area on the response page, click on the **Continue** button.
- 2. Wait for the "Purchase" page to display.
- 3. Based on the card entry method that you want to use to pay the outstanding balance, refer to the appropriate Redemption procedure below:

### Loyalty card (points redemption)

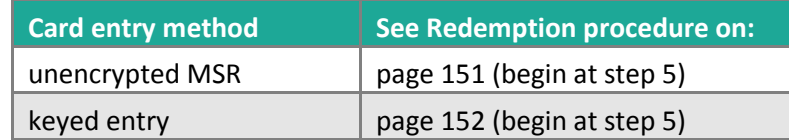

# **Recurring billing**

If your Merchant Resource Center store is enabled for the recurring billing feature, you may initiate the automatic charging of customer credit cards (and some debit chip cards) at regular intervals, suspend payments, include one-time fees, and generate card expiration reports for transactions. You may also manage the setup of existing recurring transactions.

- To register a recurring transaction, see page [184.](#page-183-0)
- To manage (update or delete) a recurring transaction, see pag[e 186.](#page-185-0)
- To generate a recurring transaction report, see page [188.](#page-187-0)

# <span id="page-183-0"></span>Registering a recurring transaction: keyed entry

Follow the steps below to register a transaction (Purchase) that is set to recur automatically at a frequency that you define. You manually enter (key) the card data in the Merchant Resource Center fields.

*Note: Some debit chip cards may be used for this transaction.*

- 1. On the menu bar, click on **Recurring** > **Add Recurring Transaction**.
- 2. Wait for the "Add Recurring Transaction" page to display.
- 3. Do the following:

*Note: For information about fields referred to in the steps below, see page [263.](#page-262-0)*

- a. In **Order ID** field, optionally enter an order ID.
- b. In the **Customer ID** field, optionally enter a customer ID.
- c. In the **Credit Card Number** field, enter the card account number.
- d. In the **Expiry Date** field, enter the card expiry date (MMYY).
- e. In the **Card Verification Digits** field, enter the card verification digits.
- f. From the "ECI Indicator" drop-down list, select an ecommerce descriptor.
- 4. If the "Address Verification" area displays, enter the billing address data in the **Street Number**, **Street Name** (use also to enter PO box data), and **Zip/Postal Code** fields (for a post office box, checkmark **PO Box**).
- 5. In the "Recurring Details" area, do the following:
	- a. Mark a "Bill Now" radio button:
		- To start billing when the transaction is registered, mark the **YES** radio button, and enter the first billing amount in the **Bill Now Amount** field.
		- To start billing some time after the transaction is registered, mark the **NO** radio button.
	- b. In the **Recurring Amount** field, enter the amount to be billed at the specified recur start time.
	- c. From the **Start Date** drop-down list, select the date on which billing is to commence.
	- d. In the **Recur Every** field, enter a number that defines the interval of a single billing to the card (billing does not include the "BILL NOW" amount if this option was selected in step a).

*Note: If you enter 8 for example, billing will occur after eight undefined periods of time have elapsed. (You define the periods of time in step e.)*

e. From the **Recur Every** drop-down list, select the time frame (e.g., day(s), month(s), year(s)) to define the interval of a single billing.

*Note: If month(s) is selected for example, the card will be billed once every "X" number of months. ("X" is defined by what you entered in step d.)*

f. In the **Number of Recurs** field, enter a number that defines how many times a card should be billed not including the "Bill Now" option.

*Note: If you enter 5 for example, a single billing will occur five times at whatever interval you specified in steps d and e.* 

- g. Click on the **Add Customer Details** button, and enter data in the "Customer Details"-area fields (**First Name**, **Last Name**, **Company**, **Address**, **State/Prov**, **Zip Code**, **Country**, **Phone**, and **Fax**).
- 6. Click on the **Process Transaction** button.
- 7. When the "successfully registered" response displays on the "Add Recurring Transaction" page, the operation is complete.
- 8. While the "Add Recurring Transaction" page is displayed, do one of the following:
	- Update the recurring transaction details now (see pag[e 186;](#page-185-0) begin at step [8\)](#page-185-1).
	- Close the "Add Recurring Transaction" page, and update the recurring transaction details later (see page [186;](#page-185-0) begin at step 1).

# <span id="page-185-0"></span>Managing a recurring transaction

Follow the steps below to alter the characteristics of a recurring transaction.

- 1. On the menu bar, click on **Recurring** > **Manage Recurring**.
- 2. Wait for the "Manage Recurring Transactions" page to display.
- 3. You may narrow the search by using customer ID, order ID, last name, amount, managed account update status, and hold status ("other criteria"); and /or date:

### To narrow the search by "other criteria":

- a. In the "Other Criteria" area, checkmark the box beside any of the other criteria (**Customer ID**, **Last Name**, **Order ID**, **Amount** , **Managed Account Update Ignore Enabled**, and **Hold Status**) that you want to include in the report.
- b. Enter the required data in the field beside any box that you checkmarked in the previous step.
	- If you checkmarked the **Hold Status** box, mark the **On Hold** or **Active** radio button.

### To narrow the search by date

- a. In the "Date" area, checkmark the **Date** box.
- b. Checkmark the box beside one or more of the following date criteria: **Create Date**, **Start Date**, **Next Recur Date**, and/or **End Date**.
- c. For each box that you checkmarked in the previous step, select a date (DD/MM/YYYY) from the corresponding **From** /**To** drop-down lists.
- 4. In the "Sort By" area, set your sort order preference for listing the results:
	- a. From the **Sort Transactions by** drop-down list, select the order (**Create Date**, **Start Date**, **Next Recur Date**, etc.) in which you want the hits to be listed.
	- b. From the **Rows per Page** drop-down list, select the maximum number of hits you want displayed on a single page.
- 5. To save your search criteria for the next time you generate the report, click on the **Save Settings** button; otherwise, go to the next step without changing anything.
	- To view recurring transactions using cards that are about to expire, click on the **Get Expiring Cards** button.
- 6. Click on the **Submit Search** button (or **Perform Query** button).
- 7. When the "Transaction List" displays, click on the **Details** button of the recurring transaction that you want to alter.
- <span id="page-185-1"></span>8. When the "Order History" page displays, you may terminate the recurring transaction; update the recurring transaction's card data, address data, and customer details; and alter the recurrence frequency of the transaction:

### To terminate the recurring transaction:

a. In the "Recurring Details" area, click on the **Terminate Payment** button.

b. When the "update successful" response displays, the operation is complete.

### To update the card data of the recurring transaction:

a. In the "Payment Details" area, edit the payment fields as desired.

*Note: If you are using the Managed Account Updater service (see pag[e 272\)](#page-271-0) and want to discontinue having the service update this profile, select the Disable automatic card updates for this profile box (this option may already be selected depending on the response of the updater service).* 

*If you are using the managed account updater service, you may switch back and forth between using the older card data (Old Card Num) and the newly updated card data (New Card Num) by clicking on the Revert button. If the Updater service has changed the card data multiple times, you will only be able to revert the most recent update.* 

- b. Click on the **Update Card Data** button.
- c. When the "update successful" response displays, the operation is complete.

To update the address data of the recurring transaction:

- a. In the "Address Verification" area, edit the address fields as desired.
- b. Click on the **Update Details** button.
- c. When the "update successful" response displays, the operation is complete.

To update the customer data of the recurring transaction:

- a. In the "Customer Data" area, edit the customer fields as desired.
- b. Click on the **Update Customer Data** button.
- c. When the "update successful" response displays, the operation is complete.

To update the frequency of the recurring transaction:

- a. In the "Recurring Details" area, and do one of the following:
	- To change the duration of a recurring billing, enter a different number in the **Recurs Remaining** field.
	- To change the status of a recurring billing, mark a "Status" radio button. (If **Hold** is marked, the card will not be charged. If **Active** is marked, the recurring billing will continue.)
- b. Click on the Update Recurring Details button.
- c. When the "update successful" response displays, the operation is complete.

# <span id="page-187-0"></span>Recurring transactions report

Follow the steps below to generate a recurring transactions report.

- 1. On the menu bar, click on **Recurring** > **Recurring Reports**.
- 2. Wait for the "Recurring Transaction Reports" page to display.
- 3. Select a general date range, or specify your own date/time range:

To select a general transaction date range:

- a. In the "Date" area, mark the radio button under "Date".
- b. Select a date range from the adjacent drop-down list (**Today**, **Yesterday**, **This Week**, etc.).

To specify your own transaction date/time range:

- a. Mark the radio button beside the **From** drop-down list, and then select your "from-this-date" values (hh:mm DD/MM/YYYY).
- b. Mark the radio button beside the **To** drop-down list, and then select your "to-this-date" values (hh:mm DD/MM/YYYY).
- 4. Optionally narrow the search by transaction response, card type, or "other criteria (card number, customer ID, order ID, amount, and batch number) as follows:

To narrow the search by transaction response:

- a. Checkmark the Transaction Response box.
- b. In the "Transaction Response" area, checkmark the box beside any response type (Approved, Declined, and Incomplete) that you want to include in the report.

To narrow the search by card type:

- a. Checkmark the **Card Type** box.
- b. In the "Card Type" area, checkmark the box beside any card type that you want to include in the report.

To narrow the search by "other criteria":

- a. In the "Other Criteria" area, checkmark the box beside any of the other criteria (**Card Number**, **Amount**, **Customer ID**, **Order ID**, and **Batch Number**) that you want to include in the report.
- b. For any box that you checkmarked in the previous step, enter the required data in the corresponding field.
	- If you enter partial data, mark the **begins with** or **ends with** radio button.
- 5. In the "Sort By" area, set your sort order preference for listing the results:
	- a. From the "Sort Transactions by" drop-down list, select the order (**Date/Time** and **Order ID**) in which you want the hits to be listed.
- b. From the "Rows per Page" drop-down list, select the maximum number of hits you want displayed on a single page.
- 6. To save your search criteria for the next time you generate the report, click on the **Save Settings** button; otherwise, leave the search configuration as is, and go to the next step.
- 7. Click on the **Submit Search** button (or **Perform Query** button).
- 8. When the "Transaction List" and "Query Totals" display, you may view a specific transaction (e.g., a Purchase) or the view the details of a recurring transaction profile.

*Note: The "RECUR ORDER ID" links to the Order History of a specific financial transaction (e.g., a Purchase that occurred according to the recurring transaction profile setup). The "ORDER ID" links to the recurring transaction profile itself.*

*At a minimum, the transaction list will always include details such as the transaction date ("DATE/TIME"), transaction type ("TXN TYPE"), order ID ("ORDER ID"), and recurring order ID ("RECUR ORDER ID"). For other details that you may include or exclude from this transaction list, see page [227.](#page-226-0)*

■ To export the transaction list to a text file, see page [217.](#page-216-0)

# **Vault**

With the Vault feature, you can securely store data, including tokens and customer information, create customer profiles for future transactions, and update customer profiles.

- **To register a new Vault profile, see page [191.](#page-190-0)**
- **To manage an existing Vault profile, see pag[e 194.](#page-193-0)**
- To view a Vault profile report, see page [204.](#page-203-0)
- To set up a hosted Vault configuration, see page [206.](#page-205-0)

# <span id="page-190-0"></span>Registering a Vault profile

Register a Vault profile.

For the step-by-step instructions on how to use a supported card entry method to perform the registration, refer to the table below.

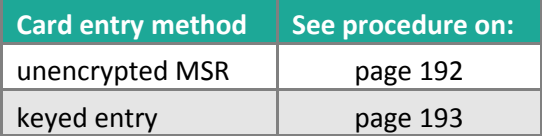

## <span id="page-191-0"></span>Registering a Vault profile: unencrypted MSR

Follow the steps below to register a Vault profile by using an unencrypted magnetic stripe reader to capture the credit card data for the profile.

*Note: Some chip debit cards may be used for this transaction.*

- 1. On the menu bar, click on **Vault** > **Add Profile**.
- 2. Wait for the "Add Profile" page to display.
- 3. In the "Transaction Method" area, select **Credit Card - MSR** from the drop-down list.

*Note: Card verification will be performed automatically. For information about fields referred to in the steps below, see page [263.](#page-262-0)*

- 4. In the "Profile Details" area, optionally enter profile details in the **Customer ID**, **Phone Number**, **Email Address** and **Special Instructions** fields.
- 5. If the "Address Verification" area displays, enter the billing address data in the **Street Number**, **Street Name** (use also to enter PO box data), and **Zip/Postal Code** fields (for a post office box, checkmark **PO Box**).
- 6. Click on the **Swipe Card to Register Profile** button.
- 7. When "Please swipe credit card now" displays on the "Add Profile" page, swipe the card on the unencrypted magnetic stripe reader.
- 8. When the "registration successful" response displays (the profile's alpha-numeric data key will also be displayed), the transaction is complete.

**Important! Securely and confidentially store the data key for future reference. You will need to refer to this data key when you want to perform financial transactions with this Vault profile (see pages [59,](#page-58-0) [73,](#page-71-0) an[d 95\)](#page-94-0).** 

- <span id="page-191-1"></span>9. In the "Action Items" area on the "Add Profile" page, you may perform the following transactions using the newly created Vault profile:
	- Purchase (see pag[e 198\)](#page-197-0).
	- **Preauthorization (see page [200\)](#page-199-0).**
	- **Independent Refund (see page [202\)](#page-200-0).**
	- Add a recurring transaction (see page [203\)](#page-202-0).

## Registering a Vault profile: keyed entry

Follow the steps to register a Vault profile by manually entering (keying in) card data in the Merchant Resource Center fields.

*Note: Some chip debit cards may be used for this transaction.*

- 1. On the menu bar, click on **Vault** > **Add Profile**.
- 2. Wait for the "Add Profile" page to display.
- 3. In the "Transaction Method" area, select **Credit Card - Keyed Entry** from the drop-down list.

*Note: Card verification will be performed automatically.*

- 4. In the "Profile Details" area, optionally enter profile details in the **Customer ID**, **Phone Number**, **Email Address**, and **Special Instructions** fields.
- 5. In the "Payment Details" area, do the following:

*Note: For information about fields referred to in the steps below, see page [263.](#page-262-0)*

- a. In the **Credit Card Number** field, enter the card account number.
- b. In the **Expiry Date** field, enter the card expiry date (MMYY).
- c. In the **Card Verification Digits** field, enter the card verification digits.
- d. From the "ECI Indicator" drop-down list, select an ecommerce descriptor.
- 6. If the "Address Verification" area displays, enter the billing address data in the **Street Number**, **Street Name** (use also to enter PO box data), and **Zip/Postal Code** fields (for a post office box, checkmark **PO Box**).
- 7. Click on the **Register Profile** button.
- 8. When the "registration successful" response and the associated data key (an alpha-numeric string) are displayed on the "Add Profile" page, the transaction is complete.

**Important! Securely and confidentially store the data key for future reference. You will need to refer to this data key when you want to perform financial transactions with this Vault profile at a later time (see pages [59,](#page-58-0) [73,](#page-71-0) an[d 95\)](#page-94-0).** 

- 9. While the "Add Profile" page is displayed, you may perform the following transactions using the newly created Vault profile:
	- Purchase (see pag[e 198\)](#page-197-0).
	- **Preauthorization (see page [200\)](#page-199-0).**
	- Independent Refund (see page [202\)](#page-200-0).
	- Add recurring transaction (see page [203\)](#page-202-0).

# <span id="page-193-0"></span>Managing a Vault profile

Follow the steps below to retrieve a previously registered Vault profile so that you can alter its characteristics or delete it.

- 1. On the menu bar, click on **Vault** > **Manage Profiles**.
- 2. Wait for the "Manage Profiles" page to display.
- 3. Optionally narrow the search by create date, "other" criteria (see below), and/or card expiry date:

### Narrow the search by profile create date

- a. In the "Create Date" area, checkmark the **Create Date** box.
- b. Select a general date range from the drop-down list (e.g., **Today**, **Yesterday**, etc.), or select a specific time and date range (hh:mm DD/MM/YYYY) from the **From**/**To** drop-down lists.

### Narrow the search by other criteria

- a. Checkmark the box beside one or more of the following criteria: **Data Key**, **Customer ID**, **Email Address**, and/or **Managed Account Update Ignore**.
- b. For any box that you checkmarked in the previous step, enter the required data in the corresponding field.

Narrow the search by card expiry date

- a. In the "Get Expiring Cards" area, checkmark the **Get Expiring Cards** box.
- b. From the **Expiring Within** drop-down list, select a general date range.
- 4. In the "Sort By" area, set your sort order preference for listing the results:
	- a. From the "Sort Transactions by" drop-down list, select the order in which you want the hits to be listed (**Create Date**, **Data Key**, **Email Address**, etc.).
	- b. From the "Rows per Page" drop-down list, select the maximum number of hits you want displayed on a single page.
	- c. From the "Sort Order" drop-down list, select an ascending/descending order.
- 5. To save your search criteria for the next time you do the report, click on the **Save Settings** button; otherwise, go to the next step without changing anything.
- 6. Click on the **Submit Search** button (or **Perform Query** button).
- 7. Wait for the "Transaction List" to display, and then click on the **Details** button of the Vault profile that you want to view.
- 8. When the "Profile Details" page displays, you may alter the profile or initiate a financial transaction:

Altering/viewing the Vault profile:

- To update the Vault profile, see page [196.](#page-195-0)
- To delete the Vault profile, see page [197.](#page-196-0)

Initiating a financial transaction from the Vault profile:

- a. While the "Profile Details" page is displayed, you may initiate one or more of the following transactions using the Vault profile:
- **Purchase (see pag[e 198\)](#page-197-0).**
- **Preauthorization (see page [200\)](#page-199-0).**
- **Independent Refund (see page [202\)](#page-200-0).**
- Add recurring transaction (see page [203\)](#page-202-0).

### <span id="page-195-0"></span>**Updating the Vault profile**

Once you have retrieved a Vault profile (see page [194\)](#page-193-0) and its "Profile Details" page is displayed, follow the steps below to update the profile.

1. Do one or more of the following:

To update the profile contact details:

a. In the "Profile Details" area, enter the new data as desired in the profile fields (**Customer ID**, **Email Address**, **Phone Number**, and **Special Instructions**).

To update the payment details:

a. In the "Payment Details" area, enter the new data as desired in payment fields (**Card Number** and **Expiry Date**), and select an ecommerce descriptor from the "ECI Indicator" drop-down list.

To update the address verification details:

- a. In the "Address Verification" area, enter the address data as desired in the address fields (**Street Name**, **Street Number**, and **Zip/Postal Code**).
- 2. When you are finished entering the new data, click on the **Update Profile** button.
- 3. When the "update successful" response displays on the "Profile Details" page, the operation is complete.

### <span id="page-196-0"></span>**Deleting the Vault profile**

Once you have retrieved a Vault profile (see page [194\)](#page-193-0) and its "Profile Details" page is displayed, follow the steps below to delete the profile.

### **Important! Once a profile is deleted, it cannot be re-opened.**

- 1. Click on the **Delete Profile** button.
- 2. Wait for the "Confirm Profile Deletion Step 1" details to display.
- 3. Click on the **Confirm** button.
- 4. When the "profile deleted" message displays on the "Profile Details" page, the operation is complete.

### <span id="page-197-0"></span>**Vault Purchase with debit/credit card**

Once a Vault profile is registered and the profile details are displayed, follow the steps below to use the Vault profile to perform a debit/credit Purchase.

- 1. In the "Action Items" area, click on the **Purchase** button.
- 2. Wait for the "Vault Purchase" page to display.
- 3. In the "Payment Details" area, do the following:

*Note: For information about fields referred to in the steps below, see page [263.](#page-262-0)*

- a. In the **Order ID** field, optionally enter an order ID.
- b. In the **Customer ID** field, optionally enter a customer ID.
- c. In the **Statement Descriptor** field, enter a descriptor for the card statement.
- d. In the **Amount** field, enter the Purchase amount (#.##).
- e. If the cardholder instructed you to initiate this transaction using their previously stored credit card data, and this transaction is not part of a series of fixed recurring payments, enter the credit card's verification digits in the **Card Verification Digits** field. Otherwise, you may leave this field unfilled.
- f. From the "ECI Indicator" drop-down list, select an ecommerce descriptor.
- 4. In the "Credentials on File Details (Storing/Stored Credit Cards)" area, go to the "Payment Indicator" dropdown list, and select the credentials-on-file descriptor that corresponds to the scenario most applicable to your context:

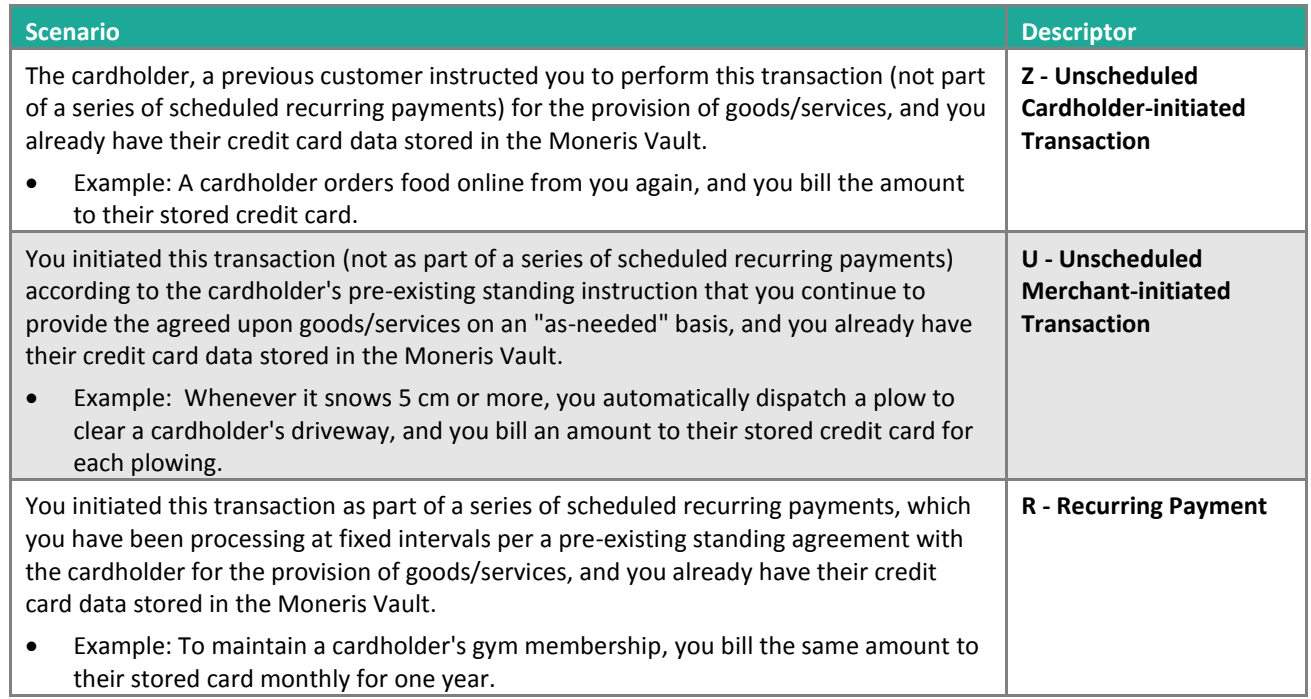

- 5. Do the following as appropriate:
	- If the "Address Verification" area displays, confirm that the **Street Number**, **Street Name**, and **Zip/Postal Code** fields are populated with the correct billing address data.
- To add order details (shipping/billing and product details), see page [104.](#page-103-0)
- 6. Click on the **Process Transaction** button.
	- If the **Proceed with Level 2/3** button and the **Proceed with Purchase** button display on the "Purchase" page, see page [105.](#page-104-0)
- 7. When the "APPROVED" or DECLINED" response displays on the "Vault Purchase" page, the transaction is complete.
- 8. Print/e-mail the transaction receipt now (see page [124\)](#page-123-0).

*Note: Moneris loyalty points cannot be awarded for a Purchase that is initiated from the Vault "Profile Details" page.*

### <span id="page-199-0"></span>**Vault Preauthorization with debit/credit card**

Once a Vault profile is registered and the profile details are displayed, follow the steps below to use the Vault profile to perform a debit/credit Preauthorization.

### **Important! To receive the funds for this transaction, you must perform a debit/credit Capture at a later time (see page [80\)](#page-79-0).**

*Note: If a purchasing card is registered to the Vault profile and your store is enabled for level 2/3 reporting (see pag[e 273\)](#page-272-0), you may be prompted to add level 2/3 details during the Capture.*

- 1. In the "Action Items" area, click on the **Preauthorization** button.
- 2. Wait for the "Vault Preauthorization" page to display.
- 3. In the "Payment Details" area, do the following:

*Note: For information about fields referred to in the steps below, see page [263.](#page-262-0)*

- a. In the **Order ID** field, optionally enter an order ID.
- b. In the **Customer ID** field, optionally enter a customer ID.
- c. In the **Statement Descriptor** field, enter a descriptor for the card statement.
- d. In the **Amount** field, enter the Preauthorization amount (#.##).
- e. If the cardholder instructed you to initiate this transaction using their previously stored credit card data, and this transaction is not part of a series of fixed recurring payments, enter the credit card's verification digits in the **Card Verification Digits** field. Otherwise, you may leave this field unfilled.
- f. From the "ECI Indicator" drop-down list, select an ecommerce descriptor.
- 4. In the "Credentials on File Details (Storing/Stored Credit Cards)" area, go to the "Payment Indicator" dropdown list, and select the credentials-on-file descriptor that corresponds to the scenario most applicable to your context:

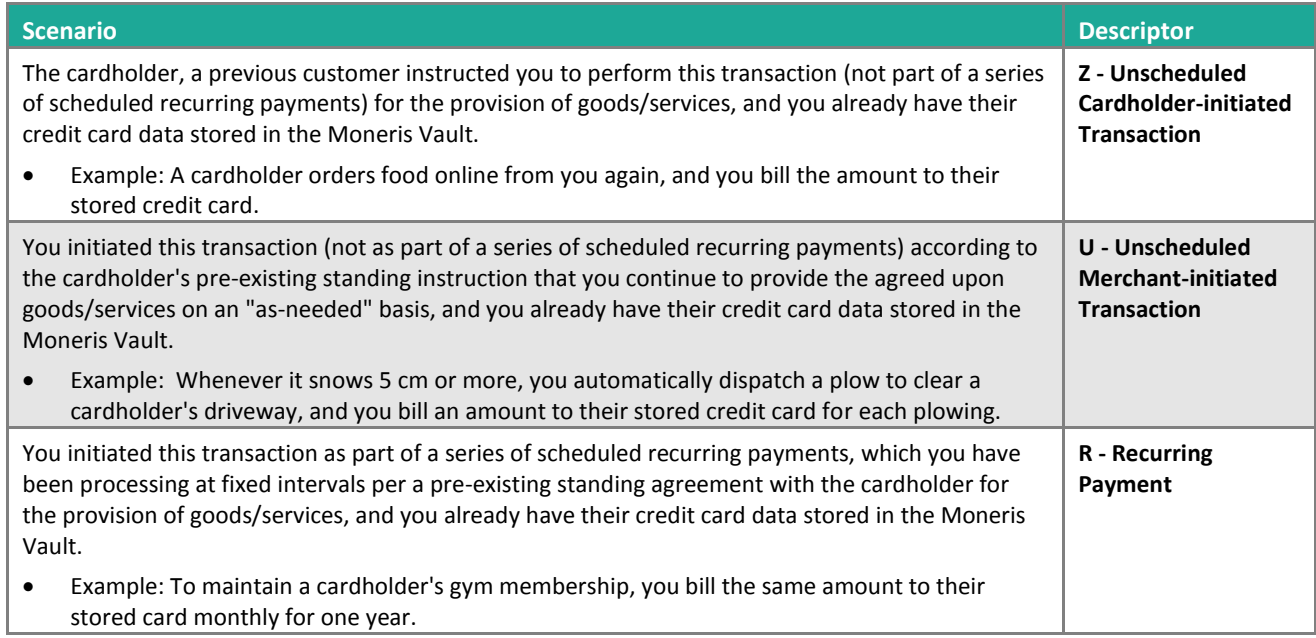

- 5. Do the following as appropriate:
	- If the "Address Verification" area displays, confirm that the **Street Number**, **Street Name**, and **Zip/Postal Code** fields are populated with the correct billing address data.
	- To add order details (shipping/billing and product details), see page [104.](#page-103-0)
- 6. Click on the **Process Transaction** button.
- 7. When the "APPROVED" or DECLINED" response displays on the "Vault Preauthorization" page, the transaction is complete.
- 8. Print/e-mail the transaction receipt now (see page [124\)](#page-123-0).

<span id="page-200-0"></span>*Note: Moneris loyalty points cannot be allocated for a Preauthorization that is initiated from the Vault "Profile Details" page.*

### **Vault Independent Refund with debit/credit card**

Once a Vault profile is registered and the profile details are displayed, follow the steps below to use the Vault profile to perform a debit/credit Independent Refund (reverses a transaction that is not referenced on the Merchant Resource Center).

*Note: The Independent Refund transaction is disabled by default but can be enabled (temporarily or for a longer period) for your Merchant Resource Center store upon request. If you want to perform Independent Refund transactions from your store, please contact Moneris.*

- 1. In the "Action Items" area, click on the **Independent Refund** button.
- 2. Wait for the "Vault Independent Refund" page to display.
- 3. In the "Payment Details" area, fill in the remaining fields:
	- a. In the **Order ID** field, optionally enter an order ID.
	- b. In the **Customer ID** field, optionally enter a customer ID.
	- c. In the **Statement Descriptor** field, enter a descriptor for the card statement.
	- d. In the **Amount** field, enter the Independent Refund amount (#.##).
	- e. In the **Card Verification Digits** field, enter the card verification digits.
- 4. Click on the **Process Transaction** button.
- 5. When the "APPROVED" or DECLINED" response displays on the "Vault Independent Refund" page, the transaction is complete.
- 6. Print/e-mail the transaction receipt now (see page [124\)](#page-123-0).

### <span id="page-202-0"></span>**Vault Add Recurring Transaction with debit/credit card**

Once a Vault profile is registered and the profile details are displayed, follow the steps below to use the Vault profile to register a recurring (Purchase) transaction that is set to recur at regular intervals.

- 1. In the "Action Items" area, click on the **Add Recurring Transaction** button.
- 2. Wait for the "Vault Add Recurring Transaction" page to display.
- 3. In the "Payment Details" area, do the following:
	- a. In **Order ID** field, optionally enter an order ID.
	- b. In the **Customer ID** field, optionally enter a customer ID.
	- c. In the **Card Verification Digits** field, enter the card verification digits.
	- d. From the "ECI Indicator" drop-down list, select an ecommerce descriptor.
- 4. If the "Address Verification" area displays, confirm that the **Street Number**, **Street Name**, and **Zip/Postal Code** fields are populated with the correct billing address data.
- 5. In the "Recurring Details" area, do the following:
	- a. Mark a "Bill Now" radio button:
		- To start billing when the transaction is registered, mark the **YES** radio button, and enter the first billing amount in the **Bill Now Amount** field.
		- To start billing some time after the transaction is registered, mark the **NO** radio button.
	- b. In the **Recurring Amount** field, enter the amount to be billed at the specified recur start time.
	- c. From the **Start Date** drop-down list, select the date on which billing is to commence.
	- d. In the **Recur Every** field, enter a number that defines the interval of a single billing to the card (billing does not include the "BILL NOW" amount if this option was selected in step a).

*Note: If you enter 8 for example, billing will occur after eight undefined periods of time have elapsed. (You define the periods of time in step e.)*

e. From the "Recur Every" drop-down list, select the time frame (e.g., day(s), month(s), year(s)) to define the interval of a single billing.

*Note: If month(s) is selected for example, the card will be billed once every "X" number of months. ("X" is defined by what you entered in step d.)*

f. In the **Number of Recurs** field, enter a number that defines how many times a card should be billed not including the "Bill Now" option.

*Note: If you enter 5 for example, a single billing will occur five times at whatever interval you specified in steps d and e.* 

- g. In the "Customer Details" area, enter data in the customer details fields (**First Name**, **Last Name**, **Company**, **Address**, **City**, **State/Prov**, **Postal Code**, **Country**, **Phone**, and **Fax**).
- 6. Click on the **Process Transaction** button.
- 7. When the "successfully registered" response displays on the "Vault Add Recurring Transaction" page, the operation is complete.

# <span id="page-203-0"></span>Vault report

Follow the steps below to generate a report about Vault profiles used to process transactions from your Merchant Resource Center store within the last 18 months.

- 1. On the menu bar, click on **Vault** > **Vault Reports**.
- 2. Wait for the "Vault Reports" page to display.
- 3. Select a date range to which to narrow the search for Vault-sourced transactions:

To select a general transaction date range:

- a. In the "Date" area, mark the radio button under "Date".
- b. Select a general date range (**Today**, **Yesterday**, **This Week**, etc.) from the adjacent drop-down list.

To specify your own transaction date/time range:

- a. Mark the radio button beside the **From** drop-down list, and then select your "from-this-date" values (hh:mm DD/MM/YYYY).
- b. Mark the radio button beside the **To** drop-down list, and then select your "to-this-date" values (hh:mm DD/MM/YYYY).
- 4. Optionally narrow the search by transaction type, transaction response, card type, or "other" criteria (see below) as follows:

To narrow the search by transaction type

- a. Checkmark the **Transaction Type** box.
- b. In the "Transaction Type" area, checkmark the box beside any transaction type (**Purchase**, **Refund**, and **Ind. Refund**) that you want to include in the report.
- To narrow the search by transaction response:
- a. Checkmark the **Transaction Response** box.
- b. In the "Transaction Response" area, checkmark the box beside any transaction response type (Approved, Declined, and Incomplete) that you want to include in the report.

To narrow the search by payment type:

- a. Checkmark the **Payment Type** box.
- b. In the "Payment Type" area, checkmark the box beside any card type that you want to include in the report.

*Note: To retrieve Visa Debit card transactions, checkmark the Visa box.*

### To narrow the search by "other criteria":

- a. In the "Other Criteria" area, checkmark the box beside any other criteria (**Card Number**, **Amount**, **Customer ID**, **Data Key**, **Order ID**, and **Batch Number**, **ECI**, and **Username**) that you want to include in the report.
- b. For any box that you checkmarked in the previous step, enter the required data in the corresponding field and/or make a selection from the corresponding drop-down list where applicable.
- If you enter partial data, mark the **begins with** or **ends with** radio button.
- 5. In the "Sort By" area, set your sort order preference for listing the results:
	- a. From the "Sort Transactions by" drop-down list, select the order (**Date/Time**, **Order ID**, **Amount**, etc.) in which you want the hits to be listed.
	- b. From the "Rows per Page" drop-down list, select the maximum number of hits you want displayed on a single page.
	- c. From the "Sort Order" drop-down list, select an ascending/descending order.
- 6. Do one of the following:

Save the search criteria as the default, and generate the full report:

- a. Click on the **Save Settings** button.
- b. Click on the **Perform Query** button.

No change to default search criteria, and generate the full report:

- a. Click on the **Submit Search** button.
- 7. When the "Transaction List" and "Query Totals" display, the operation is complete.

*Note: At a minimum, the transaction list will always include details such as the transaction date ("DATE/TIME"), transaction type ("TXN TYPE"), order ID ("ORDER ID"), and data key ("DATA KEY"). For other details that you may include or exclude from this transaction list, see page [227.](#page-226-0)*

To export the transaction list to a text file, see page [217.](#page-216-0)

# <span id="page-205-0"></span>Hosted Vault configuration

This feature allows for the integration of the Vault into an independent merchant Website or application. The collection of the secure credit card or bank account data is handled on a secure Moneris Hosted Page.

Each account may have up to five unique Hosted Vault Page configurations. Please note that these configurations do not equate to different stores: All profiles are added to the same store. Each configuration can have a differing appearance as well as handle responses in varying ways.

For information about how to view or download detailed Hosted Paypage configuration instructions, see page [278.](#page-277-0)

# **Reports**

From your Merchant Resource Center store, you may generate/view detailed transaction and batch reports regarding all transactions processed from your store. The following reports may be generated from the Moneris Merchant Resource Center:

Debit/credit and cash

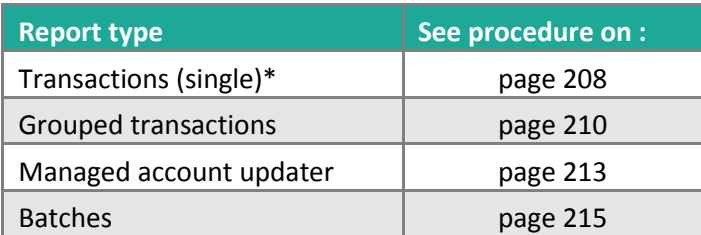

\* For recurring transactions report, see pag[e 188.](#page-187-0)

\* For Vault profile-originated transactions report, see page [204.](#page-203-0)

## Gift/loyalty

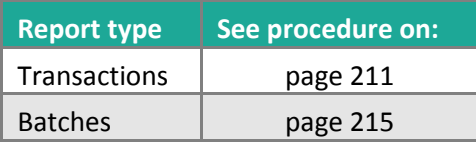

### Batches:

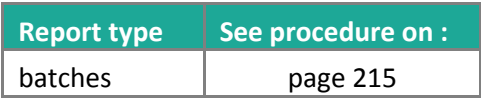

# <span id="page-207-0"></span>Transactions report: debit/credit cards and cash

Follow the steps below to generate a report about debit/credit and cash transactions processed on your Merchant Resource Center store within the last 18 months.

- 1. On the menu bar, click on **Reports** > **Transactions**.
- 2. Wait for the "Transaction Reports" page to display.
- 3. Select a date range to which to narrow the search for transactions:

To select a general transaction date range:

- a. In the "Date" area, mark the radio button under "Date".
- b. Select a general date range (**Today**, **Yesterday**, **This Week**, etc.) from the adjacent drop-down list.

To specify your own transaction date/time range:

- a. Mark the radio button beside the **From** drop-down list, and then select your "from-this-date" values (hh:mm DD/MM/YYYY).
- b. Mark the radio button beside the **To** drop-down list, and then select your "to-this-date" values (hh:mm DD/MM/YYYY).
- 4. Optionally narrow the search by transaction type, transaction response, card type, or "other" criteria (see below) as follows:

To narrow the search by transaction type:

- a. Checkmark the **Transaction Type** box.
- b. In the "Transaction Type" area, checkmark the box beside any transaction type (**Purchase**, **Refund**, **Void**, etc.) that you want to include in the report.

*Note: Checkmarking the Preauth/w pending capture box will retrieve Preauthorizations that have not yet been captured.*

To narrow the search by transaction response:

- a. Checkmark the **Transaction Response** box.
- b. In the "Transaction Response" area, checkmark the box beside any transaction response type (**Approved**, **Declined**, and **Incomplete**) that you want to include in the report.

To narrow the search by card type:

- a. Checkmark the **Card Types** box.
- b. In the "Card Types" area, checkmark the box beside any card type that you want to include in the report.
	- *Note: To retrieve Visa Debit card transactions, checkmark the Visa box.*

To narrow the search by "other criteria":

a. In the "Other Criteria" area, checkmark the box beside any other criteria (**Card Number**, **Amount**, **Customer ID**, **Order ID**, **Customer Code**, **Invoice Number**, **Amount**, **Batch Number**, **Username**, **ECI**, and **Store ID**) that you want to include in the report.

*Note: The Store ID option is available only when multi-store login is enabled (see page [251\)](#page-250-0) and you have switched between linked stores at least once during your login session.*

- b. For any box that you checkmarked in the previous step, enter the required data in the corresponding field and/or make a selection from the corresponding drop-down list where applicable.
	- If you enter partial data, mark the **begins with** or **ends with** radio button.
- 5. In the "Sort By" area, set your sort order preference for listing the results:
	- a. From the "Sort Transactions by" drop-down list, select the order (**Date/Time**, **Order ID**, **Amount**, etc.) in which you want the hits to be listed.
	- b. From the "Rows per Page" drop-down list, select the maximum number of hits you want displayed on a single page.
	- c. From the "Sort Order" drop-down list, select an ascending/descending order.
- 6. Do one of the following:

Save the search criteria as the default, and generate the full report:

- a. Click on the **Save Settings** button.
- b. Click on the **Perform Query** button.

No change to default search criteria, and generate the full report:

a. Click on the **Submit Search** button.

Generate a totals report:

- a. Click on the **Query Totals** button.
- 7. When the "Transaction List" and/or the "Query Totals" displays, the operation is complete.

*Note: At a minimum, the transaction list will always include details such as the transaction date ("DATE/TIME"), transaction type ("TXN TYPE"), order ID ("ORDER ID"), and follow-on transaction ("FOLLOW-ON"). For other details that you may include or exclude from this transaction list, see pag[e 227.](#page-226-0)*

■ To export the transaction list to a text file, see page [217.](#page-216-0)

# <span id="page-209-0"></span>Transactions report: grouped transactions

Follow the steps below to generate a report about debit/credit group transactions processed on your Merchant Resource Center store within the last 18 months.

- 1. On the menu bar, click on **Reports** >**Group Transaction Reports**.
- 2. Wait for the "Group Transaction Reports" page to display.
- 3. Select a date range to which to narrow the search for grouped transactions:

To select a general transaction date range:

- a. In the "Date" area, mark the radio button under "Date".
- b. Select a general date range (**Today**, **Yesterday**, **This Week**, etc.) from the adjacent drop-down list.

To specify your own transaction date/time range:

- a. Mark the radio button beside the **From** drop-down list, and then select your "from-this-date" values (hh:mm DD/MM/YYYY).
- b. Mark the radio button beside the **To** drop-down list, and then select your "to-this-date" values (hh:mm DD/MM/YYYY).
- 4. Optionally narrow the search by username and/or ticket # as follows:
	- a. In the "Other Criteria" area, checkmark the box beside any criteria (**Username** and **Ticket #** ) that you want to include in the report.
	- b. For any box that you checkmarked in the previous step, enter the required data in the corresponding field and/or make a selection from the corresponding drop-down list where applicable.
		- If you enter partial data, mark the **begins with** or **ends with** radio button.
- 5. To save your search criteria for the next time you do the report, click on the **Save Settings** button; otherwise, go to the next step without changing anything.
- 6. Click on the **Submit Search** button (or **Perform Query** button).
- 7. When the report displays, click on the **Details** button beside the grouped transactions about which you want to view more details (grouped transactions are listed by date/time, ticket number, and username).
- 8. When the "Transaction List" and "Query Totals" display, the operation is complete.

*Note: At a minimum, the transaction list will always include details such as the transaction date ("DATE/TIME"), transaction type ("TXN TYPE"), and order ID ("ORDER ID"). For other details that you may include or exclude from this transaction list, see pag[e 227.](#page-226-0)*

# <span id="page-210-0"></span>Transactions report: gift/loyalty cards

Follow the steps below to generate a report about gift/loyalty transactions processed on your Merchant Resource Center store within the last 18 months.

- 1. On the menu bar, click on **Reports** > **Gift Transactions**.
- 2. Wait for the "Gift/Loyalty Transaction Reports" page to display.
- 3. Select a date range to which to narrow the search for gift/loyalty transactions:

To select a general transaction date range:

- a. In the "Date" area, mark the radio button under "Date".
- b. Select a general date range (**Today**, **Yesterday**, **This Week**, etc.) from the adjacent drop-down list.

To specify your own transaction date/time range:

- a. Mark the radio button beside the **From** drop-down list, and then select your "from-this-date" values (hh:mm DD/MM/YYYY).
- b. Mark the radio button beside the **To** drop-down list, and then select your "to-this-date" values (hh:mm DD/MM/YYYY).
- 4. Optionally narrow the search by transaction type, transaction response, or "other" criteria (see below) as follows:

To narrow the search by transaction type:

- a. Checkmark the **Transaction Type** box.
- b. In the "Transaction Type" area, checkmark the box beside any transaction type (**Purchase**, **Refund**, **Void**, etc.) that you want to include in the report.
- To narrow the search by transaction response:
- a. Checkmark the Transaction Response box.
- b. In the "Transaction Response" area, checkmark the box beside any transaction response type (Approved, Declined, and Incomplete) that you want to include in the report.

To narrow the search by other criteria:

- a. In the "Other Criteria" area, checkmark the box beside any of the "other" criteria (**Card Number**, **Customer ID**, **Order ID**, **Batch Number**, and **Username**) that you want to include in the report.
- b. For any box that you checkmarked in the previous step, enter the required data in the corresponding field and/or make a selection from the drop-down list where applicable.
	- If you enter partial data, mark the **begins with** or **ends with** radio button.
- 5. In the "Sort By" area, set your sort order preference for listing the results:
	- a. From the "Sort Transactions by" drop-down list, select the order in which you want the hits to be listed (**Date/Time**, **Order ID**, **Amount**, etc.).
	- b. From the "Rows per Page" drop-down list, select the maximum number of hits you want displayed on a single page.
- c. From the "Sort Order" drop-down list, select an ascending/descending order.
- 6. Do one of the following:

Save the search criteria as the default, and generate the full report:

- a. Click on the **Save Settings** button.
- b. Click on the **Perform Query** button.

No change to default search criteria, and generate the full report:

a. Click on the **Submit Search** button.

Generate a totals report

- a. Click on the **Query Totals** button.
- 7. When the "Transaction List" and "Query Totals" display, the operation is complete.

*Note: At a minimum, the transaction list will always include details such as the transaction date ("DATE/TIME"), transaction type ("TXN TYPE"), order ID ("ORDER ID"), and follow-on transaction ("FOLLOW-ON"). For other details that you may include or exclude from this transaction list, see pag[e 227.](#page-226-0)*

■ To export the transaction list to a text file, see page [217.](#page-216-0)

# Transactions report: cash

See *[Transactions report: debit/credit cards and](#page-207-0) cash* (page [208\)](#page-207-0).

# <span id="page-212-0"></span>Managed account updater report

Follow the steps below to generate a report about registered Vault profiles and/or recurring transaction profiles for which card data have changed due to an update made through the managed account updater service (see page [272\)](#page-271-0).

- 1. On the menu bar, click on **Reports** > **Managed Account Updater**.
- 2. Wait for the "Managed Account Updater Reports" page to display.
- 3. Select a date range to which to narrow the managed account updater search:

### To select a general transaction date range:

- a. In the "Date" area, mark the radio button under "Date".
- b. Select a general date range (**Today**, **Yesterday**, **This Week**, etc.) from the adjacent drop-down list.

### To specify your own transaction date/time range:

- a. Mark the radio button beside the **From** drop-down list, and then select your "from-this-date" values (hh:mm DD/MM/YYYY).
- b. Mark the radio button beside the **To** drop-down list, and then select your "to-this-date" values (hh:mm DD/MM/YYYY).
- 4. Optionally narrow the search by account type and/or card type as follows:

#### To narrow the search by account type:

- a. Checkmark the **Account Type** box.
- b. In the "Account Type" area, checkmark the box beside any account type (**Vault** or **Recur**) that you want to include in the report.

#### To narrow the search by card type:

- a. Checkmark the **Card Types** box.
- b. In the "Card Types" area, checkmark the box beside any card type that you want to include in the report.
- 5. In the "Sort By" area, set your sort order preference for listing the results:
	- a. From the Sort Transactions by drop-down list, select the order (**Date/Time** or **Order ID**/**Data Key**) in which you want the hits to be listed.
	- b. From the "Rows per Page" drop-down list, select the maximum number of hits you want displayed on a single page.
	- c. From the "Sort Order" drop-down list, select an ascending/descending order.
- 6. Click on the **Submit Search** button.
- 7. When the "Transaction List" and "Query Totals" display, the operation is complete.
- 8. Please note that managed account updater totals are shown at the top of the report. Totals are broken down into five categories:
- **CLOSED:** Indicates the card (account) number registered to a Vault profile or recurring transaction on your store has been closed/cancelled. The card should not be used to process transactions.
- **CONTACT:** Indicates the cardholder should be contacted for further details regarding the card (account) number registered to the Vault profile or recurring transaction on your store. The card should not be used to process transactions.
- **EXPIRY:** Indicates the card (account) number registered to a Vault profile or recurring transaction on your store has expired but has since been updated. The card can be used to process transactions.
- **UPDATE:** Indicates the card (account) number registered to a Vault profile or recurring transaction has been updated. This card can be used to process transactions.

# <span id="page-214-0"></span>Batches report: all card transactions

Follow the steps below to generate a report about all batches processed within the last 18 months from your Merchant Resource Center store.

*Note: Cash transactions are not included in totals.*

- 1. On the menu bar, click on **Reports** > **Batches**.
- 2. Wait for the "Batch Reports" page to display.
	- If the "Store ID" area displays, select the Merchant Resource Center store about which you want to generate the report.

*Note: This option is available only if multi-store login is enabled (See pag[e 251\)](#page-250-0).*

3. Select a general date range, or specify your own date/time range:

To select a general batch date range:

- a. In the "Date" area, mark the radio button under "Date".
- b. Select a general date range (**Current - Open Batches**, **Today**, **Yesterday**, etc.) from the adjacent dropdown list.

To specify your own batch date/time range:

- a. Mark the radio button beside the **From** drop-down list, and then select your "from-this-date" values (hh:mm DD/MM/YYYY).
- b. Mark the radio button beside the **To** drop-down list, and then select your "to-this-date" values (hh:mm DD/MM/YYYY).
- 4. Optionally narrow the search as follows:

To narrow the search by batch status:

- a. Checkmark the **batch status** box.
- b. In the "Batch Status" area, mark the radio button beside the status type (**In Balance** or **Out of Balance**) that you want to include in the report.

To narrow the search by batch number:

- a. Checkmark the **Batch Number** box.
- b. In the "Batch Number" area (**Batch Number** field), enter the batch number that you want to include in the report.

#### To narrow the search by batch status

- a. Checkmark the **Terminal ID** box.
- b. In the "Terminal ID" area, checkmark the box beside any terminal ID that you want to include in the report.

*Note: If a terminal ID is greyed, it means that it has been deactivated.*

5. In the "Sort By" area, set your sort order preference for listing the results:

- a. From the "Sort Batches by" drop-down list, select the order (**Terminal ID**, **Date/Time**, or **Batch Status**) in which you want the hits to be listed.
- 6. To save your search criteria for the next time you do the report, click on the **Save Settings** button; otherwise, go to the next step without changing anything.
- 7. Click on the **Submit Search** button (or **Perform Query** button).
- 8. When the "Query Results" list displays, click on the **Details** button beside the batch about which you want to view more details.
- 9. When the "Transaction List" and "Query Totals" display on the "Batch Details" page, the operation is complete.

*Note: At a minimum, the transaction list will always include details such as the transaction date ("DATE/TIME"), transaction type ("TXN TYPE"), and order ID ("ORDER ID"). For other details that you may include or exclude from this transaction list, see pag[e 227.](#page-226-0)*

■ To export the transaction list to a text file, see page [217.](#page-216-0)
# <span id="page-216-0"></span>Exporting a report (transaction list) to a file

Follow the steps below to export a report's transaction list to a text file.

*Note: The transaction list will be generated in comma-separated-values (CSV) format.*

- 1. Generate a report (see page [207\)](#page-206-0).
- 2. Once the report results ("Transaction List") are displayed, locate the **Export Transactions To File** button, and then click on it.
- 3. When the .txt file is generated, download and/or open the file.

*Note: To configure which transaction list data are included in the file, see pag[e 228.](#page-227-0)* 

4. The operation is complete.

# **End-of-day procedure**

To ensure that funds are deposited to your merchant account the next business day, follow the appropriate endof-day procedure.

If your Merchant Resource Center store is set to manual batch close (see page [238\)](#page-237-0):

Close your batch(es) before 11 PM Eastern Standard Time by following the steps below.

- 1. On the menu bar, click on **Reports** > **Batches**.
- 2. Wait for the "Batch Reports" page to display.
- 3. Close a batch:
	- a. In the "Terminal ID" area, locate the batch that you want to close, and click on the corresponding **Close Batch** button.
	- b. Wait for the "Batch Close" page to display.
	- c. Confirm that the "Batch Close Successful" response displays in the "Batch Close Results" area.
	- d. Click on the **Continue** button.
- 4. Repeat steps 3a-d for each of your remaining batches.
- 5. The operation is complete.
- 6. To determine if the batch/batches that you closed is/are in balance, generate a Batches report (see page [215\)](#page-214-0).

*Note: If the report indicates an "Out of Balance" status for any batch, contact Moneris within 5 business days for assistance.*

If your Merchant Resource Center store is set to automatic batch close (see page [238\)](#page-237-0):

1. If Moneris Gift/Loyalty is enabled on your store, manually close the gift/loyalty batch between 10 PM and 11PM Eastern Standard Time (follow steps 1-6 above).

*Note: To determine which terminal ID represents your gift/loyalty batch, contact Moneris.*

2. To determine if your closed batch/batch(es) are in balance, generate a Batches report (see pag[e 215\)](#page-214-0).

*Note: If the report indicates an "Out of Balance" status for any batch, contact Moneris within 5 business days for assistance.*

# **Managing your own user account**

From your Merchant Resource Center store, you may configure settings (listed below) that affect only your user account.

*Note: To configure settings that affect all other users and your Merchant Resource Center store, use the Admin functions (see page [230\)](#page-229-0).*

#### User account information

- **Login password (see page [220\)](#page-219-0).**
- **Security questions/answers (see page [221](#page-220-0)).**
- Registered e-mail address (see page [221\)](#page-220-1).

#### Default page

See page [222.](#page-221-0)

#### Transaction settings

- Default card entry method (see page [223\)](#page-222-0).
- **•** Default electronic commerce indicator (see page [225\)](#page-224-0).
- **Default display language (see page [225\)](#page-224-1).**
- **Default PIN Pad com port number (see page [226\)](#page-225-0).**
- **Default headers/fields to include your transaction report summaries (see pag[e 227\)](#page-226-0).**
- **Default headers/fields to include reports that you export to a CSV-format file (see page [228\)](#page-227-0).**

#### Login history

See pag[e 229](#page-228-0)

# Modifying your user account's login information

## <span id="page-219-0"></span>Modifying your login password

Follow the steps below to modify your user account's login password.

- 1. On the menu bar, click on **Firstname\_Last Name** > **Account Information**.
- 2. Wait for the "Account Information" page to display.
- 3. In the "Change Password" area, do the following:
	- a. In the **Old Password** field, enter your current password.
	- b. In the **New Password** field, enter your new password.

*Note: The new password must adhere to these restrictions (password fields are case sensitive): include 7-16 characters; start with a letter; contain a number; and cannot be the same as the previous 4 passwords.*

- c. In the **Confirm New Password** field, enter the same password as you did in the previous step.
- d. Click on the **Change Password** button.

*Note: You must change your password periodically. If your password expires, you will be prompted to create a new password.* 

**Important! Passwords should be kept confidential and not shared with any one. Change your password immediately if you have any reason to believe that someone else has access to it or has tried to log into your account.**

4. When the "success" message displays, the operation is complete.

### <span id="page-220-0"></span>Modifying your security questions/answers

Follow the steps below to modify one or more of your Security pass-phrase questions/answers. Periodically you will be prompted to answer one of these questions before being logged in.

- 5. On the menu bar, click on **Firstname\_Lastname** > **Account Information**.
- 6. Wait for the "Account Information" page to display.
- 7. In the "Security Question and Answers" are a, optionally update one or more of your security questions/answers as follows:
	- a. Select a question from a **Security Question #** drop-down list.
	- b. In the corresponding **Security Answer #** and **Confirm Answer** fields, enter a new answer.
	- c. Repeat steps 3a to b for any remaining question/answer that you want to modify.
- 8. When you are finished, click on the **Save Reset Password Data** button.
- 9. When the "success" message displays, the operation is complete.

### <span id="page-220-1"></span>Modifying your registered e-mail address

Follow the steps below to modify the e-mail address currently registered to your user account.

*Note: If you need to have your password reset, a temporary password will be sent to this e-mail address.* 

- 1. On the menu bar, click on **Firstname\_Lastname** > **Account Information**.
- 2. Wait for the "Account Information" page to display.
- 3. In the "Security Question and Answers" area, do the following:
	- a. In the **Email address** field, enter the new e-mail address that you want to register for your user account.
- 4. When you are finished, click on the **Save Reset Password Data** button.
- 5. When the "success" message displays, the operation is complete.

# Modifying your user account's default transaction settings

## <span id="page-221-0"></span>Setting your Merchant Resource Center default page

Follow the steps below to specify a Merchant Resource Center default page for your user account. Once the default page is set, it will display each time you log into the Merchant Resource Center.

*Note: If no default page is specified, the "Merchant Resource Center" main page will display each time you log in.*

- 1. Log into the Merchant Resource Center (see page [47\)](#page-46-0).
- 2. Click on a Merchant Resource Center menu bar item, and wait for the corresponding page to display (e.g., if you click on **Terminal** > **Purchase**, the "Purchase" page will be displayed).
- 3. Once the desired Merchant Resource Center page is displayed, click on the Favourite  $\hat{u}$  icon (e.g., if the "Purchase" page is displayed, it will be set as your default page).
- 4. The operation is complete.

*Note: The default page will display each time you log into the Merchant Resource Center.*

## <span id="page-222-0"></span>Setting your default card entry method

Follow the steps below to specify the default card entry method for your user account.

*Note: You may alter the card entry method on a transaction-by-transaction basis.*

- 1. On the menu bar, click on **Firstname\_Lastname** > **Account Settings**.
- 2. Wait for the "Account Settings" page to display.
- 3. In the "Default Transaction Method" area, do the following:
	- a. From the "Default Transaction Method" drop-down list, select a new default card entry method for your user account:

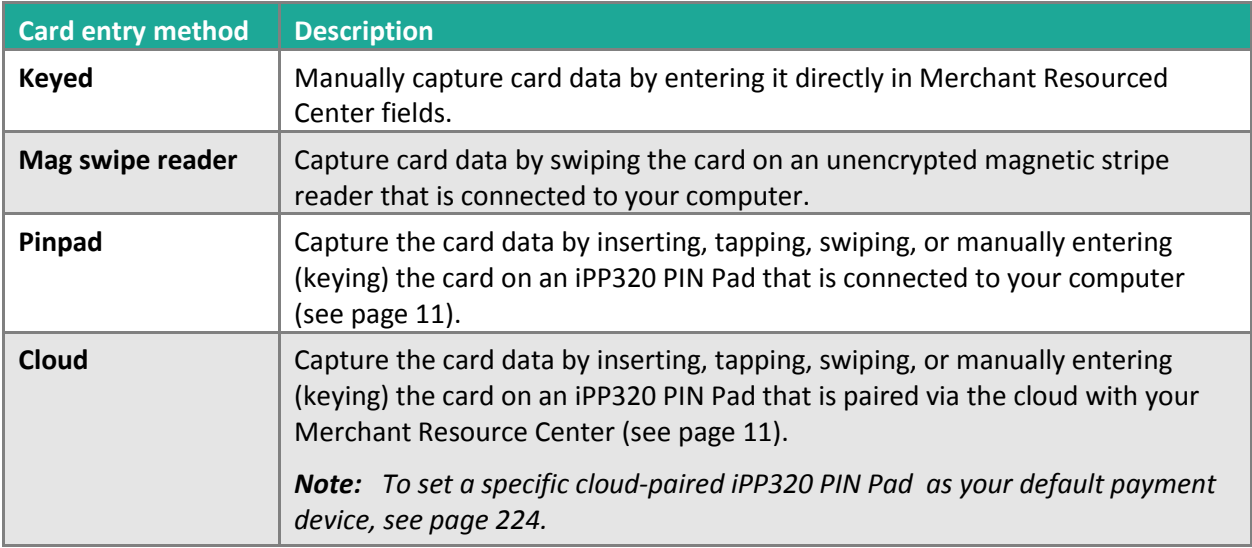

- b. Click on the Save Transaction Method button.
- 4. When the "success" message displays above the button, the operation is complete.

## <span id="page-223-0"></span>Setting your default PIN Pad during your login session: iPP320 (cloud)

Follow the steps below to set a specific cloud-paired iPP320 PIN Pad to be your default card entry device for the duration of your login session (the PIN Pad that you select must be paired with your Merchant Resource Center store).

*Note: To specify that you want Debit/Credit - Cloud to be your default card entry device during applicable transactions, see page [223.](#page-222-0)*

- 1. On the menu bar, click on **Firstname\_Lastname** > **Account Settings**.
- 2. Wait for the "Account Settings" page to display.
- 3. In the "Cloud Pinpad" area, do the following:
	- a. From the "Cloud Pinpad" drop-down list, select the **<name> - <terminal ID>** of the cloud-paired iPP320 PIN Pad that you want to use by default for the duration of your login session.
	- b. Click on the **Set Cloud Pinpad** button.
- 4. When the "success" message displays above the button, the operation is complete.

## <span id="page-224-0"></span>Setting your default electronic commerce indicator

Follow the steps below to specify the default electronic commerce indicator for your user account.

*Note: You may alter the electronic commerce indicator on a transaction-by-transaction basis.*

- 1. On the menu bar, click on **Firstname\_Lastname** > **Account Settings**.
- 2. Wait for the "Account Settings" page to display.
- 3. In the "Default Transaction ECI" area, do the following:
	- a. From the "Default ECI" drop-down list, select a new default electronic commerce indicator for your user account (for list of indicators, see pag[e 265\)](#page-264-0).
	- b. Click on the **Save Default ECI** button.
- 4. When the "success" message displays above the button, the operation is complete.

### <span id="page-224-1"></span>Setting your default display language

Follow the steps below to specify the default language for your user account. The Merchant Resource Center will default to the set language the next time you log in.

- 1. On the menu bar, click on **Firstname\_Last Name** > **Account Settings**.
- 2. Wait for the "Account Settings" page to display.
- 3. In the "Default Lanague" area, do one of the following:
	- To select English as the default language, mark the **English** radio button
	- To select French as the default language, mark the **French** radio button.
- 4. Click on the **Save Default Language** button.
- 5. When the "success" message displays above the button, the operation is complete.

## <span id="page-225-0"></span>Setting your default PIN Pad com port number

Follow the steps below to specify the default com port number that the iPP320 PIN Pad is using while it is connected to the computer from which you are performing Merchant Resource Center financial transactions.

*Note: Before you attempt to perform PIN Pad transactions on another computer, you must first update this Merchant Resource Center com port setting and ensure it is still valid for your PIN Pad connection.* 

- 1. On the menu bar, click on **Firstname\_Lastname** > **Account Settings**.
- 2. Wait for the "Account Settings" page to display.
- 3. In the "PInpad COM Port" area, do the following:
	- a. In the **Pinpad COM Port** field, enter the com port being used by the iPP320 PINpd while it is connected to your computer.
	- b. Click on the **Save COM port** button.
- 4. When the "success" message displays above the button, log out of the Merchant Resource Center, close your browser, and then log back in.
- 5. The operation is complete.

## <span id="page-226-0"></span>Setting the default headers/fields to include a report's transaction list

Follow the steps below to specify the headers/fields that you want to include in any applicable report (transaction list) generated from your Merchant Resource Center store.

- 1. On the menu bar, click on **Firstname\_Lastname** > **Account Settings**.
- 2. Wait for the "Account Settings" page to display.
- 3. In the "Transaction Summary Fields" area, checkmark the box beside any field (bolded in the table below) that you want to include in an applicable report's transaction list.

*Note: Each field has a corresponding header, which will display at the top of the transaction list if you checkmark the field. In the table below, a black dot (" •") indicates that the report supports the corresponding field/header. A hyphen ("-") indicates that the report does not support the corresponding field/header.*

D/C = debit/credit transactions report (see page [208\)](#page-207-0);

Group = group transactions report (see page [210\)](#page-209-0);

 $G/L =$  gift/loyalty transactions report (see page [211\)](#page-210-0);

- R = Recurring transactions report (see pag[e 188\)](#page-187-0);
- V = Vault transaction report (see page [204\)](#page-203-0);
- B = Batches report (see page [215\)](#page-214-0)

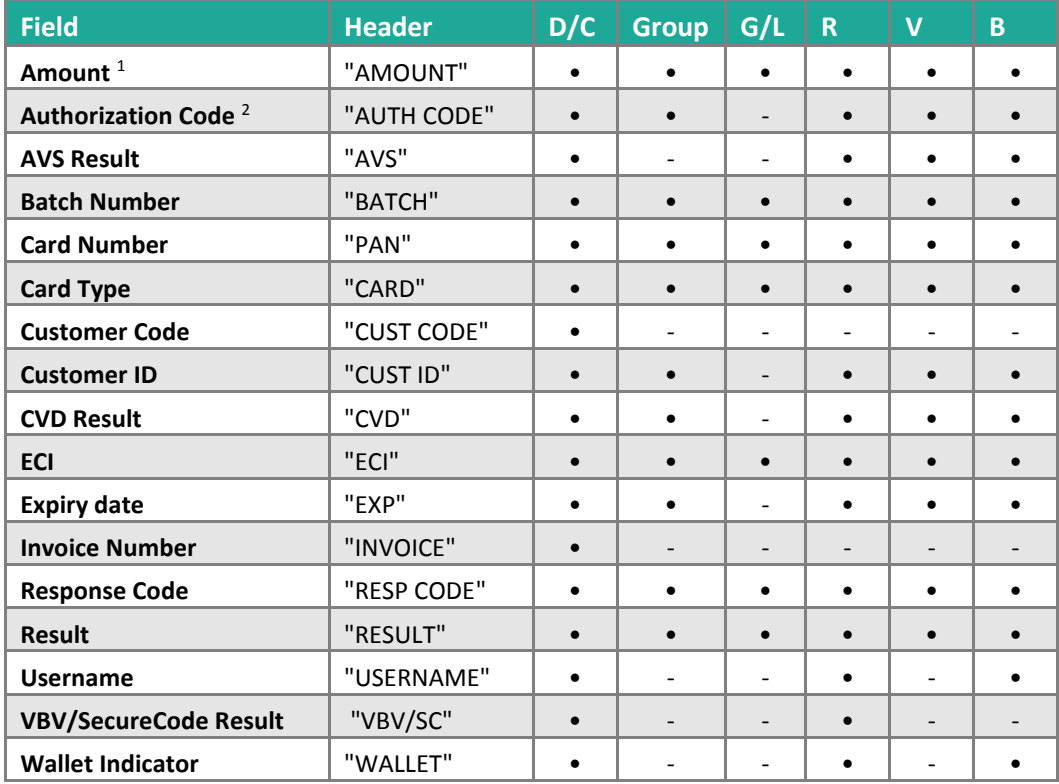

#### 4. Click on the **Save Transaction Summary Settings** button.

5. When the "success" message displays above the button, the operation is complete.

<sup>1</sup> In the gift/loyalty report, the **Amount** field corresponds to two transaction list headers: "AMOUNT" and "POINTS".

<sup>2</sup> In the gift/loyalty report, the **Authorization Code** field corresponds to the transaction list header "REF NUM".

## <span id="page-227-0"></span>Setting the headers/fields to include in an exported report

Follow the steps below to specify the default fields and corresponding headers (if any) that you want to include in any Merchant Resource Center report (transaction list) that you export to a .txt file in CSV-format (see page [217\)](#page-216-0).

- 1. On the menu bar, click on **Firstname\_Lastname** > **Account Settings**.
- 2. Wait for the "Account Settings" page to display.
- 3. In the "Export to File Fields" area, checkmark the box beside any field (bolded below) that you want to include in an exportable report.

#### *Note: The corresponding header for each field is enclosed in quotation marks ("").*

**Amount** ("amount"); **Auth Code** ("auth\_code"); **AVS Result** ("avs\_result"); **Batch Number** ("batch\_no"); **Card Number** ("first4last4"); **Card Type** ("card\_type"); **Customer Code** ("customer\_code"); **Customer ID**  ("cust\_id"), **CVD Result** ("cvd\_result"); **Date / Time** ("transaction\_date\_time"); **ECI** ("eci"), **Expiry date**  ("exp\_date"); **Invoice Number** ("invoice\_number"); **Order ID** ("order\_no"); **Orig Transaction Number**  ("orig\_transaction\_no"); **Reference Number** ("ecr\_seq\_no"); **Response Code** ("response\_code"); **Result**  ("result"), **Sequence** ("seq\_no"); **Swiped** ("swiped"); **Terminal ID** ("ecr\_no"); **Transaction Number**  ("transaction\_no"); **Transaction Type** ("transaction\_name"); **Username** ("clerk"); **VBV/SecureCode Result**  ("cavv\_result"); **Wallet Indicator** ("wallet\_indicator")

- If you want the exported report to include the field headers, checkmark the **Include Field Headers** box.
- 4. Click on the **Save Export to File Settings** button.
- 5. When the "success" message displays above the button, the operation is complete.

# <span id="page-228-0"></span>Viewing your login history

Follow the steps below to view the last ten successful and unsuccessful login attempts for your user account.

- 1. On the menu bar, click on **Firstname\_Lastname** > **Login History**.
- 2. Wait for the "Login History" page to display.
- 3. The operation is complete.

# <span id="page-229-0"></span>**Admin: managing store settings/other user accounts**

Use the Admin functions to manage your Merchant Resource Center store settings and manage other user accounts (e.g., assign user permissions, add/remove user accounts, and check audit logs).

This section includes information about how to do the following:

#### User accounts

- Add a new user account (see page [231\)](#page-230-0).
- Modify an existing user account:
	- **First/last name (see page [232\)](#page-231-0).**
	- Password (see pag[e 233\)](#page-232-0).
	- Permissions (see page [234\)](#page-233-0).
	- Admin access level (see pag[e 235\)](#page-233-1).
- Deactivate a user account (see page [236\)](#page-235-0).

#### Notification

Add/remove e-mail addresses from the notification list (see page [237\)](#page-236-0).

#### Store settings

 Configure settings that affect the entire store such as batch close time, tip prompts, cash payments, PCI mode settings, and receipt header (see pages [238](#page-237-1) t[o 243\)](#page-242-0).

#### Cloud wallets

See pages to [244](#page-243-0) to [250.](#page-248-0)

#### In-App/In-browser payments

See pages [248](#page-247-0) to [250.](#page-248-0)

#### Multi-store login

See pag[e 251.](#page-250-0)

#### **Security**

- View audit logs (see pag[e 254\)](#page-253-0).
- Restrict IP access (see page [257\)](#page-256-0).

#### Web integration

- **Configure DirectPost (pag[e 260\)](#page-259-0).**
- **Configure Hosted Paypage (page [261\)](#page-260-0).**
- **Configure Hosted Tokenization (page [262\)](#page-261-0).**

## <span id="page-230-0"></span>Adding a new user account

Follow the steps below to add a new user account to your Merchant Resource Center store.

- 1. On the menu bar, click on **Admin** > **Add User**.
- 2. Wait for the "Add User" page to display.
- 3. In the "User Information" area, do the following:
	- a. In the **Last Name** and **First Name** fields, enter the new user's last and first names.
	- b. In the **Username** field, enter the username under which the new user will log into your Merchant Resource Center store.
	- c. In the **Temporary Password** and the **Confirm Temporary Password** fields, enter the new user's password.

*Note: The new password must adhere to these restrictions (password fields are case sensitive): include 7-16 characters; start with a letter; contain a number; and cannot be the same as the previous 4 passwords. When the new user signs into the Merchant Resource Center for the first time, they will be prompted to change their password.*

- 4. Click on the **Save User** button.
- 5. Enable/disable permissions as desired:

*Note: For a full listing of user permissions, see pag[e 268.](#page-267-0)*

To enable one or more user permissions:

a. Checkmark the box beside any permission that you want to enable.

*Note: To simultaneously checkmark all boxes, click on the Select All button.*

- To disable one or more user permissions:
- a. Unmark the box beside the permission that you want to disable.

*Note: To simultaneously unmark all boxes, click on the Deselect All button.* 

- 6. Click on the **Save Permissions** button.
- 7. Assign the level of administrative access the new user can assign to other users (for a full listing of admin access levels, see pag[e 266\)](#page-265-0).
- 8. Click on the **Save Level** button.
- 9. When the "success" message displays above the button, the operation is complete.

# Modifying a user account

## <span id="page-231-0"></span>Modifying a user account's first name/last name data

Follow the steps below to change the first and last name information of an active user account on your Merchant Resource Center store.

- 1. On the menu bar, click on **Admin** > **Modify User**.
- 2. Wait for the "Modify User" page to display.
- 3. Retrieve the user account that you want to modify:

To refine the search by last name:

- a. In the "Locate User" area, enter the name data in the **Last Name** and/or **Username** field.
- b. In the "Order By" area, select a sort order (mark the **Name** or **Username** radio button) for listing the results.

To retrieve all user accounts:

- a. Go to step 4.
- 4. Click on the **Locate User** button.
- 5. Wait for the "Select User" list of profiles to display.
- 6. Click on the **Edit User** button beside the user account that you want to modify.
- 7. Wait for the user account to display.
- 8. In the "User Information" area, enter new data in the **Last Name** and/or **First Name** field.
- 9. Click on the **Update User** button.
- 10. When the "success" message displays above the button, the operation is complete.

## <span id="page-232-0"></span>Modifying a user account's password

Follow the steps below to change the password of a user account (active) on your Merchant Resource Center store.

*Note: To modify your own user account's password, see page [220.](#page-219-0)*

- 1. On the menu bar, click on **Admin** > **Modify User**.
- 2. Wait for the "Modify User" page to display.
- 3. Retrieve the user account that you want to modify:

To refine the search by last name:

- a. In the "Locate User" area, enter the name data in the **Last Name** and/or **Username** field.
- b. In the "Order By" area, select a sort order (mark the **Name** or **Username** radio button) for listing the results.

To retrieve all user accounts:

- a. Go to step 4.
- 4. Click on the **Locate User** button.
- 5. Wait for the "Select User" list of profiles to display.
- 6. Click on the **Edit User** button beside the user account that you want to modify.
- 7. Wait for the user account to display.
- 8. In the "Change Password" area, enter the new password data in the **New Password** and **Confirm Password**  fields.

*Note: The new password must adhere to these restrictions (password fields are case sensitive): include 7- 16 characters; start with a letter; contain a number; and cannot be the same as the previous 4 passwords.*

- 9. Click on the **Update User** button.
- 10. When the "success" message displays above the button, the operation is complete.

*Note: When the user next logs in, they must enter the new password.*

## <span id="page-233-0"></span>Modifying a user account's user permissions

Follow the steps below to change the user permissions of an active user account on your Merchant Resource Center store.

- 1. On the menu bar, click on **Admin** > **Modify User**.
- 2. Wait for the "Modify User" page to display.
- 3. Retrieve the user account that you want to modify:

#### To refine the search by last name:

- a. In the "Locate User" area, enter the name data in the **Last Name** and/or **Username** field.
- b. In the "Order By" area, select a sort order (mark the **Name** or **Username** radio button) for listing the results.

#### To retrieve all user accounts:

- a. Go to step 4.
- 4. Click on the **Locate User** button.
- 5. Wait for the "Select User" list of profiles to display.
- 6. Click on the **Edit User** button beside the user account that you want to modify.
- 7. Wait for the user account to display.
- 8. In the "Set Permissions" area, click on the **Set Permissions** button.
- 9. When the permissions display, enable/disable the permissions as desired:

*Note:` For a full listing of user permissions, see pag[e 268.](#page-267-0)*

To enable one or more user permissions:

a. Checkmark the box beside any permission that you want to enable.

*Note:* To simultaneously checkmark all boxes, click on the **Select All** button.

#### To disable one or more user permissions:

a. Unmark the box beside the permission that you want to disable.

*Note: To simultaneously unmark all boxes, click on the Deselect All button.* 

- 10. Click on the **Update Permissions** button.
- <span id="page-233-1"></span>11. When the "success" message displays above the button, the operation is complete. *Note: The updated settings take effect the next time the user logs into the store.*

## Modifying a user account's admin access level

Follow the steps below to change the level of administrative, transactional, and reporting access that a user can assign to another user on your Merchant Resource Center store.

- 1. On the menu bar, click on **Admin** > **Modify User**.
- 2. Wait for the "Modify User" page to display.
- 3. Retrieve the user account that you want to modify:

#### To refine the search by last name:

- a. In the "Locate User" area, enter the name data in the **Last Name** and/or **Username** field.
- b. In the "Order By" area, select a sort order (mark the **Name** or **Username** radio button) for listing the results.

#### To retrieve all user accounts:

- a. Go to step 4.
- 4. Click on the **Locate User** button.
- 5. Wait for the "Select User" list of profiles to display.
- 6. Click on the **Edit User** button beside the user account that you want to modify.
- 7. Wait for the user account to display.
- 8. In the "Admin Level" area, click on the **Set Level** button.
- 9. When the various access levels display, assign an administrative, transaction, and reports level (for a list of available levels, see pag[e 266\)](#page-265-0):

#### To change an administrative level:

a. In the "Administrative Level" area, mark the radio button beside the administrative level that you want to assign to this user.

#### To change a transaction level:

a. In the "Transaction Level" area, mark the radio button beside the transaction level that you want to assign to this user.

#### To change a report level:

- a. In the "Report Level" area, mark the radio button beside the reports level that you want to assign to this user.
- 10. Click on the **Update Level** button.
- 11. When the "success" message displays above the button, the operation is complete.

*Note: The updated settings take effect the next time the user logs into the store.*

## <span id="page-235-0"></span>Deactivating a user account

Follow the steps below to permanently deactivate a user account from your Merchant Resource Center store.

*Note: Once a user account is deactivated, its login credentials can no longer be used to access your store. The historical data for the activities of the user account will continue to remain accessible even after the user account is deactivated.*

- 1. Click on **Admin** > **Modify User**.
- 2. Wait for the "Modify User" page to display.
- 3. Retrieve the user account that you want to deactivate:

To refine the search by last name:

- a. In the "Locate User" area, enter the name data in the **Last Name** and/or **Username** field.
- b. In the "Order By" area, select a sort order (mark the **Name** or **Username** radio button) for listing the results.

To retrieve all user accounts:

- a. Go to step 4.
- 4. Click on the **Locate User** button.
- 5. Wait for the "Select User" list of profiles to display.
- 6. Click on the **Deactivate** button beside the user account that you want to deactivate.
- 7. When the "success" message displays above the button, the operation is complete.

*Note: A record of the deactivated user account will remain on the system; however, the text "inactive" will display beside the deactivated username.*

# <span id="page-236-0"></span>Notification settings

## Adding an e-mail address to the notification list

Follow the steps below to add an e-mail address to the Merchant Resource Center notification list.

- 1. On the menu bar, click on **Admin** > **Notification**.
- 2. Wait for the "Email Notification" page to display.
- 3. In the "Add Email" area, enter the e-mail address (**Email Address** field) to have added to the notification list.
- 4. Click on the **Add Email Address** button.
- 5. When the "success" message displays above the button, the operation is complete.

## Removing an e-mail address from the notification list

Follow the steps below to unsubscribe an e-mail address from the Merchant Resource Center notification list.

- 1. On the menu bar, click on **Admin** > **Notification**.
- 2. Wait for the "Email Notification" page to display.
- 3. In the "Notification Emails" area, click on the **Remove** button beside the e-mail address that you want to remove from the notification list.
- 4. In the "Confirm Delete" area, click on the **Remove Email** button.
- 5. When the "success" message displays, the operation is complete.

## <span id="page-237-1"></span>Store settings

## Automated logout setting

Follow the steps below to specify the number of minutes before an inactive session is automatically logged off from your Merchant Resource Center store.

- 1. On the menu bar, click on **Admin** > **Store Settings**.
- 2. Wait for the "Store Settings" page to display.
- 3. In the "Automated Logout" area, do the following:
	- a. In the **Auto Logout Time** field, enter the number of minutes (minimum 10 min; maximum 720 min) .that must elapse before an inactive session is automatically logged out.
- 4. Click on the **Save Logout Period** button.
- 5. When the "success" message displays above the button, the operation is complete.

#### <span id="page-237-0"></span>Batch close time setting

Follow the steps below to specify when you want your Merchant Resource Center store batch(es) to close and at what time.

- 1. On the menu bar, click on **Admin** > **Store Settings**.
- 2. Wait for the "Store Settings" page to display.
- 3. In the "Batch Close Time" area, mark the radio button beside one of the following options to enable it:

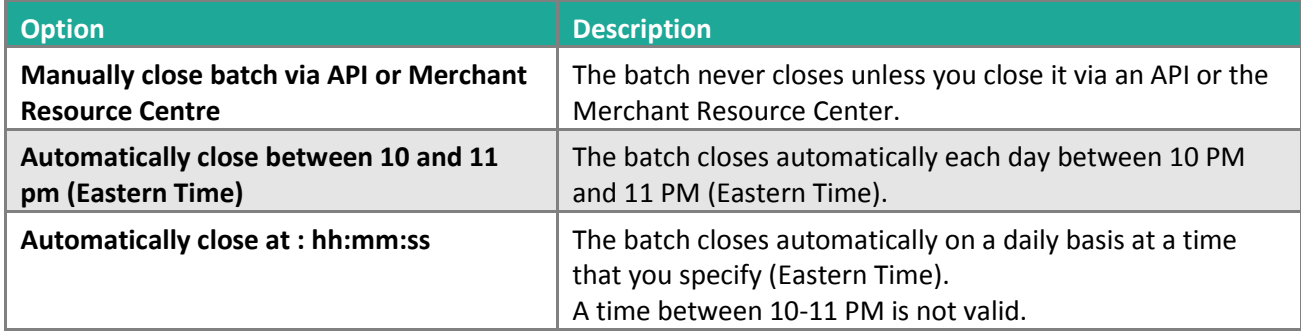

- 4. Click on the **Save Close Time** button.
- 5. When the "success" message displays above the button, the operation is complete.

## Cash payments setting

Follow the steps below to enable/disable cash as a payment option (Purchases and Refunds only) on your Merchant Resource Center store.

- 1. On the menu bar, click on **Admin** > **Store Settings**.
- 2. Wait for the "Store Settings" page to display.
- 3. In the "Cash Settings" area, do one of the following:
	- To enable cash payments, checkmark the **Enable cash payments** box.
	- To disable cash payments, unmark the **Enable cash payments** box.
- 4. Click on the **Update Cash Settings** button.
- 5. When the "success" message displays above the button, the operation is complete.

## PCI mode setting

Follow the steps below to enable/disable PCI mode on your Merchant Resource Center store. When PCI mode is enabled, users are prevented from manually entering (keying) debit/credit card data to perform financial transactions.

*Note: Even if PCI mode is enabled, it will still possible manually enter card data, but you must enable the user permission Enable Keyed in PCI mode for any user whom you want to have this ability (see page [234\)](#page-233-0).* 

- 1. On the menu bar, click on **Admin** > **Store Settings**.
- 2. Wait for the "Store Settings" page to display.
- 3. In the "Encrypted Reader Settings PCI Mode" area, do one of the following:
	- To enable PCI mode, checkmark the **Enable PCI Mode** box.

*Note: If PCI mode is enabled, the Card Verification transaction and all Vault and Recurring functionality (if supported on your store) will be disabled.*

To disable PCI mode, unmark the **Enable PCI Mode** box.

*Note: If PCI mode is disabled, Card Verification (page [97\)](#page-96-0), Vault (page [190\)](#page-189-0), and Recurring (page [183\)](#page-182-0) functionality will be enabled.*

- 4. Click on the **Update PCI Mode** button.
- 5. When the "success" message displays above the button, the operation is complete.

## Receipt details setting

Follow the steps below to configure your business contact information (e.g., address, Web site URL, contact telephone number, refund policy, etc.) that you want to appear in receipts generated on your Merchant Resource Center store.

- 1. On the menu bar, click on **Admin** > **Store Settings**.
- 2. Wait for the "Store Settings" page to display.
- 3. In the "Receipt Details" area, enter any data in fields that you want to include in receipts (**Street Address 1**, **Street Address 2**, **City**, **Province**, **Postal Code**, **Website URL**, **Contact Tel #**, **Fax #**, and **Refund Policy**).

*Note: If your refund policy is greater than 50 characters (Refund Policy field), you may enter a URL that links to the full refund policy.*

- 4. Click on the boxes beside any data element (listed below) that you want to include in receipts:
	- **Include Line Item details.**
	- **Include Shipping details.**
	- **Include Billing details.**
	- **F** Include Customer ID.
	- **Include extra details - Client Email Address and Note**.
- 5. Click on the **Save Receipt Data** button.
- 6. When the "success" message displays above the button, the operation is complete.

### Tip setting: iPP320 PIN Pad

Follow the steps below to enable/disable tip prompting on any iPP320 PIN Pad that is allocated to your Merchant Resource Center store. When enabled, tip prompts display only during debit/credit Purchase transactions for which the iPP320 PIN Pad is used as the card entry method.

- 1. On the menu bar, click on **Admin** > **Store Settings**.
- 2. Wait for the "Store Settings" page to display.
- 3. In the "Tip Settings" area, do one of the following:
	- To enable tip prompting, checkmark the **Enable tip on Pinpad** box.
	- To disable tip prompting, unmark the **Enable tip on Pinpad** box.
- 4. Click on the **Update Tip Settings** button.
- 5. When the "success" message displays above the button, the operation is complete.

## API token: viewing/regenerating the token

The API Token is a store-specific string of alphanumeric characters. Moneris uses the API token to validate the identity of your online store when ecommerce transactions are being performed as part of an integrated Web solution. When you opt to send ecommerce transactions directly from your Website, the transaction requests originate from a Merchant Resource Center API.

Follow the steps below to view the current API token or to generate a new API token.

#### **Important! You MUST NOT transmit this token in an e-mail or any other insecure communication medium. If you believe that your token has been compromised, you should generate another token.**

- 1. On the menu bar, click on **Admin** > **Store Settings**.
- 2. Wait for the "Store Settings" page to display.
- 3. In the "API Token" area, the store's current API token should be displayed.

If you need to regenerate the API token:

#### **Important! The old token cannot be re-activated/used once a new one is generated.**

- a. Click on the **Re-generate API Token** button.
- b. Wait for the warning message to display.
- c. Click on the **Re-generate API Token** button again.
- d. Wait for the new API token to be generated.
- e. Have all users currently logged into your store log out.
- f. Ensure that your integrated Web solution is configured to support the new API token.
- g. The operation is complete (users may now log in again).

## Asynchronous transaction response setting

Follow the steps below to configure the Asynchronous Transaction Response parameters to enable a server-toserver post of the terminal response data in XML format as a secondary method of obtaining the response data. The response data will be sent to the specified URL.

*Note: Response URLs must be secure (HTTPS) in the production environment. Self-signed certificates will work. HTTP addresses will not work.*

- 1. On the menu bar, click on **Admin** > **Store Settings**.
- 2. Wait for the "Store Settings" page to display.
- 3. In the "Asynchronous Transaction Response" area, do the following:
	- a. Checkmark the Perform asynchronous data post box.
	- b. In the Async Response URL field, enter the destination URL.
- 4. Click on the **Save Asynchronous Settings** button.
- 5. When the "success" message displays above the button, the operation is complete.

## <span id="page-241-0"></span>Multi-store login status

Follow the steps below to determine the status of your Merchant Resource Center store when it is configured to be part of a multi-store configuration (see page [251](#page-250-0) ).

- 1. On the menu bar, click on **Admin** > **Store Settings**.
- 2. Wait for the "Store Settings" page to display.
- 3. In the "Multi Store" area, look for the following indicators:

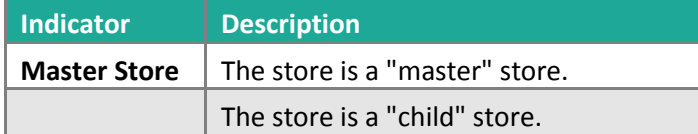

4. The operation is complete.

## <span id="page-242-0"></span>Managed account updater setting

Follow the steps below to enable the Merchant Resource Center to automatically update stored credit card data using Visa and/or Mastercard updating services.

- 1. On the menu bar, click on **Admin** > **Store Settings**.
- 2. Wait for the "Store Settings" page to display.
- 3. In the "Managed Account Updater" area, do the following:

*Note: If the Visa or Mastercard account updater service returns a "closed" or "contact" response for a registered card (account) number that you have used to set up a recurring transaction and/or a vault profile, the Merchant Resource Center will stop automatic card updates for the profile (see page [213\)](#page-212-0).*

- a. Configure managed account updater setting for recurring transactions:
	- To enable the managed account updater for recurring transactions, checkmark the **Automatically update recurring transactions** box.
	- To disable the managed account updater for recurring transactions, unmark the **Automatically update recurring transactions** box.
- b. Configure the managed account updater setting for Vault profiles:
	- To enable the managed account updater for Vault profiles, checkmark the **Automatically update vault transactions** box.
	- To disable the managed account updater for Vault profiles, unmark the **Automatically update vault transactions** box.
- 4. Click on the **Save Account Updater Settings** button.
- 5. When the "success" message displays above the button, the operation is complete.

# Cloud wallets

## <span id="page-243-0"></span>Mastercard MasterPass configuration

If your Merchant Resource Center store is set up in an integrated environment through Hosted Paypage or an API, follow the steps below to configure a Mastercard MasterPass profile for your store so that the Mastercard MasterPass payment solution ("cloud" wallet) can be used by your customers to pay for goods and services from your store.

*Note: Customers/cardholders must establish their cloud wallet credentials directly through the card brands and are responsible for securing their wallet credentials in the same way they would secure their other payment information.*

- 1. On the menu bar, click on **Admin** > **Mastercard MasterPass**.
- 2. Wait for the "MasterCard MasterPass Checkout Configuration" page to display.
- 3. In the **MasterPass Display Name** field, enter the name of the business that will support the Mastercard MasterPass payment solution (this field may be pre-filled with your Merchant Resource Center store's business name).
- 4. Enter the contact data about the person who will serve as the primary contact for the business that is supporting the Mastercard MasterPass payment solution:

*Note: Mastercard may verify these data for tracking purposes. These data will not be visible to the public.*

- a. In the first **Address** field, enter the primary contact's mailing address street number and street name.
- b. In the second **Address** field, enter the primary contact's mailing address unit number or apartment number (or PO box number) if applicable.
- c. In the **City** field, enter the primary contact's mailing address city location.
- d. In the **Postal Code** field, enter the primary contact's mailing address postal code.
- e. In the **Phone** field, enter the primary contact's phone number (do not include an extension number).
- f. In the **Email** field, enter the primary contact's e-mail address.
- 5. Enter the following required Web addresses for the business that is supporting the Mastercard MasterPass payment solution:
	- a. In the **Website** field, enter the business' home page Web address.
	- b. In the **Production URL** field, enter the Web address at which the business will host the Mastercard MasterPass payment solution while operating in a live production environment.
	- c. In the **Sandbox URL** field, enter the Web address at which the business will host the Mastercard MasterPass payment solution while operating in a QA test environment.
	- d. In the **Logo URL** field, enter the Web address at which business' logo is hosted.
	- e. In the "Integration Method" area, do one of the following:
		- If you are integrating your payment solution via an API, mark the **API** radio button.
		- If you are integrating your payment solution via Hosted Paypage, mark the **Hosted Paypage** radio button.

f. In the **Callback URL** field, enter the Web address to which the Mastercard MasterPass data is to be sent.

*Note: If you are integrating your payment solution via a Hosted Paypage, please note that the Moneris Gateway will manage the Mastercard MasterPass data transfer. If you are integrating your solution via an API, you must specify the Web address to which you want the Mastercard MasterPass token and any additional fields (e.g., billing/shipping) to be sent.*

- 6. Read the terms and conditions, and checkmark the **By clicking "I agree"...** box.
- 7. Click on the **Save Profile** button.
- 8. Wait for the "success" response to display on the "MasterCard MasterPass Checkout Configuration" page.
- 9. Do one of the following:

*Note: Ensure that the Merchant Resource Center "Store Settings" user permission is enabled for your user account (see page [234\)](#page-233-0).* 

- If you will use the Mastercard MasterPass payment solution through a Hosted Paypage, configure your Hosted Paypage now.
- If you will use the Mastercard MasterPass paymente solution through an API, obtain the necessary integration guide from the Moneris Developer Portal (see pag[e 278\)](#page-277-0) and follow the steps to set up your API.

## Visa Checkout configuration

If your Merchant Resource Center store is set up in an integrated environment through Hosted Paypage or an API, follow the steps below to configure a Visa Checkout profile for your store so that the Visa Checkout payment solution ("cloud" wallet) can be used by your customers to pay for goods and services from your store.

*Note: Customers/cardholders must establish their cloud wallet credentials directly through the card brands and are responsible for securing their wallet credentials in the same way they would secure their other payment information.*

- 1. On the menu bar, click on **Admin** > **Visa Checkout**.
- 2. Wait for the "Visa Checkout Configuration" page to display.
- 3. Enter the contact data about the person who will serve as the primary contact for the business that is supporting the Visa Checkout payment solution:

*Note: Visa may verify these data for tracking purposes. These data will not be visible to the public.*

- a. In the **Contact First Name** field, enter the primary contact's first name.
- b. In the **Contact Last Name** field, enter the primary contact's last name.
- c. In the **Phone** field, enter the primary contact's phone number (do not include an extension number).
- d. In the **Email** field, enter the primary contact's e-mail address.
- e. In the **Website** field, enter the home page Web address of the business that will support the Visa Checkout payment solution.
- f. In the first **Address** field, enter the primary contact's mailing address street number and street name.
- g. In the second **Address** field, enter the primary contact's mailing address unit number or apartment number (or PO box number) if applicable.
- h. In the **City** field, enter the primary contact's mailing address city location.
- i. In the **Postal Code** field, enter the primary contact's mailing address postal code.
- 4. Enter the following information about the business that is supporting the Visa Checkout payment solution:
	- a. In the **Checkout Display Name** field, enter the business' name (this field may be pre-filled with your Merchant Resource Center store's business name).
	- b. In the **Logo URL** field, enter the Web address at which the business' logo is hosted.
	- c. In the "Accepted Card Types" area, checkmark the box beside any card type that you want to be selectable when customers use the Visa Checkout payment solution to buy goods and services from your business.

*Note: If you checkmark a card type that is not enabled for your Moneris merchant account, the authorizing host will always reject any submitted transaction for which the ineligible card type has been selected via the Visa Checkout payment solution.*

- d. In the "Visa Debit Accepted" area, do one of the following depending on your Moneris merchant account setup:
	- If your merchant account is enabled to accept Visa Debit, mark the **True** radio button.
- If your merchant account is not enabled to accept Visa Debit, mark the **False** radio button.
- e. In the "Collect Shipping Address" area, do the following:
	- If you want Visa Checkout to always send the cardholder's preferred shipping address data to you via Hosted Paypage or API, checkmark the **True** box.
	- **If you do not want Visa Checkout to send the cardholder's preferred shipping address sent back to** you via Hosted Paypage or API, checkmark the **False** box.
- f. In the "Accepted Shipping Regions" area, do one of the following:
	- If you want to restrict the region(s) to which the business can ship/render goods and services when cardholders use the Visa Checkout payment solution, checkmark the box beside any desired shipping region (e.g., **Canada**, **United States**, etc.).
	- **If you do not want to restrict the shipping region to which the business can ship/render goods and** services when cardholders use the Visa Checkout payment solution, unmark all the shipping region boxes.
- g. In the "Accepted Billing Regions" area, do one of the following:
	- **If you want to restrict the region(s) to which the business can bill for goods and services when** cardholders use the Visa Checkout payment solution, checkmark the box beside any desired billing region (e.g., **Canada**, **United States**, etc.).
	- If you do not want to restrict the billing region to which your business can bill for goods and services when cardholders use the Visa Checkout payment solution, unmark all the shipping region boxes.
- 5. Read the terms and conditions, and checkmark the **By clicking "I agree"...** box.
- 6. Click on the **Save Checkout Profile** button.
- 7. Wait for the "success" response to display on the "Visa Checkout Configuration" page.
- 8. Do one of the following:

*Note: Ensure that the Merchant Resource Center "Store Settings" user permission is enabled for your user account (see page [234\)](#page-233-0).* 

- If you will use the Visa Checkout payment solution through a Hosted Paypage, configure your Hosted Paypage now.
- If you will use the Visa Checkout payment solution through an API, obtain the necessary integration guide from the Moneris Developer Portal (see pag[e 278\)](#page-277-0) and follow the steps to set up your API.

## <span id="page-247-0"></span>In-app/In-browser payments

## Apple Pay in-app/in-browser configuration

If you want to use the Moneris Apple Pay SDK and develop a solution that allows you to support Apple Pay payments in an integrated environment, follow the steps below to obtain and upload the necessary certificates that will allow Moneris to decrypt the Apple Pay payment token.

*Note: If you want to use the Apple API instead of the Moneris Apple Pay SDK, refer to the Apple Developer library and the Moneris payment API.*

1. Visit the Apple Developer Portal at **[https://developer.apple.com/library/prerelease/content/ApplePay\\_Guide/Configuration.html](https://developer.apple.com/library/prerelease/content/ApplePay_Guide/Configuration.html)** to obtain and register an Apple Pay merchant ID.

*Note: On the Apple site, refer the procedure for registering an Apple merchant ID.*

- 2. Download a certificate signing request (CSR) from the Merchant Resource Center:
	- a. Log into the Merchant Resource Center (see page [47\)](#page-46-0).

*Note: Do not log out from the Merchant Resource Center until you have completed the configuration steps below.*

- b. On the menu bar, click on **Admin** > **Apple Pay.**
- c. Wait for the "Apple Pay In-App/On-the-Web Configuration" page to display.
- d. In the "Download CSR" area, enter your Apple Pay merchant ID in the **Apple Vendor ID** field.
- e. In the **Email** field, enter the e-mail address that you registered to your Apple Pay merchant ID.
- f. Click on the **Download CSR** button, and download the certificate signing request to your computer.
- g. Reload the "Apple Pay In-App/On-the-Web Configuration" page in your Web browser.
- h. Refer to the "Apple Merchant Certificates" area, and confirm that your "Vendor ID" (Apple merchant ID) and its corresponding "Certificate Date" are listed.
- 3. Go back to the Apple Developer Portal, and upload the certificate signing request that you downloaded to your computer in step 2.

*Note: On the Apple Developer* Portal*, refer to the procedure for configuring a certificate for your Apple merchant ID.* 

- 4. When the Apple Pay certificate is generated, download it to your computer.
- 5. Do one of the following:
	- If you are developing an Apple Pay in-browser (Web) solution, go to step 6.
	- If you are developing an Apple Pay in-app solution, go directly to step 13.
- 6. Return to the Merchant Resource Center's "Apple Pay In-App/On-the-Web Configuration" page (**Admin** > **Apple Pay**), and click on the **Client Certificates** button beside the vendor ID (Apple merchant ID) for which you need to obtain a signed certificate.
- 7. When the "Download Client CSR"-area fields display, enter the required information:
	- In the **Email** field, enter the e-mail address that you registered to your Apple merchant ID.
	- In the **Domain** field, enter the Internet domain name that you registered to your Apple merchant ID.
- 8. Click on the **Download Client CSR** button, and download the Apple Pay client certificate to your computer.
- 9. Reload the "Apple Pay In-App/On-the-Web Configuration" page in your Web browser.
- 10. Upload the Apple Pay client certificate to Apple Developer portal, and generate a signed certificate.
- 11. When the Apple Pay signed certificate is generated, download it from the Apple Developer Portal to your computer.
- 12. Upload the Apple Pay signed certificate from your computer to the Merchant Resource Center:
	- a. Return to the Merchant Resource Center's "Apple Pay In-App/On-the-Web Configuration" page (**Admin** > **Apple Pay**).
	- b. In the "Apple Merchant Certificates" area, locate the vendor ID (Apple merchant ID) for which you are configuring the signed certificate, and click on its **Upload Apple Signed Certificate** button.
	- c. Locate the Apple Pay signed certificate that you downloaded to your computer in step 11, and upload it to the Merchant Resource Center.
	- d. Once the certificate is uploaded, refer to the "Apple Merchant Certificates" area, and confirm that the "Certificate Date" and corresponding "Domain Name" for the signed certificate are now listed.
- 13. You have successfully followed the steps to enable Moneris to decrypt the Apple Pay payment token.

**Important! Although you have followed the steps to enable Moneris to decrypt the Apple Pay payment token, you must still integrate Apple Pay into your application. To do this, you must follow the steps in the appropriate Moneris integration guide. To obtain this guide, visit the Moneris Developer Portal (see pag[e 278\)](#page-277-0).**

<span id="page-248-0"></span>*Note: Ensure that the Merchant Resource Center "Store Settings" user permission is enabled for your user account (see pag[e 234\)](#page-233-0).*

## Google Pay in-app configuration

If you want to use the Google Pay SDK and develop a solution that allows you to support Google Pay payments in an integrated environment, follow the steps below to obtain the public key that will allow Moneris to decrypt the Google Pay payment token.

- 1. On the menu bar, click on **Admin** > **Google Pay**.
- 2. When the "Google Pay Configuration" page displays, confirm that the "Google Pay Web key", an alpha numeric string (public key), is displayed on the page.

*Note: This key will permanently display on the "Google Pay Configuration" page for your future reference.*

**Important! Although Moneris can decrypt the Google Pay payment token, you must still integrate Google Pay into your application. To do this, you must follow the steps in the appropriate Moneris integration guide (to obtain this guide, visit the Moneris Developer Portal (see pag[e 278\)](#page-277-0).**

# <span id="page-250-0"></span>Multi-store login configuration

If you have multiple Merchant Resource Center stores, the multi-store login feature allows you to link your stores together for easier access to reports and transaction processing across multiple stores at the same time without the need for you to log into each store separately using multiple login credentials.

- To link one store to another, see page [252.](#page-251-0)
- To remove a linked store from the group, see pag[e 253.](#page-252-0)
- To switch between linked stores, see page [253.](#page-252-1)
- To determine the status of your store, see pag[e 242.](#page-241-0)

## <span id="page-251-0"></span>Linking a child store to the master store

Follow the steps below to link one of your other Merchant Resource Center stores to the store that you are currently logged into.

*Note: The store that you will link in effect becomes a "child" store while the store through which you are setting up the multi-store configuration becomes the "master" store.*

- 1. Designate the "master" store by doing the following:
	- a. Log into the store that you want to designate as the "master" store (see page [47\)](#page-46-0).
	- b. Enable the **Configure Multi Merchant** user permission for your user account (see pag[e 234\)](#page-233-0).
	- c. Log out of the master store (see pag[e 49\)](#page-48-0).
- 2. Designate the "child" store by doing the following:
	- a. Log into the store that you want to designate as the "child" store (see page [47\)](#page-46-0).
	- b. Enable the **Configure Multi Merchant** user permission for your user account (see pag[e 234\)](#page-233-0).
	- c. Log out of this "child" store (see pag[e 49\)](#page-48-0).
- 3. Log back into your master store.
- 4. On the menu bar of your master store, click on **Admin** > **Multi Store**.
- 5. Wait for the "Multi Store Setup" page to display.
- 6. In the "Add Store" area, do the following:
	- a. In the **Username**, **Store ID**, and **Password** fields, enter your login credentials for the child store that you want to link to the master store.
	- b. Click on the **Authenticate Access** button.
	- c. When the "Store has been successfully paired" response displays, the stores have been successfully linked (the child store ID will be displayed in the "Manage Stores" area.
- 7. The operation is complete (to link another child store, repeat steps 2 to 6).
## Unlinking a child store from the master store

Follow the steps below to unlink a child store from a master store.

- 1. Log into the master store (for login steps, see page [47\)](#page-46-0).
- 2. On the menu bar of your master store, click on **Admin** > **Multi Store**.
- 3. Wait for the "Multi Store Setup" page to display.
- 4. In the "Manage Stores" area, do the following:
	- a. Locate the store that you want to unlink, and then checkmark the corresponding **Remove** box beside it.
	- b. Click on the **Remove Stores** button.
	- c. When the "success" response displays, the store has been unlinked (the child store ID will that you unlinked will no longer be displayed in the "Manage Stores" area).
- 5. The operation is complete.

*Note: If there are no other stores linked to the main store, the multi-store bar will not display at the top of the page of the master store (see below).*

## Switching from one linked store to another linked store through multi-store login

Follow the steps below to switch from one Merchant Resource Center store to another Merchant Resource Center store when both are linked through a multi-store login setup.

- 1. Log into the master store (for login steps, see page [47\)](#page-46-0).
- 2. Above the menu bar, locate the drop-down list displaying the name of the store you are currently logged into as an active user (see example below):

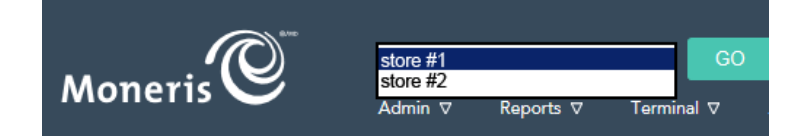

- 3. From the drop-down list, select the store that you want to access, and click on the **GO** button.
- 4. When the linked store name is displayed above the menu bar, the operation is complete (i.e., you have now started a login session in the "child" store).
- 5. The operation is complete.

# Audit logs

## Access violations log: viewing

Follow the steps below to view a log of user attempts to access or perform functions for which they do not have sufficient permissions.

- 1. Click on **Admin** > **Audit Logs**.
- 2. Wait for the "Audit Logs" page to display.
- 3. In the "Access Violations" area, select the **From** /**To** dates (hh:mm /DD/MM/YYYY) from the drop-down lists. To narrow the scope of the log for a given date range:
	- a. Checkmark the Username, Page Violation, and/or Violation Type box.
	- b. For each box you checkmarked, select a line item from the corresponding drop-down list.

To retrieve all access violations for a given date range:

- a. Go to step 4.
- 4. Click on the **Search for Access Violations** button.
- 5. When the "Access Violations" log displays, the operation is complete.

## Admin changes log

Follow the steps below to view a log of user-made administrative changes.

- 1. Click on **Admin** > **Audit Logs**.
- 2. Wait for the "Audit Logs" page to display.
- 3. In the "Admin Changes" area, select the **From** /**To** dates (hh:mm /DD/MM/YYYY) from the drop-down lists. To narrow the scope of the log for a given date range:
	- a. Checkmark the **Username** and/or **Change** box.
	- b. For each box you checkmarked, select a line item from the corresponding drop-down list.

To retrieve all admin changes for a given date range:

- a. Go to step 4.
- 4. Click on the **Search Admin Changes** button.
- 5. When the "Admin Changes" log displays, the operation is complete.

## User changes log

Follow the steps below to view a log of changes made by one user affecting another user.

- 1. Click on **Admin** > **Audit Logs**.
- 2. Wait for the "Audit Logs" page to display.
- 3. In the "User Changes" area, select the **From** /**To** dates (hh:mm /DD/MM/YYYY) from the drop-down lists. To narrow the scope of the log for a given date range:
	- a. Checkmark the **Username**, **Affected User**, and/or **Change** box.
	- b. For each box you checkmarked, select a line item from the corresponding drop-down list.

To retrieve all user-to-user changes for a given date range:

- a. Go to step 4.
- 4. Click on the **Search User Changes** button.
- 5. When the "User Changes" log displays, the operation is complete.

## Login history

Follow the steps below to view a log showing five successful or failed logins for one or more users.

- 1. Click on **Admin** > **Audit Logs**.
- 2. Wait for the "Audit Logs" page to display.
- 3. In the "Login History" area, do one of the following:

#### To narrow the scope of the log:

- a. Checkmark the **Username** and/or **Login Result** box.
- b. For each box that you checkmarked, select a line item from the corresponding drop-down list.

#### To retrieve all login attempts:

- a. Go to step 4.
- 4. Click on the **Search Login History** button.
- 5. When the "Login History" log displays, the operation is complete.

# IP access

## Restricting store access to specific IP address(es)

Follow the steps below to restrict access to your Merchant Resource Center store to one or more specific IP addresses.

- 1. On the menu bar, click on **Admin** > **IP Access**.
- 2. Wait for the "IP Access" page to display.
- 3. In the "Resource Center IP Restriction" area, do the following:
	- a. In the **Full or Partial IP** field, enter the IP Address (full or partial) that you want users to be restricted to using when accessing your Merchant Resource Center store.

*Note: To define a partial IP address, include the '.' (period) after a completed octet so as to limit access to that precise octet. For example: "192.16." will allow only IPs that start with "192.16"; however, "192.16" will allow "192.16", "192.160, 192.161", etc.* 

b. From the **Bypass User** drop-down list, select a user account that you do not be subject to the IP address restriction.

**Important! This "Bypass user" will be the same for all listed IP Addresses. The bypass user exists in case your IP address changes. Should this happen, at least one user will still be able to access the Merchant Resource Center to update the IP address list.** 

- 4. Click on the **Save IP** button.
- 5. Confirm that the new IP address is listed under the "Allowed IP Addresses" area.
- 6. Do one of the following:
	- To add another IP address to the list of addresses from which your store can be accessed, repeat step 3a and steps 4 to 5.
	- If you do not want to add another IP address, go to step 7.
- 7. The operation is complete (all users except the bypass user will be restricted to accessing your Merchant Resource Center store from the specified IP address(es)).

## Blocking an IP address when IP restrictions enforced

Follow the steps below to remove an IP address from the list of addresses from which your Merchant Resource Center store can be accessed.

- 1. On the menu bar, click on **Admin** > **IP Access**.
- 2. Wait for the "IP Access" page to display.
- 3. In the "Allowed IP Addresses" area, click on the **Remove** button beside the IP address that you want to remove from the "Allowed IP Addresses" list.

#### **Important! If no address is listed, users will not be restricted to accessing your Merchant Resource Center store from a particular IP address.**

- 4. When the "Confirm Delete" list displays, click on the **Remove IP** button.
- 5. The operation is complete (the IP address that you deleted will no longer display).

# <span id="page-258-0"></span>Web integration options

To integrate your site with the Merchant Resource Center, you may choose from among several available Web integration options such as DirectPost (page [260\)](#page-259-0), Hosted Paypage (pag[e 261\)](#page-260-0), Hosted Tokenization (pag[e 262\)](#page-261-0), or one of the APIs. Determining which Web integration option to use is dependent on a number of factors such as:

- **The skill/knowledge level of the developer responsible for completing the integration**
- **The system requirements and/or limitations of the system being integrated**
- The importance to your business of the branding on the payment page and PCI-compliance responsibilities.
- **For assistance in determining which integration method is right for you, contact [onlinepayments@moneris.com](mailto:onlinepayments@moneris.com)** .

## <span id="page-259-0"></span>DirectPost configuration

DirectPost is one of the Web integration options (see page [259\)](#page-258-0) available for integrating MOTO/ecommerce transaction processing with the Merchant Resource Center.

#### How DirectPost works

- 1. When a transaction is initiated, the transaction-specific data is sent to the Merchant Resource Center DirectPost via an HTTP POST.
- 2. The Merchant Resource Center processes the transaction and directs the cardholder and the response back to your merchant site so that a custom receipt can be created.
- 3. Transaction verification can be performed to ensure that what is being sent is a legitimate transaction.

#### If you opt use DirectPost integration

If you opt use DirectPost integration, you must complete a DirectPost configuration from the Merchant Resource Center.

 For information about how to view or download detailed DirectPost configuration instructions, see page [278.](#page-277-0)

## <span id="page-260-0"></span>Hosted Paypage configuration

Hosted Paypage is one of the Web integration options (see pag[e 259\)](#page-258-0) available for integrating MOTO/ecommerce transaction processing with the Merchant Resource Center.

#### How Hosted Paypage works

- 1. When a transaction is initiated, the non-secure transaction details are sent via an HTTP POST to the Merchant Resource Center, and the cardholder is redirected to a secure Moneris-hosted payment page.
- 2. On the hosted payment page, the cardholder enters their secure payment details (i.e. credit card or bank account data).
- 3. Upon receipt of this data, the Merchant Resource Center either generates a receipt on your behalf or directs the cardholder and response back to your merchant site so that a custom receipt can be created.
- 4. Transaction verification can be performed to ensure that the response is from a legitimate transaction.

#### If you opt to use Hosted Paypage integration

If you opt to use Hosted Paypage integration, you must complete a Hosted Paypage configuration from the Merchant Resource Center.

 For information about how to view or download detailed Hosted Paypage configuration instructions, see page [278.](#page-277-0)

## <span id="page-261-0"></span>Hosted tokenization

Hosted Tokenization is one of the Web integration options (see page [259\)](#page-258-0) available for integrating MOTO/ecommerce transaction processing with the Merchant Resource Center. Similar to the Hosted Paypage option (see page [261](#page-260-0) ), Hosted Tokenization offers a mechanism whereby a secure card number can only be entered on a secure Moneris-hosted site. All other non-secure transaction details are collected on your merchant site.

This option is ideal if you have your own API and do not wish to handle credit card numbers directly on your Website, but you would like the ability to fully customize the checkout Web page. Hosted Tokenization offers the security of the Hosted Paypage while offering full control over the look and feel of the checkout page. At no time is the cardholder redirected from your merchant site.

Hosted Tokenization may be used in one of 2 scenarios:

- Processing a one-time financial transaction. OR
- Collecting the card data so that it may be stored within the Moneris Vault (see page [190\)](#page-189-0).

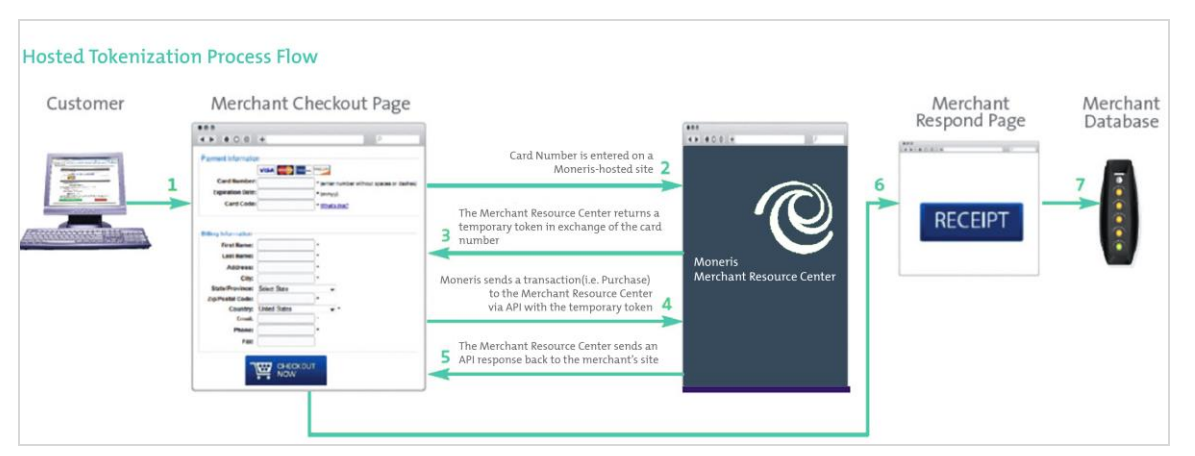

To set up your Hosted Pay Page Temporary Tokenization (HPPTT) page, do the following:

- 1. On the menu bar, click on **Admin** > **Hosted Tokenization**.
- 2. Wait for the "Hosted Card Tokenization" page to display.
- 3. In the **Source Domain** field, enter the domain address from which requests on your Website will be initiated.
- 4. Click on the **Create Profile** button.
- 5. When the "success" response displays, the operation is complete.
- 6. Visit the Developer Portal (see page [278\)](#page-277-0), and download the integration specifications that will provide guidance on how to do development work on your Website.

# **Appendix**

# Payment/transaction fields

The table below (continues to page [264\)](#page-263-0) lists common Merchant Resource Center payment/transaction fields that may be displayed on transaction pages. Descriptions of what data to enter in each field are also included.

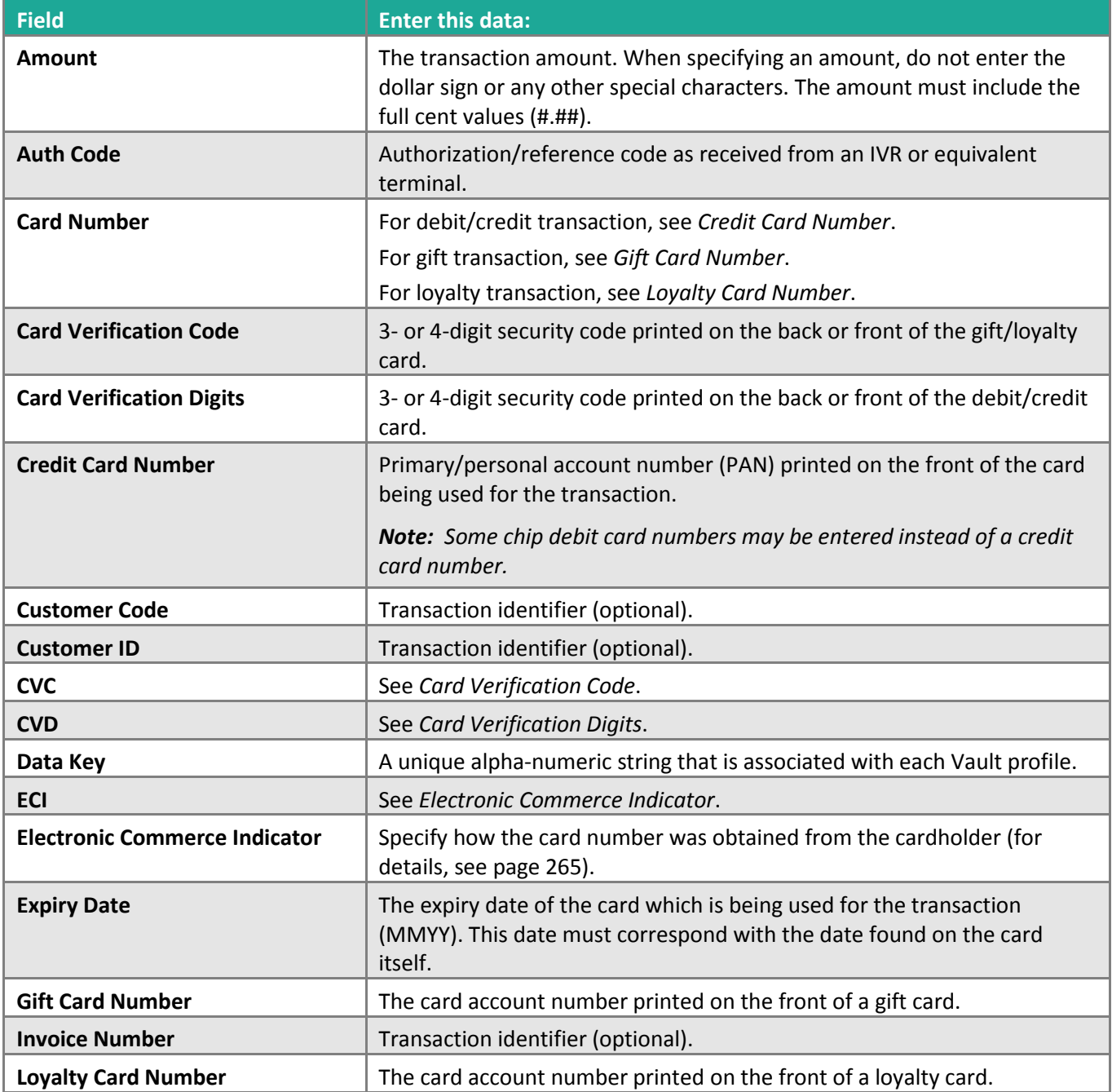

<span id="page-263-0"></span>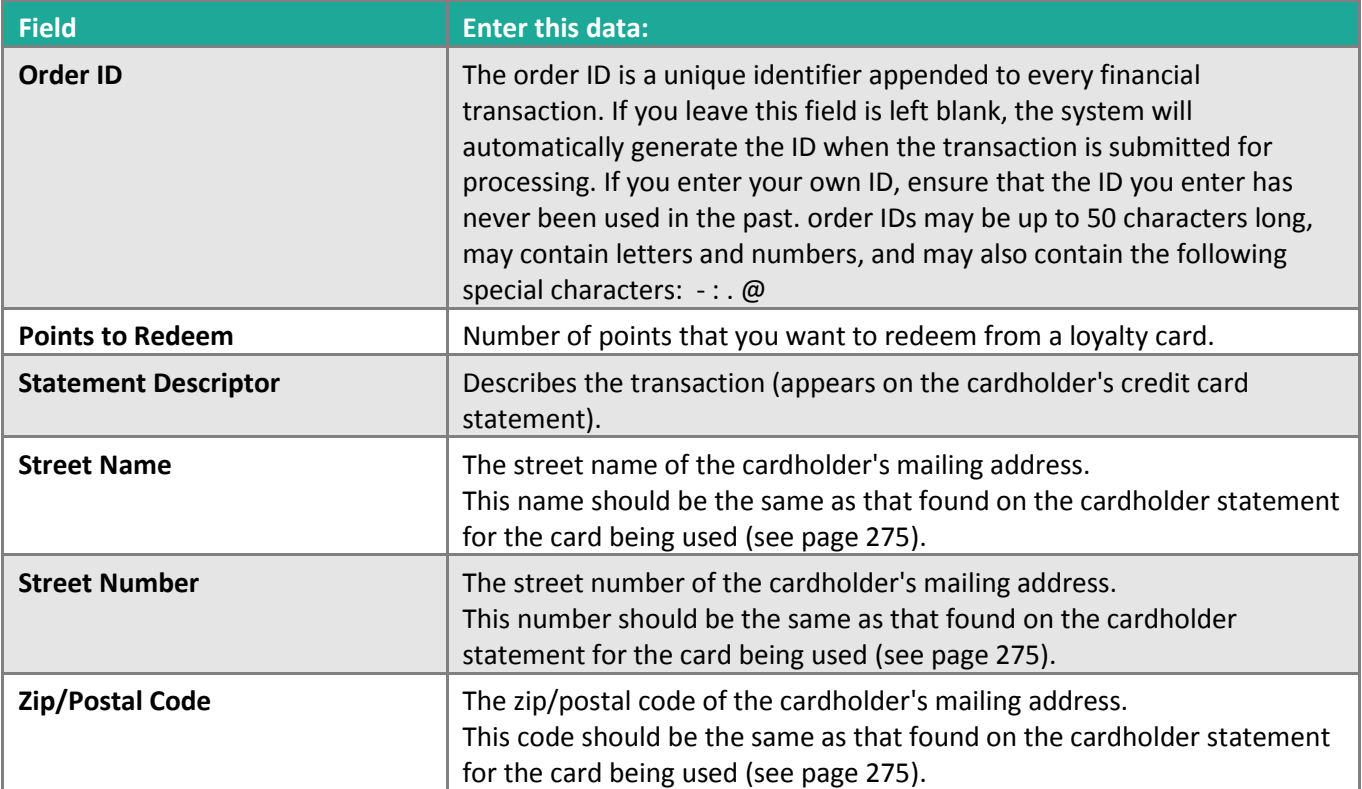

# <span id="page-264-0"></span>Electronic commerce indicator (ECI)

The ECI is a descriptor that specifies how a debit/credit card number was obtained from the cardholder for the debit/credit financial transaction. The table below lists the ECIs supported on the Merchant Resource Center.

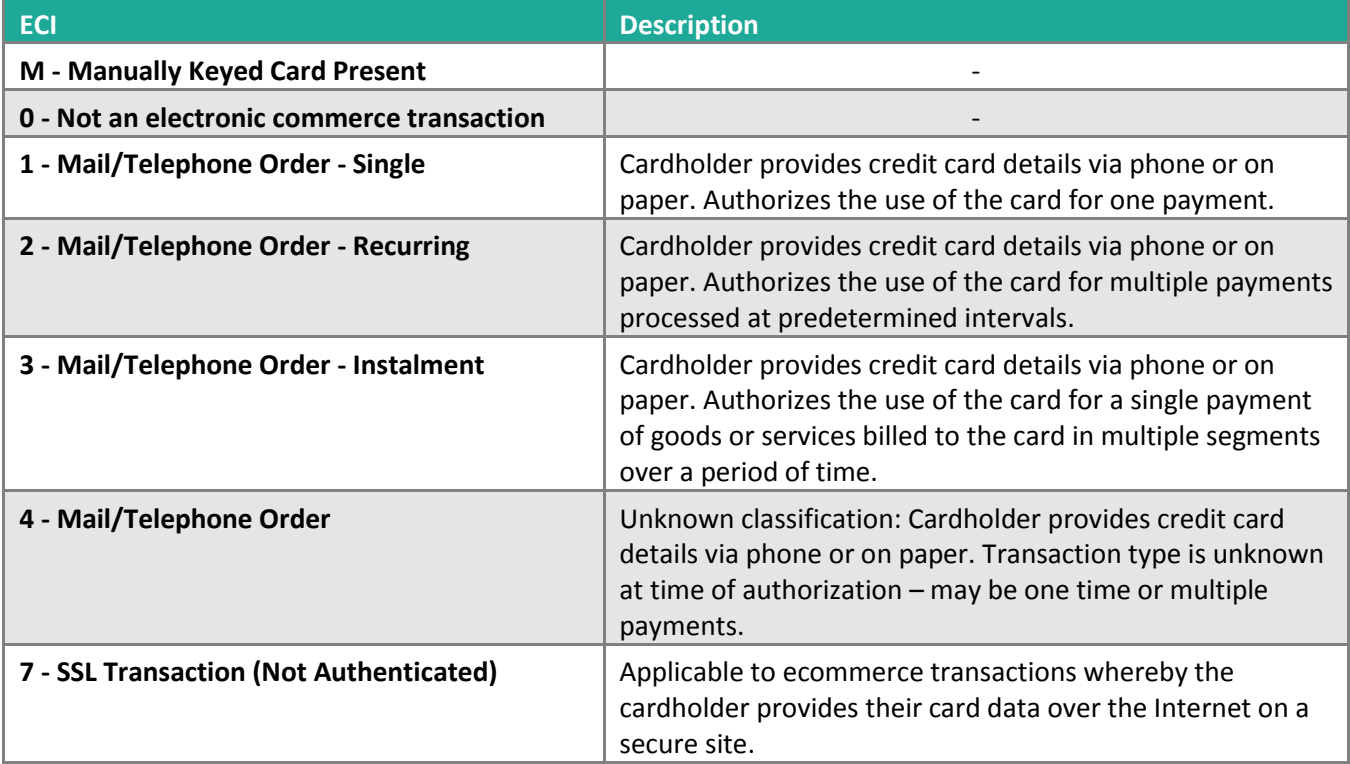

# Permissions

## Admin access level

Admin-level access permissions are grouped into three main areas: administrative level, transaction level, and report level (refer to the respective tables below).

**Important! A user possessing full admin-level permissions has complete control over other user accounts and your Merchant Resource Center store. Assign permissions to users based on business requirements. For information about payment card industry best security practices, refer to the Payment Card Industry (PCI) Security Standards Council's Web site at [www.pcisecuritystandards.org/index.shtml.](http://www.pcisecuritystandards.org/)** 

#### Administrative level

The access levels listed\* in the table below display in the "Administrative Level" area on the "Modify User" (or "Add User") page of the user account that you are modifying.

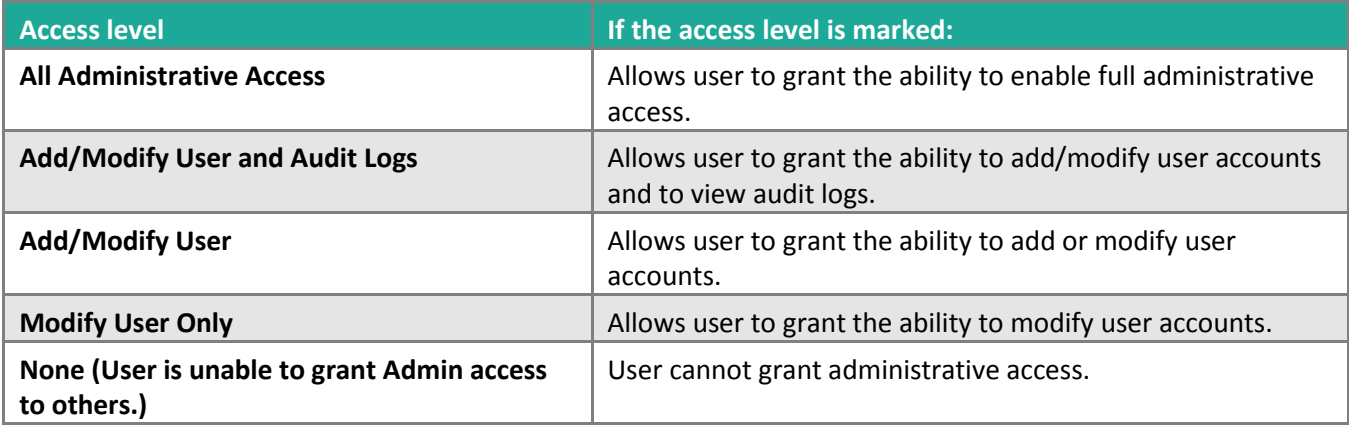

#### Transaction level

The access levels listed\* in the table below display in the "Transaction Level" area on the "Modify User" (or "Add User") page of the user account that you are modifying.

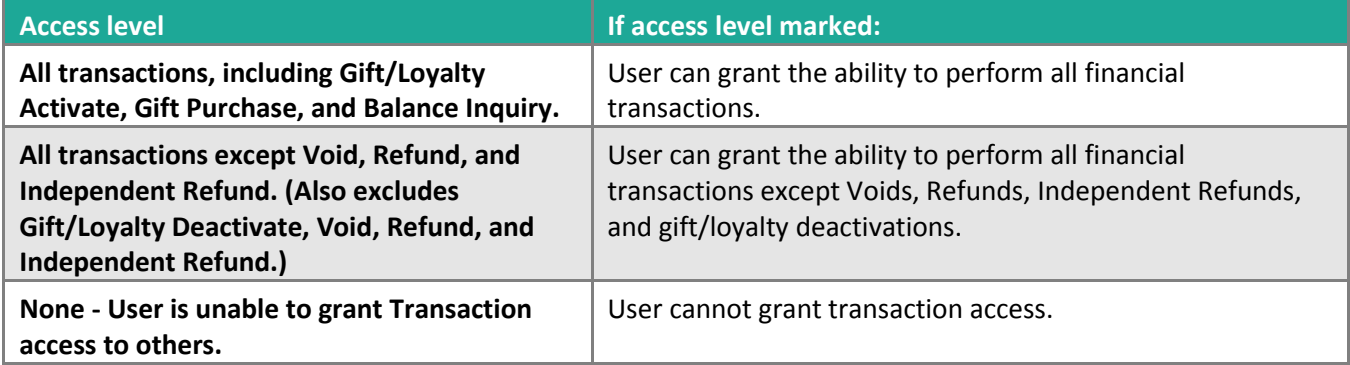

## Report level

The access levels listed in the table below display in the "Report Level" area on the "Modify User" (or "Add User") page of the user account that you are modifying.

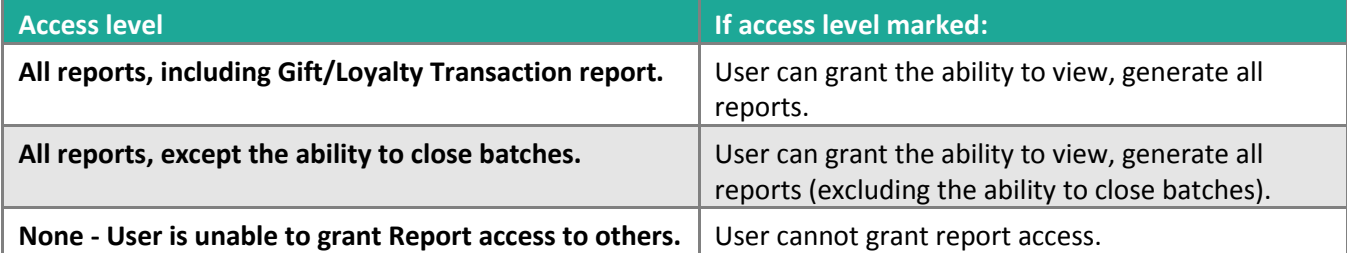

## User permissions

User permissions are grouped into several main areas: administrative permissions (see below), transaction permissions (see page [269\)](#page-268-0), report permissions (see pag[e 270\)](#page-269-0), gift/loyalty permissions (see page [270\)](#page-269-1), and Vault permissions (see page [271\)](#page-270-0).

#### Administrative permissions

The user permissions listed in the table below display in the "Administrative Permissions" area on the "Modify User" (or "Add User") page of the user account that you are modifying.

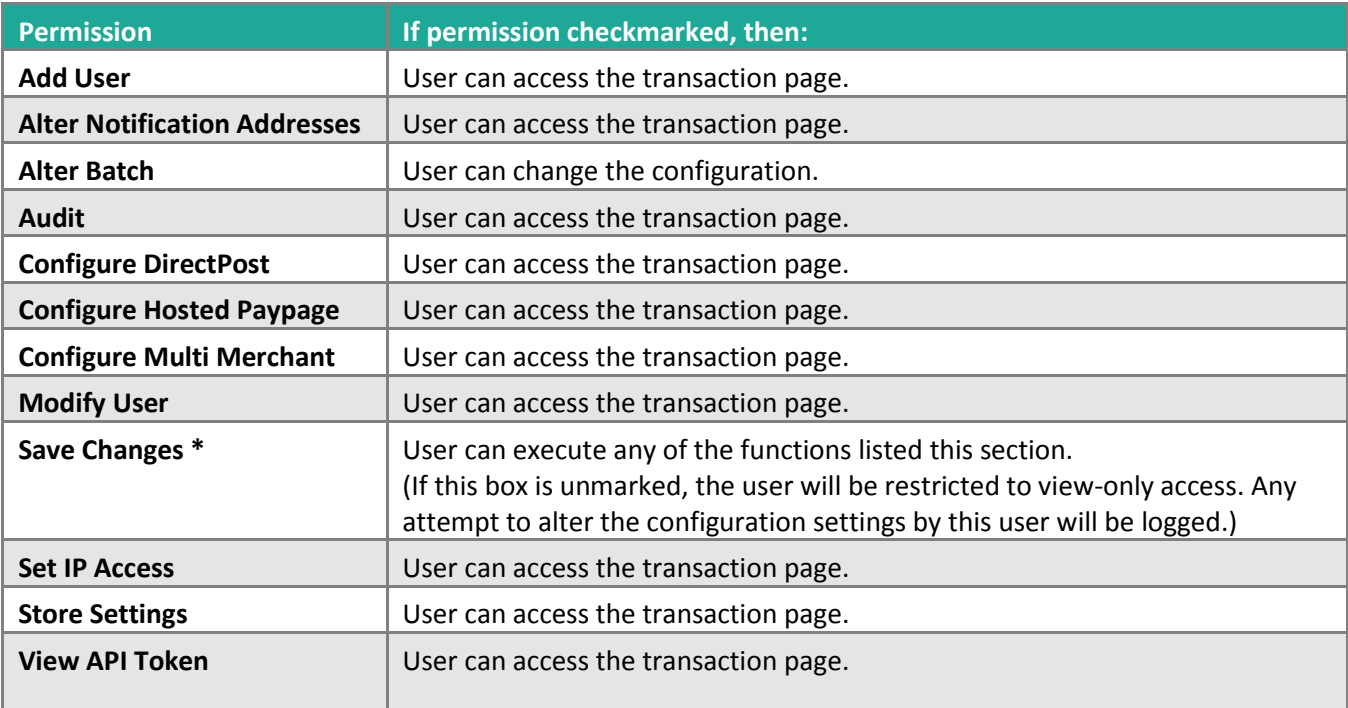

## <span id="page-268-0"></span>Transaction permissions

The user permissions listed in the table below display in the "Transaction Permissions" area on the "Modify User" (or "Add User") page of the user account that you are modifying.

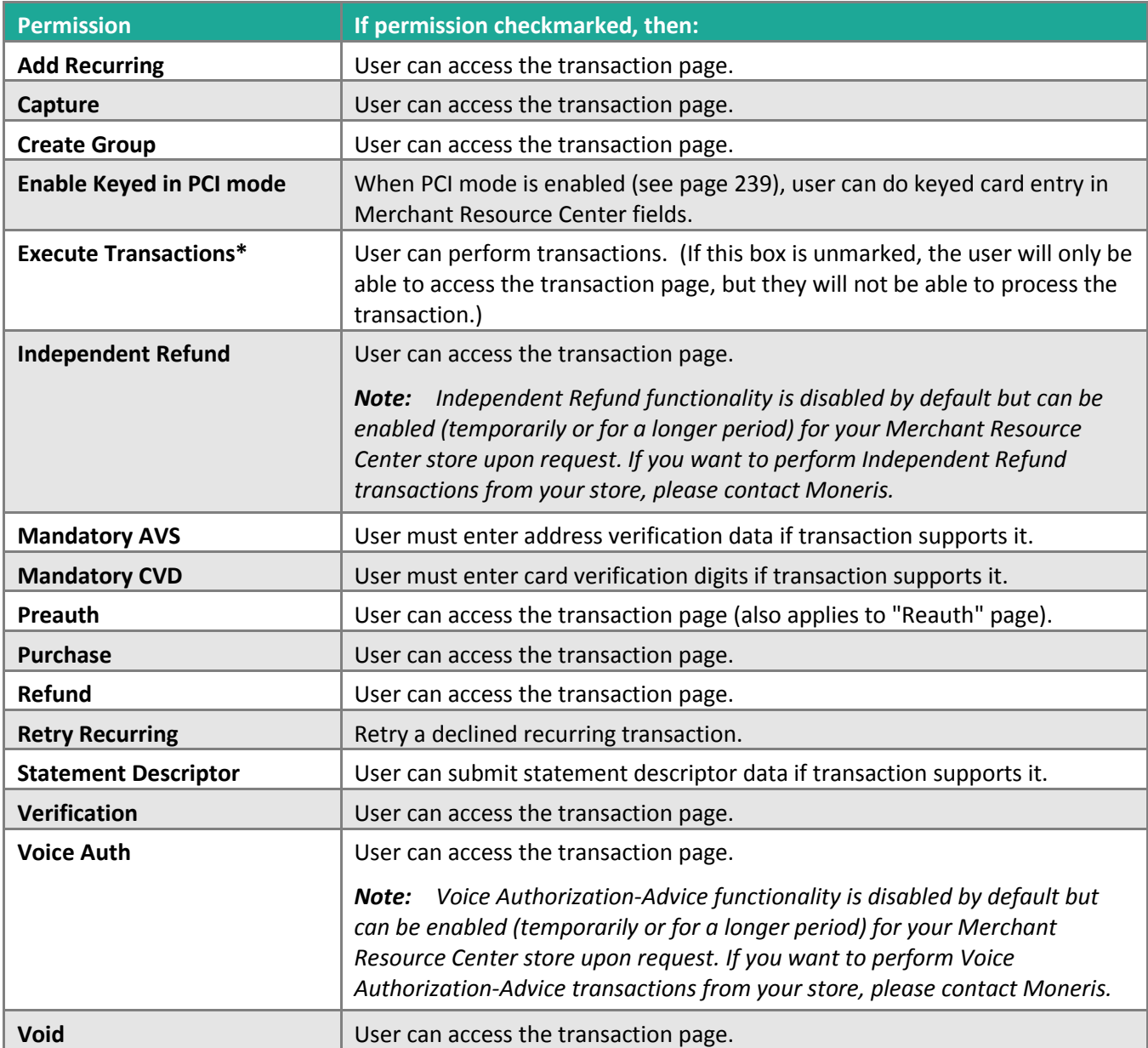

#### <span id="page-269-0"></span>Report Permissions:

The user permissions listed in the table below display in the "Report permissions" area on the "Modify User" (or "Add User") page of the user account that you are modifying.

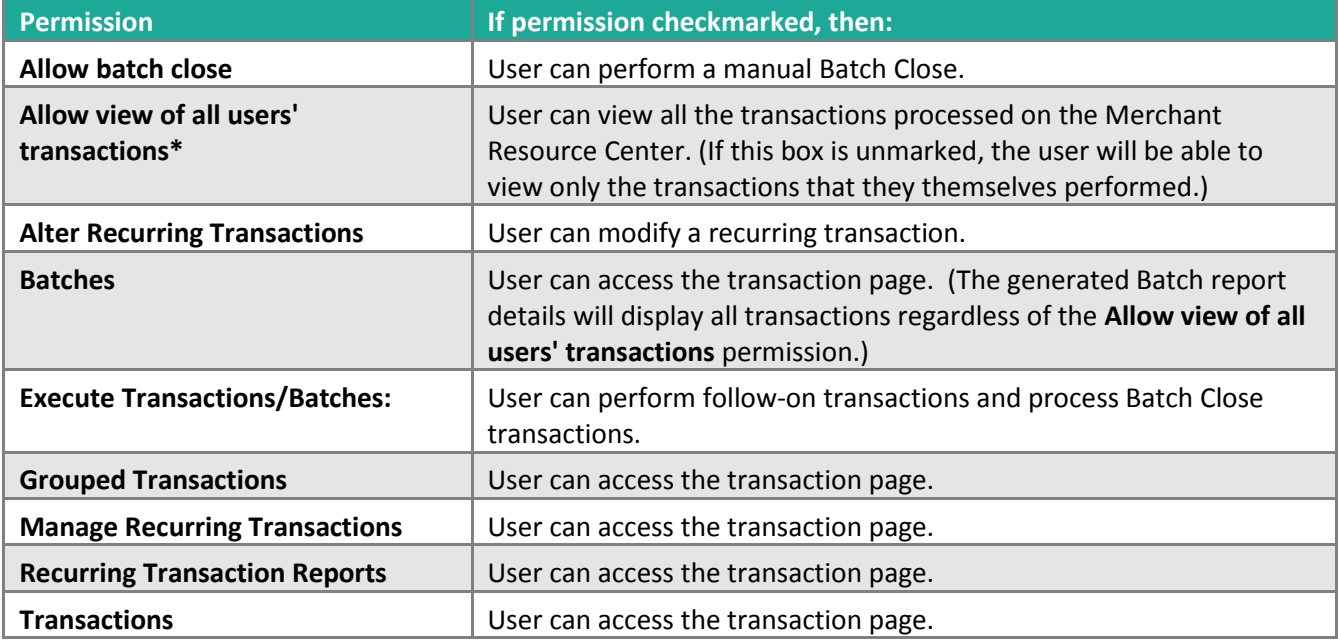

#### <span id="page-269-1"></span>Gift/loyalty permissions:

The user permissions listed in the table below display in the "Gift/Loyalty Permissions" area on the "Modify User" (or "Add User") page of the user account that you are modifying.

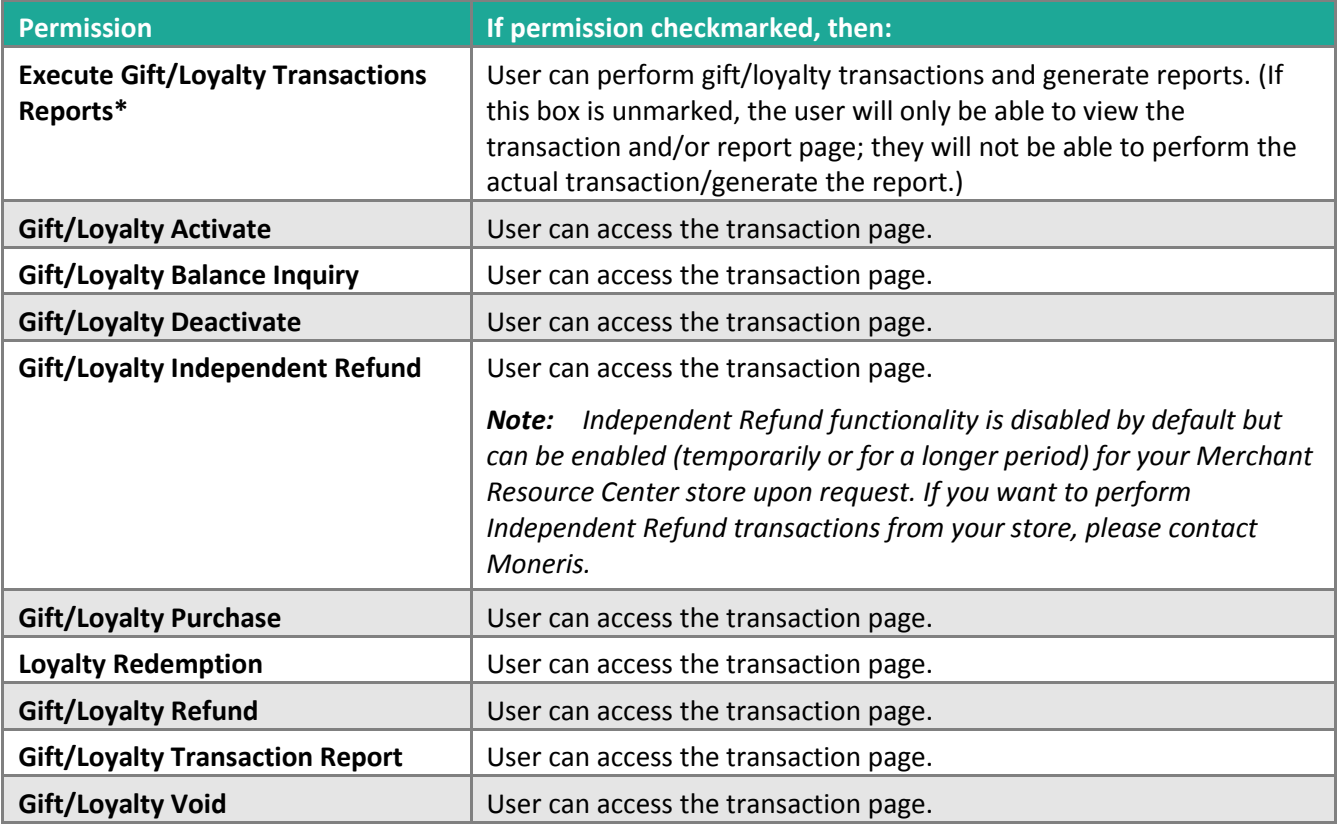

#### <span id="page-270-0"></span>Vault permissions:

The user permissions listed in the table below display in the "Vault Permissions" area on the "Modify User" (or "Add User") page of the user account that you are modifying.

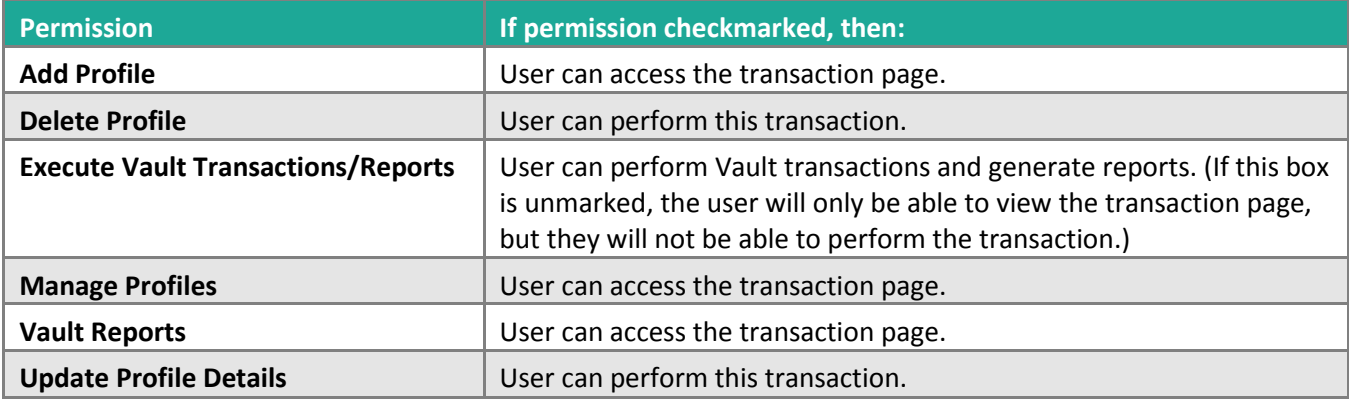

# Managed account updater service

The managed account updater service allows you to maintain accuracy of your customers' data stored in Merchant Resource Center Vault and Recurring transactions with the Visa Account Updater (VAU) and the Mastercard Automatic Billing Updater (ABU).

VAU and ABU are mechanisms for updating cardholder account information electronically among participating card issuers, payment processors, and merchants who accept account-on-file transactions.

*Note: Not all card issuers participate in the VAU and ABU programs, which may impact the availability of updated cardholder account information.*

#### How does it work?

- 1. Participating card issuers submit cardholder account changes, such as card numbers and expiry dates, to the VAU and ABU databases.
- 2. As the merchant, you enrol in the Merchant Resource Center managed account update service.
- 3. When the service is enabled on your store, you must configure the setting to specify whether you want the service to work for Recurring transactions and/or Vault profiles (see pag[e 243\)](#page-242-0).
- 4. Periodically, your stored customer data are automatically submitted to VAU and ABU databases and then your store profiles are updated accordingly:

*Note: If the VAU or ABU database returns a response indicating "closed" or "contact" for a registered card (account) number that you have used to set up a Vault profile or Recurring transaction on your store, the Merchant Resource Center will stop automatic card updates for the Vault profile or Recurring transaction (if the automatic update options are enabled for your store as referenced in step 3).* 

- Recurring transactions data submitted 5 days before the next billing date
- Vault profiles all the stored customer profiles are submitted once a week.
- 5. You may use the managed account updater report to see which recurring and/or vault profiles have been updated (see page [213\)](#page-212-0).

# Level 2/3 reporting

If your store is enabled for the level 2/3 reporting feature, the Merchant Resource Center will give you the option to add "level 2/3" tax and product details to eligible transactions if a supported purchasing card is used to process those transactions. Level 2/3 details may be added only to Captures (see pages [80](#page-79-0) an[d 82\)](#page-81-0) and Refunds (see page [87\)](#page-86-0).

If level 2/3 details are added to a transaction that has been successfully processed, you will be given the option to view the level 2/3 details from the transaction's "Order History" page (see page [125\)](#page-124-0).

*Note: If you enter a supported purchasing card when performing a debit/credit Purchase, the Merchant Resource Center will prompt you to choose whether or not you want to add level 2/3 details to the transaction. If you opt to add level 2/3 details, the Merchant Resource Center automatically transitions the Purchase into a Preauthorization transaction. You will have the opportunity to add level 2/3 details at the time you capture the Preauthorization.* 

*If your store is not enabled for level 2/3 reporting, you may still accept purchasing cards for payment; however, the Merchant Resource Center will not give you the option to add level 2/3 details.* 

#### Differences between level 2 and level 3 details

*Note: For information about common level 2/3 details fields, see page [274.](#page-273-1)*

- Level 2 details **-** include a breakdown of sales tax data (e.g. GST, PST, HST, QST where applicable) customer ID, P.O. number, general ledger code or account number, brokerage fees, and duty amount.
- Level 3 details include product description, unit/measurement, shipping information, product codes, and freight/delivery charges (similar to the level of detail found on invoices).

# <span id="page-273-1"></span>Level 2/3 details fields

The table below (continues to page [274\)](#page-273-2) lists common level 2/3 details fields that may be displayed on the "Capture " page. Descriptions of what data to enter in each field are also included.

<span id="page-273-2"></span><span id="page-273-0"></span>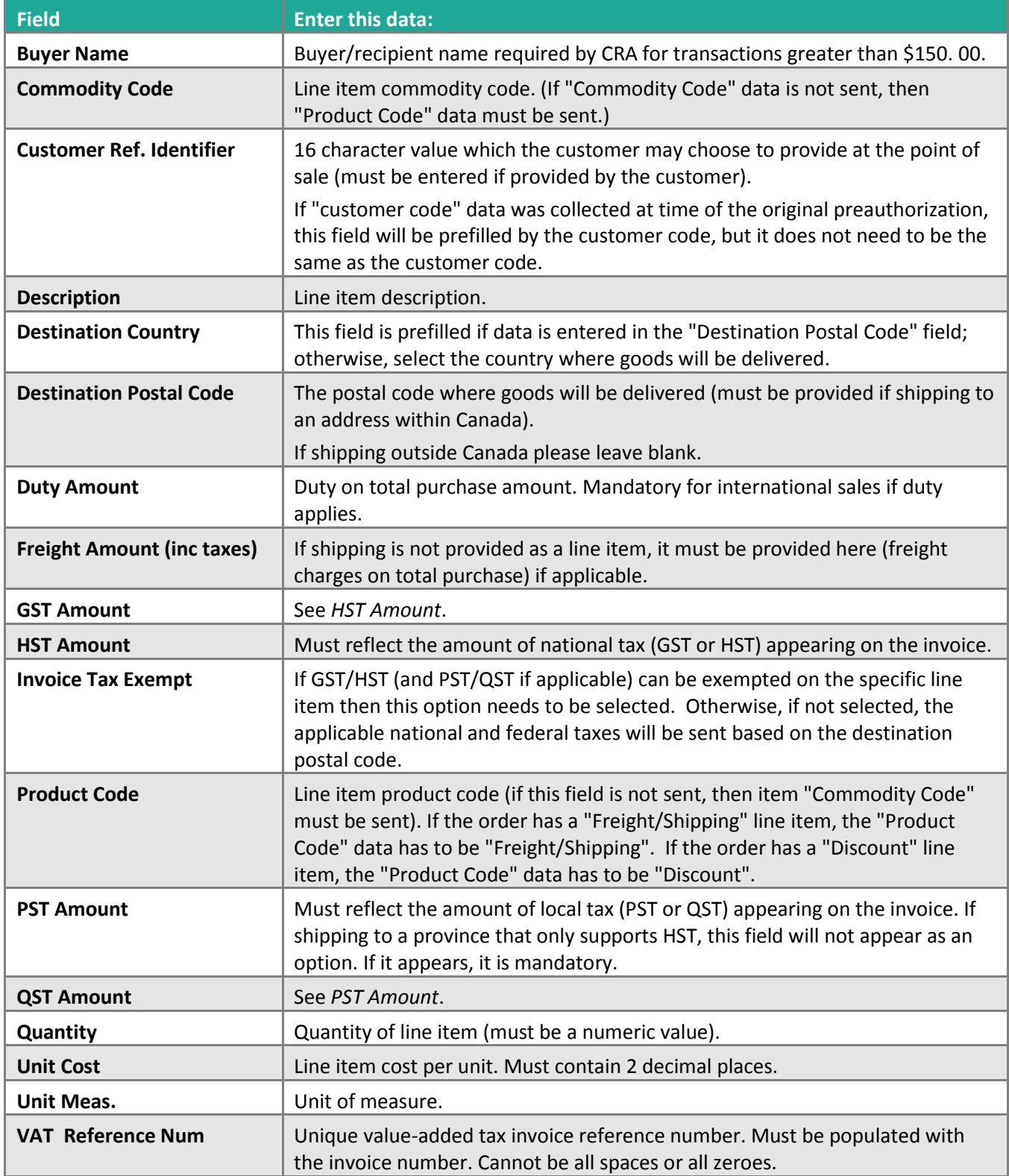

# Address verification service (AVS)

The address verification service (AVS) is a fraud prevention feature that enables the card issuer to compare the street number, street name, and zip/postal code data that you entered during the transaction with the corresponding data that appears on the cardholder's statement.

To use AVS, your store must be enabled for the e-Fraud protection feature.

#### How to know if your store is enabled for AVS:

If your store is enabled for this feature, an "Address Verification" area, including associated address fields, will display on several virtual terminal transaction pages (see page [52\)](#page-51-0).

You must enter the street number, street name, and zip/postal code data in the appropriate fields.

*Note: It is strongly recommend that you include AVS details with all of your manually entered (keyed) transactions (MOTO/ecommerce). Doing so will ensure transactions are qualifying at the best possible interchange rate and will minimize costs to accept credit cards. If AVS is not present, the transaction may be assessed a higher interchange fee. AVS is not supported for UnionPay cards.*

 For a full list of possible AVS result codes, refer to the *CVD AVS Result Code* table on the Developer Portal (see pag[e 278\)](#page-277-0).

# Card Validation Digits (CVD)

The card validation digits (CVD) value refers to the numbers appearing on the back of the credit card. It is an optional fraud prevention tool that enables you to verify data provided by the cardholder at transaction time. This data is submitted along with the transaction to the issuing bank, which provides a response indicating whether the data is a match.

#### *Note: A CVD response will not be returned for UnionPay cards.*

For a full list of possible CVD result codes refer to the *CVD AVS Result Code* table on the Developer Portal (see page [278\)](#page-277-0).

# Using the Merchant Resource Center store in a test environment

The Merchant Resource Center test environment is designed to replicate the production environment as closely as possible. The test environment is accessible 24 hours a day, 7 days a week. Follow the steps below to login into the Merchant Resource Center test environment.

*Note: Moneris cannot guarantee 100% availability of the Test environment. Please be aware that other merchants are using the test environment; hence, you will likely see transactions and user IDs that you did not create. As a courtesy to others who are also testing Moneris asks that you work only with the transactions/users that you created.*

- 1. Visit **[https://esqa.moneris.com/mpg/](https://esqa.moneris.com/mpg/index.php)**.
- 2. Wait for the "Merchant Resource Center" login page to display.
- 3. Enter the "demouser" credentials in the fields:
	- a. In the **Username** field, enter **demouser**.

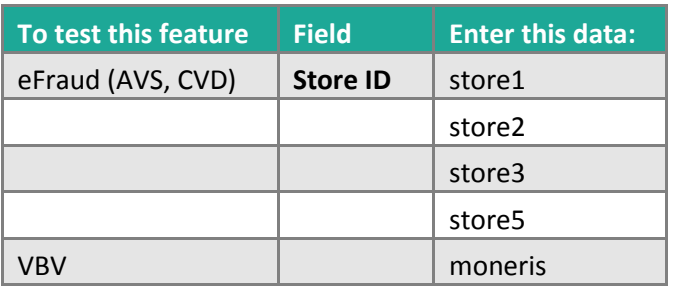

b. In the **Store ID** field, enter the store ID that supports the feature that you want to use:

- c. In the **Password** field, enter **Password**
- 4. Click on the **Submit** button.
- 5. The operation is complete.

## Test card numbers

Use the following test card account numbers with any future expiry date:

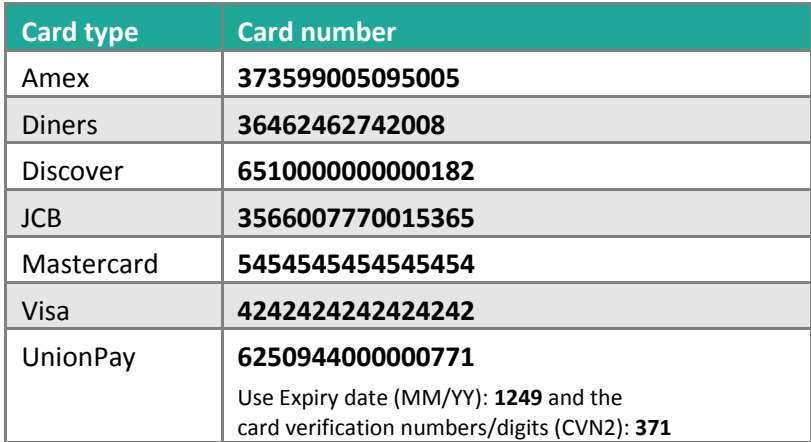

**Important! These cards are for the Test environment only. DO NOT use in the Production environment.** 

Although the test environment is designed to replicate the production environment as closely as possible, one major difference is that test transactions are not sent to the production authorization network. This means issuer responses are simulated. In Addition, the requirement to emulate approval, decline, and error situations dictates the use of certain transaction variables to initiate various response and error situations.

The test environment approves and declines transactions based on the penny value of the amount field. For example, a transaction processed for \$399.00 or \$1.00 will be approved since the .00 penny value is set to "approve" in the test environment. Transactions in the test environment should not exceed \$1000.00. (This limit does not exist in the production environment.)

 For a list of all current test environment responses for various penny values, download the appropriate documentation (i.e., the *Test Environment Penny Response* table as well as the *Test Environment e-Fraud Response* table). For instructions on how to obtain this documentation, see page [278.](#page-277-0)

# <span id="page-277-0"></span>**Merchant Support**

At Moneris, help is always here for you 24/7.

# **If you need assistance with your payment processing solution, we're here to help, 24/7.**

# We're only one click away.

- Visit **[moneris.com/support](https://moneris.com/support)** to:
	- download additional copies of this guide and other resources
- Visit **[moneris.com/mrc-videos](https://www.moneris.com/en/support/mrc-videos/)** to:
	- view how-to videos
- Visit the Developer Portal (**<https://developer.moneris.com/>**) to:
	- download error codes and messages, integration guides, APIs, PIN Pad drivers, and ICC simulators
- Visit **[shop.moneris.com](https://shop.moneris.com/)** to purchase point-of-sale supplies and receipt paper
- Visit **[moneris.com/insights](https://moneris.com/insights)** for business and payment news, trends, customer success stories, and quarterly reports & insights

# Need us on-site? We'll be there.

One call and a knowledgeable technician can be on the way. Count on minimal disruptions to your business as our Field Services provide assistance with your payment terminals.

# Can't find what you are looking for?

Call Moneris Customer Care (available 24/7) toll-free at **1-866-319-7450**, or email **[onlinepayments@moneris.com](mailto:onlinepayments@moneris.com)**. We'll be happy to help.

You can also send us a secure message 24/7 by logging in to Merchant Direct® at **[moneris.com/mymerchantdirect](https://moneris.com/mymerchantdirect)**.

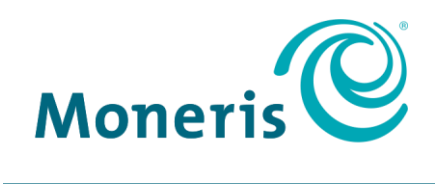

#### **BE PAYMENT READY**

MONERIS, MONERIS BE PAYMENT READY & Design and MERCHANT DIRECT are registered trade-marks of Moneris Solutions Corporation. Mastercard is a registered trademark, and the circles design is a trademark of Mastercard International Incorporated. INTERAC is a registered trade-mark of Interac Inc. DISCOVER is a registered trade-mark of Discover Financial Services. AMERICAN EXPRESS is a registered trade-mark of American Express Company.

VISA is a trademark owned by Visa International Service Association and used under license.

All other marks or registered trade-marks are the property of their respective owners.

© 2019 Moneris Solutions Corporation, 3300 Bloor Street West, Toronto, Ontario, M8X 2X2. All Rights Reserved. This document shall not wholly or in part, in any form or by any means, electronic, mechanical, including photocopying, be reproduced or transmitted without the authorized consent of Moneris Solutions Corporation.

This document is for informational purposes only. Neither Moneris Solutions Corporation nor any of its affiliates shall be liable for any direct, indirect, incidental, consequential or punitive damages arising out of use of any of the information contained in this document. Neither Moneris Solutions Corporation or any of its affiliates nor any of our or their respective licensors, licensees, service providers or suppliers warrant or make any representation regarding the use or the results of the use of the information, content and materials contained in this document in terms of their correctness, accuracy, reliability or otherwise.

This document has not been authorized, sponsored, or otherwise approved by Apple Inc.

Your gift card processing is governed by your agreement for gift card services with Moneris Solutions Corporation. Your loyalty card processing is governed by your agreement for loyalty card services with Moneris Solutions Corporation.Your credit and/or debit card processing is governed by the terms and conditions of your agreement(s) for merchant credit/debit card processing services with Moneris Solutions Corporation.

It is your responsibility to ensure that proper card processing procedures are followed at all times. Please refer to the *Moneris Merchant Operating Manual* (available at: **[moneris.com/support](https://www.moneris.com/support)**) and the terms and conditions of your applicable agreement(s) for credit/debit processing or other services with Moneris Solutions Corporation for details.

(04/19)